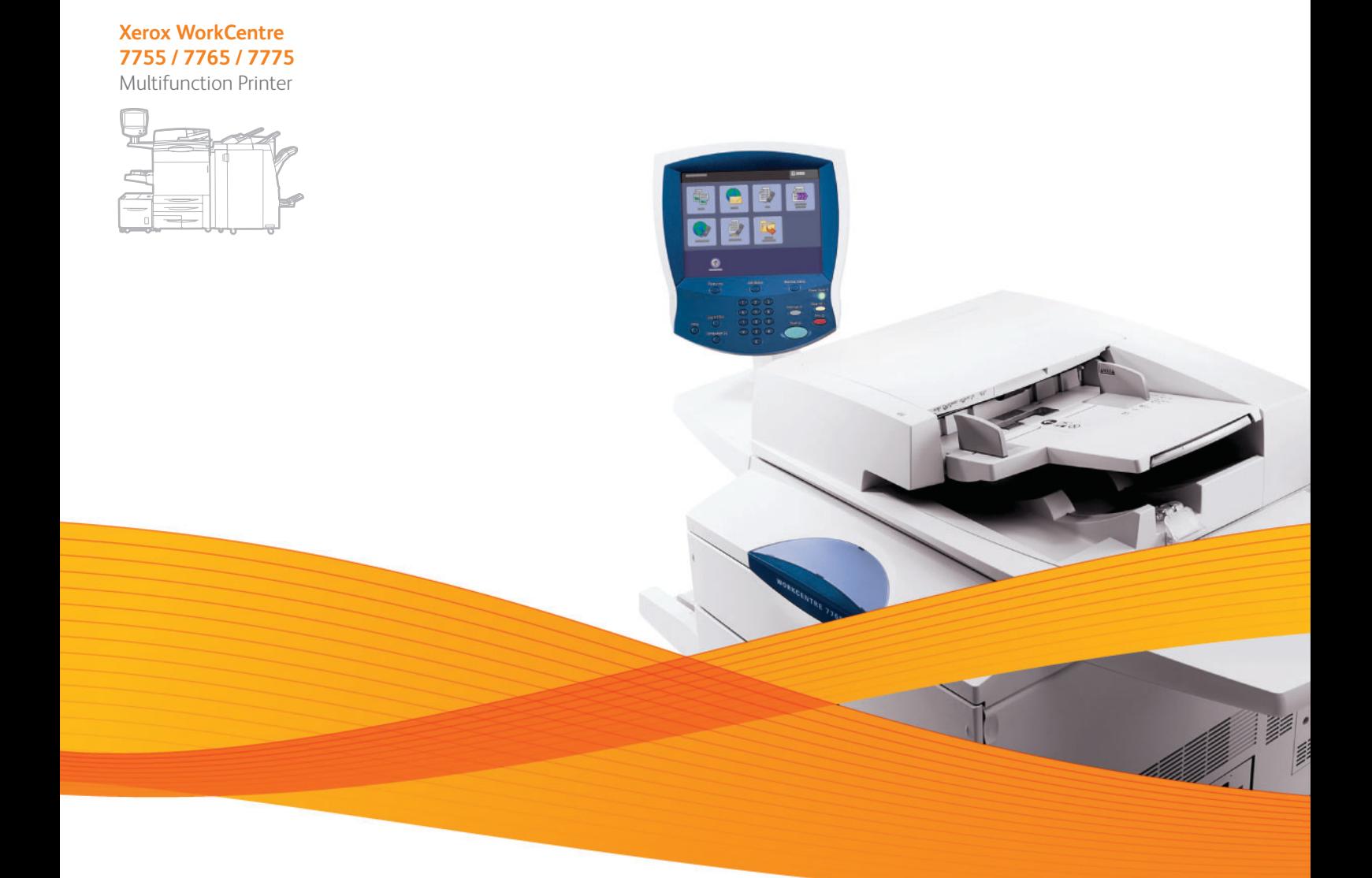

## Xerox® WorkCentre® 7755 / 7765 / 7775 User Guide Guide d'utilisation

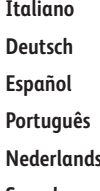

**Español** Guía del usuario **Português** Guia do usuário **Svenska** Användarhandbok

Guida per l'utente **Deutsch** Benutzerhandbuch **s** Gebruikershandleiding **Dansk** Betjeningsvejledning **Norsk** Brukerhåndbok **Suomi** Käyttöopas **Čeština** Uživatelská příručka **Polski** Przewodnik użytkownika

**Magyar** Felhasználói útmutató **Русский** Руководство пользователя **Türkçe** Kullanıcı Kılavuzu **Ελληνικά** Εγχειρίδιο χρήστη **Română** Ghid de utilizare

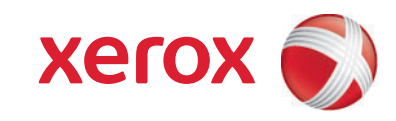

© 2009 Xerox Corporation. Alle rechten voorbehouden. Niet-gepubliceerde rechten voorbehouden op basis van de auteursrechten in de Verenigde Staten. De inhoud van de publicatie mag op generlei wijze worden gereproduceerd of verveelvoudigd zonder toestemming van Xerox Corporation.

De auteursrechtelijke bescherming waarop aanspraak wordt gemaakt, geldt voor alle materialen en vormen van informatie die momenteel wettelijk zijn erkend als vallend onder het auteursrecht of die in het navolgende als zodanig worden aangemerkt, inclusief, maar niet beperkt tot materiaal dat wordt gegenereerd door softwareprogramma's die op het scherm worden weergegeven, zoals stijlen, sjablonen, pictogrammen, schermweergaven, enzovoort.

Xerox®, CentreWare®, WorkCentre®, PrintingScout®, Walk-Up®, FreeFlow®, SMARTsend®, Scan to PC Desktop® en het ontwerp van de connectiviteitsbol zijn handelsmerken van Xerox Corporation in de Verenigde Staten en/of andere landen.

Adobe Reader®, Adobe Type Manager®, ATM™, Flash®, Macromedia®, Photoshop® en PostScript® zijn handelsmerken van Adobe Systems Incorporated in de Verenigde Staten en/of andere landen.

Apple®, AppleTalk®, Bonjour®, EtherTalk®, Macintosh®, Mac OS® en TrueType® zijn handelsmerken van Apple Computer, Inc. in de Verenigde Staten en/of andere landen.

HP-GL®, HP-UX® en PCL® zijn handelsmerken van Hewlett-Packard Corporation in de Verenigde Staten en/of andere landen.

IBM® en AIX® zijn handelsmerken van International Business Machines Corporation in de Verenigde Staten en/of andere landen.

Microsoft®, Windows Vista®, Windows® en Windows Server® zijn handelsmerken van Microsoft Corporation in de Verenigde Staten en/of andere landen.

Novell®, NetWare®, NDPS®, NDS®, Novell Directory Services®, IPX™ en Novell Distributed Print Services™ zijn handelsmerken van Novell, Incorporated in de Verenigde Staten en/of andere landen.

SGI® IRIX® is een handelsmerk van Silicon Graphics, Inc.

SunSM, Sun Microsystems™ en Solaris™ zijn handelsmerken van Sun Microsystems Incorporated in de Verenigde Staten en/of andere landen.

 $UNIX^{\circledast}$  is een handelsmerk in de Verenigde Staten en andere landen, waarvoor een exclusieve licentie is verleend door X/Open Company Limited.

Als ENERGY STAR®-partner heeft Xerox Corporation vastgesteld dat dit product voldoet aan de ENERGY STAR-richtlijnen voor efficiënt energiegebruik. De naam en het logo van ENERGY STAR zijn gedeponeerde handelsmerken in de Verenigde Staten.

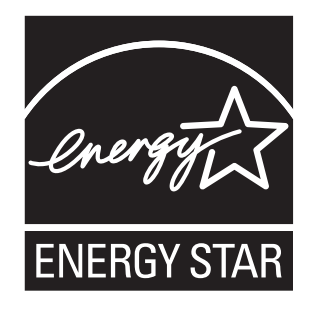

Documentversie 1.1: december 2009

## Inhoudsopgave

#### Veiligheid  $\overline{1}$

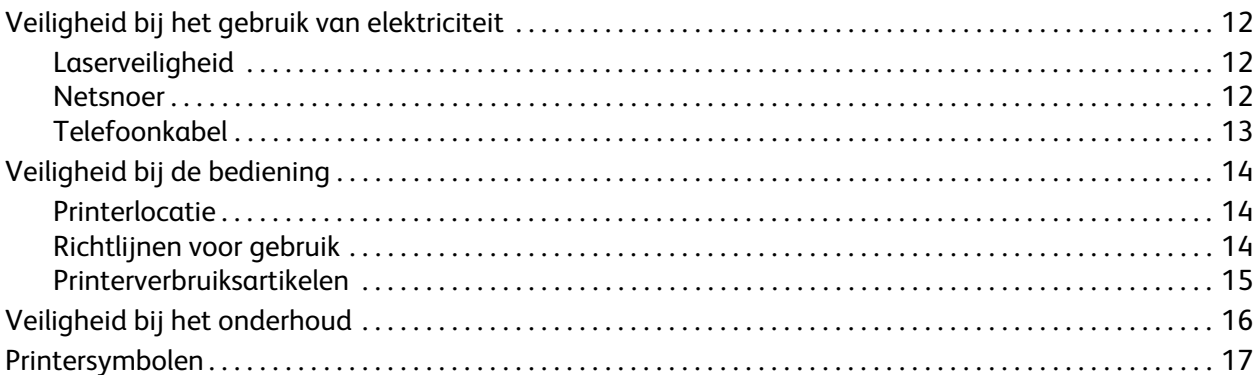

#### $\overline{2}$ Toepassingen

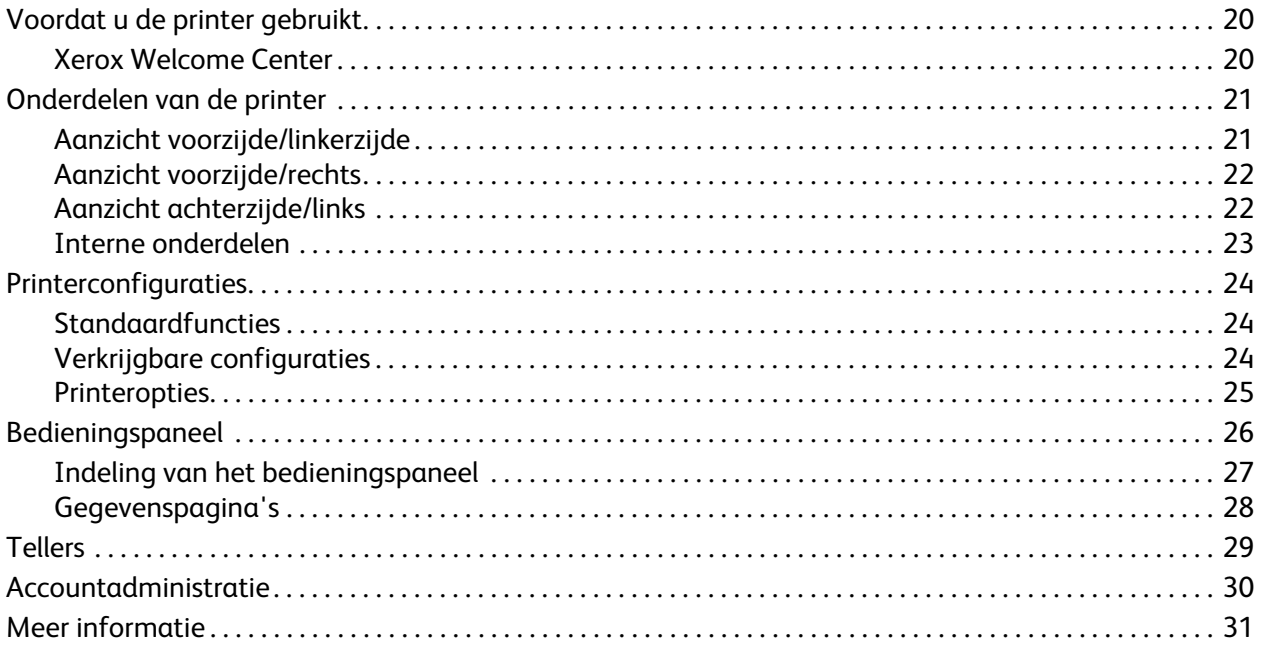

#### Installatie en instellingen  $\overline{3}$

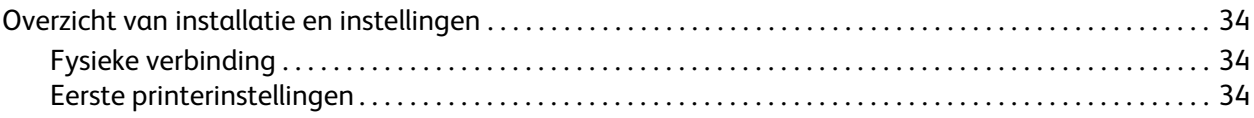

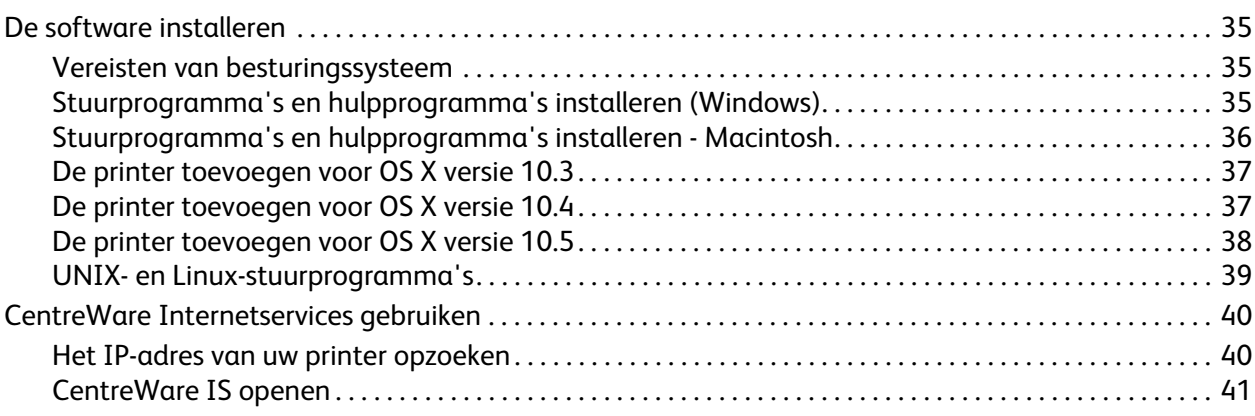

#### [4 Afdrukken](#page-42-0)

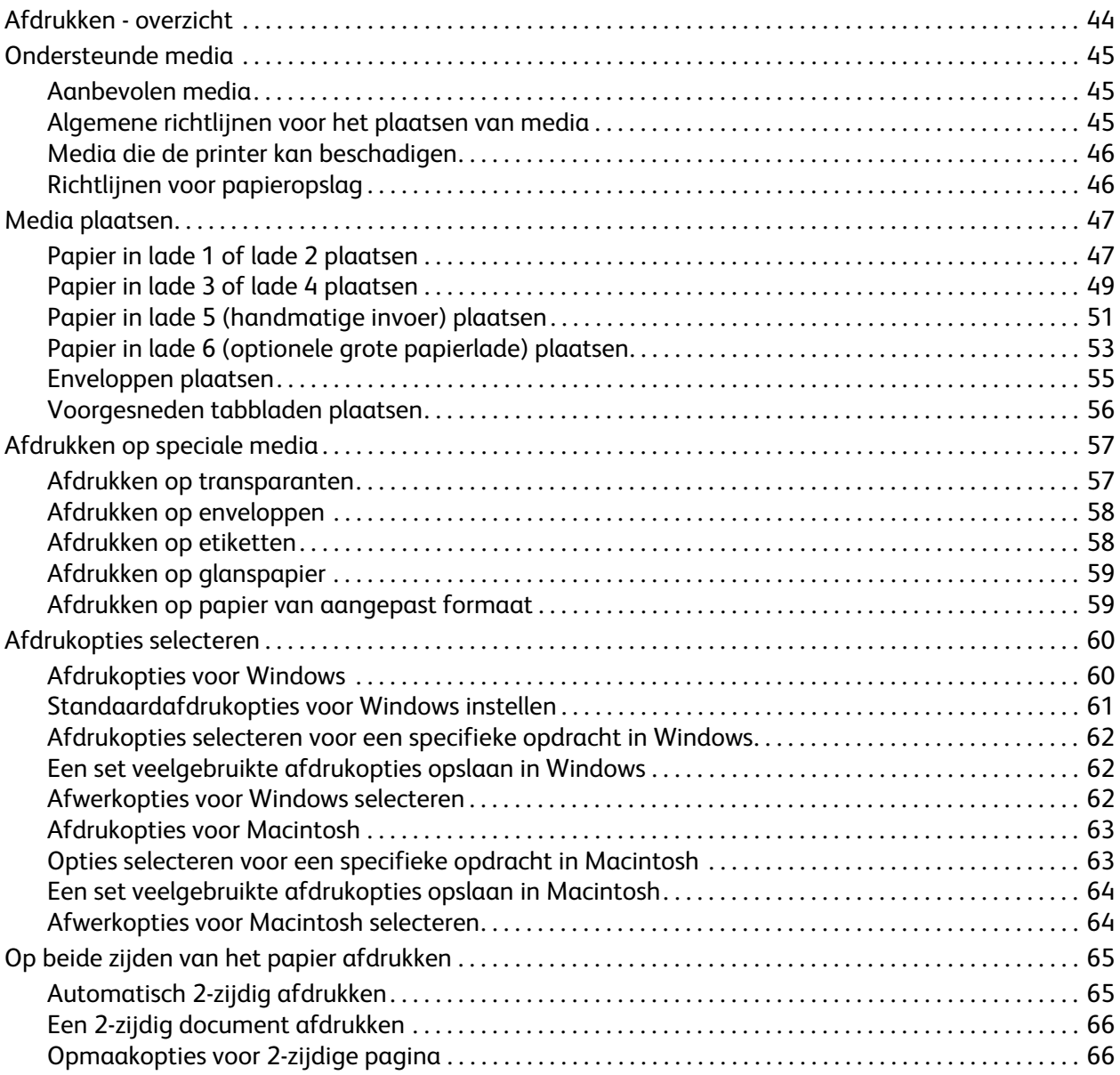

WorkCentre 7755/7765/7775 Multifunctionele printer 4 Gebruikershandleiding

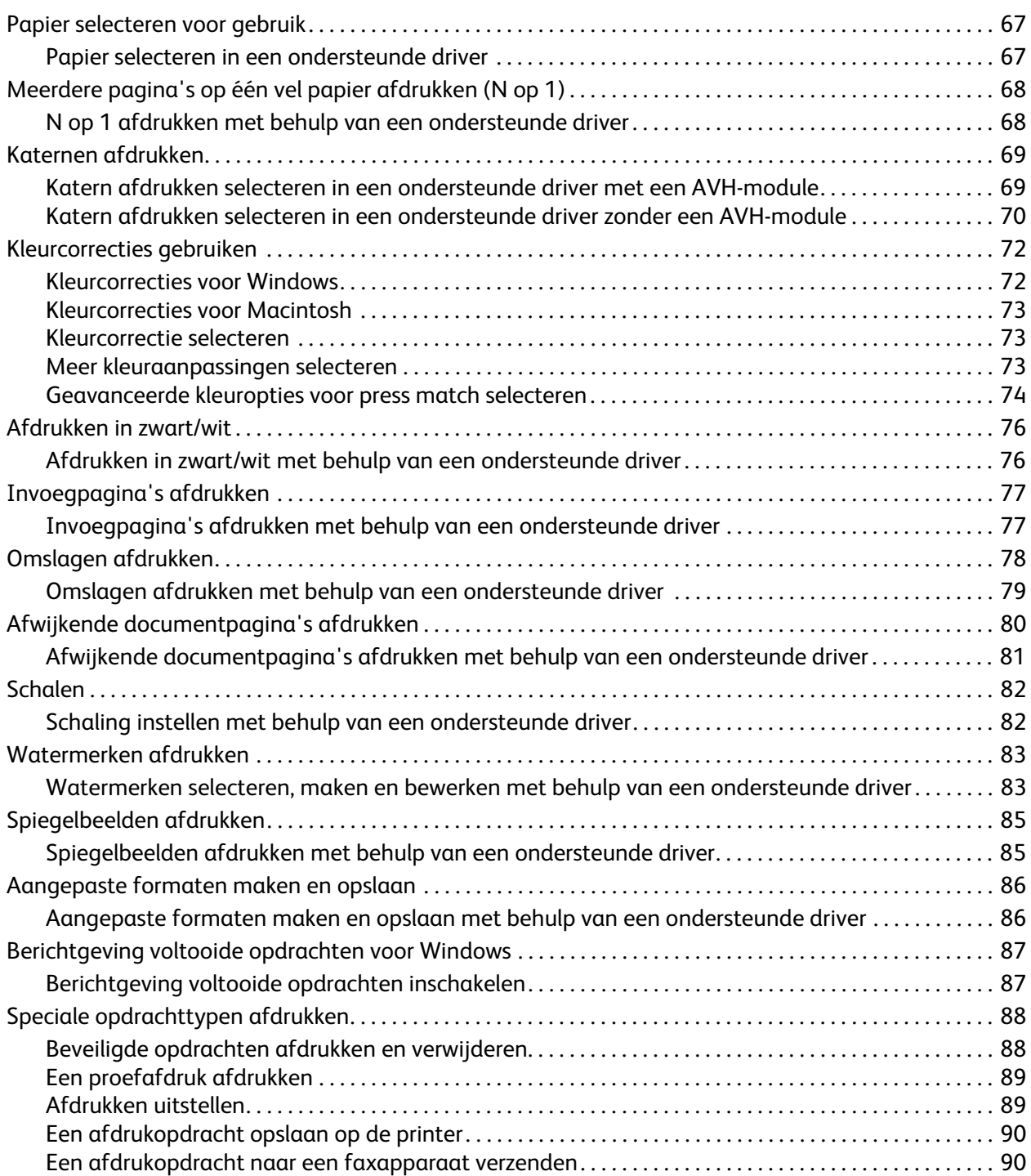

#### [5 Kopiëren](#page-92-0)

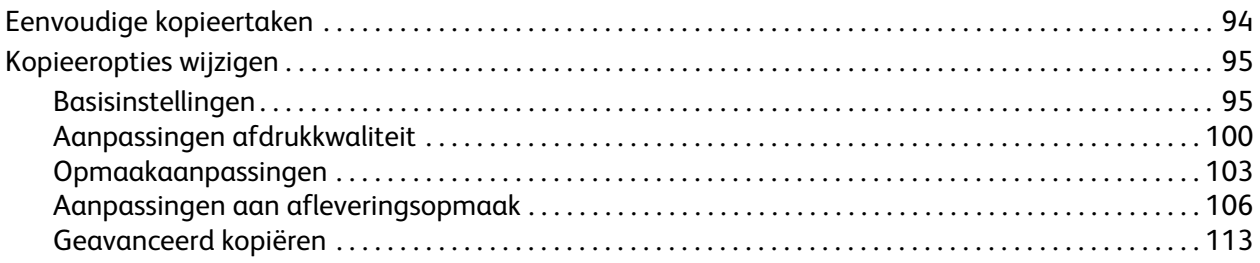

#### [6 Scannen](#page-116-0)

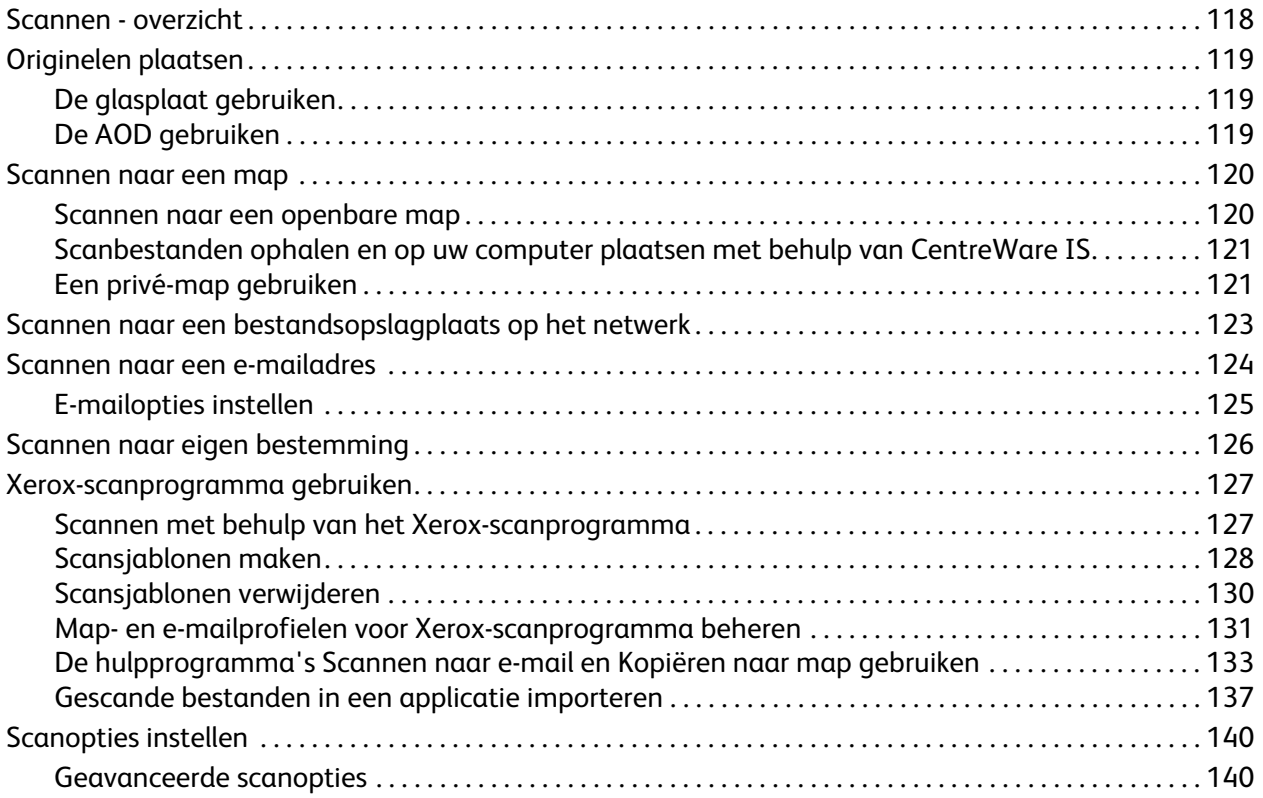

#### [7 Faxen](#page-142-0)

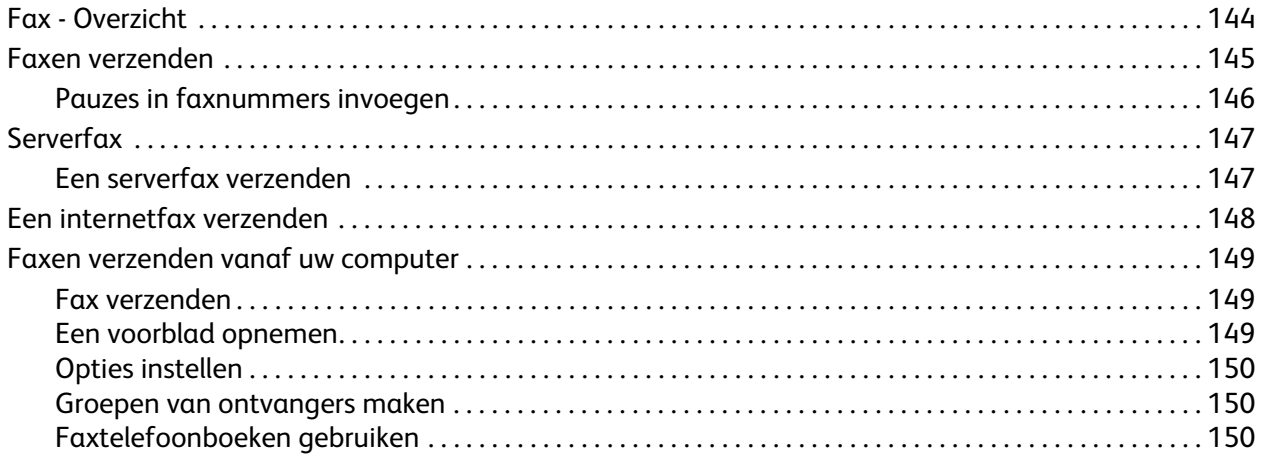

WorkCentre 7755/7765/7775 Multifunctionele printer 6 Gebruikershandleiding

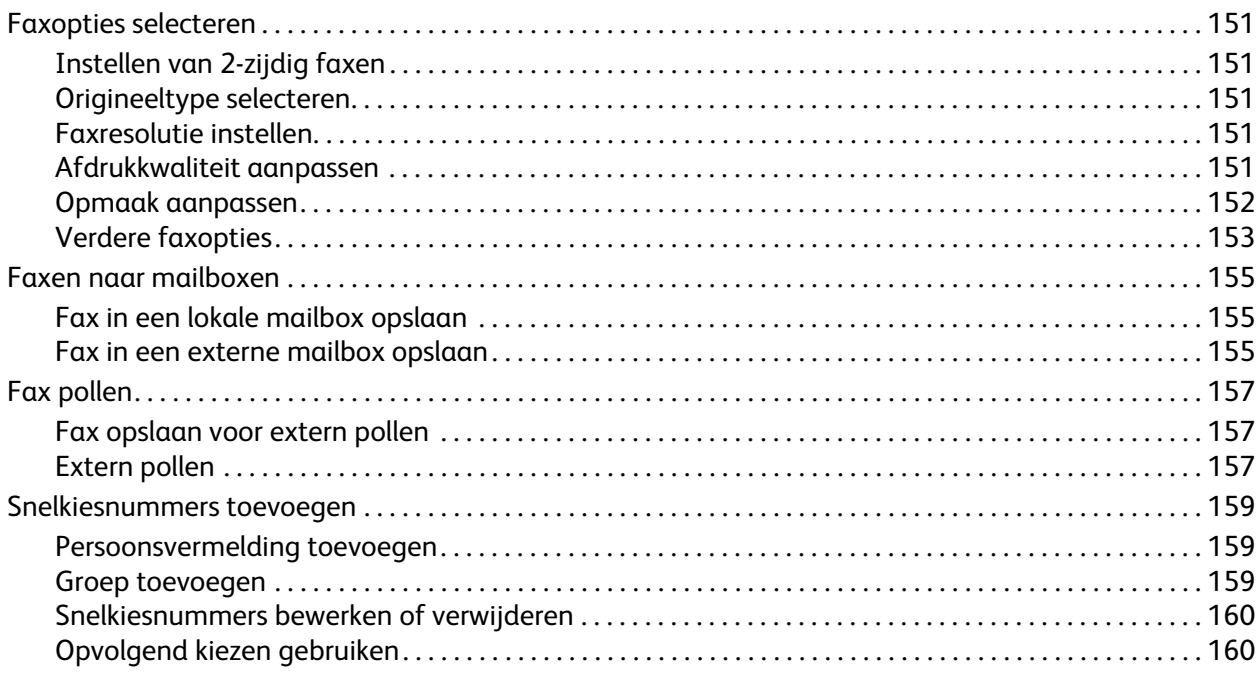

#### [8 Onderhoud](#page-160-0)

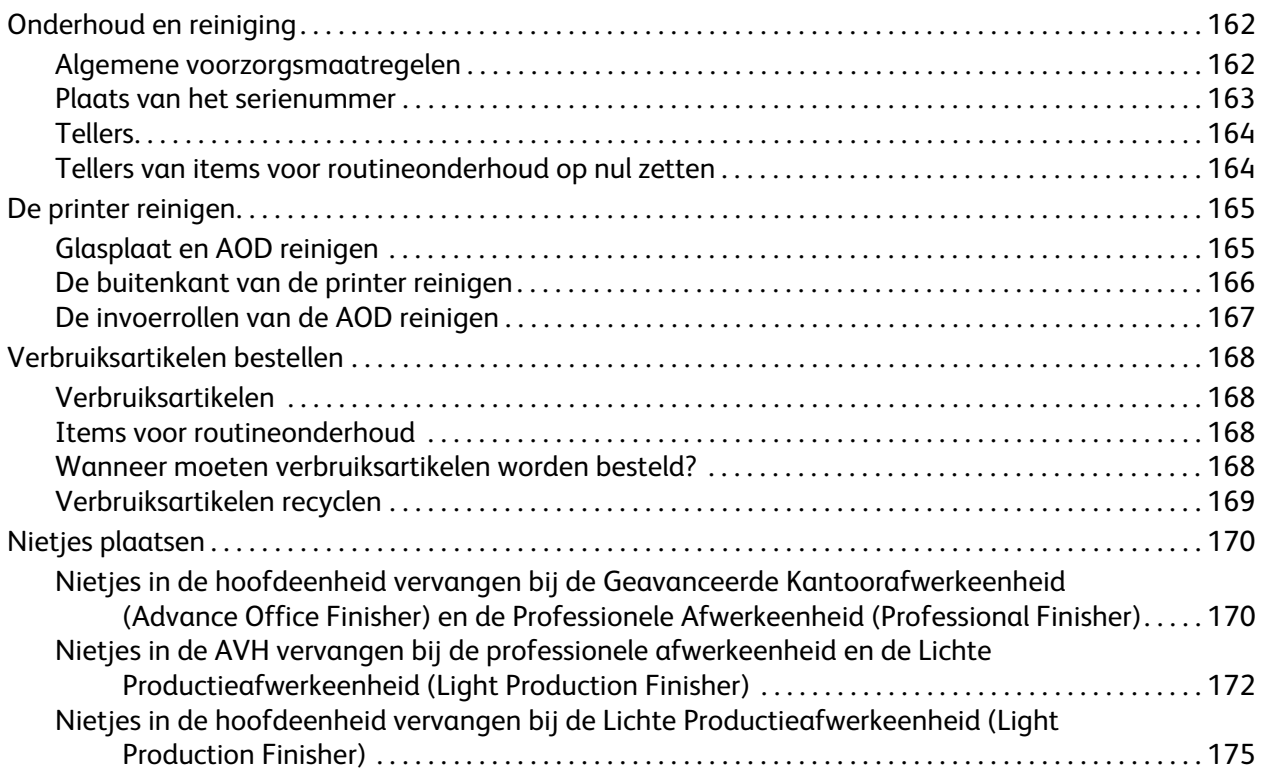

#### [9 Problemen oplossen](#page-176-0)

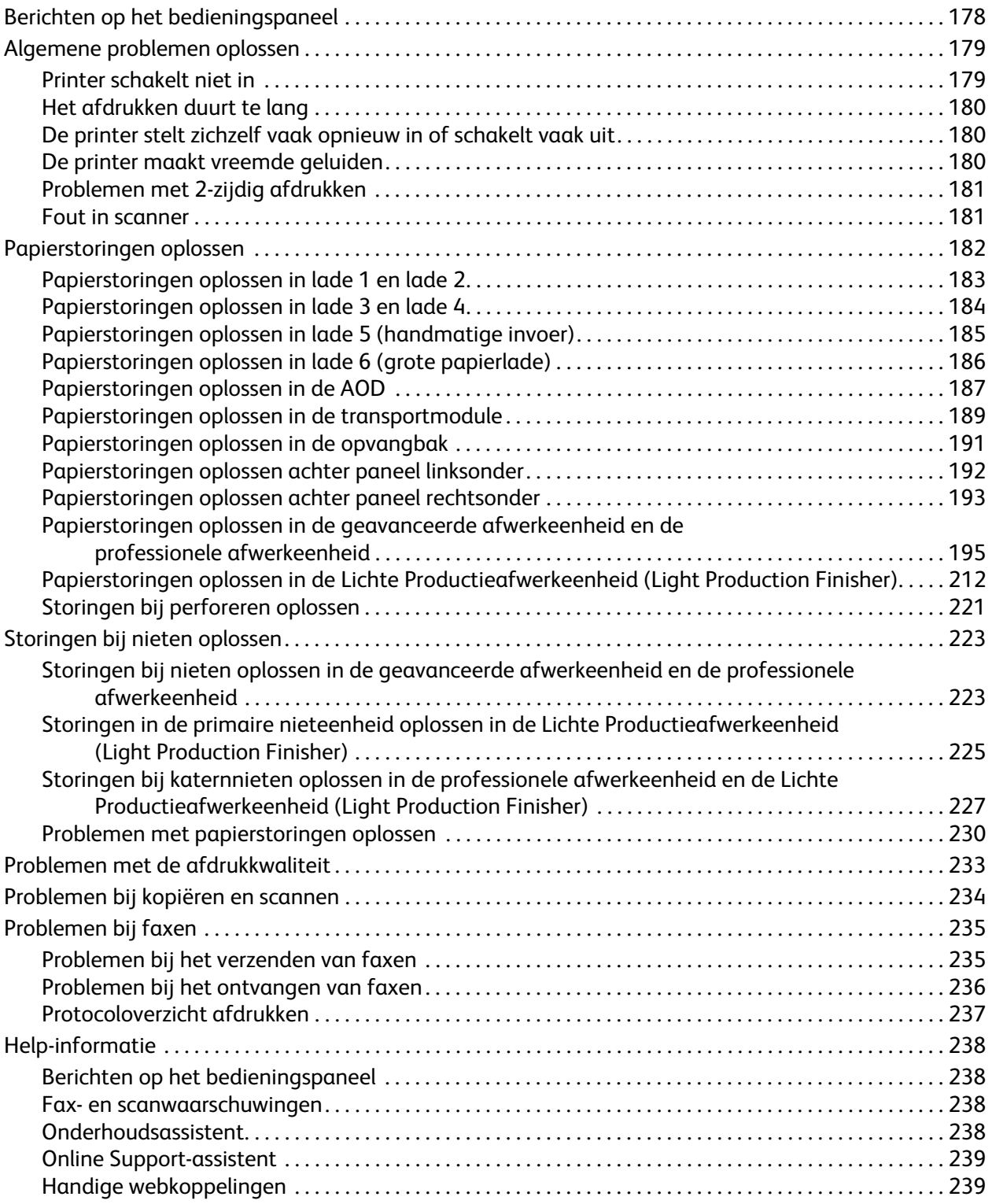

#### [10 Printerspecificaties](#page-240-0)

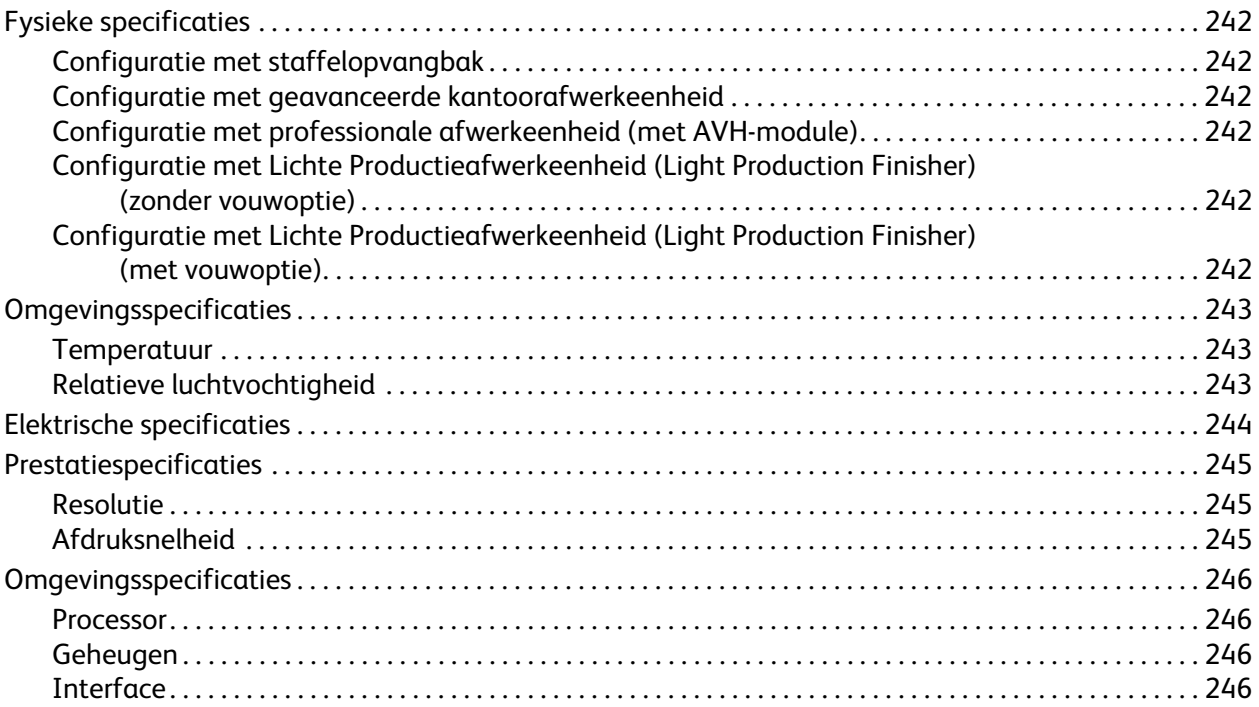

#### [A Informatie over regelgeving](#page-246-0)

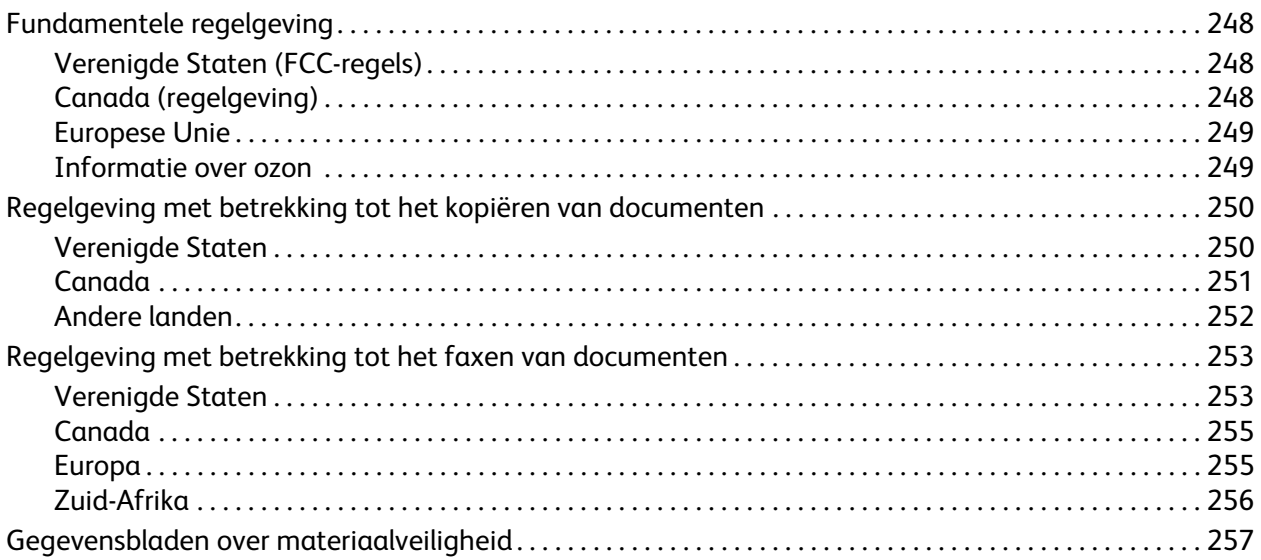

#### [B Recycling en weggooien](#page-258-0)

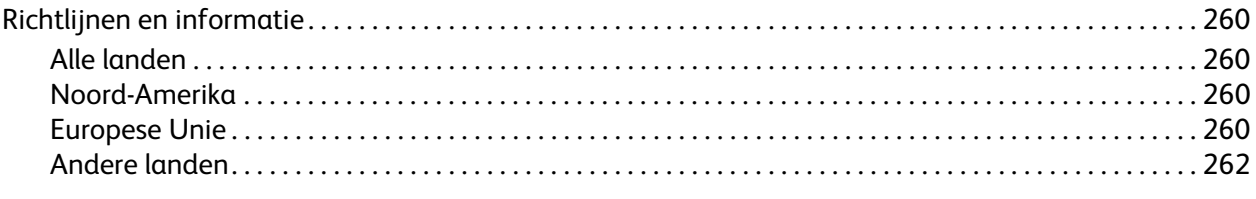

#### [Index](#page-262-0)

Inhoudsopgave

WorkCentre 7755/7765/7775 Multifunctionele printer 10Gebruikershandleiding

# <span id="page-10-0"></span>Veiligheid

# 1

In dit hoofdstuk worden de volgende onderwerpen behandeld:

- [Veiligheid bij het gebruik van elektriciteit op pagina 12](#page-11-0)
- [Veiligheid bij de bediening op pagina 14](#page-13-0)
- [Veiligheid bij het onderhoud op pagina 16](#page-15-0)
- [Printersymbolen op pagina 17](#page-16-0)

De printer en de aanbevolen verbruiksartikelen zijn getest en voldoen aan strikte veiligheidsnormen. Als u de volgende informatie in acht neemt, bent u verzekerd van een ononderbroken veilige werking van uw printer.

## <span id="page-11-0"></span>Veiligheid bij het gebruik van elektriciteit

**Waarschuwing:** Duw geen voorwerpen (zoals paperclips of nietjes) in de sleuven en openingen van de printer. Aanraking van een voltagepunt of kortsluiting van een onderdeel kan brand of elektrische schokken tot gevolg hebben.

**Waarschuwing:** Verwijder geen kleppen of beschermplaten die met schroeven zijn bevestigd, tenzij u optionele apparatuur installeert en specifieke instructies hebt ontvangen om dit te doen. Als u dergelijke installaties uitvoert, moet u de printer UITSCHAKELEN. Haal het netsnoer uit het stopcontact als u kleppen of beschermplaten verwijdert om optionele apparatuur te installeren. Buiten de door de gebruiker te installeren opties, bevinden zich achter deze kleppen geen onderdelen die u kunt reinigen of die onderhoud nodig hebben.

De volgende situaties vormen een gevaar voor uw veiligheid:

- Het netsnoer is beschadigd of gerafeld.
- Er is vloeistof in de printer terechtgekomen.
- De printer is blootgesteld aan water.

Als een van deze situaties zich voordoet, gaat u als volgt te werk:

- 1. Zet de printer onmiddellijk uit.
- 2. Trek de stekker van het netsnoer uit het stopcontact.
- 3. Bel een erkende service-medewerker.

#### <span id="page-11-1"></span>Laserveiligheid

Deze printer voldoet aan de prestatienormen voor laserproducten die door overheidsinstanties en door nationale en internationale instanties zijn ingesteld, en wordt officieel aangemerkt als een laserproduct van Klasse 1. De printer straalt geen gevaarlijk licht uit, omdat de laserstraal volledig is ingesloten tijdens alle bewerkingen en onderhoudswerkzaamheden die de gebruiker uitvoert.

**Waarschuwing:** Het gebruiken van knoppen, het maken van wijzigingen en het uitvoeren van procedures die niet in deze handleiding worden beschreven, kunnen blootstelling aan gevaarlijke straling tot gevolg hebben.

#### <span id="page-11-2"></span>Netsnoer

- Gebruik het netsnoer dat bij de printer wordt geleverd.
- Sluit het netsnoer van de printer rechtstreeks aan op een stopcontact dat op de juiste wijze is geaard. Zorg dat beide uiteinden van het snoer goed zijn aangesloten. Vraag een elektricien om het stopcontact na te kijken als u niet weet of dit is geaard.
- Sluit de printer niet via een adapter aan op een stopcontact dat niet is geaard.

**Waarschuwing:** Voorkom de kans op elektrische schokken door ervoor te zorgen dat de printer goed is geaard. Apparaten die gebruikmaken van elektriciteit kunnen gevaarlijk zijn bij onjuist gebruik.

- Gebruik geen verlengsnoer of verdeeldoos.
	- WorkCentre 7755/7765/7775 Multifunctionele printer 12 Gebruikershandleiding
- Controleer of de printer is aangesloten op een stopcontact met de juiste spanningsvoeding. Bekijk de elektrische specificaties van de printer eventueel samen met een elektricien.
- Plaats de printer niet op een plek waar mensen op het netsnoer kunnen gaan staan.
- Plaats geen voorwerpen op het netsnoer.

Het netsnoer is op een aansluitpunt achter op de printer aangesloten. Als het nodig is om de stroomvoorziening naar de printer op te heffen, haalt u de stekker uit het stopcontact.

#### <span id="page-12-0"></span>Telefoonkabel

**Voorzichtig:** Gebruik uitsluitend een telefoonkabel met een doorsnede van 26 AWG (American Wire Gauge) of groter.

## <span id="page-13-0"></span>Veiligheid bij de bediening

Uw printer en de bijbehorende verbruiksartikelen zijn getest en voldoen aan strenge veiligheidseisen. Ze zijn onderzocht en goedgekeurd door veiligheidsinstanties en voldoen aan de gestelde milieunormen.

Als u de volgende veiligheidsvoorschriften in acht neemt, bent u verzekerd van een ononderbroken veilige werking van uw printer.

#### <span id="page-13-1"></span>**Printerlocatie**

- Bedek of blokkeer de sleuven of openingen van de printer niet. Deze openingen zijn aangebracht om de printer te ventileren en om oververhitting van de printer te voorkomen.
- Plaats de printer op een plek met voldoende ruimte voor bediening en onderhoudswerkzaamheden.
- Plaats de printer in een stofvrije ruimte.
- Plaats of gebruik de printer niet in een zeer hete, koude of vochtige omgeving. Raadpleeg [Omgevingsspecificaties op pagina 243](#page-242-3) voor omgevingsspecificaties voor de beste prestaties.
- Plaats de printer op een vlak, stevig en niet-vibrerend oppervlak dat sterk genoeg is om het gewicht van de printer te dragen. Het basisgewicht van de printer zonder verpakkingsmateriaal is ongeveer 275 kg (604 lb.).
- Plaats de printer niet in de buurt van een warmtebron.
- Plaats de printer niet direct in het zonlicht om te voorkomen dat lichtgevoelige onderdelen aan het zonlicht worden blootgesteld.
- Plaats de printer niet op een plek waar deze direct aan de koude luchtstroom van de airconditioning wordt blootgesteld.

#### <span id="page-13-2"></span>Richtlijnen voor gebruik

- Verwijder nooit een papierbronlade die u via de printerdriver of het bedieningspaneel hebt geselecteerd.
- Open nooit de kleppen terwijl de printer bezig is met afdrukken.
- Verplaats de printer nooit tijdens het afdrukken.
- Houd handen, haar, stropdassen en dergelijke uit de buurt van de uitvoer- en invoerroller.

#### <span id="page-14-0"></span>Printerverbruiksartikelen

- Gebruik de verbruiksartikelen die specifiek voor de printer zijn ontworpen. Gebruik van niet-geschikte materialen kan resulteren in slechte prestaties en gevaarlijke situaties.
- Volg alle waarschuwingen en aanwijzingen op die zijn aangegeven op, of geleverd bij de printer, opties en toebehoren.

**Voorzichtig:** Het gebruik van niet-Xerox-verbruiksartikelen wordt afgeraden. Beschadigingen, storingen of slechte prestaties als gevolg van gebruik van niet-Xerox-verbruiksartikelen of het gebruik van Xerox-verbruiksartikelen die niet voor deze printer zijn bestemd, vallen niet onder de garantie, serviceovereenkomsten of *Total Satisfaction Guarantee* (volle-tevredenheidsgarantie) van Xerox. De *Total Satisfaction Guarantee* (volle-tevredenheidsgarantie) van Xerox is beschikbaar in de Verenigde Staten en Canada. Buiten de VS en Canada kunnen andere garantievoorwaarden gelden. Neem voor meer informatie contact op met het Xerox Welcome Centre.

## <span id="page-15-0"></span>Veiligheid bij het onderhoud

- Probeer geen onderhoudsprocedures uit te voeren die niet specifiek zijn beschreven in de documentatie die bij uw printer is geleverd.
- Gebruik geen schoonmaakmiddelen in spuitbussen. Gebruik voor het reinigen alleen een droge, pluisvrije doek.
- Verbruiksartikelen of items voor routineonderhoud mogen niet worden verbrand. Ga voor informatie over Xerox-recyclingprogramma's voor verbruiksartikelen naar [www.xerox.com/gwa.](http://www.office.xerox.com/cgi-bin/printer.pl?APP=udpdfs&Page=color&Model=WorkCentre+WC7755_WC7765_WC7775&PgName=recyclesupplies&Language=dutch)

## <span id="page-16-0"></span>Printersymbolen

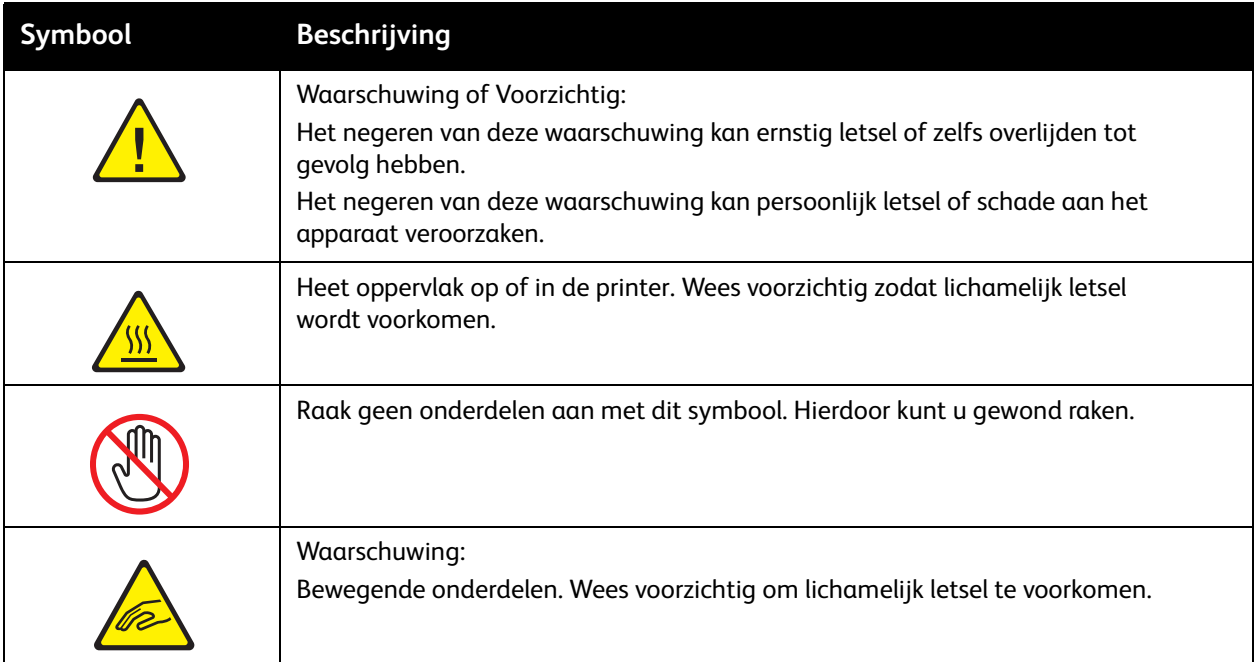

Veiligheid

WorkCentre 7755/7765/7775 Multifunctionele printer 18Gebruikershandleiding

## <span id="page-18-0"></span>Toepassingen

# 2

In dit hoofdstuk worden de volgende onderwerpen behandeld:

- [Voordat u de printer gebruikt op pagina 20](#page-19-0)
- [Onderdelen van de printer op pagina 21](#page-20-0)
- [Printerconfiguraties op pagina 24](#page-23-0)
- [Bedieningspaneel op pagina 26](#page-25-0)
- [Meer informatie op pagina 31](#page-30-0)

## <span id="page-19-0"></span>Voordat u de printer gebruikt

#### <span id="page-19-1"></span>Xerox Welcome Center

Als u hulp nodig hebt tijdens of na de installatie van het product, bezoekt u de website van Xerox voor online oplossingen en ondersteuning.

#### [www.xerox.com/office/worldcontacts](http://www.office.xerox.com/cgi-bin/printer.pl?APP=udpdfs&Page=color&Model=WorkCentre+WC7755_WC7765_WC7775&PgName=customersupport&Language=dutch)

Als u meer hulp nodig hebt, neemt u contact op met onze experts van het Xerox Welcome Center. Bij de installatie van het product hebt u mogelijk het telefoonnummer van een plaatselijke vertegenwoordiger gekregen. Noteer dit telefoonnummer in de ruimte hieronder zodat u dit later makkelijk kunt terugvinden.

Telefoonnummer van Welcome Center of plaatselijke vertegenwoordiger:

 $\#$ 

Xerox US Welcome Center: 1-800-821-2797

Xerox Canada Welcome Center: 1-800-93-XEROX (1-800-939-3769)

Als u meer hulp nodig hebt bij het gebruik van uw printer:

- 1. Raadpleeg deze gebruikershandleiding.
- 2. Neem contact op met de getrainde operateur.
- 3. Bezoek onze website voor klanten op [www.xerox.com/office/WC7755\\_WC7765\\_WC7775support](http://www.office.xerox.com/cgi-bin/printer.pl?APP=udpdfs&Page=color&Model=WorkCentre+WC7755_WC7765_WC7775&PgName=tech&Language=dutch) of neem contact op met het Xerox Welcome Center.

Zorg dat u het serienummer van uw printer bij de hand hebt wanneer u contact opneemt met Xerox.

Het Welcome Center heeft de volgende informatie nodig: de aard van het probleem, het serienummer van de printer, de foutcode (indien weergegeven) en de naam en plaats van uw bedrijf. Volg de onderstaande stappen om het serienummer van uw printer op te zoeken.

- 1. Druk op het bedieningspaneel van de printer op Apparaatstatus.
- 2. Standaard wordt het tabblad Apparaatinformatie weergegeven. Het serienummer wordt weergegeven aan de linkerkant van het aanraakscherm van de printer.

Opmerking: Het serienummer bevindt zich tevens op het frame van de printer. Open de klep onder de handmatige invoerlade. Het serienummer staat op de rechterkant van het frame.

### <span id="page-20-0"></span>Onderdelen van de printer

In dit gedeelte worden de volgende onderdelen behandeld:

- [Aanzicht voorzijde/linkerzijde op pagina 21](#page-20-1)
- [Aanzicht achterzijde/links op pagina 22](#page-21-1)
- [Interne onderdelen op pagina 23](#page-22-0)

#### <span id="page-20-1"></span>Aanzicht voorzijde/linkerzijde

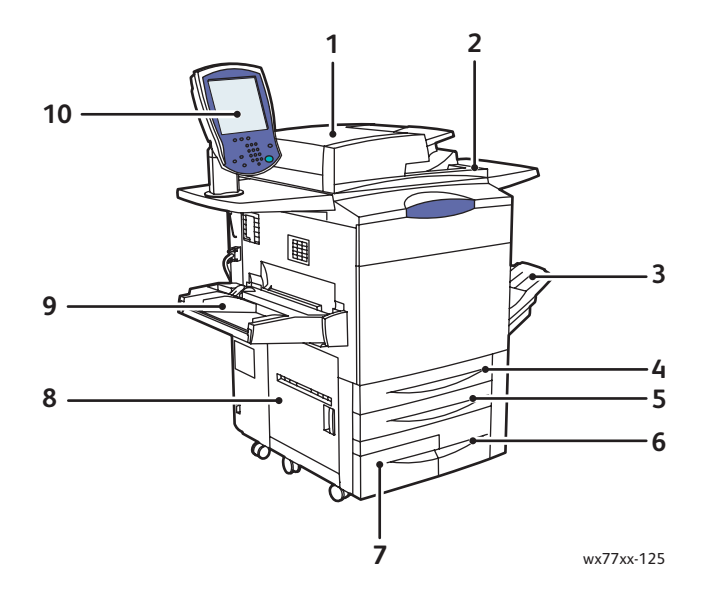

- 
- 2. Aan/uit-knop 7. Lade 4
- 3. Opvangbak 8. Zijdeur links
- 
- 
- 1. AOD 6. Lade 3
	-
	-
- 4. Lade 1 1 1 1 2 2 3 2 3 4 4 5 (handmatige papierinvoer)
- 5. Lade 2 10. Bedieningspaneel met aanraakscherm

#### <span id="page-21-0"></span>Aanzicht voorzijde/rechts

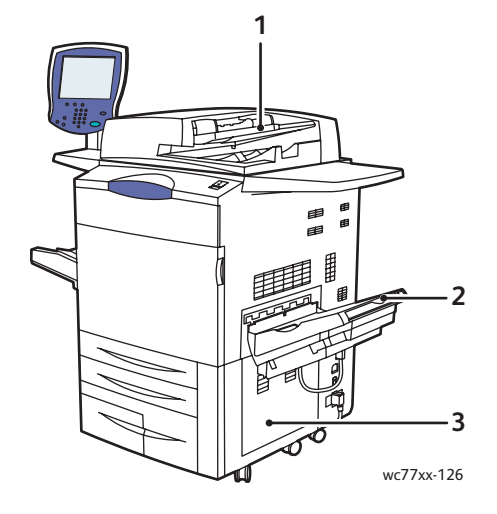

- 1. Documentinvoerlade
- 2. Opvangbak
- 3. Onderklep rechts

#### <span id="page-21-1"></span>Aanzicht achterzijde/links

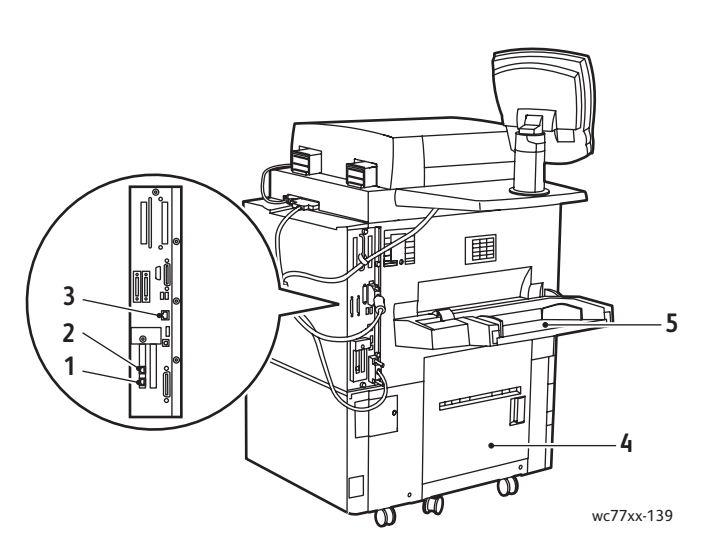

- 
- 
- 3. Ethernet-aansluiting
- 1. Faxlijn 1 and 1 and 1 and 1 and 1 and 1 and 1 and 1 and 1 and 1 and 1 and 1 and 1 and 1 and 1 and 1 and 1 and 1 and 1 and 1 and 1 and 1 and 1 and 1 and 1 and 1 and 1 and 1 and 1 and 1 and 1 and 1 and 1 and 1 and 1 and 1
- 2. Faxlijn 2 5. Lade 5 (handmatige papierinvoer)

WorkCentre 7755/7765/7775 Multifunctionele printer 22 Gebruikershandleiding

#### <span id="page-22-0"></span>Interne onderdelen

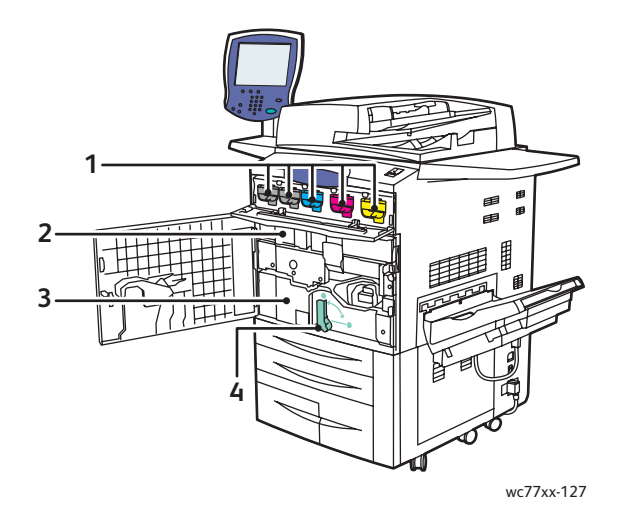

- 1. Tonercassettes
- 2. Afdrukmodules (achter klep)
- 3. Transfermodule
- 4. Hendel 2 (ontgrendelingshendel transfermodule)

## <span id="page-23-0"></span>Printerconfiguraties

- [Standaardfuncties op pagina 24](#page-23-1)
- [Verkrijgbare configuraties op pagina 24](#page-23-2)
- [Printeropties op pagina 25](#page-24-0)

#### <span id="page-23-1"></span>**Standaardfuncties**

De printer biedt vele voorzieningen om aan uw afdrukbehoeften te beantwoorden:

- Kopieer- en afdrukfuncties
- Maximum afdruksnelheid van 75 pagina's per minuut voor zwart/wit-afdrukken en 50 pagina's per minuut voor kleurenafdrukken (op normaal papier van Letter-formaat).
- 2400 x 2400 dpi
- Automatisch dubbelzijdig afdrukken
- Kleurenaanraakscherm op bedieningspaneel
- Automatische duplexeenheid (DAOD) voor maximaal 250 vellen
- Lade 1 en Lade 2, voor maximaal 500 vellen per lade; Formaat: selecteerbare standaardformaten t/m 11 x 17 inch / A3
- Lade 3, voor maximaal 870 vellen; Formaat: 8,5 x 11 inch / A4
- Lade 4, voor maximaal 1140 vellen; Formaat: 8,5 x 11 inch / A4
- Lade 5 (handmatige papierinvoer), voor maximaal 250 vellen; Formaat: eigen formaten t/m 13 x 19 inch / SRA3
- 1GB RAM-geheugen
- Vaste schijf, voor ondersteuning van speciale opdrachttypen en aanvullende formulieren en macro's.
- PostScript- en PCL-fonts
- Ethernet 10/100/1000Base-Tx-aansluiting

#### <span id="page-23-2"></span>Verkrijgbare configuraties

De printer is leverbaar in drie configuraties

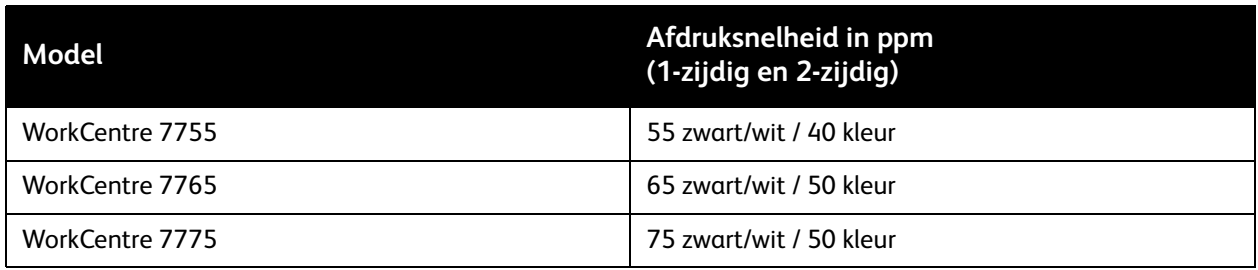

#### <span id="page-24-0"></span>Printeropties

De volgende opties zijn leverbaar voor de printer:

- Faxen
- Scannen naar e-mail
- Grote invoerlade, voor 8,5 x 11 inch / A4
- Staffelopvangbak
- Geavanceerde afwerkeenheid
- Professionele afwerkeenheid met AVH-module
- Lichte Productieafwerkeenheid (Light Production Finisher) met optioneel C- of Z-vouwen
- Handmatig nietapparaat
- Externe interface
- Xerox Copier Assistant
- Xerox Secure Access Unified ID-systeem
- Netwerkaccountadministratie
- SmartSend
- Unicode afdrukken
- Common Access Card Authentication (CAC) Algewene Toegangskaart (CAC) Verificatie

Ga naar [www.xerox.com/office/WC7755\\_WC7765\\_WC7775supplies](http://www.office.xerox.com/cgi-bin/printer.pl?APP=udpdfs&Page=color&Model=WorkCentre+WC7755_WC7765_WC7775&PgName=order&Language=dutch) voor meer informatie over opties.

Toepassingen

## <span id="page-25-0"></span>Bedieningspaneel

In dit gedeelte worden de volgende onderdelen behandeld:

- [Indeling van het bedieningspaneel op pagina 27](#page-26-0)
- [Gegevenspagina's op pagina 28](#page-27-0)

#### <span id="page-26-0"></span>Indeling van het bedieningspaneel

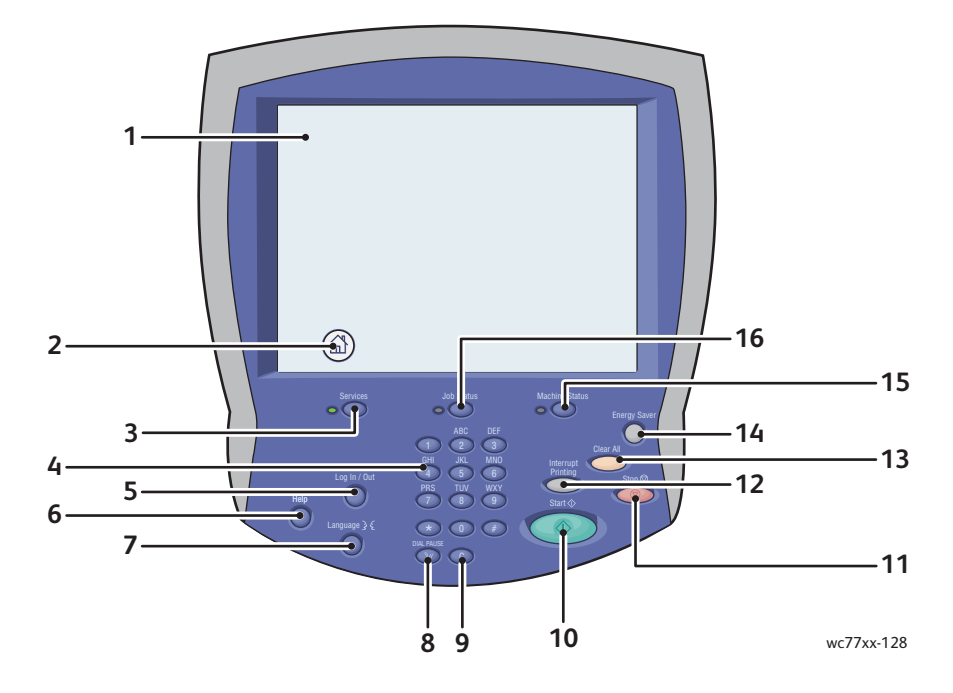

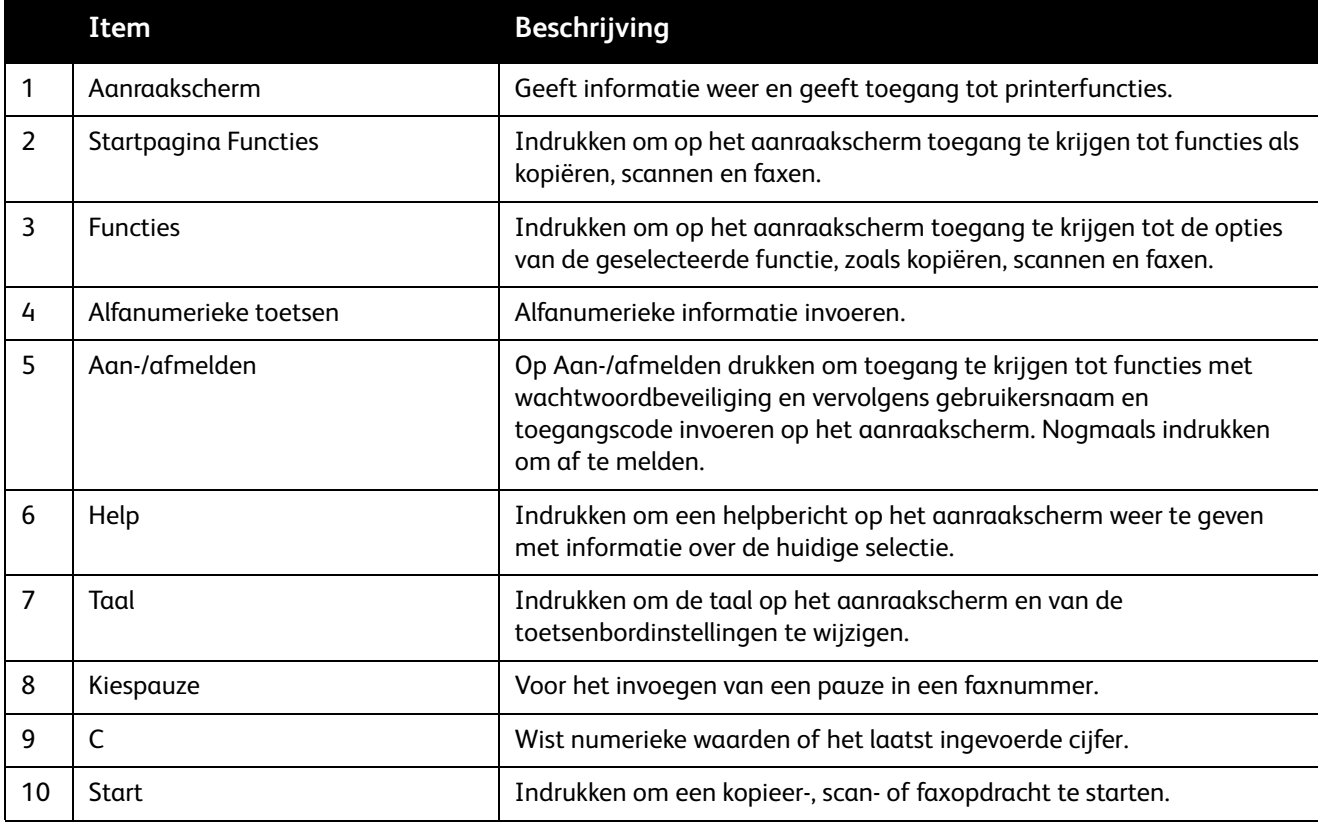

#### Toepassingen

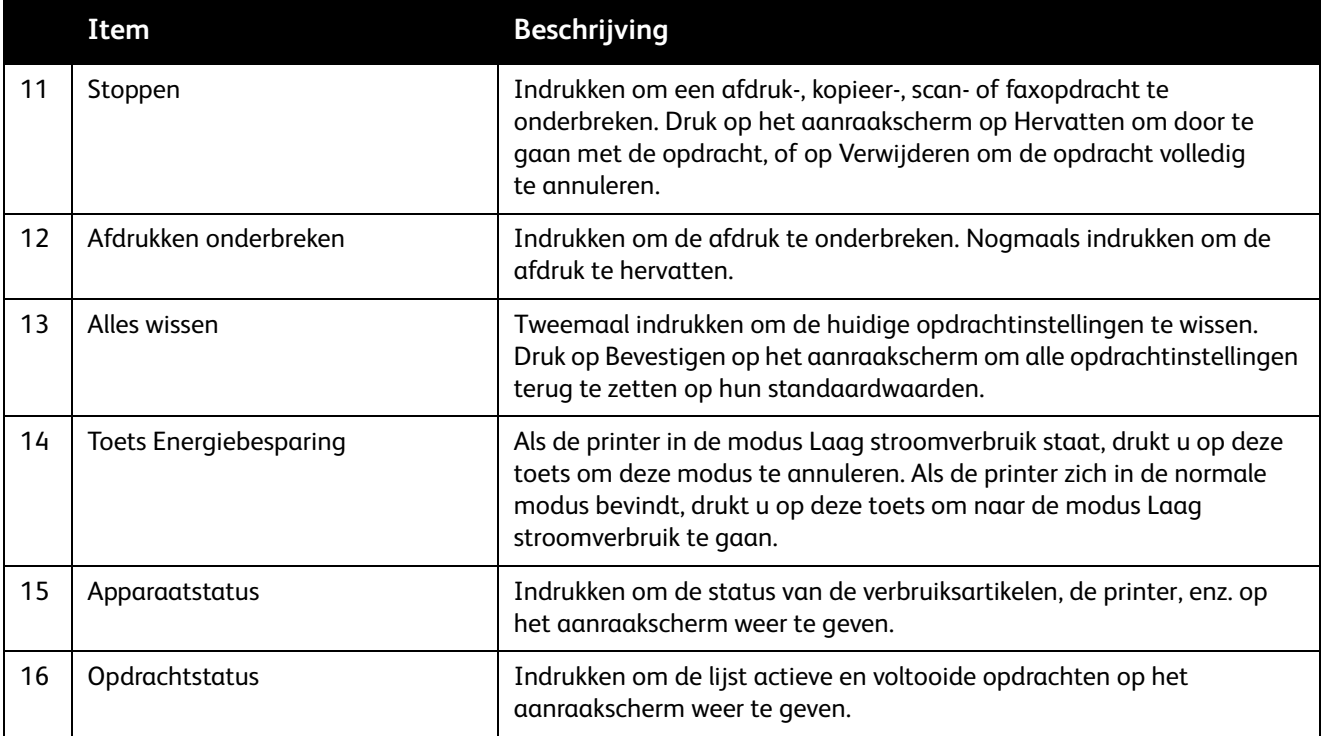

#### <span id="page-27-0"></span>Gegevenspagina's

Op de harde schijf van de printer zijn een aantal gegevenspagina's opgeslagen. Deze gegevenspagina's bevatten informatie over de configuratie en over fonts.

Een gegevenspagina afdrukken:

- 1. Druk op de toets **Apparaatstatus** op het bedieningspaneel.
- 2. Druk op **Gegevenspagina's** en selecteer de gewenste gegevenspagina.
- 3. Druk op **Afdrukken**.

Opmerking: U kunt de gegevenspagina's ook afdrukken vanuit CentreWare Internet Services (CentreWare IS).

#### **Configuratie-overzicht**

De gegevenspagina met de naam Configuratie-overzicht bevat informatie over de huidige configuratie van uw printer. Deze informatie is nodig voor netwerkanalyse en algemene probleemoplossing.

### <span id="page-28-0"></span>**Tellers**

Op het scherm met tellers wordt informatie over het printergebruik en facturering weergegeven.

- 1. Druk via het bedieningspaneel van de printer op **Apparaatstatus**.
- 2. Druk op het tabblad **Factureringsinformatie**. De tellers worden aan de linkerkant van het scherm weergegeven.
- 3. Druk voor meer informatie op **Tellers**.

### <span id="page-29-0"></span>Accountadministratie

Accountadministratie wordt gebruikt voor het bijhouden van facturering en het regelen van toegang tot kopieer-, scan-, fax- en afdrukfuncties voor iedere gebruiker. Als Accountadministratie is ingeschakeld, moeten alle gebruikers op de toets Aan-/afmelden drukken en vervolgens hun gebruikers-ID invoeren om de printer te kunnen gebruiken. De systeembeheerder moet gebruikersaccounts maken en vervolgens Accountadministratie inschakelen.

Voor meer informatie raadpleegt u de *System Administrator Guide* (Handleiding voor de Systeembeheerder) op [www.xerox.com/office/WC7755\\_WC7765\\_WC7775docs.](http://www.office.xerox.com/cgi-bin/printer.pl?APP=udpdfs&Page=color&Model=WorkCentre+WC7755_WC7765_WC7775&PgName=userdocpdfs&FileName=sys_admin_guide&Language=english)

## <span id="page-30-0"></span>Meer informatie

Raadpleeg de volgende koppelingen voor meer informatie over uw printer en de mogelijkheden.

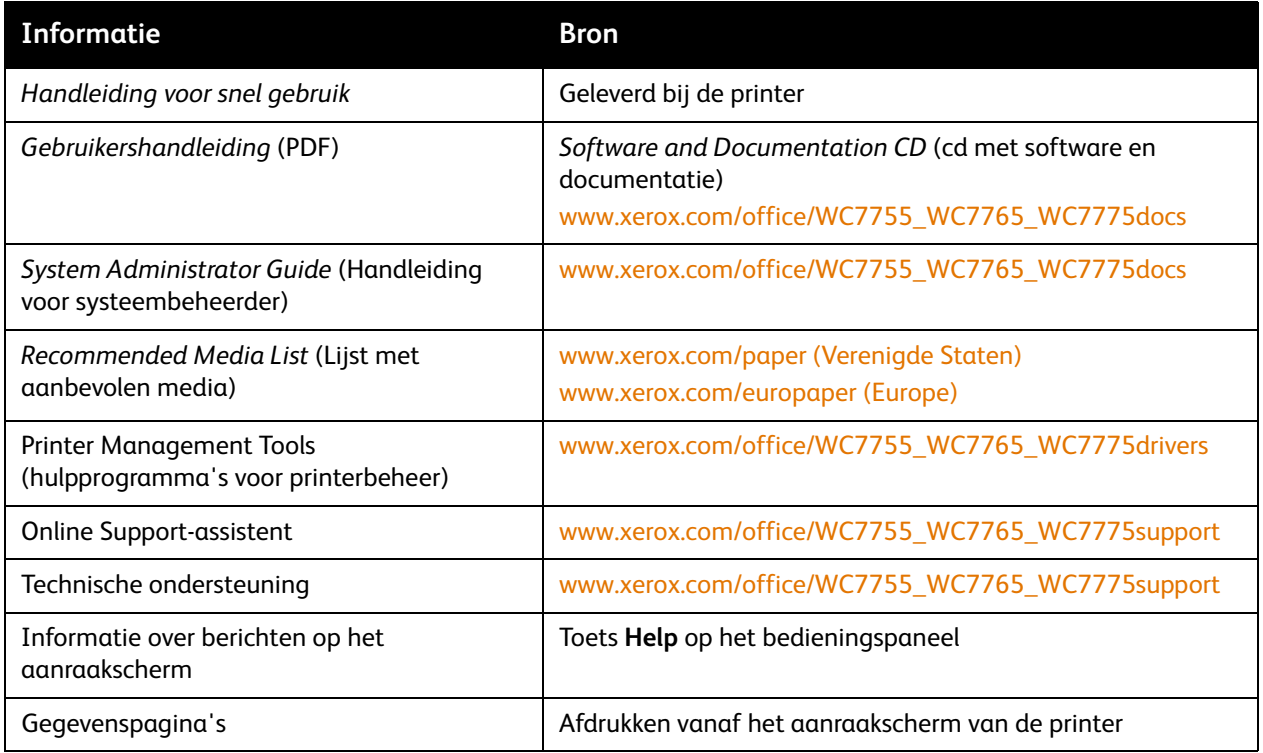

Toepassingen

WorkCentre 7755/7765/7775 Multifunctionele printer 32Gebruikershandleiding

# 3

# <span id="page-32-0"></span>Installatie en instellingen

In dit hoofdstuk worden de volgende onderwerpen behandeld:

- [Overzicht van installatie en instellingen op pagina 34](#page-33-0)
- [Fysieke verbinding op pagina 34](#page-33-1)
- [De software installeren op pagina 35](#page-34-0)
- [CentreWare Internetservices gebruiken op pagina 40](#page-39-0)

#### *Zie ook:*

Online Support-assistent op [www.xerox.com/office/WC7755\\_WC7765\\_WC7775support](http://www.office.xerox.com/cgi-bin/printer.pl?APP=udpdfs&Page=color&Model=WorkCentre+WC7755_WC7765_WC7775&PgName=knowledgebase&Language=dutch) *System Administrator Guide* (Handleiding voor de Systeembeheerder) op [www.xerox.com/office/WC7755\\_WC7765\\_WC7775docs](http://www.office.xerox.com/cgi-bin/printer.pl?APP=udpdfs&Page=color&Model=WorkCentre+WC7755_WC7765_WC7775&PgName=userdocpdfs&FileName=sys_admin_guide&Language=english) voor informatie over installatie en configuratie, instellen van de fax- en scanfuncties, UNIX-drivers, enz.

## <span id="page-33-0"></span>Overzicht van installatie en instellingen

Alvorens u uw printer in gebruik kunt nemen, dient het volgende te worden uitgevoerd:

- 1. Controleer dat de printer goed is aangesloten en is ingeschakeld.
- 2. Installeer de softwaredrivers en hulpprogramma's.
- 3. Configureer de software.

#### <span id="page-33-1"></span>Fysieke verbinding

U kunt uw printer via een netwerk aansluiten. Voor de optionele fax is aansluiting op een werkende en aparte faxtelefoonlijn vereist. Communicatiekabels worden niet bij de printer geleverd en moeten apart worden aangeschaft.

#### **Ethernet-netwerk**

Uw printer fysiek op het netwerk aansluiten:

- 1. Sluit het netsnoer op de printer aan en steek de stekker in het stopcontact.
- 2. Sluit een uiteinde van een categorie 5 kabel, of beter nog een Ethernet-kabel, aan op de Ethernetnetwerkpoort op de achterkant van de printer. Sluit het andere uiteinde van de kabel op uw netwerkpoort aan.
- 3. Als er een fax in uw printer is geïnstalleerd, sluit u deze met gebruik van een standaard RJ11-kabel op een werkende telefoonlijn aan.
- 4. Zet de printer aan.

#### **Faxverbinding**

Sluit uw printer op de telefoonlijn aan met een standaard RJ11-kabel, Amerikaanse kabeldiktemaat (AWG) nr. 26 of groter.

#### <span id="page-33-2"></span>Eerste printerinstellingen

Voordat de printersoftware kan worden geïnstalleerd, moeten eerst enkele instellingen worden uitgevoerd. Als de printer nog niet eerder is ingeschakeld en geconfigureerd, raadpleegt u de *System Administrator Guide* (Handleiding voor de Systeembeheerder) op [www.xerox.com/office/WC7755\\_WC7765\\_WC7775docs](http://www.office.xerox.com/cgi-bin/printer.pl?APP=udpdfs&Page=color&Model=WorkCentre+WC7755_WC7765_WC7775&PgName=userdocpdfs&FileName=sys_admin_guide&Language=english).

## <span id="page-34-0"></span>De software installeren

In dit gedeelte worden de volgende onderdelen behandeld:

- [Vereisten van besturingssysteem op pagina 35](#page-34-1)
- [Stuurprogramma's en hulpprogramma's installeren \(Windows\) op pagina 35](#page-34-2)
- [Stuurprogramma's en hulpprogramma's installeren Macintosh op pagina 36](#page-35-0)
- [UNIX- en Linux-stuurprogramma's op pagina 39](#page-38-0)

#### <span id="page-34-1"></span>Vereisten van besturingssysteem

- PC: Windows 2000, XP, Vista, Windows Server 2003 of later.
- Macintosh: OS X, versie 10.3 of later.
- UNIX en Linux: zie [www.xerox.com/office/WC7755\\_WC7765\\_WC7775drivers](http://www.office.xerox.com/cgi-bin/printer.pl?APP=udpdfs&Page=color&Model=WorkCentre+WC7755_WC7765_WC7775&PgName=driver&Language=dutch)

#### <span id="page-34-2"></span>Stuurprogramma's en hulpprogramma's installeren (Windows)

#### Voor toegang tot alle functies van de printer, moet u:

- Het Xerox-printerstuurprogramma installeren.
- Het Xerox-scannerstuurprogramma installeren.

#### **Een netwerkprinter installeren**

Controleer voordat u de stuurprogramma's gaat installeren of de stekker van de printer in het stopcontact is gestoken, de printer is ingeschakeld en een geldig IP-adres heeft.

Het stuurprogramma installeren:

- 1. Plaats de *Software and Documentation CD* (cd met software en documentatie) in uw cd-rom-station van uw computer.
- 2. Het installatieprogramma start automatisch, tenzij Autorun op uw computer is uitgeschakeld.

Opmerking: Als het installatieprogramma niet start, navigeert u naar uw cd-rom-station en dubbelklikt u op **Setup.exe**. Als de *Software and Documentation CD* (cd met software en documentatie) niet beschikbaar is, kunt u het nieuwste stuurprogramma downloaden via [www.xerox.com/office/WC7755\\_WC7765\\_WC7775drivers](http://www.office.xerox.com/cgi-bin/printer.pl?APP=udpdfs&Page=color&Model=WorkCentre+WC7755_WC7765_WC7775&PgName=driver&Language=dutch).

- 3. Als u de taal wilt wijzigen, klikt u op de toets **Taal**, selecteert u de gewenste taal in de lijst en klikt u op **OK**.
- 4. Klik op **Installeer de drivers** en klik dan op **Printer- en scandrivers installeren**.
- 5. Klik op **Ik ga akkoord** om de licentieovereenkomst te accepteren.
- 6. Selecteer uw printer in de lijst met gevonden printers en klik op **Installeren**.
- 7. Als uw printer niet in de lijst met gevonden printer verschijnt:
	- a. Klik op de toets **IP-adres of DNS-naam** aan de bovenkant van het venster.
	- b. Typ het adres of de naam van uw printer en klik op **Zoeken**. Als het IP-adres niet verschijnt, raadpleegt u [Het IP-adres van uw printer opzoeken op pagina 40.](#page-39-1)
	- c. Wanneer de printer in het venster wordt weergegeven, klikt u op **Volgende**.

Installatie en instellingen

- 8. Selecteer het gewenste printerstuurprogramma:
	- PostScript
	- $\bullet$  PCL 5
	- PCL 6
- 9. Selecteer het gewenste scanstuurprogramma:
	- TWAIN
	- WIA
	- Xerox-scanprogramma inschakelen
- 10. Klik op **Installeren**.
- 11. Als het installatieprogramma klaar is, klikt u op **Voltooien**.

#### <span id="page-35-0"></span>Stuurprogramma's en hulpprogramma's installeren - Macintosh

Voor toegang tot alle functies van de printer, moet u:

- De printer- en scannerstuurprogramma's installeren
- Zo nodig de printer toevoegen

Controleer voordat u de stuurprogramma's gaat installeren of de stekker van de printer in het stopcontact is gestoken, de printer is ingeschakeld en een geldig IP-adres heeft.

#### **Printer- en scannerstuurprogramma's**

Opmerking: De stuurprogramma's voor de printer en de scanner worden gelijktijdig geïnstalleerd.

De printer- en scannerstuurprogramma's installeren:

1. Plaats de *Software and Documentation CD* (cd met software en documentatie) in uw cd-rom-station.

Opmerking: Als de *Software and Documentation CD* (cd met software en documentatie) niet beschikbaar is, kunt u het nieuwste stuurprogramma downloaden via **[www.xerox.com/office/WC7755\\_WC7765\\_WC7775drivers](http://www.office.xerox.com/cgi-bin/printer.pl?APP=udpdfs&Page=color&Model=WorkCentre+WC7755_WC7765_WC7775&PgName=driver&Language=dutch)**.

- 2. Open de map Mac en dan de map Mac OS 10.3+Universal PS.
- 3. Open WorkCentre 7755\_7765\_7775 CD.dmg.
- 4. Open de cd WorkCentre 7755\_7765\_7775.
- 5. Klik drie keer op **Doorgaan**.
- 6. Klik op **Ik ga akkoord** om de licentieovereenkomst te accepteren.
- 7. Klik op de installatieschijf, klik op **Doorgaan** en klik ten slotte op **Installeer**.
- 8. Voer uw wachtwoord in en klik op **OK**.
- 9. Als uw printer niet in de lijst met gevonden printer verschijnt:
	- a. Klik op de toets **Voer het netwerkadres of de naam van de printer in** aan de bovenkant van het venster.
	- b. Typ het adres of de naam van de gewenste printer en wacht totdat de computer de printer heeft gevonden. Als het IP-adres onbekend is, raadpleegt u [Het IP-adres van uw printer](#page-39-1)  [opzoeken op pagina 40.](#page-39-1)
	- c. Klik op **Doorgaan**.
	- WorkCentre 7755/7765/7775 Multifunctionele printer 36 Gebruikershandleiding
- 10. Klik op **OK** om het bericht over de printerwachtrij te accepteren.
- 11. Klik indien gewenst op de selectievakjes **Printer instellen als standaard** en **Testpagina afdrukken**.
- 12. Klik op **Doorgaan** en klik dan op **Sluiten**.
- 13. Klik op het menu Apple, open **Systeemvoorkeuren** en open dan **Afdrukken en faxen**.
- 14. Klik op het tabblad **Afdrukken**, selecteer de printer in de lijst en klik vervolgens op **Printer instellen**.
- 15. Klik op **Installeerbare opties** en controleer dat de opties die op de printer zijn geïnstalleerd, worden weergegeven.
- 16. Als u wijzigingen hebt aangebracht, klikt u op **Wijzigingen toepassen**, sluit u het venster en sluit u Systeemvoorkeuren af.

De printer is nu gereed voor gebruik.

## De printer toevoegen voor OS X versie 10.3

- 1. Open de map **Programma's** en open dan de map **Hulpprogramma's**.
- 2. Open het **Hulpprogramma Printerinstellingen**.
- 3. Klik op **Voeg toe**.
- 4. Controleer of de eerste vervolgkeuzelijst is ingesteld op **Rendezvous** voor een netwerkverbinding.
- 5. Selecteer de printer in het venster.
- 6. Selecteer **Xerox** in het vervolgkeuzemenu **Printermodel**.
- 7. Selecteer het betreffende printermodel in de lijst.
- 8. Klik op de knop **Voeg toe**.

Opmerking: Als uw printer niet door het netwerk is gevonden, controleert u of de printer is ingeschakeld en de Ethernet-kabel goed is aangesloten.

Aansluiten door het IP-adres van de printer op te geven:

- 1. Open de map **Programma's** en open dan de map **Hulpprogramma's**.
- 2. Open het **Hulpprogramma Printerinstellingen**.
- 3. Klik op **Voeg toe**.
- 4. Controleer of het eerste vervolgkeuzemenu is ingesteld op Afdrukken via IP.
- 5. Selecteer **LPD/LPR**, **IPP** of **Socket/HP Jet Direct** in het vervolgkeuzemenu Printertype.
- 6. Voer in het veld **Printeradres** het IP-adres van de printer in.
- 7. Selecteer **Xerox** in het vervolgkeuzemenu **Printermodel**.
- 8. Selecteer het betreffende printermodel in de lijst.
- 9. Klik op de knop **Voeg toe**.

## De printer toevoegen voor OS X versie 10.4

1. Open het venster van Finder, klik op de map **Programma's** en klik dan op **Systeemvoorkeuren**.

Opmerking: Als het programma Systeemvoorkeuren in uw dock wordt weergegeven, klikt u op het pictogram om Systeemvoorkeuren te openen.

- 2. Klik op **Afdrukken en faxen** en klik dan op **Afdrukken**.
- 3. Klik op de plus-knop onder de lijst met gevonden printers.

Installatie en instellingen

- 4. Klik op de **Standaardbrowser** in het venster **Printerbrowser**.
- 5. Selecteer uw printer in de lijst en klik op **Voeg toe**.

Opmerking: Als uw printer niet door het netwerk is gevonden, controleert u of de printer is ingeschakeld en de Ethernet-kabel goed is aangesloten.

Aansluiten door het IP-adres van de printer op te geven:

- 1. Vanuit de map Programma's opent u **Systeemvoorkeuren**.
- 2. Open **Afdrukken en faxen** en selecteer het tabblad **Afdrukken**.
- 3. Klik op de plus-knop onder de lijst met gevonden printers.
- 4. Klik op de **IP-printer** in het venster Printerbrowser.
- 5. Selecteer **IPP**, **Line Printer Daemon LPD** of **HP Jet Direct Socket** in de lijst Protocol.
- 6. Typ het IP-adres van de printer in het veld **Adres**.
- 7. Voer een naam in voor de printer.
- 8. Voer een locatie in voor de printer.
- 9. Selecteer **Xerox** in de vervolgkeuzelijst **Druk af via**.
- 10. Selecteer uw printermodel in de weergegeven lijst.
- 11. Klik op **Voeg toe**.

#### De printer toevoegen voor OS X versie 10.5

- 1. Open de map **Programma's** en dubbelklik dan op **Systeemvoorkeuren**.
- 2. Klik op **Afdrukken en faxen**.
- 3. Klik op de plus-knop onder de lijst met geïnstalleerde printers.
- 4. Voer het IP-adres of de hostnaam van de printer die u wilt toevoegen in.
- 5. Voer een wachtrijnaam voor uw printer in, of laat dit leeg als u de standaardwachtrij wilt gebruiken.
- 6. Selecteer uw printer in de lijst en klik op **Voeg toe**.

Opmerking: Als uw printer niet door het netwerk is gevonden, controleert u of de printer is ingeschakeld en de Ethernet-kabel goed is aangesloten.

Aansluiten door het IP-adres van de printer op te geven:

- 1. Klik op het pictogram **Systeemvoorkeuren** vanuit de map Programma's in uw dock.
- 2. Klik op **Afdrukken en faxen**.
- 3. Klik op de plus-knop onder de lijst met geïnstalleerde printers.
- 4. Klik op **IP-printer**.
- 5. Selecteer **IPP**, **Line Printer Daemon LPD** of **HP Jet Direct Socket** in de lijst Protocol.
- 6. Typ het IP-adres van de printer in het veld **Adres**.
- 7. Voer een naam in voor de printer.
- 8. Voer een locatie in voor de printer.
- 9. Selecteer het gewenste stuurprogramma in de vervolgkeuzelijst **Druk af via**.
- 10. Selecteer uw printermodel in de weergegeven lijst.
- 11. Klik op **Voeg toe**.
	- WorkCentre 7755/7765/7775 Multifunctionele printer 38 Gebruikershandleiding

# UNIX- en Linux-stuurprogramma's

Ondersteunde stuurprogramma's voor UNIX en Linux zijn beschikbaar op [www.xerox.com/office/WC7755\\_WC7765\\_WC7775drivers](http://www.office.xerox.com/cgi-bin/printer.pl?APP=udpdfs&Page=color&Model=WorkCentre+WC7755_WC7765_WC7775&PgName=driver&Language=dutch).

Voor meer informatie raadpleegt u de *System Administrator Guide* (Handleiding voor de Systeembeheerder) op [www.xerox.com/office/WC7755\\_WC7765\\_WC7775docs.](http://www.office.xerox.com/cgi-bin/printer.pl?APP=udpdfs&Page=color&Model=WorkCentre+WC7755_WC7765_WC7775&PgName=userdocpdfs&FileName=sys_admin_guide&Language=english)

#### **Overige stuurprogramma's**

Uitsluitend voor Windows zijn tevens de volgende stuurprogramma's beschikbaar op: [www.xerox.com/office/WC7755\\_WC7765\\_WC7775drivers](http://www.office.xerox.com/cgi-bin/printer.pl?APP=udpdfs&Page=color&Model=WorkCentre+WC7755_WC7765_WC7775&PgName=driver&Language=dutch).

- **Xerox Global Print Driver** TM (PCL-versie): hiermee kunt u afdrukken naar iedere PCL-printer op uw netwerk, met inbegrip van printers van andere merken. Het printerstuurprogramma wordt bij installatie automatisch voor uw individuele printer geconfigureerd.
- **Xerox Mobile Express Driver** TM (PCL-versie): hiermee kunt u afdrukken naar iedere PCL-printer op uw netwerk, met inbegrip van printers van andere merken. Elke keer dat u afdrukt, wordt dit printerstuurprogramma automatisch voor de geselecteerde printer geconfigureerd. Als u vaak naar dezelfde locaties reist, kunt u uw favoriete printers in die locatie opslaan. Het printerstuurprogramma onthoudt uw instellingen dan.

# CentreWare Internetservices gebruiken

CentreWare Internetservices (CentreWare IS) biedt toegang tot de ingebouwde webserver van de printer. Hiermee kunt u uw printer op eenvoudige wijze via een webbrowser op een netwerkcomputer beheren, configureren en bewaken. Gebruik CentreWare IS om toegang te krijgen tot printerstatus, configuratie, beveiligingsinstellingen en diagnostische functies. Tevens krijgt u hiermee toegang tot speciale afdrukfuncties, zoals het afdrukken van opgeslagen opdrachten.

Met CentreWare IS kunt u:

- De status van de verbruiksartikelen vanaf uw computer controleren, zodat u niet naar de printer hoeft te gaan.
- Taakbeheer openen en gebruiken om afdrukkosten toe te wijzen en de aankoop van verbruiksartikelen te plannen.
- Bestanden van gescande documenten ophalen, die in de printer zijn opgeslagen.
- Toegang krijgen tot de online-handleidingen en technische hulpinformatie op de website van Xerox.

Opmerking: Enkele van de printerfuncties moeten met gebruik van CentreWare IS worden ingeschakeld. Tenzij uw systeembeheerder de printer heeft ontgrendeld, moet u zich aanmelden als beheerder om toegang te krijgen tot deze instellingen.

Voor CentreWare IS is het volgende vereist:

- Een webbrowser en een TCP/IP-verbinding tussen de printer en het netwerk (in Windows-, Macintosh- en UNIX-omgevingen).
- JavaScript moet in de webbrowser zijn ingeschakeld. Als JavaScript is uitgeschakeld, verschijnt er een waarschuwingsbericht en functioneert CentreWare IS niet correct.
- TCP/IP en HTTP moeten zijn ingeschakeld op de printer.

Voor meer informatie raadpleegt u de *CentreWare IS Help* of de *System Administrator Guide*  (Handleiding voor de Systeembeheerder) op [www.xerox.com/office/WC7755\\_WC7765\\_WC7775docs](http://www.office.xerox.com/cgi-bin/printer.pl?APP=udpdfs&Page=color&Model=WorkCentre+WC7755_WC7765_WC7775&PgName=userdocpdfs&FileName=sys_admin_guide&Language=english).

# Het IP-adres van uw printer opzoeken

Voor gebruik van CentreWare IS is het IP-adres van de printer vereist. Als u het IP-adres van de printer niet weet, maakt u een afdruk van het configuratie-overzicht. Het IP-adres van de printer wordt vermeld in het gedeelte Algemene gebruikersgegevens, linksboven op de pagina.

Ga als volgt te werk om de configuratie-overzicht af te drukken:

- 1. Druk via het bedieningspaneel van de printer op de toets **Apparaatstatus**.
- 2. Selecteer het tabblad **Apparaatinformatie** en druk dan op **Gegevenspagina's**.
- 3. Selecteer **Configuratie-overzicht** en druk op **OK**.
- 4. Druk op **Sluiten** als het overzicht is afgedrukt.

# CentreWare IS openen

- 1. Open uw webbrowser vanaf uw computer.
- 2. Typ het IP-adres van de printer.
	- Het openingsscherm van CentreWare IS verschijnt.

Installatie en instellingen

WorkCentre 7755/7765/7775 Multifunctionele printer 42Gebruikershandleiding

# 4

# Afdrukken

In dit hoofdstuk worden de volgende onderwerpen behandeld:

- [Afdrukken overzicht op pagina 44](#page-43-0)
- [Ondersteunde media op pagina 45](#page-44-0)
- [Media plaatsen op pagina 47](#page-46-0)
- [Afdrukken op speciale media op pagina 57](#page-56-0)
- [Afdrukopties selecteren op pagina 60](#page-59-0)
- [Op beide zijden van het papier afdrukken op pagina 65](#page-64-0)
- [Papier selecteren voor gebruik op pagina 67](#page-66-0)
- [Meerdere pagina's op één vel papier afdrukken \(N op 1\) op pagina 68](#page-67-0)
- [Katernen afdrukken op pagina 69](#page-68-0)
- [Kleurcorrecties gebruiken op pagina 72](#page-71-0)
- [Afdrukken in zwart/wit op pagina 76](#page-75-0)
- [Invoegpagina's afdrukken op pagina 77](#page-76-0)
- [Omslagen afdrukken op pagina 78](#page-77-0)
- [Afwijkende documentpagina's afdrukken op pagina 80](#page-79-0)
- [Schalen op pagina 82](#page-81-0)
- [Watermerken afdrukken op pagina 83](#page-82-0)
- [Spiegelbeelden afdrukken op pagina 85](#page-84-0)
- [Aangepaste formaten maken en opslaan op pagina 86](#page-85-0)
- [Berichtgeving voltooide opdrachten voor Windows op pagina 87](#page-86-0)
- [Speciale opdrachttypen afdrukken op pagina 88](#page-87-0)

# <span id="page-43-0"></span>Afdrukken - overzicht

- 1. Selecteer relevant papier.
- 2. Plaats papier in de lade en geef op het aanraakscherm van de printer het formaat, de kleur en de soort op.
- 3. Open de afdrukinstellingen in uw softwaretoepassing (CTRL+P in Windows of CMD+P op een Macintosh voor de meeste softwaretoepassingen).
- 4. Selecteer uw printer in de lijst.
- 5. Open de printerdriverinstellingen door **Eigenschappen** of **Voorkeuren** (Windows), **Xerox-functies** voor Macintosh. De titel van de toets kan variëren afhankelijk van de toepassing.
- 6. Pas de printerdriverinstellingen zonodig aan en klik vervolgens op **OK**.
- 7. Selecteer **Afdrukken** (in het venster met printerinstellingen in uw applicatie) om de opdracht naar de printer te verzenden.

#### *Zie ook:*

[Media plaatsen op pagina 47](#page-46-0) [Afdrukopties selecteren op pagina 60](#page-59-0) [Op beide zijden van het papier afdrukken op pagina 65](#page-64-0) [Afdrukken op speciale media op pagina 57](#page-56-0)

# <span id="page-44-0"></span>Ondersteunde media

In dit gedeelte worden de volgende onderdelen behandeld:

- [Aanbevolen media op pagina 45](#page-44-1)
- [Algemene richtlijnen voor het plaatsen van media op pagina 45](#page-44-2)
- [Media die de printer kan beschadigen op pagina 46](#page-45-0)
- [Richtlijnen voor papieropslag op pagina 46](#page-45-1)

Deze printer kan verschillende typen media verwerken. Volg de richtlijnen in dit gedeelte voor de beste afdrukkwaliteit en ter voorkoming van papierstoringen.

Gebruik voor de beste resultaten de Xerox-afdrukmedia die worden aanbevolen voor uw printer.

# <span id="page-44-1"></span>Aanbevolen media

Er is een volledige lijst met aanbevolen soorten media beschikbaar:

- [www.xerox.com/paper](http://www.office.xerox.com/cgi-bin/printer.pl?APP=udpdfs&Page=color&Model=WorkCentre+WC7755_WC7765_WC7775&PgName=rmlna&Language=dutch) *Recommended Media List* (Lijst met aanbevolen media) (Verenigde Staten)
- [www.xerox.com/europaper](http://www.office.xerox.com/cgi-bin/printer.pl?APP=udpdfs&Page=color&Model=WorkCentre+WC7755_WC7765_WC7775&PgName=rmleu&Language=dutch) *Recommended Media List* (Lijst met aanbevolen media) (Europa)

#### **Media bestellen**

Als u papier, transparanten of andere speciale media wilt bestellen, kunt u contact opnemen methet Xerox Welcome Centre of gaat u naar [www.xerox.com/office/WC7755\\_WC7765\\_WC7775supplies](http://www.office.xerox.com/cgi-bin/printer.pl?APP=udpdfs&Page=color&Model=WorkCentre+WC7755_WC7765_WC7775&PgName=order&Language=dutch).

**Voorzichtig:** Schade die wordt veroorzaakt door het gebruik van niet-ondersteund papier, transparanten en andere speciale media, wordt niet gedekt door de garantie, serviceovereenkomst of de *Total Satisfaction Guarantee* (volle-tevredenheidsgarantie) van Xerox. De *Total Satisfaction Guarantee* (volle-tevredenheidsgarantie) van Xerox is beschikbaar in de Verenigde Staten en Canada. Buiten de VS en Canada kunnen andere garantievoorwaarden gelden. Neem voor meer informatie contact op met het Xerox Welcome Centre.

## <span id="page-44-2"></span>Algemene richtlijnen voor het plaatsen van media

Volg de onderstaande richtlijnen bij het plaatsen van papier en andere media in de juiste laden:

- Gebruik alleen transparanten van Xerox. Bij andere transparanten kan de afdrukkwaliteit variëren.
- Druk niet af op etiketvellen met ontbrekende etiketten.
- Gebruik alleen papieren enveloppen. Bedruk enveloppen alleen op één kant.
- Leg niet te veel papier in de papierladen.
- Pas de papiergeleiders aan het papierformaat aan.
- Zorg dat u de juiste papiersoort selecteert op het aanraakscherm van de printer nadat u het papier in de lade hebt geplaatst. Onjuiste instellingen kunnen de afdrukkwaliteit nadelig beïnvloeden.

# <span id="page-45-0"></span>Media die de printer kan beschadigen

Op deze printer kunnen verschillende papier- en mediasoorten voor afdrukopdrachten worden gebruikt. Het gebruik van bepaalde soorten media kan echter de afdrukkwaliteit negatief beïnvloeden, meer papierstoringen dan normaal tot gevolg hebben of schade aan de printer veroorzaken.

Gebruik geen van de volgende media:

- Ruwe of poreuze media
- Inkjetpapier
- Niet voor laserprinter geschikt glanspapier of gecoat papier
- Gefotokopieerd papier
- Gevouwen of gekreukt papier
- Papier met uitgeknipte delen of perforaties
- Geniet papier
- Vensterenveloppen, enveloppen met metalen klemmen, naden op de zijkanten of plakranden met beschermstrips
- Gewatteerde enveloppen
- Kunststoffen media (anders dan de ondersteunde transparanten)

# <span id="page-45-1"></span>Richtlijnen voor papieropslag

Het creëren van goede opslagomstandigheden voor uw papier en andere media draagt bij aan optimale afdrukresultaten.

- Bewaar papier in een donkere, koele en relatief droge ruimte. Het meeste papier kan door ultraviolet en zichtbaar licht worden beschadigd. Vooral UV-straling, die wordt gegenereerd door de zon en tl-lampen, is heel schadelijk voor papier.
- De intensiteit en de duur waarmee papier aan zichtbaar licht wordt blootgesteld, moeten zoveel mogelijk worden verkleind.
- Zorg voor een constante omgevingstemperatuur en relatieve vochtigheidsgraad.
- Vermijd de opslag van papier op zolders of in keukens, garages of kelders. Dergelijke ruimten zijn vaak vochtig.
- Papier moet vlak worden opgeslagen, hetzij op pallets, in kartonnen dozen, op planken of in kasten.
- Bewaar geen voedsel of drank in de opslag-/verwerkingsruimte van het papier.
- Open verzegelde papierpakken pas wanneer u het papier in de printer wilt plaatsen. Laat opgeslagen papier in de originele verpakking zitten. De verpakking van de meeste commerciële standaardformaten is aan de binnenkant voorzien van een beschermlaag tegen vochtverlies of -toename.
- Sommige speciale media worden verpakt in hersluitbare plastic zakken. Laat de media in de verpakking zitten tot u deze nodig hebt. Bewaar ongebruikte media in de verpakking en sluit deze ter bescherming weer af.

# <span id="page-46-0"></span>Media plaatsen

In dit gedeelte worden de volgende onderdelen behandeld:

- [Papier in lade 1 of lade 2 plaatsen op pagina 47](#page-46-1)
- [Papier in lade 3 of lade 4 plaatsen op pagina 49](#page-48-0)
- [Papier in lade 5 \(handmatige invoer\) plaatsen op pagina 51](#page-50-0)
- [Papier in lade 6 \(optionele grote papierlade\) plaatsen op pagina 53](#page-52-0)
- [Enveloppen plaatsen op pagina 55](#page-54-0)
- [Voorgesneden tabbladen plaatsen op pagina 56](#page-55-0)

Selecteer het juiste lade, afhankelijk van de media die u wilt gebruiken. Gebruik lade 5 (handmatige invoer) voor het bedrukken van C4- en C5-enveloppen en tabbladen. Zie [Aanbevolen media op](#page-44-1)  [pagina 45](#page-44-1) voor meer informatie.

# <span id="page-46-1"></span>Papier in lade 1 of lade 2 plaatsen

In lade 1 en lade 2 kunnen de volgende mediasoorten worden geplaatst:

- Gewoon papier
- Geperforeerd
- Transparant
- Briefhoofdpapier
- Zwaar papier
- Extra zwaar papier
- Zijde 2 extra zwaar papier
- Kringlooppapier
- Bankpostpapier
- Etiketten
- Zware etiketten
- Voorbedrukt
- Glanspapier
- Zwaar glans
- Zijde 2 zwaar glans

In lade 1 en lade 2 kunnen maximaal circa 560 vellen bankpostpapier met een gewicht van 20 lb. (75 g/m²) en met een formaat van 5,5 x 8,5 inch tot 11 x 17 inch. (A5: 148 x 210 mm tot A3: 297 x 420 mm) worden geplaatst.

In lade 1 en lade 2 kan papier met een gewicht van 17 lb (bankpostpapier) tot 81 lb. (omslagen) (64 g/m² tot 220 g/m²) worden geplaatst.

#### Afdrukken

Papier in lade 1 of 2 plaatsen:

1. Trek de papierlade naar u toe naar buiten.

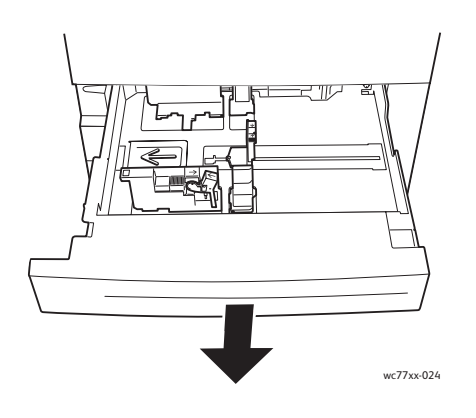

- 2. Voordat u het papier in de papierladen plaatst, waaiert u de randen van het papier even uit om te voorkomen dat er vellen papier aan elkaar vast blijven zitten. Dit vermindert de kans op papierstoringen.
- 3. Schuif de papierladegeleiders desgewenst verder naar buiten om het nieuwe papier te kunnen plaatsen. Om de zij- en achtergeleiders aan te passen, knijpt u in de geleiderhendel van elke geleider en schuift u de geleiders naar de nieuwe positie. Laat de hendel los om de geleider op z'n plaats te vergrendelen.

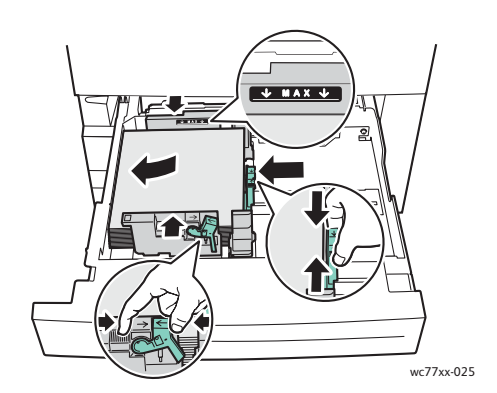

Plaats het papier tegen de linkerzijde van de lade.

#### Opmerkingen:

- Plaats voorbedrukt LKE- papier (lange kant eerst) met de beeldzijde omlaag in de lade, waarbij de bovenkant van de pagina naar de voorkant van de lade wijst.
- Plaats voorbedrukt KKE-papier (korte kant eerst) met de beeldzijde omlaag in de lade, waarbij de bovenkant van de pagina naar de linkerkant van de lade wijst.
- Zorg dat het papier niet boven de maximumvullijn uitkomt. Als dat wel gebeurt, kan er een papierstoring optreden.

WorkCentre 7755/7765/7775 Multifunctionele printer 48 Gebruikershandleiding

4. Duw de lade helemaal in de printer.

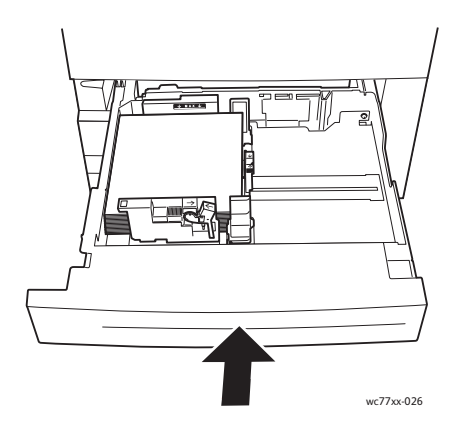

- 5. Kies zonodig het formaat, de soort of de kleur van het papier op het aanraakscherm van de printer en druk vervolgens op **Bevestigen**.
- 6. Als u de mediasoort niet hebt gewijzigd, raakt u **Bevestigen** aan op het aanraakscherm.

# <span id="page-48-0"></span>Papier in lade 3 of lade 4 plaatsen

In lade 3 en lade 4 kunnen de volgende mediasoorten worden geplaatst:

- Gewoon papier
- **Geperforeerd**
- **Transparant**
- Briefhoofdpapier
- Zwaar papier
- Extra zwaar papier
- Zijde 2 extra zwaar papier
- Kringlooppapier
- **Bankpostpapier**
- **Ftiketten**
- Zware etiketten
- Voorbedrukt
- Glanspapier
- Zwaar glans
- Zijde 2 zwaar glans

In lade 3 kunnen maximaal circa 560 vellen bankpostpapier met een gewicht van 20 lb. (75 g/m²) en met een formaat van 8,5 x 11 inch (A4: 210 x 297 mm) worden geplaatst.

In lade 4 kunnen maximaal 1270 vellen bankpostpapier met een gewicht van 20 lb. (75 g/m²) en met een formaat van 8,5 x 11 inch (A4: 210 x 297 mm) worden geplaatst.

In lade 3 en lade 4 kan papier met een gewicht van 17 lb (bankpostpapier) tot 81 lb. (omslagen) (64 g/m² tot 220 g/m²) worden geplaatst.

#### Afdrukken

Papier plaatsen in lade 3 of lade 4:

1. Trek de papierlade naar u toe naar buiten.

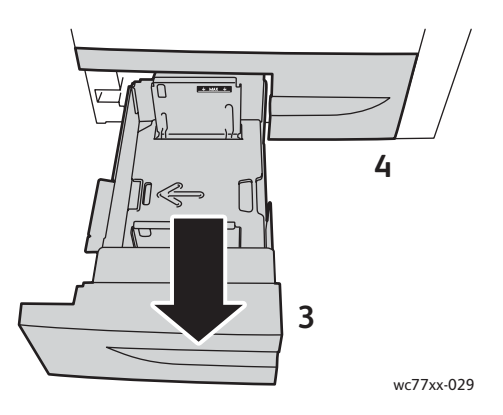

- 2. Voordat u het papier in de papierladen plaatst, waaiert u de randen van het papier even uit om te voorkomen dat er vellen papier aan elkaar vast blijven zitten. Dit vermindert de kans op papierstoringen.
- 3. Schuif de papierladegeleiders desgewenst verder naar buiten om het nieuwe papier te kunnen plaatsen. Om de zij- en achtergeleiders aan te passen, knijpt u in de geleiderhendel van elke geleider en schuift u de geleiders naar de nieuwe positie. Laat de hendel los om de geleider op z'n plaats te vergrendelen.

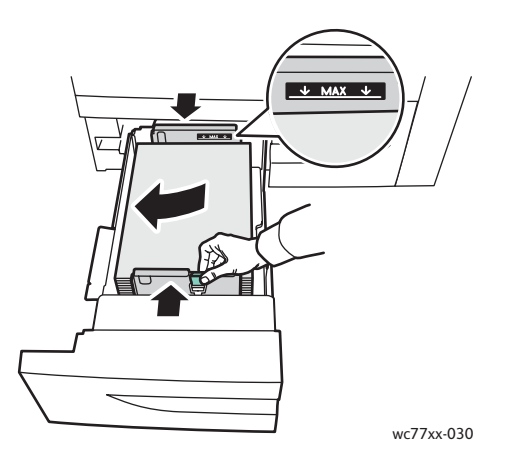

Plaats het papier tegen de linkerzijde van de lade.

#### Opmerkingen:

- Plaats voorbedrukt papier met de beeldzijde omlaag in de lade, waarbij de bovenkant van de pagina naar de voorkant van de lade wijst.
- Zorg dat het papier niet boven de maximumvullijn uitkomt. Als dat wel gebeurt, kan er een papierstoring optreden.

WorkCentre 7755/7765/7775 Multifunctionele printer 50 Gebruikershandleiding

4. Duw de lade helemaal in de printer.

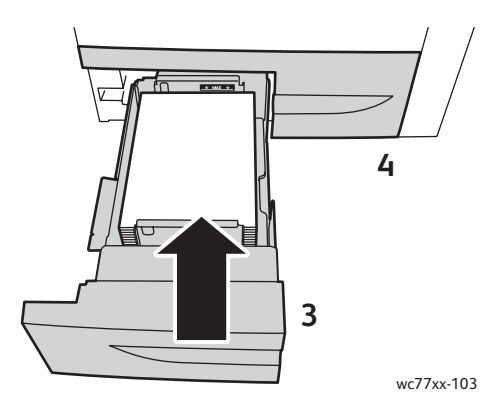

- 5. Kies zonodig de papiersoort of -kleur op het aanraakscherm van de printer en druk vervolgens op **Bevestigen**.
- 6. Als u de mediasoort niet hebt gewijzigd, raakt u **Bevestigen** aan op het aanraakscherm.

# <span id="page-50-0"></span>Papier in lade 5 (handmatige invoer) plaatsen

De lade voor handmatige invoer kan worden gebruikt voor vele verschillende mediasoorten en aangepaste formaten. De lade is vooral bedoeld voor kleine opdrachten waarbij speciale media worden gebruikt. De lade voor handmatige invoer bevindt zich aan de linkerkant van de printer. Er wordt een ladeverlengstuk bijgeleverd voor groter papier. Nadat u papier in de lade voor handmatige invoer hebt geplaatst, controleert u of de instellingen voor deze lade op het aanraakscherm overeenkomen met het formaat en de soort van het geplaatste papier.

In lade 5 (handmatige invoer) kunnen de volgende papiersoorten worden geplaatst:

- Gewoon papier
- **Geperforeerd**
- **Transparant**
- Briefhoofdpapier
- Zwaar papier
- Extra zwaar papier
- Extra zwaar papier plus
- Zijde 2 extra zwaar papier
- Kringlooppapier
- Bankpostpapier
- **Etiketten**
- Zware etiketten
- Extra zware etiketten
- Voorbedrukt
- **Glanspapier**
- Zwaar glans

Afdrukken

- Extra zwaar glans
- Zijde 2 zwaar glans
- Voorgesneden tabbladen
- Enveloppen

In lade 5 (handmatige invoer) kunnen maximaal circa 280 vellen bankpostpapier met een gewicht van 20 lb. (75 g/m²) worden geplaatst.

In lade 5 (handmatige invoer) kan papier met een formaat variërend van X: 148 tot 488 mm (5,8 tot 19,2 inch) en Y: 100 to 330 mm (3,9 tot 13 inch) worden geplaatst.

In lade 5 (handmatige invoer) kan papier met een gewicht van 17 lb (bankpostpapier) tot 111 lb. (omslagen) (64 g/m² tot 300 g/m²) worden geplaatst.

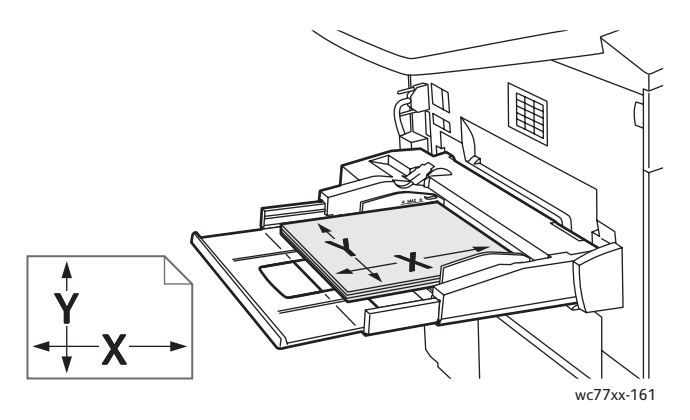

Papier in lade 5 (handmatige invoer) plaatsen:

1. Open lade 5 door deze naar buiten te draaien. Trek voor groter papier de ladeverlenging recht naar buiten totdat deze niet verder kan.

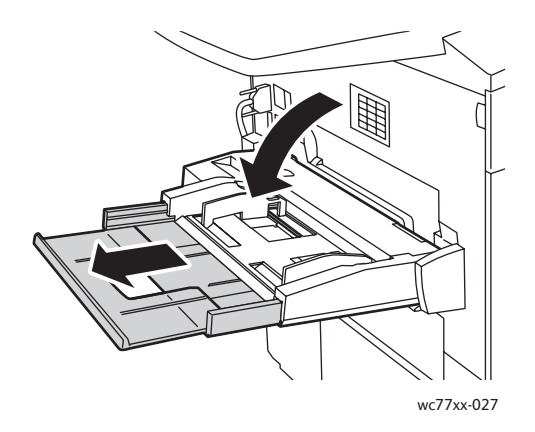

WorkCentre 7755/7765/7775 Multifunctionele printer 52 Gebruikershandleiding

2. Plaats het papier met de korte of de lange kant eerst. Grotere papierformaten kunnen alleen met de korte kant eerst worden ingevoerd.

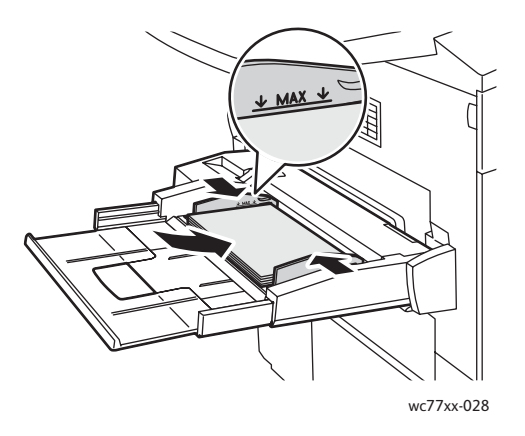

3. Stel de geleiders zo af dat deze net de randen van het papier raken.

#### Opmerkingen:

- Plaats voorbedrukt KKE-papier (korte kant eerst) met de beeldzijde omhoog in de lade, waarbij de bovenkant van de pagina naar de rechterkant van de lade wijst.
- Plaats voorbedrukt LKE- papier (lange kant eerst) met de beeldzijde omhoog in de lade, waarbij de bovenkant van de pagina naar de achterkant van de lade wijst.
- Zorg dat het papier niet boven de maximumvullijn uitkomt. Als dat wel gebeurt, kan er een papierstoring optreden.
- 4. Kies zonodig het formaat, de soort of de kleur van het papier op het aanraakscherm van de printer en druk vervolgens op **Bevestigen**.
- 5. Als u de mediasoort niet hebt gewijzigd, raakt u **Bevestigen** aan op het aanraakscherm.

# <span id="page-52-0"></span>Papier in lade 6 (optionele grote papierlade) plaatsen

In lade 6 kunnen de volgende mediasoorten worden geplaatst:

- Gewoon papier
- **Geperforeerd**
- Briefhoofdpapier
- Zwaar papier
- Extra zwaar papier
- Zijde 2 extra zwaar papier
- Kringlooppapier
- **Bankpostpapier**
- **Etiketten**
- Zware etiketten
- Voorbedrukt
- **Glanspapier**
- Zwaar glans
- Zijde 2 zwaar glans

#### Afdrukken

In lade 6 kunnen maximaal 2000 vellen bankpostpapier met een gewicht van 20 lb. (75 g/m²) en met een formaat van 8,5 x 11 inch (A4: 210 x 297 mm) worden geplaatst.

1. Trek de papierlade naar u toe naar buiten.

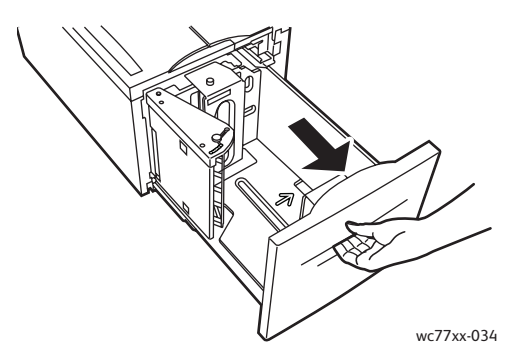

2. Voordat u het papier in de papierladen plaatst, waaiert u de randen van het papier even uit om te voorkomen dat er vellen papier aan elkaar vast blijven zitten. Dit vermindert de kans op papierstoringen.

Plaats het papier tegen de rechterzijde van de lade.

#### Opmerkingen:

- Plaats voorbedrukt papier met de beeldzijde omhoog in de lade, waarbij de bovenkant van de pagina naar de voorkant van de lade wijst.
- Plaats geen papier boven de maximale vullijn om papierstoringen te voorkomen.

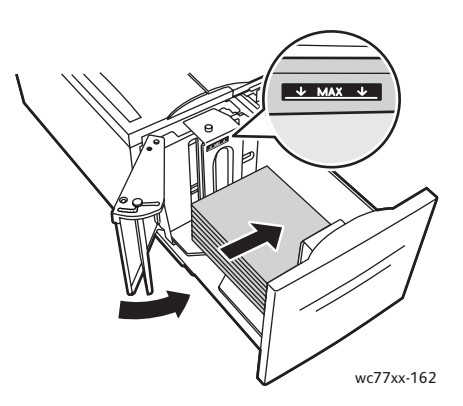

3. Duw de lade weer helemaal terug in de papierinvoer.

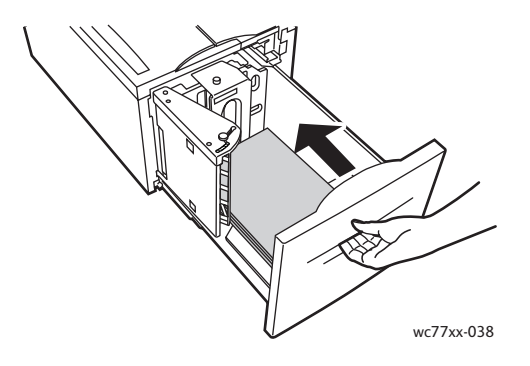

WorkCentre 7755/7765/7775 Multifunctionele printer 54 Gebruikershandleiding

- 4. Kies zonodig de papiersoort of -kleur op het aanraakscherm van de printer en druk vervolgens op **Bevestigen**.
- 5. Als u de mediasoort niet hebt gewijzigd, raakt u **Bevestigen** aan op het aanraakscherm.

## <span id="page-54-0"></span>Enveloppen plaatsen

Enveloppen kunnen alleen in lade 5 (handmatige invoer) worden geplaatst.

In lade 5 (handmatige invoer) kunnen C4-enveloppen van 229 mm x 324 mm (9 x 12,75 inch) en C5-enveloppen van 162 mm x 229 mm (6,3 x 9 inch) worden geplaatst.

Enveloppen in lade 5 (handmatige invoer) plaatsen:

1. Plaats enveloppen in lade 5 (handmatige invoer) met de flappen aan de **achterrand**, **geopend** en de te bedrukken zijde **omlaag**.

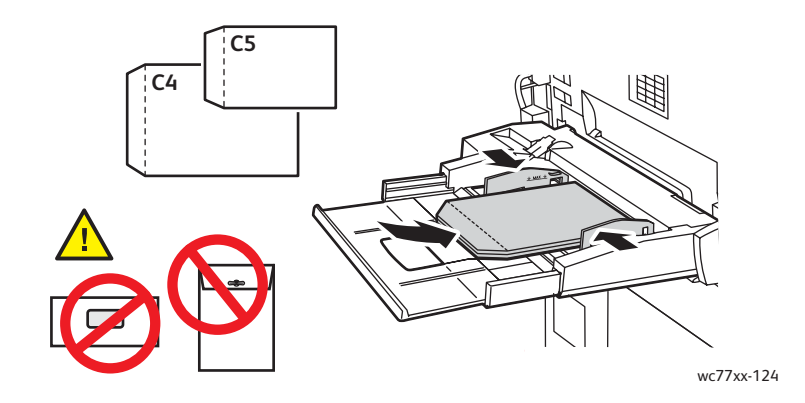

2. Stel de geleiders zo af dat deze net de randen van de enveloppen raken.

Opmerking: Plaats geen enveloppen boven de maximale vullijn om papierstoringen te voorkomen.

3. Kies het envelopformaat op het aanraakscherm van de printer en druk vervolgens op **Bevestigen**.

# <span id="page-55-0"></span>Voorgesneden tabbladen plaatsen

Voorgesneden tabbladen kunnen alleen in lade 5 (handmatige invoer) worden geplaatst.

Recht voorgesneden tabbladen in lade 5 (handmatige invoer) plaatsen:

1. Plaats de voorgesneden tabbladen in lade 5 (handmatige invoer) met de tabs aan de **achterrand** en**met de te bedrukken zijde omhoog**.

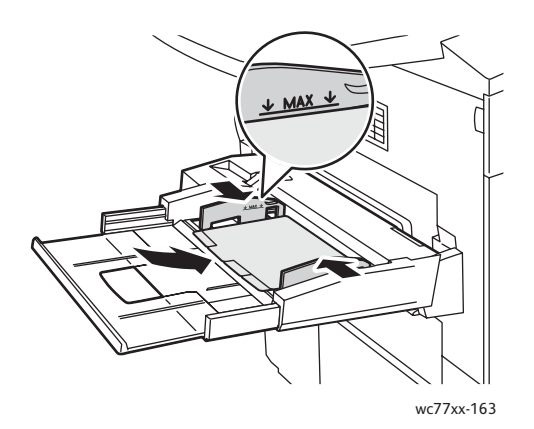

2. Stel de geleiders zo af dat deze net de randen van de voorgesneden tabbladen raken.

Opmerking: Plaats geen voorgesneden tabbladen boven de maximale vullijn om papierstoringen te voorkomen.

- 3. Maak op het aanraakscherm van de printer de volgende selecties:
	- Selecteer **Aangepast** in het menu Formaat en voer vervolgens het formaat van de voorgesneden tabbladen in, inclusief de breedte van de tabs.
	- Selecteer **Voorgesneden tabbladen** in het menu Papier en voer vervolgens het aantal tabbladen in elke set in.
	- Druk op **Bevestigen**.
- 4. Als u de media niet hebt gewijzigd, drukt u **Bevestigen** op het aanraakscherm.

Opmerking: Het eerste tabblad van de set moet bovenop liggen. Gedeeltelijk gebruikte sets tabbladen moeten uit de lade worden verwijderd voordat u een nieuwe opdracht met voorgesneden tabbladen gaat afdrukken.

# <span id="page-56-0"></span>Afdrukken op speciale media

In dit gedeelte worden de volgende onderdelen behandeld:

- [Afdrukken op transparanten op pagina 57](#page-56-1)
- [Afdrukken op enveloppen op pagina 58](#page-57-0)
- [Afdrukken op etiketten op pagina 58](#page-57-1)
- [Afdrukken op glanspapier op pagina 59](#page-58-0)
- [Afdrukken op papier van aangepast formaat op pagina 59](#page-58-1)

# <span id="page-56-1"></span>Afdrukken op transparanten

Er kan vanuit lade 1, 2, 3, 4 en 5 (handmatige invoer) op transparanten worden afgedrukt. Gebruik voor de beste resultaten uitsluitend aanbevolen Xerox-transparanten.

Als u papier, transparanten of andere speciale media wilt bestellen, kunt u contact opnemen met het Xerox Welcome Centre of gaat u naar [www.xerox.com/office/WC7755\\_WC7765\\_WC7775supplies](http://www.office.xerox.com/cgi-bin/printer.pl?APP=udpdfs&Page=color&Model=WorkCentre+WC7755_WC7765_WC7775&PgName=order&Language=dutch).

**Voorzichtig:** Beschadigingen die het gevolg zijn van het gebruik van niet-toegestane papiersoorten, transparanten of andere speciale media, vallen niet onder de garantie, serviceovereenkomst of *Total Satisfaction Guarantee* (volle-tevredenheidsgarantie) van Xerox. De *Total Satisfaction Guarantee* (volle-tevredenheidsgarantie) van Xerox is beschikbaar in de Verenigde Staten en Canada. Buiten de VS en Canada kunnen andere garantievoorwaarden gelden. Neem voor meer informatie contact op met het Xerox Welcome Centre.

*Zie ook:*

[www.xerox.com/paper](http://www.office.xerox.com/cgi-bin/printer.pl?APP=udpdfs&Page=color&Model=WorkCentre+WC7755_WC7765_WC7775&PgName=rmlna&Language=dutch) *Recommended Media List* (Lijst met aanbevolen media) (Verenigde Staten)

[www.xerox.com/europaper](http://www.office.xerox.com/cgi-bin/printer.pl?APP=udpdfs&Page=color&Model=WorkCentre+WC7755_WC7765_WC7775&PgName=rmleu&Language=dutch) *Recommended Media List* (Lijst met aanbevolen media) (Europa)

## **Richtlijnen**

- Verwijder al het papier voordat u transparanten in de lade plaatst.
- Houd transparanten met beide handen langs de zijkanten vast. Vingerafdrukken en kreukels kunnen de oorzaak zijn van een verminderde afdrukkwaliteit.
- Plaats niet meer dan 20 transparanten. Als u te veel transparanten plaatst, kunnen er papierstoringen optreden.
- Plaats transparanten met de te bedrukken zijde **omhoog** in lade 5 (handmatige invoer) en met de te bedrukken zijde **omlaag** in lade 1, 2, 3 of 4.
- Gebruik geen transparanten met stroken langs de zijkanten.
- Waaier transparanten niet uit.
- Wijzig de papiersoort in Transparanten op het aanraakscherm nadat u de transparanten hebt geplaatst.
- Selecteer in de printerdriver **Transparanten** als de papiersoort of geef als papierbron de lade op waarin u de transparanten hebt geplaatst.

#### Afdrukken

# <span id="page-57-0"></span>Afdrukken op enveloppen

Er kan alleen vanuit lade 5 (handmatige invoer) op enveloppen worden afgedrukt.

#### **Richtlijnen**

- Een geslaagd resultaat bij het afdrukken op enveloppen is afhankelijk van de kwaliteit en de samenstelling van de enveloppen. Probeer een ander merk enveloppen als u niet de gewenste resultaten behaalt.
- Zorg voor een constante omgevingstemperatuur en relatieve vochtigheidsgraad.
- Bewaar ongebruikte enveloppen altijd in de verpakking om te voorkomen dat ze te droog of te vochtig worden. Als dat toch gebeurt, kan het de afdrukkwaliteit negatief beïnvloeden of ertoe leiden dat de enveloppen kreuken. Als enveloppen te vochtig worden, kunnen ze aan elkaar blijven plakken vóór of tijdens het afdrukken.
- Gebruik geen gewatteerde enveloppen. Koop enveloppen die plat op een oppervlak liggen.
- Selecteer in de printerdriver **Envelop** als papiersoort of Lade 5 (handmatige invoer) als papierbron.

Opmerking: Bij het afdrukken op enveloppen kunnen de enveloppen kreuken of in reliëf worden bedrukt.

**Voorzichtig:** Gebruik nooit enveloppen met vensters of metalen klemmen. Deze kunnen de printer beschadigen. Beschadigingen die het gevolg zijn van het gebruik van niet-ondersteunde enveloppen, vallen niet onder de garantie, serviceovereenkomst of de *Total Satisfaction Guarantee* (volle-tevredenheidsgarantie) van Xerox. De *Total Satisfaction Guarantee* (volle-tevredenheidsgarantie) van Xerox is beschikbaar in de Verenigde Staten en Canada. Buiten de VS en Canada kunnen andere garantievoorwaarden gelden. Neem voor meer informatie contact op met het Xerox Welcome Centre.

# <span id="page-57-1"></span>Afdrukken op etiketten

Er kan vanuit lade 1, 2, 3, 4 en 5 (handmatige invoer) op etiketten worden afgedrukt.

Als u papier, transparanten of andere speciale media wilt bestellen, kunt u contact opnemen met het Xerox Welcome Centre of gaat u naar de Xerox-website met verbruiksartikelen op [www.xerox.com/office/WC7755\\_WC7765\\_WC7775supplies.](http://www.office.xerox.com/cgi-bin/printer.pl?APP=udpdfs&Page=color&Model=WorkCentre+WC7755_WC7765_WC7775&PgName=order&Language=dutch)

## **Richtlijnen**

- Gebruik etiketten die voor laserprinters bedoeld zijn.
- Gebruik geen vinyletiketten.
- Gebruik geen etiketten met een droog kleefmiddel.
- Druk slechts op één zijde van een vel met etiketten af. Gebruik alleen volle vellen met etiketten.
- Gebruik geen vellen waarop etiketten ontbreken; onvolledige vellen kunnen de printer beschadigen.
- Bewaar niet-gebruikte etiketten liggend in de originele verpakking. Laat de vellen met etiketten in de oorspronkelijke verpakking zitten totdat u ze gaat gebruiken. Plaats ongebruikte vellen met etiketten weer in de oorspronkelijke verpakking en sluit deze goed.
- Bewaar etiketten niet in zeer droge of vochtige, of zeer warme of koude omgevingen. Als u de etiketten in extreme omstandigheden bewaart, kunnen ze kwaliteitsproblemen veroorzaken of de printer laten vastlopen.
	- WorkCentre 7755/7765/7775 Multifunctionele printer 58 Gebruikershandleiding
- Draai de stapel vellen regelmatig om. Als etiketten erg lang onder extreme omstandigheden zijn opgeslagen, kunnen ze omkrullen en vastlopen in de printer.
- Extra zware etiketten kunnen alleen worden ingevoerd vanuit lade lade 5 (handmatige invoer).
- Selecteer in de printerdriver **Etiketten**, **Zware etiketten** of **Extra zware etiketten** als papiersoort of selecteer de lade waarin de etiketten zijn geplaatst.

# <span id="page-58-0"></span>Afdrukken op glanspapier

Er kan vanuit lade 1, 2, 3, 4 en 5 (handmatige invoer) op glanspapier worden afgedrukt.

Als u papier, transparanten of andere speciale media wilt bestellen, kunt u contact opnemen met het Xerox Welcome Centre of gaat u naar de Xerox-website met verbruiksartikelen voor uw printer: [www.xerox.com/office/WC7755\\_WC7765\\_WC7775supplies.](http://www.office.xerox.com/cgi-bin/printer.pl?APP=udpdfs&Page=color&Model=WorkCentre+WC7755_WC7765_WC7775&PgName=order&Language=dutch)

## **Richtlijnen**

- Open verzegelde pakken glanspapier pas wanneer u het papier in de printer wilt plaatsen.
- Laat het glanspapier in de oorspronkelijke verpakking zitten en bewaar ongeopende pakken in de oorspronkelijke verpakking totdat u ze gaat gebruiken.
- Verwijder al het overige papier uit de lade voordat u glanspapier plaatst.
- Plaats alleen de hoeveelheid glanspapier die u wilt gaan gebruiken en verwijder al het ongebruikte papier uit de lade als u klaar bent met afdrukken. Plaats het ongebruikte glanspapier terug in de oorspronkelijke verpakking en sluit de verpakking goed af voor later gebruik.
- Draai de stapel vellen regelmatig om. Als glanspapier erg lang is opgeslagen onder extreme omstandigheden, kan het gaan omkrullen en vastlopen in de printer.
- Selecteer in de printerdriver **Glanscoating**, **Zwaar glanscoating** of **Extra zwaar glanscoating** als papiersoort of selecteer de lade waarin het glanspapier is geplaatst.

# <span id="page-58-1"></span>Afdrukken op papier van aangepast formaat

U kunt niet alleen afdrukken op een grote verscheidenheid aan standaard papierformaten, maar ook op papier van aangepast formaat dat binnen de volgende afmetingen en gewichten valt.

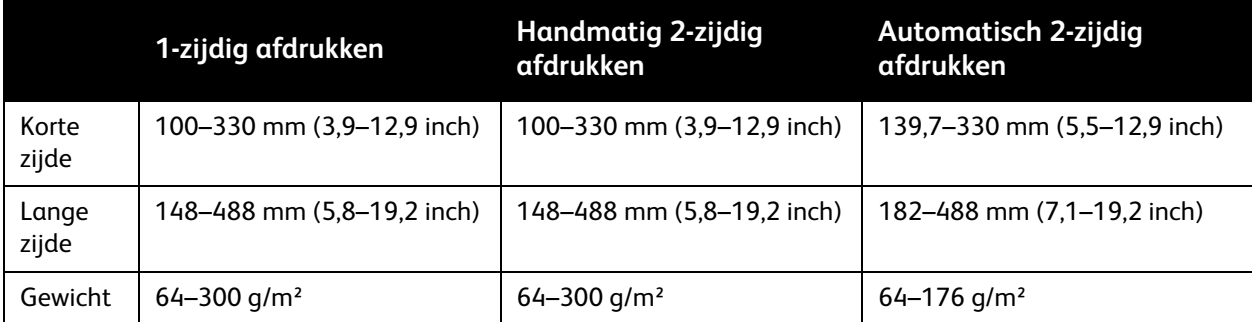

# <span id="page-59-0"></span>Afdrukopties selecteren

Afdrukopties, ook wel printerdriveropties genoemd, worden in Windows ingesteld in **Voorkeursinstellingen voor afdrukken** en in Macintosh in **Xerox-functies**. Afdrukopties bestaan onder meer uit instellingen voor 2-zijdig afdrukken, pagina-opmaak en afdrukkwaliteit.

- [Afdrukopties voor Windows op pagina 60](#page-59-1)
- [Standaardafdrukopties voor Windows instellen op pagina 61](#page-60-0)
- [Afdrukopties selecteren voor een specifieke opdracht in Windows op pagina 62](#page-61-0)
- [Een set veelgebruikte afdrukopties opslaan in Windows op pagina 62](#page-61-1)
- [Afwerkopties voor Windows selecteren op pagina 62](#page-61-2)
- [Afdrukopties voor Macintosh op pagina 63](#page-62-0)
- [Opties selecteren voor een specifieke opdracht in Macintosh op pagina 63](#page-62-1)
- [Een set veelgebruikte afdrukopties opslaan in Macintosh op pagina 64](#page-63-0)
- [Afwerkopties voor Macintosh selecteren op pagina 64](#page-63-1)

## <span id="page-59-1"></span>Afdrukopties voor Windows

De volgende tabel bevat een overzicht van afdrukopties die zijn gerangschikt in tabbladen in het venster Voorkeursinstellingen.

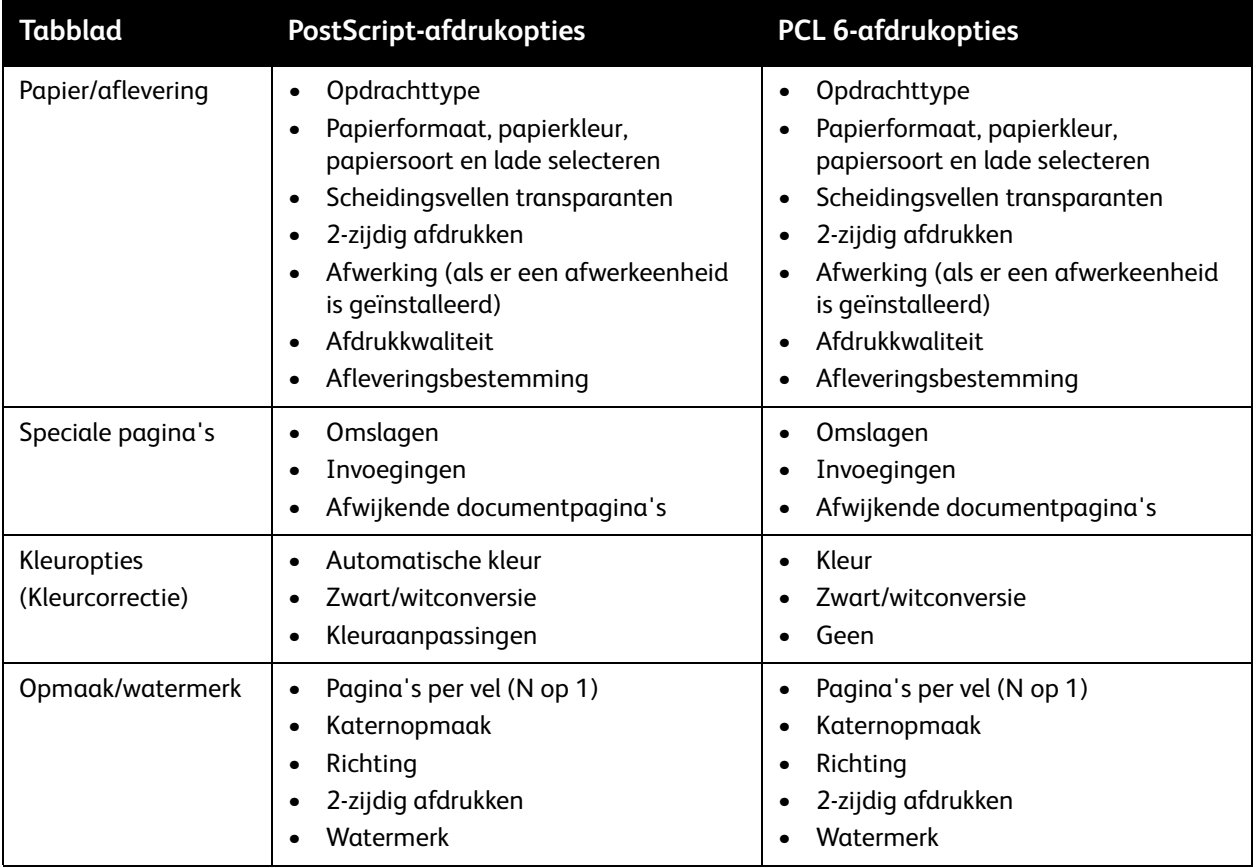

#### WorkCentre 7755/7765/7775 Multifunctionele printer 60 Gebruikershandleiding

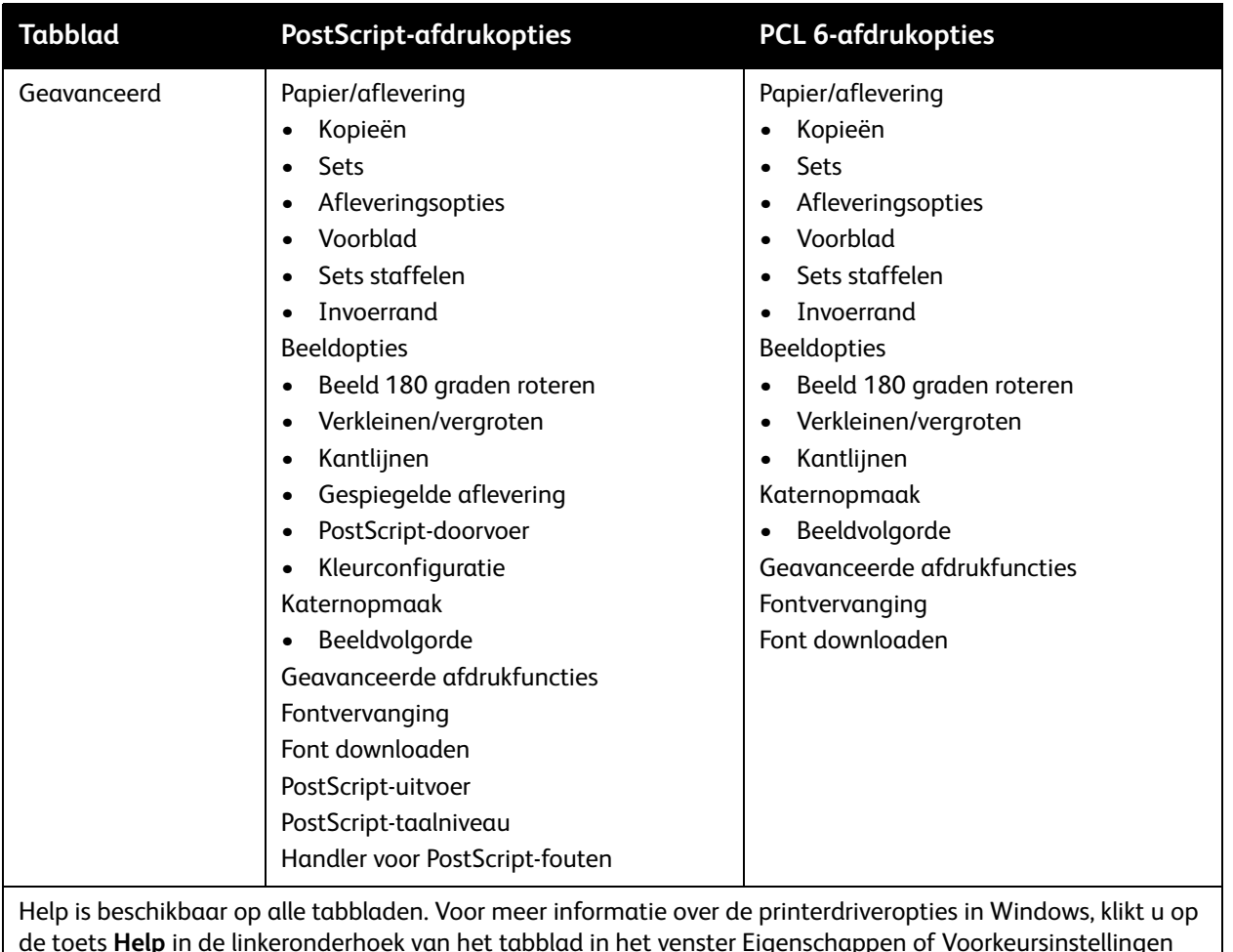

voor afdrukken.

# <span id="page-60-0"></span>Standaardafdrukopties voor Windows instellen

Wanneer u in een willekeurige softwaretoepassing afdrukt, gebruikt de printer de instellingen voor de afdrukopdracht, die zijn opgegeven in het venster Voorkeursinstellingen. U kunt uw meest voorkomende afdrukopties instellen en deze opslaan zodat u de instellingen niet telkens hoeft te wijzigen wanneer u afdrukt.

Als u bijvoorbeeld meestal op beide zijden van het papier afdrukt, geeft u 2-zijdig afdrukken op bij Voorkeursinstellingen.

Voorkeursinstellingen wijzigen:

- 1. Klik op **Start**, selecteer **Instellingen** en klik vervolgens op **Printers en faxapparaten**.
- 2. Klik in de map **Printers en faxapparaten** met de rechtermuisknop op het pictogram van uw printer en klik vervolgens op **Voorkeursinstellingen voor afdrukken**.
- 3. Klik op een tabblad in het venster **Voorkeursinstellingen**, maak uw selecties en klik vervolgens op **OK**.

Opmerking: Voor meer informatie over de printerdriveropties in Windows, klikt u op de toets **Help** in de linkeronderhoek van het tabblad in het venster Voorkeursinstellingen.

# <span id="page-61-0"></span>Afdrukopties selecteren voor een specifieke opdracht in Windows

Als u speciale afdrukopties voor een bepaalde opdracht wilt gebruiken, wijzigt u de voorkeursinstellingen voordat u de opdracht naar de printer verzendt. Als u bijvoorbeeld de afdrukkwaliteit **Verbeterd** wilt gebruiken bij het afdrukken van een bepaald document, selecteert u deze instelling bij Voorkeursinstellingen voordat u de betreffende opdracht afdrukt.

- 1. Open het document in uw applicatie en open het dialoogvenster **Afdrukken** (CTRL+P in de meeste applicaties).
- 2. Selecteer de printer en klik op de toets **Eigenschappen** om het venster **Voorkeursinstellingen voor afdrukken**. Deze toets heet is sommige toepassingen **Voorkeuren**. Klik op een tabblad in het venster **Voorkeurstinstellingen voor afdrukken** en maak uw selecties.
- 3. Klik op **OK** om op te slaan en sluit het venster **Voorkeursinstellingen**.
- 4. Druk de opdracht af.

## <span id="page-61-1"></span>Een set veelgebruikte afdrukopties opslaan in Windows

U kunt een set afdrukopties definiëren en opslaan, zodat u deze snel kunt toepassen op toekomstige afdrukopdrachten.

Een set afdrukopties opslaan:

- 1. Klik op **Opgeslagen instellingen** onder in het venster **Voorkeursinstellingen voor afdrukken** en klik vervolgens op **Opslaan als**.
- 2. Voer een naam in voor de set afdrukopties en klik vervolgens op **OK**. De set opties is opgeslagen en wordt weergegeven in de lijst. De volgende keer dat u met deze opties wilt afdrukken, selecteert u gewoon de naam in de lijst.

# <span id="page-61-2"></span>Afwerkopties voor Windows selecteren

Als uw printer is uitgerust met de geavanceerde afwerkeenheid, professionele afwerkeenheid of Lichte Productieafwerkeenheid (Light Production Finisher), kunt u afwerkopties selecteren in de printerdriver.

Afwerkfuncties selecteren in de PostScript- en PCL-printerdrivers:

- 1. Klik in de printerdriver op het tabblad **Papier/aflevering**.
- 2. Klik op de pijl rechts van het gedeelte **Afwerking** en selecteer vervolgens de gewenste afwerkopties.

# <span id="page-62-0"></span>Afdrukopties voor Macintosh

Raadpleeg de volgende tabel voor specifieke afdrukopties in de PostScript-printerdriver voor Macintosh.

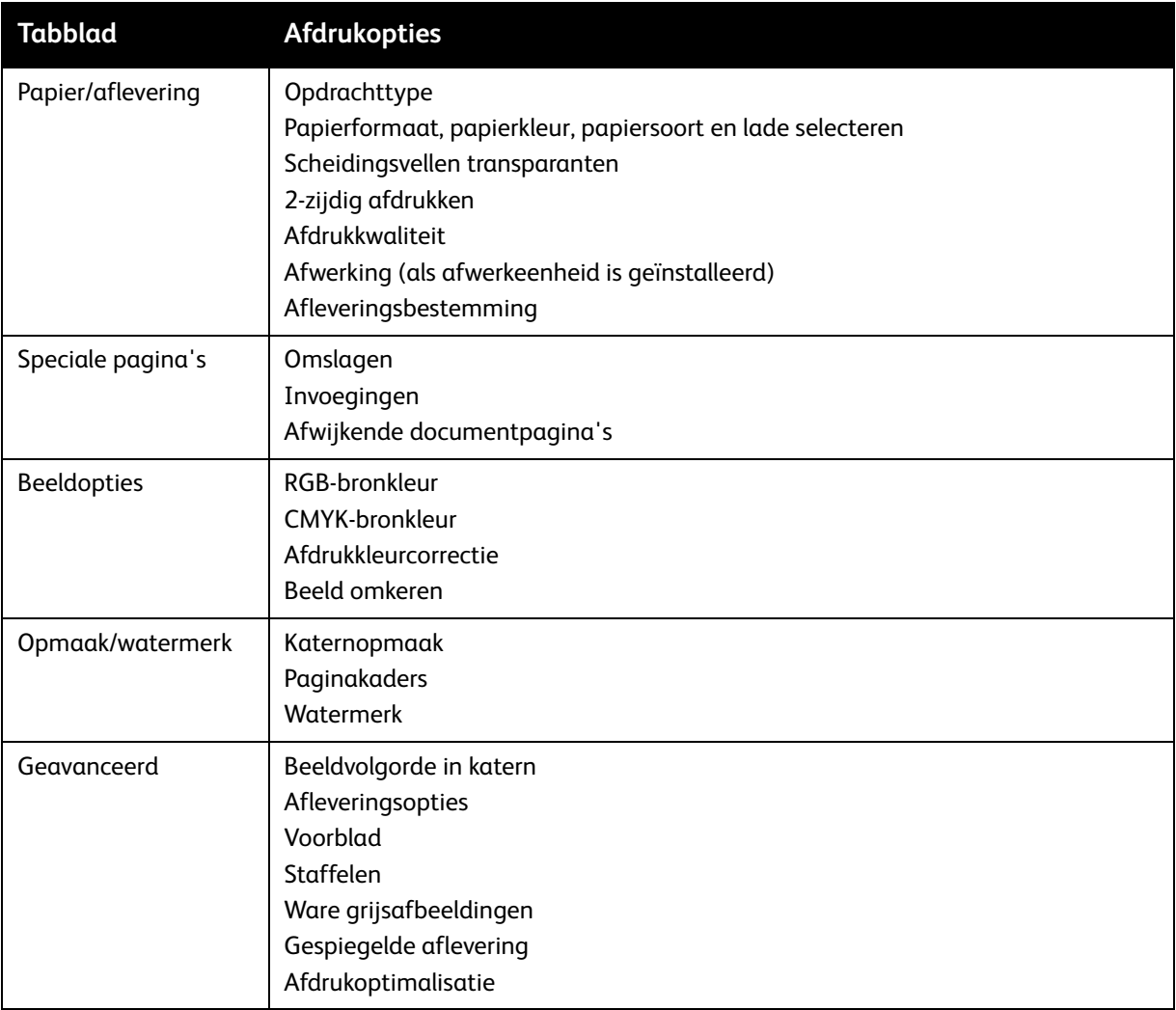

# <span id="page-62-1"></span>Opties selecteren voor een specifieke opdracht in Macintosh

Als u speciale afdrukopties voor een bepaalde opdracht wilt gebruiken, wijzigt u de driverinstellingen voordat u de opdracht naar de printer verzendt.

- 1. Open het document in uw toepassing, klik op **Bestand** en klik op **Druk af**.
- 2. Selecteer uw printer in de lijst **Printer**.
- 3. Selecteer **Xerox-functies** in het keuzemenu **Aantal en pagina's**.
- 4. Selecteer de gewenste afdruktopties in de vervolgkeuzelijsten.
- 5. Klik op **Druk af** om de opdracht af te drukken.

#### Afdrukken

# <span id="page-63-0"></span>Een set veelgebruikte afdrukopties opslaan in Macintosh

U kunt een set opties definiëren en opslaan, zodat u deze snel kunt toepassen op toekomstige afdrukopdrachten.

Een set afdrukopties opslaan:

- 1. Selecteer de gewenste afdrukopties in de vervolgkeuzelijsten in het menuscherm **Druk af**.
- 2. Selecteer op **Bewaar als** in het menu **Instellingen** om de set afdrukopties op te slaan en te benoemen.
- 3. De set opties is opgeslagen en wordt weergegeven in de lijst **Instellingen**. Als u deze opties wilt gebruiken bij het afdrukken, selecteert u de naam in de lijst.

## <span id="page-63-1"></span>Afwerkopties voor Macintosh selecteren

Als uw printer is uitgerust met de geavanceerde afwerkeenheid, professionele afwerkeenheid of Lichte Productieafwerkeenheid (Light Production Finisher), kunt u afwerkopties selecteren in de printerdriver.

Afwerkfuncties selecteren in de Macintosh-printerdriver:

- 1. Klik in de printerdriver op het menu **Aantal en pagina's** en selecteer vervolgens **Xerox-functies**.
- 2. Klik in het dialoogvenster **Papier/aflevering** op de pijl rechts van het gedeelte **Afwerking** en selecteer vervolgens de gewenste afwerkopties.

# <span id="page-64-0"></span>Op beide zijden van het papier afdrukken

- [Automatisch 2-zijdig afdrukken op pagina 65](#page-64-1)
- [Een 2-zijdig document afdrukken op pagina 66](#page-65-0)
- [Opmaakopties voor 2-zijdige pagina op pagina 66](#page-65-1)

# <span id="page-64-1"></span>Automatisch 2-zijdig afdrukken

Een 2-zijdig document kan worden afgedrukt op ondersteund papier. Voordat u een 2-zijdig document afdrukt, controleert u of de papiersoort en het papiergewicht worden ondersteund.

U kunt papiergewichten tussen 64 – 176 g/m² (17 – 47 lb. bankpostpapier) voor 2-zijdig afdrukken gebruiken.

De volgende papiersoorten kunnen worden gebruikt voor automatisch 2-zijdig afdrukken:

- Gewoon papier
- Briefhoofdpapier
- Zwaar papier
- Kringlooppapier
- **Bankpostpapier**
- Voorbedrukt

De volgende papiervarianten en media kunnen niet worden gebruikt voor 2-zijdig afdrukken:

- Transparanten
- Enveloppen
- Etiketten
- Gestanste speciale media, zoals visitekaartjes
- Extra zwaar papier
- Glanspapier
- Extra zwaar glanspapier

Zie [Aanbevolen media op pagina 45](#page-44-1) voor meer informatie.

# <span id="page-65-0"></span>Een 2-zijdig document afdrukken

Zie de volgende tabel voor printerdriverinstellingen voor 2-zijdige documenten.

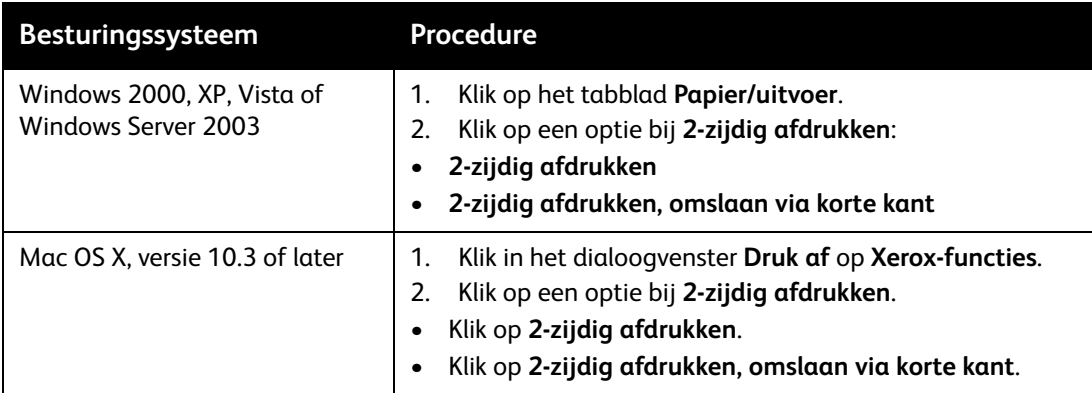

# <span id="page-65-1"></span>Opmaakopties voor 2-zijdige pagina

Wanneer u 2-zijdig afdrukken selecteert in de printerdriver, kunt u de paginaopmaak opgeven, waarmee wordt bepaald hoe de pagina's worden omgeslagen.

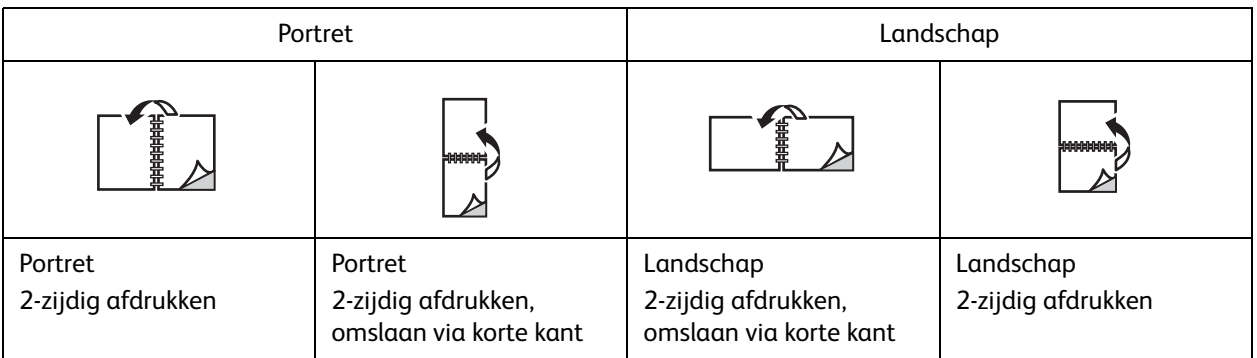

#### **Windows**

- 1. Klik in de printerdriver op het tabblad **Opmaak/watermerk**.
- 2. Klik op **Portret**, **Landschap** of **Geroteerd landschap**
- 3. Klik op **2-zijdig afdrukken** of **2-zijdig afdrukken, omslaan via korte kant**.

- 1. Klik in de applicatie op de paginarichting **Staand**, **Liggend** of **Geroteerd liggend**
- 2. In het dialoogvenster Druk af selecteert u **Xerox-functies Printerfuncties** in het menu **Aantal & pagina's**.
- 3. Klik op **2-zijdig afdrukken** of **2-zijdig afdrukken, omslaan via korte kant**.

# <span id="page-66-0"></span>Papier selecteren voor gebruik

Als u een afdrukopdracht naar de printer verzendt, kunt u de printer automatisch het papier laten selecteren op basis van het documentformaat, de papiersoort en -kleur die u hebt geselecteerd, of een specifieke lade opgeven.

## Papier selecteren in een ondersteunde driver

#### **Windows**

- 1. Klik in de printerdriver op het tabblad **Papier/aflevering**.
- 2. Om de papiersoort te wijzigen, klikt u op de pijl naast het gedeelte **Papier** en selecteert u vervolgens de papiersoort in het menu **Andere soort**.
- 3. Om de papierkleur te wijzigen, klikt u op de pijl naast het gedeelte **Papier** en selecteert u vervolgens de papierkleur in het menu **Andere kleur**.
- 4. Om een lade op te geven, klikt u op de pijl naast het gedeelte **Papier** en selecteert u vervolgens de lade in het menu **Selecteren per lade**.
- 5. Om een papierformaat op te geven, klikt u op de pijl naast het gedeelte **Papier** en selecteert u vervolgens **Ander formaat**. Selecteer in het venster **Papierformaat** het formaat in het menu **Papierformaat afdruk** en klik vervolgens op **OK**.

- 1. Klik in het dialoogvenster **Druk af** op het menu **Aantal & pagina's** en klik vervolgens op **Papierinvoer**.
- 2. In de vervolgkeuzelijst **Alle pagina's uit** klikt u op **Automatische selectie** om het papier te selecteren op basis van de applicatie-instellingen. U kunt ook een specifieke papierlade selecteren.

# <span id="page-67-0"></span>Meerdere pagina's op één vel papier afdrukken (N op 1)

Wanneer u een document van meerdere pagina's afdrukt, kunt u meer dan één pagina op een vel papier afdrukken. U kunt één, twee, vier, zes, negen of zestien pagina's per zijde afdrukken.

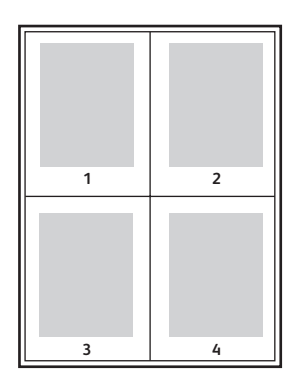

# N op 1 afdrukken met behulp van een ondersteunde driver

#### **Windows**

- 1. Klik in de printerdriver op het tabblad **Opmaak/watermerk**.
- 2. Klik op **Pagina's per vel (N op 1)**.
- 3. Klik op de toets voor het aantal pagina's dat u op één zijde wilt afdrukken.

- 1. Klik in het dialoogvenster **Druk af** op het menu **Aantal & pagina's** en klik vervolgens op **Lay-out**.
- 2. Selecteer het aantal **Pagina's per vel** en de **Lay-outrichting**.

# <span id="page-68-0"></span>Katernen afdrukken

Met behulp van de functie 2-zijdig afdrukken kunt u een document in de vorm van een klein boekje afdrukken. U kunt katernen maken met elk papierformaat dat wordt ondersteund voor 2-zijdig afdrukken. Het stuurprogramma verkleint elk paginabeeld automatisch en drukt vier pagina's per vel af (aan iedere zijde twee pagina's). De pagina's worden in de juiste volgorde afgedrukt, zodat u deze kunt vouwen en nieten om een katern te maken.

#### Opmerkingen:

- Voor automatisch vouwen heeft u de optionele Professionele afwerkeenheid of Lichte productieeenheid nodig.
- Katernen kunnen worden gemaakt met papier van 8,5 x 11 inch (A4 210 mm x 297 mm) en papier van 11 x 17 inch (A3 297 mm x 420 mm).

Bij het afdrukken van katernen kunt u in ondersteunde drivers de *verschuiving* en *bindrug* instellen.

- **Bindrug**: hiermee wordt de horizontale afstand (in punten) tussen de paginabeelden opgegeven. Een punt is 0,35 mm (1/72 inch).
- **Verschuiving**: hiermee wordt opgegeven hoeveel de paginabeelden naar buiten verschoven worden (in stappen van 0,1 punt). Dit compenseert voor de dikte van het gevouwen papier, waardoor het beeld op de pagina anders enigszins naar buiten zou verschuiven wanneer het papier wordt gevouwen. U kunt een waarde van nul tot en met 1,0 punt opgeven.

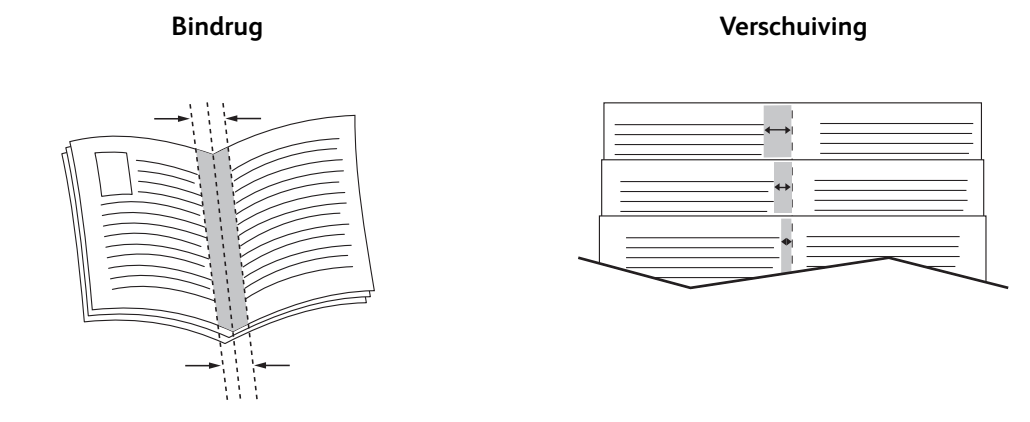

# Katern afdrukken selecteren in een ondersteunde driver met een AVH-module

#### **Windows**

- 1. Klik in de printerdriver op het tabblad **Papier/aflevering**, klik op de pijl rechts van **Afwerking** en selecteer vervolgens **Katern maken**.
- 2. Voer in het venster Katern maken bij **Katernafwerking** een van de volgende stappen uit:
	- Klik op **Geen**: er wordt niet gevouwen of geniet.
	- Klik op **Als katern vouwen**: maximaal 5 vellen worden dubbelgevouwen.
	- Klik op **Als katern vouwen en nieten**: maximaal 15 vellen worden dubbelgevouwen en in de bindrug geniet.

#### Afdrukken

- 3. Voer bij **Katernopmaak** een van volgende stappen uit:
	- Als uw document al als katern is opgemaakt, klikt u op **Geen**.
	- Als u wilt dat de printer de pagina's als katern rangschikt, klikt u op **Katernopmaak**. Klik desgewenst op **Paginakaders aanbrengen**.
- 4. Het papierformaat wordt automatisch geselecteerd. Om het papierformaat handmatig te selecteren, schakelt u bij **Papierformaat katern** het selectievakje **Auto-selectie** uit, klikt u op de pijl omlaag en selecteert u vervolgens het papierformaat.
- 5. De waarden voor de bindrug en de verschuiving worden automatisch ingesteld. Als u deze waarden handmatig wilt instellen, klikt u op de pijltoetsen.
- 6. Klik op **OK**.

#### **Macintosh**

- 1. Klik in het dialoogvenster **Druk af** op **Aantal & pagina's**, klik op **Xerox-functies** en klik vervolgens op **Papier/aflevering**.
- 2. Klik op de pijl rechts van **Afwerking** en selecteer vervolgens **Katern maken**.
- 3. Voer in het dialoogvenster Katern maken bij **Katernafwerking** een van de volgende stappen uit:
	- Klik op **Geen**: er wordt niet gevouwen of geniet.
	- Klik op **Als katern vouwen**: maximaal 5 vellen worden dubbelgevouwen.
	- Klik op **Als katern vouwen en nieten**: maximaal 15 vellen worden dubbelgevouwen en in de bindrug geniet.
- 4. Voer bij **Katernopmaak** een van volgende stappen uit:
	- Als uw document al als katern is opgemaakt, klikt u op **Geen**.
	- Als u wilt dat de printer de pagina's als katern rangschikt, klikt u op **Katernopmaak**. Klik desgewenst op **Paginakaders aanbrengen**.
- 5. Het papierformaat wordt automatisch geselecteerd. Om het papierformaat handmatig te selecteren, klikt u bij **Papierformaat katern** op de pijl omlaag en selecteert u vervolgens het papierformaat.
- 6. De waarden voor de bindrug en de verschuiving worden automatisch ingesteld. Als u deze waarden handmatig wilt instellen, klikt u op de pijltoetsen.
- 7. Klik op **OK**.

# Katern afdrukken selecteren in een ondersteunde driver zonder een AVH-module

#### **Windows**

- 1. Klik in de printerdriver op het tabblad **Opmaak/watermerk**.
- 2. Klik op de optie **Katernopmaak** en klik vervolgens op **Katernopties**.
- 3. Het papierformaat wordt automatisch geselecteerd. Om het papierformaat handmatig te selecteren, klikt u bij **Papierformaat katern** op de pijl omlaag en selecteert u vervolgens het papierformaat.
	- WorkCentre 7755/7765/7775 Multifunctionele printer 70 Gebruikershandleiding
- 4. De waarden voor de bindrug en de verschuiving worden automatisch ingesteld. Als u deze waarden handmatig wilt instellen, klikt u op de pijltoetsen om de waarden voor de bindrug en de verschuiving in te stellen.
- 5. Klik op **OK**.
- 6. Selecteer desgewenst **Paginakaders aanbrengen** in de vervolgkeuzelijst.
- 7. Klik op **OK**.

- 1. Klik in het dialoogvenster **Druk af** op **Aantal & pagina's**, klik op **Xerox-functies** en klik vervolgens op **Opmaak/watermerk**.
- 2. Klik bij **Katernopmaak** op **Ingeschakeld**.
- 3. Klik op **Katernopties**.
- 4. Het papierformaat wordt automatisch geselecteerd. Om het papierformaat handmatig te selecteren, schakelt u bij **Papierformaat katern** het selectievakje **Auto-selectie** uit, klikt u op de pijl omlaag en selecteert u vervolgens het papierformaat.
- 5. De waarden voor de bindrug en de verschuiving worden automatisch ingesteld. Als u deze waarden handmatig wilt instellen, klikt u op de pijltoetsen.
- 6. Klik op **OK**.
- 7. Klik desgewenst op **Paginakaders aanbrengen**.

# <span id="page-71-0"></span>Kleurcorrecties gebruiken

In dit gedeelte worden de volgende onderdelen behandeld:

- [Kleurcorrecties voor Windows op pagina 72](#page-71-1)
- [Kleurcorrecties voor Macintosh op pagina 73](#page-72-0)
- [Kleurcorrectie selecteren op pagina 73](#page-72-1)
- [Meer kleuraanpassingen selecteren op pagina 73](#page-72-2)
- [Geavanceerde kleuropties voor press match selecteren op pagina 74](#page-73-0)

De opties voor kleurcorrectie bieden simulaties van verschillende kleurenapparaten. **Automatisch** is de standaardcorrectie voor algemene beeldverwerking. Raadpleeg de volgende tabel om te bepalen welke optie u kunt gebruiken.

## <span id="page-71-1"></span>Kleurcorrecties voor Windows

#### **PostScript-printerdriver**

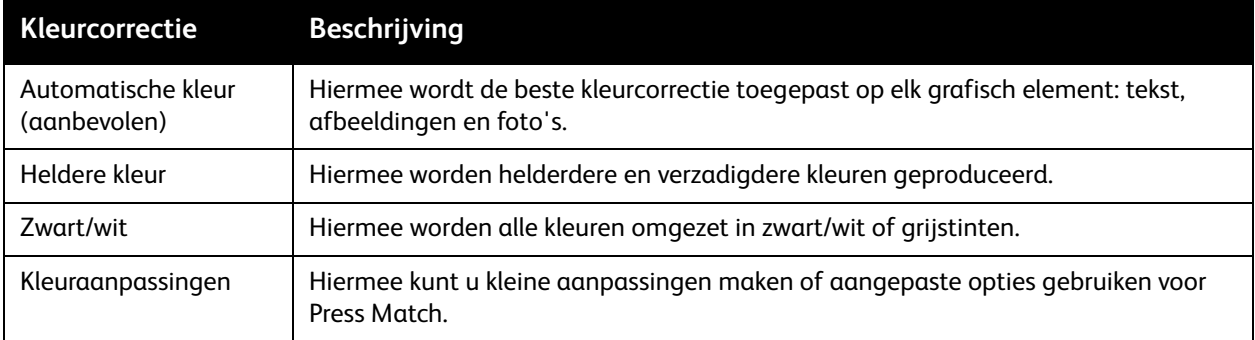

#### **PCL 6-printerdriver**

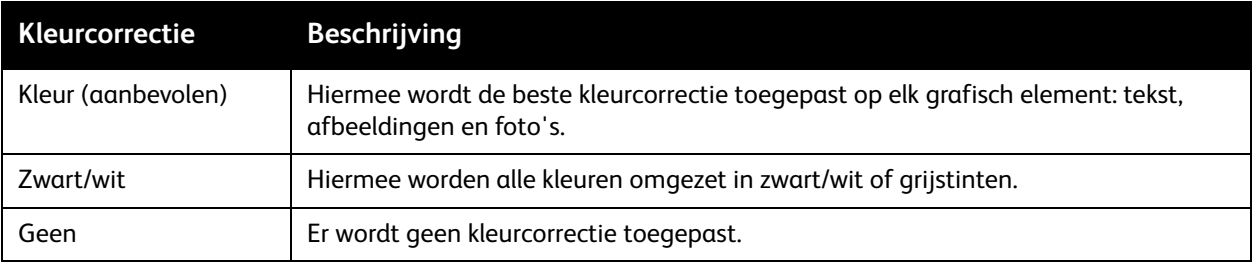

#### WorkCentre 7755/7765/7775 Multifunctionele printer 72 Gebruikershandleiding
### Kleurcorrecties voor Macintosh

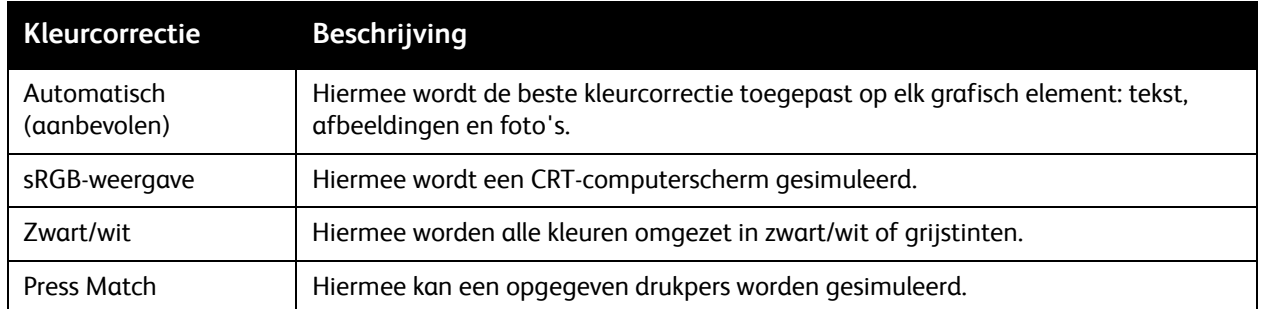

#### Kleurcorrectie selecteren

#### **Windows**

- 1. Klik in de printerdriver op het tabblad **Kleuropties**.
- 2. Klik op de gewenste kleurcorrectie: **Automatisch**, **Levendige kleur**, **Zwart/wit** of **Kleuraanpassingen**.

#### **Macintosh**

- 1. Klik in het dialoogvenster **Druk af** op het menu **Aantal & pagina's**, klik op **Xerox-functies**, selecteer **Beeldopties** en klik vervolgens op **Afdrukkleurcorrectie**.
- 2. Selecteer de gewenste kleurcorrectie: **Automatisch**, **Zwart/wit** of **Geen**.

#### Meer kleuraanpassingen selecteren

Opmerking: Deze functie is alleen beschikbaar in de PostScript-printerdriver voor Windows.

- 1. Klik in de printerdriver op het tabblad **Kleuropties**.
- 2. Klik op **Kleuraanpassingen**.
- 3. Klik op de toets **Kleuraanpassingen**.
- 4. Klik op het venster Meer kleuraanpassingen bij Kleurcorrectie op de pijl omlaag en klik vervolgens op de gewenste kleurcorrectie.
- 5. Klik op **OK**.

Als u voor uw opdracht nog meer kleuraanpassingen wilt maken, kunt u een kleurcorrectie aanpassen.

- 1. Selecteer eerst een kleurcorrectie (zie stap 1-4 hierboven) en pas vervolgens deze correctie aan door de onderstaande schuifbalken te verschuiven:
	- **Lichtheid**: schuif de balk naar rechts om de kleuren lichter te maken of naar links om de kleuren in uw afdrukopdracht donkerder te maken. Wit blijf wit en zwart blijft zwart.
	- **Verzadiging**: schuif de balk naar rechts voor meer kleurintensiteit of naar links voor minder kleurintensiteit zonder de donkerheid te veranderen.

#### Afdrukken

- **Contrast**: schuif de balk naar rechts voor meer contrast of naar links voor minder contrast. Als het contrast hoger is, worden verzadigde kleuren meer verzadigd, donkere kleuren donkerder en lichtere kleuren witter.
- **Kleurzweem**.

Gepaarde kleuren zijn complementaire kleuren van elkaar.

- **Cyaan/rood**: verschuif de balk om de kleurvariatie tussen cyaan en rood te wijzigen. Als u cyaan verhoogt, wordt er minder rood gebruikt en andersom.
- **Magenta/groen**: verschuif de balk om de kleurvariatie tussen magenta en groen te wijzigen. Als u magenta verhoogt, wordt er minder groen gebruikt en andersom.
- **Geel/Blauw**: verschuif de balk om de kleurvariatie tussen geel en blauw te wijzigen. Als u geel verhoogt, wordt er minder blauw gebruikt en andersom.

Het voorbeeld verandert telkens wanneer u de balken verschuift.

- 2. Klik op **OK**.
- 3. Als u de aanpassingen wilt bijhouden en de bestandsnaam, afdrukkwaliteitsmode en kleurinstellingen voor uw opdracht wilt laten afdrukken op de rand van de pagina, schakelt u het selectievakje **Afdrukinstellingen op pagina** in.

#### Geavanceerde kleuropties voor press match selecteren

Als u een opdracht moet controleren die uiteindelijk op een drukpers wordt afgedrukt, kunt u de gewenste drukperssimulatie selecteren.

Opmerking: Deze functie is alleen beschikbaar in de PostScript-printerdrivers voor Windows en Macintosh.

#### **Windows**

- 1. Klik in de printerdriver op het tabblad **Geavanceerd**.
- 2. Klik op **Beeldopties** en klik vervolgens op **Kleurconfiguratie**.
- 3. Klik op het vervolgkeuzemenu **Kleurconfiguratie** en klik vervolgens op **Aangepast**.
- 4. Klik in het venster Aangepaste kleuraanpassingen op het tabblad **Press Match**.

Opmerking: Om steunkleuren aan te passen, klikt u op het tabblad **Steunkleur**.

- a. Klik op het menu **Tekst en grafische afbeeldingen** en klik vervolgens op de gewenste optie voor press match.
- b. Klik op het menu **Beelden** en klik vervolgens op de gewenste optie voor press match.
- 5. Klik op **OK**.

Als u voor uw opdracht nog meer kleuraanpassingen wilt maken, kunt u een press match aanpassen.

- 1. Selecteer een press match (zie stap 1-4 hierboven), klik op **Meer aanpassingen** en klik vervolgens op de toetsn **Meer aanpassingen**.
- 2. Pas de geselecteerde press match aan door de volgende schuifbalken te verschuiven:
	- **Lichtheid**: schuif de balk naar rechts om de kleuren lichter te maken of naar links om de kleuren in uw afdrukopdracht donkerder te maken. (Wit blijft wit en zwart blijft zwart.)
	- **Verzadiging**: schuif de balk naar rechts voor meer kleurintensiteit of naar links voor minder kleurintensiteit zonder de donkerheid te veranderen.
	- WorkCentre 7755/7765/7775 Multifunctionele printer 74 Gebruikershandleiding
- **Contrast**: schuif de balk naar rechts voor meer contrast of naar links voor minder contrast. Als het contrast hoger is, worden verzadigde kleuren meer verzadigd, donkere kleuren donkerder en lichtere kleuren witter.
- **Kleurzweem**.

Gepaarde kleuren zijn complementaire kleuren van elkaar.

- **Cyaan/rood**: verschuif de balk om de kleurvariatie tussen cyaan en rood te wijzigen. Als u cyaan verhoogt, wordt er minder rood gebruikt en andersom.
- **Magenta/groen**: verschuif de balk om de kleurvariatie tussen magenta en groen te wijzigen. Als u magenta verhoogt, wordt er minder groen gebruikt en andersom.
- **Geel/Blauw**: verschuif de balk om de kleurvariatie tussen geel en blauw te wijzigen. Als u geel verhoogt, wordt er minder blauw gebruikt en andersom.
- 3. Klik tweemaal op **OK**.

- 1. Klik in het dialoogvenster Druk af op het menu **Aantal en pagina's** en klik vervolgens op **Xerox-functies**.
- 2. Klik op **Beeldopties**, klik op **CMYK-bronkleur** en klik vervolgens op de gewenste press match.

## Afdrukken in zwart/wit

#### Afdrukken in zwart/wit met behulp van een ondersteunde driver

#### **Windows**

- 1. Klik in de dialoogvenster Afdrukken op **Eigenschappen** en klik vervolgens op het tabblad **Kleuropties**.
- 2. Klik bij Kleurcorrecties op **Zwart/wit** en klik vervolgens op **OK**.

- 1. Klik in het dialoogvenster **Druk af** op **Aantal & pagina's**, klik op **Xerox-functies** en klik vervolgens op **Kleuropties**.
- 2. Klik bij **Kleurcorrecties** op **Zwart/wit**.

## Invoegpagina's afdrukken

Een invoeging is een scheidingsvel of tussenvel die kan worden ingevoegd na een afdrukopdracht, tussen de exemplaren van een afdrukopdracht of tussen de afzonderlijke pagina's van een afdrukopdracht. Geef de lade op die als bron voor de invoegpagina's moet worden gebruikt.

#### Invoegpagina's afdrukken met behulp van een ondersteunde driver

#### **Windows**

- 1. Klik op het tabblad **Speciale pagina's** en klik vervolgens op **Invoegingen toevoegen**.
- 2. Selecteer in het venster Invoegingen toevoegen de gewenste opties en klik vervolgens op **OK**.

- 1. Klik in het dialoogvenster Druk af op **Aantal & pagina's**, klik op **Xerox-functies** en klik vervolgens op **Speciale pagina's**.
- 2. Klik op **Invoegingen toevoegen**.
- 3. Selecteer de gewenste instellingen en klik vervolgens op **OK**.

## Omslagen afdrukken

Een omslag is de eerste of de laatste pagina van een document. U kunt op de printer voor de omslag een andere papierbron selecteren dan voor de resterende pagina's van een document. Gebruik bijvoorbeeld het briefhoofdpapier van uw bedrijf voor de eerste pagina van een document of gebruik zwaar papier voor de eerste en laatste pagina van een rapport.

- U kunt elke geschikte papierlade gebruiken als bron voor het afdrukken van omslagen.
- Controleer of de omslag hetzelfde formaat heeft als het papier dat u voor de overige pagina's van het document gebruikt.

Als u in de driver een ander formaat opgeeft dan de lade die u als bron voor de omslagen selecteert, worden de omslagen op hetzelfde papier afgedrukt als de rest van het document.

U kunt kiezen uit de volgende opties voor omslagen:

- **Geen omslagen**: hiermee worden de eerste en de laatste pagina van uw document afgedrukt vanuit dezelfde lade als de rest van uw document.
- **Alleen vooromslag**: hiermee wordt de eerste pagina afgedrukt op papier uit de opgegeven lade.
- **Alleen achteromslag**: hiermee wordt de laatste pagina afgedrukt op papier uit de opgegeven lade.
- **Voor- en achteromslag**: **Hetzelfde**: de eerste en laatste pagina worden vanuit dezelfde lade afgedrukt.
- **Voor- en achteromslag**: **Verschillend**: de eerste en laatste pagina kunnen vanuit verschillende laden worden afgedrukt.

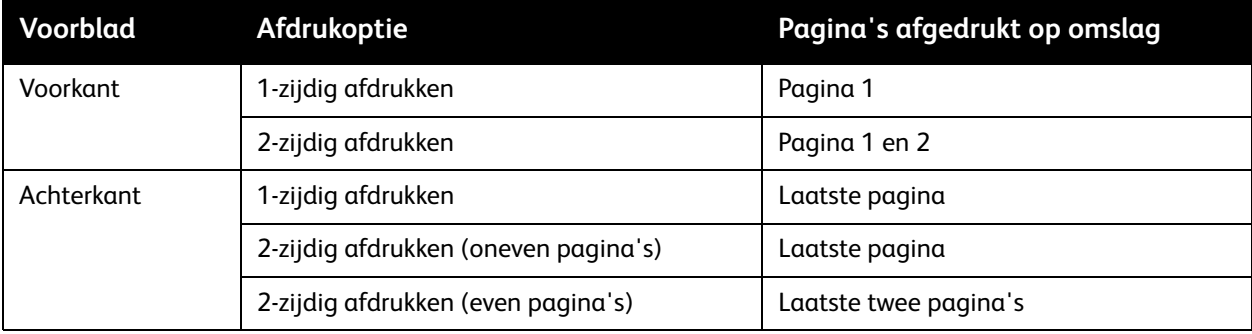

Als bij 2-zijdig afdrukken niet mag worden afgedrukt op de achterkant van de voorste omslag, moet pagina twee van uw document leeg zijn. Als niet mag worden afgedrukt op de achteromslag van uw document, raadpleegt u de volgende tabel voor het invoegen van blanco pagina's.

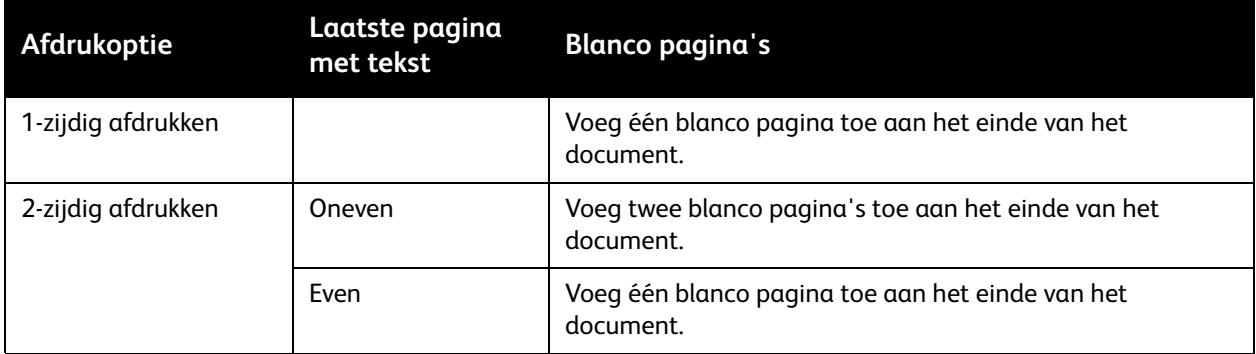

#### Omslagen afdrukken met behulp van een ondersteunde driver

#### **Windows**

- 1. Klik in de printerdriver op het tabblad **Speciale pagina's**.
- 2. Klik op de toets **Omslagen toevoegen**.
- 3. Selecteer in het venster Omslagen toevoegen de gewenste opties en klik vervolgens op **OK**.

- 1. Klik in het dialoogvenster **Druk af** op **Aantal & pagina's**, klik op **Xerox-functies** en klik vervolgens op **Omslagen toevoegen**.
- 2. Klik op **Voor** of **Na** document.
- 3. Klik op de gewenste opties en klik vervolgens op **OK**.

## Afwijkende documentpagina's afdrukken

De printer stelt u in staat kenmerken op te geven van pagina's in de afdrukopdracht, die afwijken van de instellingen voor de rest van de afdrukopdracht.

Uw afdrukopdracht bestaat bijvoorbeeld uit 30 pagina's die op papier van standaardformaat moeten worden afgedrukt en twee pagina's die op papier van een ander formaat moeten worden afgedrukt. Stel in het dialoogvenster **Afwijkende documentpagina's toevoegen** de kenmerken van deze twee afwijkende documentpagina's in en selecteer het afwijkende papierformaat dat moet worden gebruikt.

- **Pagina('s)**: geef hier de locatie (pagina of paginabereik) op waar de invoegingen moeten worden geplaatst. Afzonderlijke pagina's of paginabereiken kunt u met een komma van elkaar scheiden. Gebruik voor paginabereiken een liggend streepje. Om invoegingen bijvoorbeeld na pagina 1, 6, 9, 10 en 11 in te voegen, typt u: 1, 6, 9-11.
- **Papier**: in het papieroverzicht worden het standaardformaat, de standaardkleur en -soort (Opdrachtinstellingen gebruiken) weergegeven van het papier, dat voor de afwijkende documentpagina's moet worden gebruikt, Als u ander papier voor de afwijkende pagina's wilt gebruiken, klikt u op de pijltoets omlaag rechts van het gedeelte Papier en kiest u uit de volgende menu-items:
	- **Ander formaat**: klik op dit menu-item en klik vervolgens op het gewenste papierformaat voor de afwijkende documentpagina's.
	- **Andere kleur**: klik op dit menu-item en klik vervolgens op een kleur voor het papier dat voor de afwijkende documentpagina's moet worden gebruikt.
	- **Andere soort**: klik op dit menu-item en klik vervolgens op de papier- of mediasoort die u voor de afwijkende documentpagina's wilt gebruikten.
- **2-zijdig afdrukken**: klik op de pijl omlaag en klik vervolgens op de gewenste optie voor 2-zijdig afdrukken:
	- **Opdrachtinstelling gebruiken**: gebruikt de instelling die voor hoofdgedeelte van het document wordt gebruikt.
	- **1-zijdig afdrukken**: de afwijkende documentpagina's worden 1-zijdig afgedrukt.
	- **2-zijdig afdrukken**: de afwijkende documentpagina's worden op beide zijden van het papier afgedrukt, waarbij de beelden zodanig worden afgedrukt dat de opdracht langs de lange kant van het papier kan worden ingebonden.
	- **2-zijdig afdrukken, via korte kant omslaan**: de afwijkende documentpagina's worden op beide zijden van het papier afgedrukt, waarbij de beelden zodanig worden afgedrukt dat de opdracht langs de korte kant van het papier kan worden ingebonden.
- **Opdrachtinstellingen**: toont de papierkenmerken voor het hoofdgedeelte van het document. Als u **Opdrachtinstelling gebruiken** voor een papierkenmerk (formaat, kleur of soort) selecteert, wordt de hier weergegeven instelling gebruikt voor dat kenmerk van de afwijkende documentpagina.

#### Afwijkende documentpagina's afdrukken met behulp van een ondersteunde driver

#### **Windows**

- 1. Klik in de printerdriver op het tabblad **Speciale pagina's**.
- 2. Klik op de knop **Afwijkende documentpagina's toevoegen**.
- 3. Klik op de gewenste instellingen en klik vervolgens op **OK**.

- 1. Klik in het dialoogvenster **Druk af** op **Aantal & pagina's** en klik vervolgens op **Xerox-functies**.
- 2. Klik op **Speciale pagina's** en klik vervolgens op **Afwijkende documentpagina's**.
- 3. Klik op de gewenste instellingen en klik vervolgens op **OK**.

#### Afdrukken

## Schalen

Als u de afgedrukte paginabeelden wilt verkleinen of vergroten, selecteert u een schalingswaarde tussen 25 en 400 procent. De standaardinstelling is 100 procent.

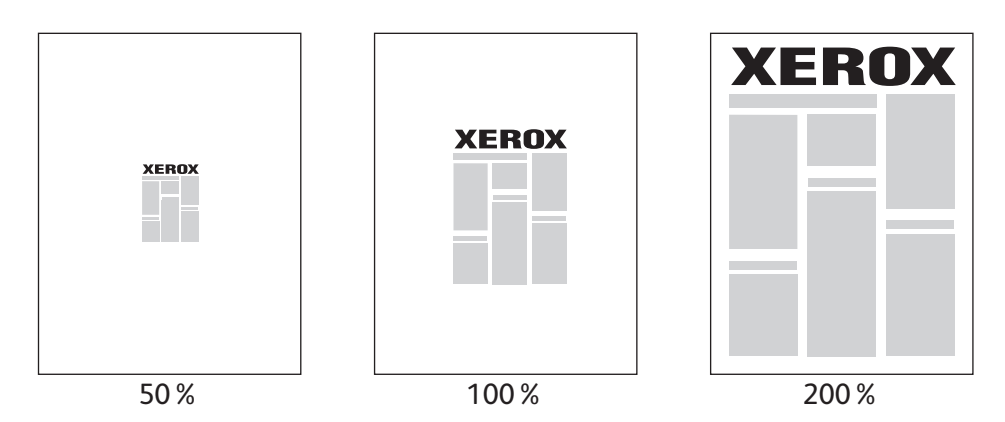

#### Schaling instellen met behulp van een ondersteunde driver

#### **Windows**

- 1. Klik in de printerdriver op het tabblad **Papier/aflevering**.
- 2. Klik op de pijl omlaag rechts van het gedeelte **Papier** en klik vervolgens op **Ander formaat**.
- 3. Klik in de dialoogvenster Papierformaten op de pijltoets omlaag recht van de **Schaalopties** en klik vervolgens op één van de volgende twee opties:
	- **Automatisch aanpassen** om van het ene naar het andere standaardpapierformaat te schalen.
	- **Handmatig aanpassen** om te schalen door een percentage in het percentagevak in te voeren.

#### **Macintosh**

- 1. Klik in de applicatie op **Bestand** en klik vervolgens op **Pagina-instelling**.
- 2. Voer in het vak **Vergroot/verklein** een waarde in tussen 25 en 400 procent.
- 3. Klik op **OK**.

WorkCentre 7755/7765/7775 Multifunctionele printer 82 Gebruikershandleiding

## Watermerken afdrukken

Een watermerk is aanvullende tekst die op een of meerdere pagina's kan worden afgedrukt. Zo kunt u bijvoorbeeld termen als Concept en Vertrouwelijk, die u op een pagina zou willen weergeven voordat u het document verspreidt, met een watermerk invoegen.

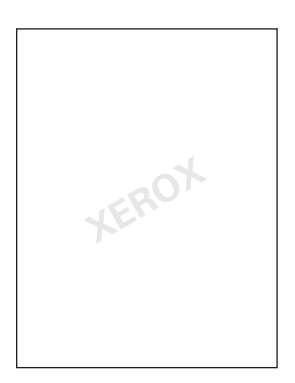

Met sommige printerdrivers kunt u:

- Een watermerk maken.
- De tekst, kleur, locatie en hoek van een bestaand watermerk bewerken.
- Een watermerk op de eerste pagina of op alle pagina's van een document plaatsen.
- Een watermerk op de voorgrond of de achtergrond afdrukken, of combineren met de afdrukopdracht.
- Een afbeelding als watermerk gebruiken.
- Een tijdstempel als watermerk gebruiken.

Opmerking: Niet alle toepassingen ondersteunen het afdrukken van watermerken.

#### Watermerken selecteren, maken en bewerken met behulp van een ondersteunde driver

#### **Windows**

- 1. Klik in de printerdriver op het tabblad **Opmaak/watermerk**.
	- Klik op de pijl omlaag bij **Watermerk** en klik vervolgens op het gewenste bestaande watermerk.
	- Als u het watermerk wilt bewerken, klikt u op de pijl omlaag bij **Watermerk** en klikt u vervolgens op de toets **Bewerken** om het dialoogvenster **Watermerk maken/bewerken** weer te geven.
	- Als u een nieuw watermerk wilt maken, klikt u op de pijl omlaag bij **Watermerk**, klikt u op **Nieuw** en gebruikt u vervolgens het dialoogvenster **Watermerk maken/bewerken**.
- 2. Als u afdrukopties voor watermerken wilt selecteren, klikt u op de pijl omlaag bij **Watermerk**, klikt u op **Opties** en klikt u vervolgens op de gewenste afdrukopties.

#### Afdrukken

- 1. Klik in het dialoogvenster **Druk af** op **Aantal & pagina's** en klik vervolgens op **Xerox-functies**.
	- Klik op de pijl omlaag bij **Watermerk** en klik vervolgens op het gewenste bestaande watermerk.
	- Als u het watermerk wilt bewerken, klikt u op de pijl omlaag bij **Watermerk** en klikt u vervolgens op de toets **Bewerken** om het dialoogvenster **Watermerk maken/bewerken** weer te geven.
	- Als u een nieuw watermerk wilt maken, klikt u op de pijl omlaag bij **Watermerk**, klikt u op **Nieuw** en gebruikt u vervolgens het dialoogvenster **Watermerk maken/bewerken**.
- 2. Als u afdrukopties voor watermerken wilt selecteren, klikt u op de pijl omlaag bij **Watermerk**, klikt u op **Opties** en klikt u vervolgens op de gewenste afdrukopties.

## Spiegelbeelden afdrukken

U kunt pagina's als een spiegelbeeld afdrukken. Beelden worden van links naar rechts gespiegeld bij het afdrukken.

#### Spiegelbeelden afdrukken met behulp van een ondersteunde driver

#### **Windows**

- 1. Klik in de printerdriver op het tabblad **Geavanceerd**.
- 2. Klik op **Ja** bij **Gespiegelde aflevering** in **Beeldopties aflevering**.

- 1. Klik in het dialoogvenster **Druk af** op **Aantal & pagina's** en klik vervolgens op **Xerox-functies**.
- 2. Klik op **Geavanceerd**, klik op **Gespiegelde aflevering** en vervolgens op **Ingeschakeld**.

## Aangepaste formaten maken en opslaan

Aangepaste papierformaten kunnen vanuit lade 5 (handmatige invoer) worden afgedrukt. Aangepaste papierformaten kunnen via een ondersteund printerstuurprogramma worden opgeslagen. Deze aangepaste formaten worden in het besturingssysteem van uw computer opgeslagen, zodat u ze kunt selecteren in alle applicaties.

Opmerking: Zie [Afdrukken op papier van aangepast formaat op pagina 59](#page-58-0) voor meer informatie.

#### Aangepaste formaten maken en opslaan met behulp van een ondersteunde driver

#### **Windows**

- 1. Klik op het tabblad **Papier/uitvoer**.
- 2. Klik op de pijl omlaag rechts van het overzicht **Papier** en klik vervolgens op **Ander formaat**.
- 3. Klik in het menu **Papierformaat afdruk** op **Nieuw**.
- 4. Voer in het dialoogvenster **Nieuw aangepast formaat** een naam in het vak **Naam** in en voer vervolgens in de vakken **Breedte** en **Hoogte** de afmetingen in.
- 5. Klik op **OK**.

- 1. Klik in de applicatie op **Bestand** en klik vervolgens op **Pagina-instelling**.
- 2. Klik in het vervolgkeuzemenu **Papierformaat** op **Beheer aangepaste formaten**.
- 3. Klik op de toets **+** als u een nieuw aangepast paginaformaat wilt toevoegen.
- 4. Dubbelklik op de naam **Naamloos** en typ vervolgens een naam in voor het aangepaste formaat.
- 5. Voer de afmetingen in de vakken **Breedte** en **Hoogte** in.
- 6. Klik op **Printermarges** en selecteer vervolgens:
	- **Door gebruiker gedefinieerd** vul nu de aangepaste waarden voor kantlijnen in.
	- Uw printer in de lijst om standaardkantlijnen te gebruiken.
- 7. Klik op **OK**.

## Berichtgeving voltooide opdrachten voor Windows

U kunt kiezen of u een bericht wilt ontvangen wanneer uw opdracht is afgedrukt. Rechts onder in het scherm van uw computer wordt een bericht weergegeven met de naam van de opdracht en de naam van de printer waarop de opdracht is afgedrukt.

Opmerking: Deze toepassing is alleen beschikbaar wanneer de printer via een netwerk met de computer is verbonden.

#### Berichtgeving voltooide opdrachten inschakelen

- 1. Klik in de printerdriver op de toets **Meer status** onder aan een willekeurig tabblad.
- 2. Klik in het venster Status op **Melding** en klik vervolgens op de gewenste optie.
- 3. Klik op de **X** in de rechterbovenhoek van het venster.

## Speciale opdrachttypen afdrukken

U kunt de volgende speciale opdrachttypen toekennen vanuit de Windowns- of Macintosh-printerdrivers.

- [Beveiligde opdrachten afdrukken en verwijderen op pagina 88](#page-87-0)
- [Een proefafdruk afdrukken op pagina 89](#page-88-0)
- [Afdrukken uitstellen op pagina 89](#page-88-1)
- [Een afdrukopdracht opslaan op de printer op pagina 90](#page-89-0)
- [Een afdrukopdracht naar een faxapparaat verzenden op pagina 90](#page-89-1)

Opmerking: Als u een Macintosh gebruikt, klikt u **Aantal & pagina's** en klikt u vervolgens op **Xeroxfuncties** voor toegang tot het menu **Opdrachttype**.

#### <span id="page-87-0"></span>Beveiligde opdrachten afdrukken en verwijderen

Met het opdrachttype Beveiligde afdruk wordt de opdracht pas afgedrukt nadat u uw naam hebt geselecteerd en uw toegangscode van 4-10 cijfers op het bedieningspaneel van de printer hebt ingevoerd.

#### **Beveiligde opdrachten afdrukken**

#### **Windows**

- 1. Klik in de printerdriver op **Papier/aflevering**, klik op het menu **Opdrachttype** en klik vervolgens op **Beveiligde afdruk**.
- 2. Voer een toegangscode van 4-10 cijfers in.
- 3. Klik op **OK**.

#### **Macintosh**

- 1. Klik in het dialoogvenster Druk af op **Aantal en pagina's** en klik vervolgens op **Xerox-functies**.
- 2. Klik op het menu **Opdrachttype** en klik vervolgens op **Beveiligde afdruk**.
- 3. Voer een toegangscode van 4-10 cijfers in.
- 4. Klik op **OK**.

#### **Beveiligde opdrachten afdrukken of verwijderen op de printer**

- 1. Druk op de toets **Apparaatstatus** op het bedieningspaneel van de printer.
- 2. Druk op het aanraakscherm op uw document in de opdrachtenlijst, druk op **Vrijgeven** en voer vervolgens de toegangscode in om de opdracht af te drukken of druk op **Verwijderen** om de opdracht te verwijderen.

#### <span id="page-88-0"></span>Een proefafdruk afdrukken

Met het opdrachttype **Proefafdruk** kunt u een opdracht verzenden die uit meerdere exemplaren bestaat, en daarbij eerst een proefafdruk van de opdracht maken en de overige exemplaren van de opdracht op de printer vasthouden. Nadat u de proefafdruk hebt bekeken, kunt u de resterende exemplaren vrijgeven of verwijderen.

#### **Windows**

- 1. Klik in de printerdriver op **Papier/aflevering**, klik op het menu **Opdrachttype** en klik vervolgens op **Proefafdruk**.
- 2. Klik op **OK**.

#### **Macintosh**

- 1. Klik in het dialoogvenster Druk af op **Aantal en pagina's** en klik vervolgens op **Xerox-functies**.
- 2. Klik op het menu **Opdrachttype** en klik vervolgens op **Proefafdruk**.

#### **De opdracht afdrukken of verwijderen op de printer**

- 1. Druk op de toets **Apparaatstatus** op het bedieningspaneel van de printer.
- 2. Druk op het aanraakscherm op de toets **Alle functies** en druk vervolgens op **Opgeslagen opdracht opnieuw afdrukken**.
- 3. Druk op de map met daarin uw opgeslagen opdracht, selecteer uw opgeslagen opdracht en druk vervolgens op de groene toets **Start**.

#### <span id="page-88-1"></span>Afdrukken uitstellen

U kunt een afdrukopdracht maximaal 24 uur later dan de oorspronkelijke verzendingstijd laten afdrukken. Voer het tijdstip in waarop u de opdracht wilt afdrukken. Gebruik de 12-uurs notatie of de 24-uurs notatie.

#### **Windows**

- 1. Klik in de printerdriver op **Papier/aflevering**, klik op het menu **Opdrachttype** en klik vervolgens op **Uitgestelde afdruk**.
- 2. Klik op de pijlen om de afdruktijd in te stellen en klik vervolgens op **OK**.
- 3. Klik op **OK**.

- 1. Klik in het dialoogvenster Druk af op **Aantal en pagina's** en klik vervolgens op **Xerox-functies**.
- 2. Klik op het menu **Opdrachttype** en klik vervolgens op **Uitgestelde afdruk**.
- 3. Klik op de pijlen om de afdruktijd in te stellen en klik vervolgens op **OK**.

#### <span id="page-89-0"></span>Een afdrukopdracht opslaan op de printer

Met het opdrachttype Opgeslagen opdracht wordt de afdrukopdrcht op de printer opgeslagen, zodat u de opdracht via het bedieningspaneel van de printer kunt afdrukken. De opdracht wordt niet automatisch verwijderd na het afdrukken, maar kan handmatig worden verwijderd via het bedieningspaneel van de printer.

#### **Windows**

- 1. Klik in de printerdriver op **Papier/aflevering**, klik op het menu **Opdrachttype** en klik vervolgens op **Opgeslagen opdracht**.
- 2. Voer in het dialoogvenster **Opgeslagen opdracht** een naam voor de opdracht in. Selecteer een map op de printer waar de opdracht moet worden opgeslagen, of kies de Openbare map.
- 3. Voer desgewenst de gegevens voor Beveiligde afdruk in.
- 4. Klik op **OK**.
- 5. Klik op **OK**. De opdracht wordt opgeslagen op de printer.

#### **Macintosh**

- 1. Klik in het dialoogvenster Druk af op **Aantal en pagina's** en klik vervolgens op **Xerox-functies**.
- 2. Klik op het menu **Opdrachttype** en klik vervolgens op **Opgeslagen opdracht**.
- 3. Voer in het dialoogvenster **Opgeslagen opdracht** een naam voor de opdracht in. Selecteer een map op de printer waar de opdracht moet worden opgeslagen, of kies de Openbare map.
- 4. Voer desgewenst de gegevens voor Beveiligde afdruk in.
- 5. Klik op **OK**.
- 6. Klik op **Druk af**. De opdracht wordt opgeslagen op de printer.

#### **Een opdracht afdrukken of verwijderen op de printer**

- 1. Druk op de toets **Apparaatstatus** op het bedieningspaneel van de printer.
- 2. Druk op het aanraakscherm op uw document in de opdrachtenlijst, druk vervolgens op **Vrijgeven** om de resterende exemplaren af te drukken, of druk op **Verwijderen** om de opdracht te verwijderen.

#### <span id="page-89-1"></span>Een afdrukopdracht naar een faxapparaat verzenden

#### **Windows**

- 1. Klik in de printerdriver op **Papier/aflevering**, klik op het menu **Opdrachttype** en klik vervolgens op **Fax**.
- 2. Voer in het dialoogvenster **Fax** de gegevens van de ontvanger in.
- 3. Klik desgewenst op **Voorblad** en voer de gegevens voor het voorblad in.
- 4. Klik desgewenst op **Opties** en selecteer vervolgens de gewenste faxopties.
	- WorkCentre 7755/7765/7775 Multifunctionele printer 90 Gebruikershandleiding
- 5. Klik op **OK**.
- 6. Klik op **OK** om de fax te verzenden.

- 1. Klik in het dialoogvenster Druk af op **Aantal en pagina's** en klik vervolgens op **Xerox-functies**.
- 2. Klik op het menu **Opdrachttype** en klik vervolgens op **Fax**.
- 3. Voer in het dialoogvenster **Fax** de gegevens van de ontvanger in.
- 4. Klik desgewenst op **Voorblad** en voer de gegevens voor het voorblad in.
- 5. Klik desgewenst op **Opties** en selecteer vervolgens de gewenste faxopties.
- 6. Klik op **OK**.
- 7. Klik op **Druk af** om de fax te verzenden.

Afdrukken

WorkCentre 7755/7765/7775 Multifunctionele printer 92Gebruikershandleiding

# 5

## Kopiëren

In dit hoofdstuk worden de volgende onderwerpen behandeld:

- [Eenvoudige kopieertaken op pagina 94](#page-93-0)
- [Kopieeropties wijzigen op pagina 95](#page-94-0)

#### *Zie ook:*

*System Administrator Guide* (Handleiding voor de Systeembeheerder) op [www.xerox.com/office/WC7755\\_WC7765\\_WC7775docs](http://www.office.xerox.com/cgi-bin/printer.pl?APP=udpdfs&Page=color&Model=WorkCentre+WC7755_WC7765_WC7775&PgName=userdocpdfs&FileName=sys_admin_guide&Language=english) voor informatie over het beheer van de kopieerfuncties.

## <span id="page-93-0"></span>Eenvoudige kopieertaken

Kopieën maken:

- 1. Druk op het bedieningspaneel op de toets **Alles wissen** om eerdere kopieerinstellingen te verwijderen.
- 2. Plaats uw originelen. Gebruik de glasplaat voor opdrachten van een enkele pagina of voor originelen die niet via de AOD (documentinvoer) kunnen worden ingevoerd. Gebruik de AOD voor documenten van één of meer pagina's.

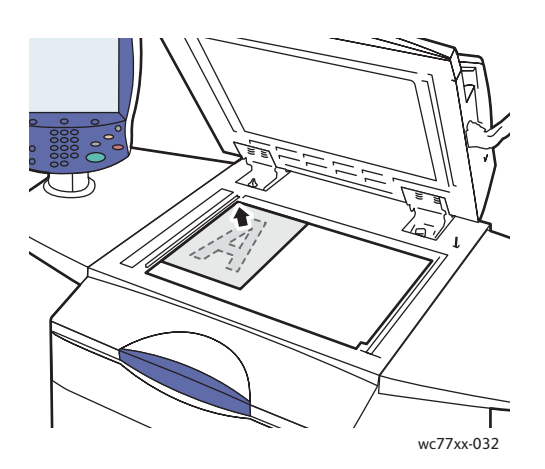

#### **Glasplaat AOD**

- Til de klep van de AOD omhoog en plaats het origineel met de **beeldzijde omlaag** tegen de **linkerachterhoek** van de glasplaat.
- Het origineel moet worden uitgelijnd met het overeenkomstige papierformaat, dat op de rand van de glasplaat wordt aangegeven.

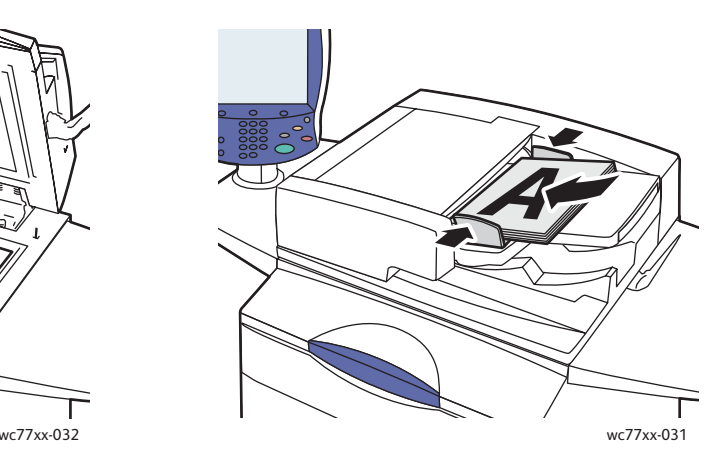

- Plaats de originelen **met de afdrukzijde omhoog en pagina 1 bovenop**. Stel de papiergeleiders zo af dat ze tegen de originelen passen.
- De AOD is geschikt voor papiergewichten van 26 lb. Tekst tot 74 lb. Omslag (38 g/m² tot 200 g/m²).
- Er kunnen maximaal 250 vellen papier van 80 g/m² in de AOD worden geplaatst.
- 3. Druk op het aanraakscherm van de printer op **Kopiëren**.
- 4. Voer via het alfanumerieke toetsenpaneel op het bedieningspaneel het aantal kopieën in. Het aantal exemplaren verschijnt rechtsboven in het aanraakscherm.
	- Als u het aantal kopieën dat via het alfanumerieke toetsenpaneel is ingevoerd, wilt corrigeren, drukt op u de toets **C** en voert u het aantal opnieuw in.
	- Als u een kopieeropdracht wilt stoppen, drukt u op de rode toets **Stop** op het bedieningspaneel. Druk op het aanraakscherm op **Hervatten** om door te gaan met de opdracht of op **Annuleren** om de opdracht volledig te annuleren.
- 5. Wijzig desgewenst de kopieerinstellingen. Zie [Kopieeropties wijzigen op pagina 95](#page-94-0) voor meer informatie.
- 6. Druk op de groene toets **Start** op het bedieningspaneel.
	- WorkCentre 7755/7765/7775 Multifunctionele printer 94 Gebruikershandleiding

## <span id="page-94-0"></span>Kopieeropties wijzigen

In dit gedeelte worden de volgende onderdelen behandeld:

- [Basisinstellingen op pagina 95](#page-94-1)
- [Aanpassingen afdrukkwaliteit op pagina 100](#page-99-0)
- [Opmaakaanpassingen op pagina 103](#page-102-0)
- [Aanpassingen aan afleveringsopmaak op pagina 106](#page-105-0)
- [Geavanceerd kopiëren op pagina 113](#page-112-0)

#### <span id="page-94-1"></span>Basisinstellingen

Als op de toets Kopiëren op het aanraakscherm wordt gedrukt, verschijnt het tabblad Kopiëren. Gebruik het tabblad Kopiëren om de volgende basisinstellingen te wijzigen:

- [Kopieeropdrachten in kleur of zwart/wit selecteren op pagina 95](#page-94-2)
- [Beeld verkleinen of vergroten op pagina 96](#page-95-0)
- [Lade voor kopieerpapier selecteren op pagina 97](#page-96-0)
- [Dubbelzijdige originelen of kopieën opgeven op pagina 97](#page-96-1)
- Kopieën in sets op pagina 98
- [Kopieën nieten op pagina 98](#page-97-0)
- [Kopieën vouwen op pagina 99](#page-98-0)
- [Geavanceerde vouwinstellingen op pagina 99](#page-98-1)
- [Kopieën perforeren op pagina 100](#page-99-1)
- [Katern maken op pagina 100](#page-99-2)

#### <span id="page-94-2"></span>**Kopieeropdrachten in kleur of zwart/wit selecteren**

Als het origineel kleuren bevat, kunt u kopieën in 4 kleuren, in een enkele kleur (monochroom) of in zwart/wit maken.

De afdrukkleur selecteren:

- 1. Druk op **Kopiëren** op het aanraakscherm.
- 2. Selecteer de afdrukkleur:
	- **Auto-vaststellen**: hiermee wordt de kleurinhoud van het origineel gedetecteerd en worden kopieën in 4 kleuren gemaakt als het origineel een kleurendocument is, of worden kopieën in zwart/wit gemaakt als het origineel een zwart/wit-document is.
	- **Zwart/wit**: met deze optie worden kopieën alleen in zwart/wit gemaakt. Kleuren in het origineel worden naar grijstinten geconverteerd.

Kopiëren

- 3. Extra opties weergeven:
	- a. Druk op **Meer** en selecteer een van de volgende opties:
		- **Auto-vaststellen**: hiermee wordt de kleurinhoud van het origineel gedetecteerd en worden kopieën in 4 kleuren gemaakt als het origineel een kleurendocument is, of worden kopieën in zwart/wit gemaakt als het origineel een zwart/wit-document is.
		- **Zwart/wit**: met deze optie worden kopieën alleen in zwart/wit gemaakt. Kleuren in het origineel worden naar grijstinten geconverteerd.
		- **Kleur**: met deze optie worden kopieën in 4 kleuren gemaakt waarbij alle vier de afdrukkleuren worden gebruikt (cyaan, magenta, geel en zwart).
		- **Eén kleur**: met deze optie worden kopieën in tinten van een enkele kleur afgedrukt.
	- b. Druk op **Opslaan**.

#### <span id="page-95-0"></span>**Beeld verkleinen of vergroten**

De beeldgrootte kan worden verkleind tot 25% van het origineelformaat of worden vergroot tot 400% van het origineelformaat.

Het beeld verkleinen of vergroten:

- 1. Druk op het aanraakscherm op **Kopiëren**.
- 2. Voer een van de volgende handelingen uit om het beeld te verkleinen of vergroten:
	- Druk op de toets min (**-**) of plus (**+**).
	- Druk op het vak **Verkleinen/vergroten** en geef dan een waarde op met gebruik van het alfanumerieke toetsenpaneel.
- 3. Het beeld verhoudingsgewijs verkleinen of vergroten met een vooraf ingestelde factor, bijvoorbeeld wanneer het op een bepaald papierformaat moet passen:
	- a. Druk op **Meer**.
	- b. Druk op **Proportioneel %** en druk op een van de toetsen **Voorinstelling %**.

Opmerking: U kunt het percentage ook wijzigen door op de pijl-omhoog en de pijl-omlaag te drukken.

- c. Als u het beeld op de pagina wilt centreren, drukt u op **Auto-centreren**.
- d. Druk op **Opslaan**.
- 4. De breedte en lengte van het beeld verkleinen of vergroten met verschillende percentages:
	- a. Druk op **Meer** en vervolgens op **Onafhankelijk X-Y%**.
	- b. Gebruik de percentagepijltoetsen **Breedte** om de breedte (X-as) van het beeld te wijzigen.
	- c. Gebruik de percentagepijltoetsen **Lengte** om de lengte (Y-as) van het beeld te wijzigen.

Opmerking: U kunt ook op een van de **Voorinstellingen** drukken.

- d. Als u het beeld op de pagina wilt centreren, drukt u op **Auto-centreren**.
- e. Druk op **Opslaan**.

#### <span id="page-96-0"></span>**Lade voor kopieerpapier selecteren**

U kunt kopieën maken op briefhoofdpapier, gekleurd papier, verschillende papierformaten, of transparanten door een papierlade te selecteren waarin het gewenste medium is geplaatst.

De lade selecteren die u wilt gebruiken:

- 1. Druk op **Kopiëren** op het aanraakscherm.
- 2. Druk op de gewenste lade onder **Papiertoevoer**.
- 3. Een andere lade gebruiken:
	- a. Druk op **Meer**.
	- b. Selecteer de gewenste lade.
	- c. Druk op **Opslaan**.

Opmerking: Met **Auto-selectie** kan de printer automatisch de laden gebruiken die het juiste papierformaat bevatten op basis van de standaardwaarden van de printer voor soort en kleur.

#### <span id="page-96-1"></span>**Dubbelzijdige originelen of kopieën opgeven**

De AOD en de glasplaat kunnen worden gebruikt om een of twee zijden van 2-zijdige originelen te kopiëren.

Beide zijden van een dubbelzijdig origineel kopiëren:

- 1. Druk op **Kopiëren** op het aanraakscherm.
- 2. Druk onder **2-zijdig kopiëren** op de optie **2 –> 2-zijdig**.
- 3. Druk op de groene toets **Start**.

De AOD kopieert nu automatische beide zijden van het 2-zijdige origineel.

Opmerking: Wanneer u de glasplaat gebruikt voor 2-zijdig kopiëren, wordt er boven in het aanraakscherm een bericht weergegeven wanneer het tijd is om het volgende origineel op de glasplaat te leggen.

Andere opties die beschikbaar zijn in 2-zijdig kopiëren:

- **1 -> 1-zijdig**: hiermee wordt slechts één zijde van de originelen gescand en worden 1-zijdige kopieën gemaakt.
- **1 -> 2-zijdig**: hiermee wordt slechts één zijde van de originelen gescand en worden 2-zijdige kopieën gemaakt.
- **2 -> 1-zijdig**: hiermee worden beide zijden van de originelen gescand en worden 1-zijdige kopieën gemaakt.
- Als u 2-zijdige kopieën hebt geselecteerd en u wilt de beelden op zijde 2 180 graden gedraaid hebben, drukt u op **Zijde 2 roteren**.

Kopiëren

#### **Kopieën in sets**

Kopieeropdrachten van meerdere pagina's kunnen automatisch in sets worden gesorteerd. Wanneer u bijvoorbeeld van een document van zes pagina's drie enkelzijdige kopieën in sets maakt, worden de kopieën in onderstaande volgorde afgedrukt:

1, 2, 3, 4, 5, 6; 1, 2, 3, 4, 5, 6; 1, 2, 3, 4, 5, 6

Kopieën in sets kiezen:

- 1. Druk op **Kopiëren** op het aanraakscherm.
- 2. Druk in **Aflevering kopieën** op de optie **Sets**.

#### <span id="page-97-1"></span>**Kopieën in stapels**

Kopieën in stapels worden in deze volgorde afgedrukt:

1, 1, 1, 2, 2, 2, 3, 3, 3, 4, 4, 4, 5, 5, 5, 6, 6, 6

Kopieën in stapels kiezen:

- 1. Druk op **Kopiëren** op het aanraakscherm.
- 2. Druk in **Aflevering kopieën** op de optie **Meer**.
- 3. Druk onder **Sets/stapels** op de optie **Stapels**.
- 4. Druk op **Opslaan**.

#### <span id="page-97-0"></span>**Kopieën nieten**

Als uw printer is voorzien van de geavanceerde afwerkeenheid, de professionele afwerkeenheid of de Lichte Productieafwerkeenheid (Light Production Finisher), kunnen kopieën automatisch worden geniet.

Nieten selecteren:

- 1. Druk op **Kopiëren** op het aanraakscherm.
- 2. Druk onder **Aflevering kopieën** op de optie **1 nietje (portret)** of **1 nietje (landschap)**.
- 3. Druk op **Meer** voor extra nietopties.

Opmerking: De nietopties zijn afhankelijk van de richting waarin het papier in de printer wordt gevoerd (korte kant eerst of lange kant eerst). Als de gewenste nietoptie niet beschikbaar is, drukt u op **Papiertoevoer** en kiest u de betreffende lade. Druk op de toets Help voor verdere informatie.

- a. Druk in Nieten op **1 nietje**, **2 nietjes** of **4 nietjes**. Op het scherm wordt de plaats van het nietje op de pagina weergegeven.
- b. Druk op **Origineelrichting** om de richting van het origineel te wijzigen. Druk indien nodig op **Papiertoevoer** en selecteer de lade waarin het gewenste papier is geplaatst.
- c. Druk op **Opslaan**.

#### <span id="page-98-0"></span>**Kopieën vouwen**

Als uw printer is voorzien van de professionele afwerkeenheid of de Lichte Productieafwerkeenheid (Light Production Finisher), kunnen kopieën automatisch worden gevouwen.

Met de professionele afwerkeenheid hebt u de volgende vouwfuncties:

- Niet vouwen
- Enkele vouw

Met de Lichte Productieafwerkeenheid (Light Production Finisher) hebt u de volgende vouwfuncties:

- Niet vouwen
- Enkele vouw
- C-vouw (optioneel)
- Z-vouw voor papier van 8,5 x 11 inch/A4 (optioneel)
- Z-vouw half vel voor papier van 11 x 17 inch/A3/JIS B4 (optioneel)

#### Opmerkingen:

- De vouwopties zijn afhankelijk van het papierformaat en de invoerrichting. Het papier moet met de korte kant eerst worden ingevoerd. Als de vouwtoets of de gewenste vouwoptie niet beschikbaar is, drukt u op **Papiertoevoer** en kiest u de betreffende lade. Druk op de toets Help voor verdere informatie.
- Gebruik Opbouwopdracht als u uittrekvellen wilt maken door Z-vouw half vel (11 x 17 inch/A3 papier) te combineren met niet gevouwen papier van het formaat 8,5 x 11 inch/A4. Zie [Een](#page-112-1)  [opdracht opbouwen op pagina 113](#page-112-1) voor meer informatie.
- 1. Druk op **Kopiëren** op het aanraakscherm.
- 2. Druk op **Vouwen** onder Aflevering kopieën en dan op **Enkele vouw**.
- 3. Druk onder Pagina's vouwen op de optie **Afzonderlijk** als iedere pagina apart moet worden gevouwen en gestapeld, of op **Tezamen als set**. Als Tezamen als set is geselecteerd, kunt u indien gewenst op **Katernnietjes** drukken om de pagina's op de vouw te nieten.
- 4. Druk op **Opslaan**.

#### <span id="page-98-1"></span>**Geavanceerde vouwinstellingen**

Bij het selecteren van vouwinstellingen kunnen tevens verdere opties worden geselecteerd. Druk in het scherm Vouwen op de optie **Geavanceerde functies** en kies een van de volgende opties:

- 1. Originelen
	- **Standaard**: beelden worden op volledige grootte afgedrukt
	- **Katernopmaak**: beelden worden verkleind en op katernformaat afgedrukt
- 2. Beeld op zijde 1
	- **Beeld binnen vouwen**: het beeld op zijde 1 wordt aan de binnenkant van de vouw gedrukt.
	- **Beeld buiten vouwen**: het beeld op zijde 1 wordt aan de buitenkant van de vouw gedrukt.
- 3. Sets/stapels
	- **Sets**: zie Kopieën in sets op pagina 98
	- **Stapels**: zie [Kopieën in stapels op pagina 98](#page-97-1)

Kopiëren

#### <span id="page-99-1"></span>**Kopieën perforeren**

Als uw printer is voorzien van de geavanceerde afwerkeenheid, de professionele afwerkeenheid of de Lichte Productieafwerkeenheid (Light Production Finisher), kunnen kopieën automatisch worden geperforeerd.

Opmerking: De opties voor perforeren zijn afhankelijk van het papierformaat en de invoerrichting. Het papier kan met de korte kant of met de lange kant eerst worden ingevoerd. Als de gewenste optie niet beschikbaar is, drukt u op **Papiertoevoer** en kiest u de lade waarin het papier in de gewenste invoerrichting is geplaatst.

- 1. Druk op **Kopiëren** op het aanraakscherm.
- 2. Druk in Aflevering kopieën op de optie **Meer**.
- 3. Druk onder Perforeren op de optie **2 gaten**, **3 gaten** of **4 gaten**.

Opmerking: De instellingen voor perforeren variëren naargelang de printerconfiguratie.

4. Druk op **Opslaan**.

#### <span id="page-99-2"></span>**Katern maken**

Kopieën kunnen in de vorm van een katern worden afgedrukt. De paginabeelden worden verkleind zodat er twee beelden per zijde van elke pagina worden afgedrukt. De pagina's kunnen dan handmatig worden gevouwen en geniet, of dit kan automatisch met gebruik van de afwerkeenheid worden uitgevoerd. Zie [Katernen maken op pagina 106](#page-105-1) voor meer informatie.

#### <span id="page-99-0"></span>Aanpassingen afdrukkwaliteit

Gebruik het tabblad **Afdrukkwaliteit** om de volgende instellingen te wijzigen:

- [Origineeltype opgeven op pagina 100](#page-99-3)
- [Aanpassen van donkerheid, scherpte en verzadiging op pagina 101](#page-100-0)
- [Achtergrondverschillen automatisch onderdrukken op pagina 101](#page-100-1)
- [Contrast aanpassen op pagina 101](#page-100-2)
- [Voorinstellingen voor kleur selecteren op pagina 102](#page-101-0)
- [Kleurbalans aanpassen op pagina 102](#page-101-1)

#### <span id="page-99-3"></span>**Origineeltype opgeven**

De printer optimaliseert de afdrukkwaliteit van de kopieën op basis van het soort beelden in het origineel en hoe het origineel is gemaakt.

Het origineeltype opgeven:

- 1. Druk op **Kopiëren** op het aanraakscherm en druk dan op het tabblad **Afdrukkwaliteit**.
- 2. Druk op **Origineeltype**.
- 3. Voer in het venster **Origineeltype** het volgende uit:
	- a. Druk links in het venster op het type inhoud van het origineel.
	- b. Selecteer indien bekend hoe het origineel is gemaakt.
	- c. Druk op **Opslaan**.
- WorkCentre 7755/7765/7775 Multifunctionele printer 100 Gebruikershandleiding

#### <span id="page-100-0"></span>**Aanpassen van donkerheid, scherpte en verzadiging**

U kunt kopieën lichter of donkerder maken en de scherpte en verzadiging aanpassen.

Deze beeldopties aanpassen:

- 1. Druk op **Kopiëren** op het aanraakscherm en druk dan op het tabblad **Afdrukkwaliteit**.
- 2. Druk op **Beeldopties**.
- 3. Voer in het venster **Beeldopties** het volgende uit:
	- a. Verplaats de aanwijzer van **Lichter/donkerder** omhoog of omlaag om het beeld lichter of donkerder te maken.
	- b. Verplaats de aanwijzer van **Scherpte** omhoog of omlaag om het beeld scherper of zachter te maken.
	- c. Verplaats de aanwijzer van **Verzadiging** omhoog of omlaag om de beeldkleuren meer of minder levendig te maken.
	- d. Druk op **Opslaan**.

#### <span id="page-100-1"></span>**Achtergrondverschillen automatisch onderdrukken**

Wanneer u originelen gebruikt die op dun papier zijn gedrukt, schijnt de tekst of het beeld op de ene zijde van het papier soms door op de andere zijde van het papier. U kunt dit in uw kopie voorkomen door de instelling **Automatische onderdrukking** te gebruiken zodat de printer minder gevoelig is voor variaties in lichte achtergrondkleuren.

Deze instelling wijzigen:

- 1. Druk op **Kopiëren** op het aanraakscherm en druk dan op het tabblad **Afdrukkwaliteit**.
- 2. Druk op **Beeldverbetering**.
- 3. Druk onder **Achtergrondonderdrukking** op de optie **Auto onderdrukking**.
- 4. Druk op **Opslaan**.

#### <span id="page-100-2"></span>**Contrast aanpassen**

Contrast is het verschil tussen lichte en donkere gebieden in een beeld. Het contrast van de kopieën verkleinen of vergroten:

- 1. Druk op **Kopiëren** op het aanraakscherm en druk dan op het tabblad **Afdrukkwaliteit**.
- 2. Druk op **Beeldverbetering**.
- 3. Verricht een van de volgende handelingen:
	- Druk op **Auto-contrast** om het contrast door de printer te laten instellen.
	- Druk op **Handmatig contrast** en verschuif de aanwijzer **Contrast** omhoog of omlaag om het contrast te verhogen of verlagen. Als u **Normaal** selecteert, in het midden van de schuifregelaar, wordt het contrast niet gewijzigd.
- 4. Druk op **Opslaan**.

Kopiëren

#### <span id="page-101-0"></span>**Voorinstellingen voor kleur selecteren**

Als u een kleurenorigineel hebt, kunt u de kopiekleuren aanpassen via voorinstellingen genaamd **Kleureffecten**. De kopiekleuren kunnen helderder of koeler worden gemaakt.

Een vooringestelde kleuroptie selecteren:

- 1. Druk op **Kopiëren** op het aanraakscherm en druk dan op het tabblad **Afdrukkwaliteit**.
- 2. Druk op de toets **Kleureffecten**.
- 3. Raak de gewenste voorinstelling voor kleur aan. In het voorbeeld wordt getoond hoe de kleuren er met de verandering uitzien.
- 4. Druk op **Opslaan**.

#### <span id="page-101-1"></span>**Kleurbalans aanpassen**

Als u een kleurenorigineel hebt, kunt u de balans van de primaire afdrukkleuren tussen cyaan, magenta, geel en zwart, aanpassen voordat u uw kopie afdrukt.

De kleurbalans aanpassen:

- 1. Druk op **Kopiëren** op het aanraakscherm en druk dan op het tabblad **Afdrukkwaliteit**.
- 2. Druk op **Kleurbalans**.
- 3. De densiteit van alle vier primaire kleuren aanpassen:
	- a. Selecteer **Basiskleur** in het venster **Kleurbalans**.
	- b. Gebruik de schuifbalk om het niveau voor iedere kleur aan te passen.
- 4. De dichtheidsniveaus van hooglicht, middentoon en schaduw aanpassen op kleur:
	- a. Druk op **Geavanceerde kleur**.
	- b. Raak de gewenste kleur aan.
	- c. Verplaats de schuifregelaars om de niveaus voor hooglichten, middentonen en schaduwen aan te passen.
	- d. Herhaal stap 4b en 4c voor verdere kleuren.
- 5. Druk op **Opslaan**.

#### <span id="page-102-0"></span>Opmaakaanpassingen

Gebruik het tabblad Opmaakaanpassing om de volgende instellingen te wijzigen:

- [De richting van het origineel opgeven op pagina 103](#page-102-1)
- [Origineelformaat opgeven op pagina 103](#page-102-2)
- [Kopiëren \(boek\) op pagina 104](#page-103-0)
- [Beeld verschuiven op pagina 104](#page-103-1)
- [Randen van kopieën wissen op pagina 105](#page-104-0)
- [Het beeld omkeren op pagina 105](#page-104-1)

#### <span id="page-102-1"></span>**De richting van het origineel opgeven**

Als u de kopieën automatisch wilt laten nieten, geeft u de richting op:

- 1. Druk op **Kopiëren** op het aanraakscherm en druk dan op het tabblad **Opmaakaanpassing**.
- 2. Druk op **Origineelrichting** en druk op de gewenste richting.
	- a. **Staande beelden** en **Liggende beelden** hebben betrekking op de richting waarin de originelen in de AOD worden geplaatst.
	- b. **Portretoriginelen** en **Landschaporiginelen** hebben betrekking op de richting van de beelden op de originelen.
- 3. Druk op **Opslaan**.

#### <span id="page-102-2"></span>**Origineelformaat opgeven**

Het origineelformaat opgeven zodat het juiste gebied wordt gekopieerd:

- 1. Druk op **Kopiëren** op het aanraakscherm en druk dan op het tabblad **Opmaakaanpassing**.
- 2. Selecteer **Origineelformaat**.
	- a. Druk op **Auto-vaststellen** om het formaat van de originelen automatisch door de printer te laten detecteren.
	- b. Druk op **Voorinstellingen scangebied** om het te kopiëren gebied op te geven als dit overeenkomt met een standaard papierformaat. Druk dan in de schuiflijst op het gewenste papierformaat.
	- c. Druk op **Aangepast scangebied** en verplaats de pijltoetsen handmatig om de hoogte en breedte op te geven die u wilt kopiëren.
	- d. Druk op **Gemengde originelen** als u originelen van verschillende standaardformaten wilt kopiëren. Gebruik het schema op het scherm om te bepalen welke verschillende origineelformaten in dezelfde opdracht kunnen worden gebruikt.
- 3. Druk op **Opslaan**.

Kopiëren

#### <span id="page-103-0"></span>**Kopiëren (boek)**

Wanneer u een boek, tijdschrift of ander ingebonden document kopieert, kunt u ofwel de linker- of de rechterpagina kopiëren, of kunt u beide pagina's op een enkel vel kopiëren.

Opmerking: Gebruik de glasplaat voor het kopiëren van boeken, tijdschriften en andere ingebonden documenten. Plaats geen ingebonden originelen in de AOD.

Beelden in een boek kopiëren:

- 1. Druk op **Kopiëren** op het aanraakscherm en druk dan op het tabblad **Opmaakaanpassing**.
- 2. Druk op **Kopiëren (boek)**.
- 3. Druk op **Uit** om beide pagina's van een geopend boek als één beeld op een enkel vel te kopiëren.
- 4. Druk op **Beide pagina's** om de linker- en rechterpagina van een geopend boek op twee vellen papier te kopiëren:

Indien Bindrug wissen vereist is, verplaatst u de pijlen.

5. Druk op **Alleen linkerpagina** om alleen de linkerpagina van een open boek op een enkel vel te kopiëren.

Indien Bindrug wissen vereist is, verplaatst u de pijlen.

6. Druk op **Alleen rechterpagina** om alleen de rechterpagina van een open boek op een enkel vel te kopiëren.

Indien Bindrug wissen vereist is, verplaatst u de pijlen.

7. Druk op **Opslaan**.

#### <span id="page-103-1"></span>**Beeld verschuiven**

U kunt de plaatsing van het beeld op de kopiepagina wijzigen. Dit is handig als de beeldgrootte kleiner is dan het paginaformaat.

Voor correcte werking van beeldverschuiving moeten de originelen juist zijn geplaatst. Zie [Eenvoudige](#page-93-0)  [kopieertaken op pagina 94](#page-93-0) voor meer informatie.

- AOD: plaats de originelen met de afdrukzijde omhoog en zo dat de linkerkant (lange zijde) eerst wordt ingevoerd.
- Glasplaat: plaats de originelen met de afdrukzijde omlaag tegen de linkeronderhoek op de glasplaat, met de lange zijde naar links.

Plaatsing van het beeld wijzigen:

- 1. Druk op **Kopiëren** op het aanraakscherm en dan op het tabblad **Opmaakaanpassing**.
- 2. Druk op **Beeldverschuiving**.
- 3. Druk op **Auto-centreren** als u het beeld op de pagina wilt centreren.
- 4. Positie van het beeld opgeven:
	- a. Druk op **Kantlijnverschuiving**.
	- b. Druk op de pijltoetsen om de hoeveelheid verschuiving Omhoog/omlaag en Links/rechts voor zijde 1 op te geven.
	- c. Voor 2-zijdige kopieën drukt u op de pijltoetsen om de hoeveelheid verschuiving Omhoog/omlaag en Links/rechts voor zijde 2 op te geven, of kiest u **Zijde 1 spiegelen**.

Opmerking: Indien de systeembeheerder reeds voorinstellingen heeft opgeslagen, kunt u de voorinstelling linksonder in het venster selecteren.

5. Druk op **Opslaan**.

#### <span id="page-104-0"></span>**Randen van kopieën wissen**

U kunt de randen van uw kopieën wissen door de te wissen hoeveelheid aan de rechter-, linker-, bovenen onderrand op te geven.

Randen op kopieën wissen:

- 1. Druk op **Kopiëren** op het aanraakscherm en dan op het tabblad **Opmaakaanpassing**.
- 2. Druk op **Randen wissen**.
- 3. Dezelfde hoeveelheid van alle randen wissen:
	- a. Druk op **Alle randen**.
	- b. Druk op de pijltoetsen om de hoeveelheid op te geven die van alle randen op zijde 1 moet worden gewist.
- 4. Verschillende hoeveelheden voor de randen opgeven:
	- a. Druk op **Afzonderlijke randen**.
	- b. Druk op **Zijde 1** en vervolgens op de pijltoetsen om de hoeveelheid op te geven die van iedere rand moet worden gewist.
	- c. Druk op **Zijde 2** en vervolgens op de pijltoetsen om de hoeveelheid op te geven die van iedere rand op zijde 2 moet worden gewist, of druk op **Zijde 1 spiegelen**.

Opmerking: Indien de systeembeheerder reeds voorinstellingen heeft opgeslagen, zoals Perforaties wissen, kunt u de voorinstelling linksonder in het venster selecteren.

#### 5. Druk op **Opslaan**.

#### <span id="page-104-1"></span>**Het beeld omkeren**

Originelen kunnen als spiegelbeelden worden afgedrukt; hierdoor wordt elk beeld van links naar rechts gespiegeld op de pagina.

Originelen kunnen als negatieven worden afgedrukt; het positieve beeld wordt dan als negatief afgedrukt.

Beelden omkeren:

- 1. Druk op **Kopiëren** op het aanraakscherm en dan op het tabblad **Opmaakaanpassing**.
- 2. Druk op **Beeld omkeren**.

#### Kopiëren

- 3. Als u beelden wilt spiegelen, drukt u op **Spiegelbeeld**. De standaardinstelling is **Normaal beeld**, waarmee de beelden niet worden gespiegeld.
- 4. Als u negatieve beelden wilt maken, drukt u op **Negatief beeld**. De standaardinstelling is **Positief beeld**, waarmee het beeld normaal wordt afgedrukt.
- 5. Druk op **Opslaan**.

#### <span id="page-105-0"></span>Aanpassingen aan afleveringsopmaak

Gebruik het tabblad Afleveringsopmaak om de volgende wijzigingen aan te brengen:

- [Katernen maken op pagina 106](#page-105-1)
- [Omslagen opnemen op pagina 107](#page-106-0)
- [Paginering van Begin hoofdstukken op pagina 108](#page-107-0)
- [Invoegingen toevoegen op pagina 109](#page-108-0)
- [Uitzonderingspagina's opgeven op pagina 109](#page-108-1)
- [Aantekeningen toevoegen op pagina 110](#page-109-0)
- [Scheidingen voor transparanten invoegen op pagina 112](#page-111-0)
- [Meerdere afbeeldingen op een pagina afdrukken op pagina 112](#page-111-1)
- [Afbeeldingen op een vel herhalen op pagina 112](#page-111-2)

#### <span id="page-105-1"></span>**Katernen maken**

Kopieën kunnen in de vorm van een katern worden afgedrukt. De paginabeelden worden verkleind zodat er twee beelden per zijde van elke pagina worden afgedrukt. De pagina's kunnen dan handmatig worden gevouwen en geniet, of dit kan automatisch met gebruik van de afwerkeenheid worden uitgevoerd.

Opmerking: In deze modus drukt de printer de kopieën pas af nadat alle originelen zijn gescand.

Een katern maken:

- 1. Druk op **Kopiëren** op het aanraakscherm en vervolgens op het tabblad **Afleveringsopmaak**.
- 2. Druk op **Katern maken** en vervolgens op **Aan**.
- 3. Vouwen en nieten via de afwerkeenheid:
	- a. Druk op **Vouwen en nieten**.
	- b. Als u een specifieke lade wilt gebruiken, drukt u op **Papiertoevoer**, selecteert u de gewenste lade en drukt u op **Opslaan**.
	- c. Druk op **Origineleninvoer** en op **2-zijdige originelen** als u dubbelzijdige originelen wilt opgeven.
- 4. Alleen vouwen via de afwerkeenheid:
	- a. Druk op **Alleen vouwen**.
	- b. Als u een lade wilt selecteren, drukt u op **Papiertoevoer**, selecteert u de gewenste lade en drukt u op **Opslaan**.
	- c. Druk op **Origineleninvoer** en op **2-zijdige originelen** als u dubbelzijdige originelen wilt opgeven.
- 5. Druk op **Opslaan**.
- WorkCentre 7755/7765/7775 Multifunctionele printer 106 Gebruikershandleiding

#### <span id="page-106-0"></span>**Omslagen opnemen**

Als u omslagen aan een kopieeropdracht wilt toevoegen, dient u voor de eerste en laatste pagina een andere lade te selecteren. In deze laden kunnen zwaarder papier, gekleurd papier of voorbedrukt papier worden geplaatst. De omslagen kunnen blanco of bedrukt zijn.

Opmerking: Het papier dat voor de omslagen wordt gebruikt, moet hetzelfde formaat hebben als het papier dat voor de rest van het document wordt gebruikt.

Het type omslagen en de lade voor het omslagpapier selecteren:

- 1. Druk op **Kopiëren** op het aanraakscherm.
- 2. Druk onder Papiertoevoer op de lade met het papier dat u voor het hoofdgedeelte van de opdracht wilt gebruiken.

Opmerking: Als de papierinvoer is ingesteld op Auto-selecteren, zijn omslagen uitgeschakeld.

- 3. Druk op het tabblad **Afleveringsformaat**.
- 4. Druk op **Speciale pagina's** en vervolgens op **Omslagen**.
- 5. Een voor- en achteromslag uit dezelfde papierlade en met dezelfde afdrukopties opnemen:
	- a. Druk op **Voor en achter hetzelfde** onder Omslagopties.
	- b. Selecteer een afdrukoptie voor de omslagen: **Blanco omslag**, **Afdrukken op zijde 1**, **Afdrukken op zijde 2**, of **Afdrukken op beide zijden**.
	- c. Als u **Afdrukken op beide zijden** hebt geselecteerd, kan het beeld op zijde 2 180 graden worden gedraaid door op **Zijde 2 roteren** te drukken.
	- d. Selecteer onder Papiertoevoer de lade waarin het materiaal voor de omslag is geplaatst en druk op **Opslaan**.
- 6. Een voor- en achteromslag uit verschillende papierladen of met verschillende afdrukopties opnemen:
	- a. Druk op **Voor en achter verschillend**.
	- b. Selecteer een afdrukoptie voor de vooromslag: **Blanco omslag**, **Afdrukken op zijde 1**, **Afdrukken op zijde 2**, of **Afdrukken op beide zijden**.
	- c. Als u **Afdrukken op beide zijden** hebt geselecteerd, kan het beeld op zijde 2 180 graden worden gedraaid door op **Zijde 2 roteren** te drukken.
	- d. Selecteer onder Papiertoevoer de lade waarin het materiaal voor de omslag is geplaatst en druk op **Opslaan**.
	- e. Selecteer een afdrukoptie voor de achteromslag: **Blanco omslag**, **Afdrukken op zijde 1**, **Afdrukken op zijde 2**, of **Afdrukken op beide zijden**.
	- f. Als u **Afdrukken op beide zijden** hebt geselecteerd, kan het beeld op zijde 2 180 graden worden gedraaid door op **Zijde 2 roteren** te drukken.
	- g. Selecteer onder Papiertoevoer de lade waarin het materiaal voor de omslag is geplaatst en druk op **Opslaan**.

Kopiëren

- 7. Alleen een vooromslag of alleen een achteromslag opnemen:
	- a. Druk op **Alleen vooromslag** of **Alleen achteromslag**.
	- b. Selecteer een afdrukoptie voor de omslagen: **Blanco omslag**, **Afdrukken op zijde 1**, **Afdrukken op zijde 2**, of **Afdrukken op beide zijden**.
	- c. Als u **Afdrukken op beide zijden** hebt geselecteerd, kan het beeld op zijde 2 180 graden worden gedraaid door op **Zijde 2 roteren** te drukken.
	- d. Selecteer onder Papiertoevoer de lade waarin het materiaal voor de omslag is geplaatst.
- 8. Druk op **Opslaan**. De instellingen voor de omslagen worden in het venster **Speciale pagina's** weergegeven.

Opmerking: Als u een omslag wilt bewerken of verwijderen, selecteert u de betreffende omslag in de lijst en drukt u op de gewenste handeling in de vervolgkeuzelijst.

9. Druk op **Opslaan** in het venster Speciale pagina's.

#### <span id="page-107-0"></span>**Paginering van Begin hoofdstukken**

Om te zorgen dat ieder nieuw hoofdstuk van een 2-zijdige kopieeropdracht op de voorkant of op de achterkant van een pagina begint, dient u het nummer van de eerste pagina op te geven. Indien nodig wordt een zijde van het papier leeg gelaten om te zorgen dat het hoofdstuk op de gewenste zijde van het papier begint.

De eerste zijde voor bepaalde pagina's opgeven:

- 1. Druk op **Kopiëren** op het aanraakscherm.
- 2. Druk onder Papiertoevoer op de lade met het papier dat u voor het hoofdgedeelte van de opdracht wilt gebruiken.

Opmerking: Als de papierinvoer is ingesteld op Auto-selecteren, is Begin hoofdstukken uitgeschakeld.

- 3. Druk op het tabblad **Afleveringsformaat**.
- 4. Druk op **Speciale pagina's** en vervolgens op **Begin hoofdstukken**.
- 5. Druk op het vak **Paginanummer** en geef dan het paginanummer op met gebruik van het alfanumerieke toetsenpaneel.
- 6. Druk op **Op rechterpagina**, de voorzijde van het papier, of op **Op linkerpagina**.
- 7. Druk op **Toevoegen**. De pagina is nu aan de lijst rechts in het venster toegevoegd.
- 8. Herhaal stap 5 t/m 7 voor de overige pagina's die u wilt instellen.
- 9. Druk op **Sluiten**. De paginainstellingen worden in de lijst rechts van het venster **Speciale pagina's** weergegeven.
- 10. Druk op **Opslaan**.
#### **Invoegingen toevoegen**

Op specifieke plaatsen in uw kopieeropdracht kunnen blanco of voorbedrukte vellen worden tussengevoegd. De lade die voor de invoegvellen moet worden gebruikt, kan worden opgegeven.

Opmerking: Het papier dat voor de invoegingen wordt gebruikt, moet hetzelfde formaat hebben als het papier dat voor de rest van het document wordt gebruikt. U kunt geen invoegingen gebruiken als Katern maken is geselecteerd.

Invoegingen toevoegen:

1. Druk op **Kopiëren** op het aanraakscherm en vervolgens op het tabblad **Afleveringsopmaak**.

Opmerking: Als de papierinvoer is ingesteld op Auto-selecteren kunnen er geen invoegingen worden toegevoegd.

- 2. Druk op **Speciale pagina's** en vervolgens op **Invoegingen**.
- 3. Druk op het vak **Na paginanummer** en geef dan het paginanummer op met gebruik van het alfanumerieke toetsenpaneel.
- 4. Druk op de pijltoetsen **Aantal invoegingen** en geef het aantal vellen op dat u op die plaats wilt invoegen.
- 5. De papierlade voor invoegingen opgeven:
	- a. Druk op **Papiertoevoer**.
	- b. Druk op de gewenste lade.
	- c. Druk op **Opslaan**.
- 6. Druk op **Toevoegen**. De invoeging is nu aan de lijst rechts in het venster toegevoegd.
- 7. Herhaal stap 3 t/m 6 om verdere invoegvellen toe te voegen.
- 8. Druk op **Sluiten**. De invoegingen worden in de lijst rechts van het venster **Speciale pagina's** weergegeven.

Opmerking: Als u een invoeging wilt bewerken of verwijderen, selecteert u de betreffende invoeging in de lijst en drukt u op de gewenste handeling in de vervolgkeuzelijst.

9. Druk op **Opslaan**.

#### **Uitzonderingspagina's opgeven**

In een kopieeropdracht kunnen uitzonderingspagina's worden afgedrukt op papier uit een andere lade.

#### Opmerkingen:

- Het papier dat voor de uitzonderingspagina's wordt gebruikt, moet hetzelfde formaat hebben als het papier dat voor de rest van het document wordt gebruikt.
- U kunt geen uitzonderingspagina's gebruiken als Katern maken is geselecteerd.

Uitzonderingspagina's selecteren:

1. Druk op **Kopiëren** op het aanraakscherm en druk dan op het tabblad **Afleveringsformaat**.

Opmerking: Als de papierinvoer is ingesteld op Auto-selecteren, zijn uitzonderingspagina's uitgeschakeld.

2. Druk op **Speciale pagina's** en vervolgens op **Uitzonderingen**.

#### Kopiëren

- 3. Voer de beginwaarde van de reeks pagina's die op papier uit een andere lade moet worden gedrukt, in via het alfanumerieke toetsenpaneel. Druk op het vakje voor de eindwaarde van de reeks en voer dan de eindwaarde in via het alfanumerieke toetsenpaneel. Als u een enkele pagina als een uitzondering wilt opgeven, voert u het nummer van deze pagina in als startwaarde en als eindwaarde.
- 4. De lade opgeven voor de uitzonderingspagina's:
	- a. Druk op **Papiertoevoer**.
	- b. Druk op de lade waarin het papier voor de uitzonderingspagina's is geplaatst.
	- c. Druk op **Opslaan**.
- 5. Druk op **Toevoegen**. De uitzonderingspagina's zijn nu aan de lijst rechts in het venster toegevoegd.
- 6. Herhaal stap 3 t/m 5 om verdere uitzonderingspagina's toe te voegen.
- 7. Druk op **Sluiten**. De uitzonderingspagina's worden in de lijst weergegeven.

Opmerking: Als u een uitzonderingspagina wilt bewerken of verwijderen, selecteert u de betreffende pagina in de lijst en drukt u op de gewenste handeling in de vervolgkeuzelijst.

8. Druk op **Opslaan**.

#### **Aantekeningen toevoegen**

U kunt automatisch aantekeningen aan kopieën toevoegen, zoals paginanummers en de datum.

#### Opmerkingen:

- De aantekeningen worden niet toegevoegd aan omslagen, tabbladen, invoegingen of blanco eerste pagina's van hoofdstukken.
- U kunt geen aantekeningen gebruiken als Katern maken is geselecteerd.

Aantekeningen toevoegen:

- 1. Druk op **Kopiëren** op het aanraakscherm en druk dan op het tabblad **Afleveringsformaat**.
- 2. Druk op **Notities**.
- 3. Paginanummers invoegen:
	- a. Druk op **Paginanummers** en vervolgens op **Aan**.
	- b. Druk op **Toepassen op** om het paginanummer op alle pagina's op te nemen, of op alle pagina's behalve de eerste pagina.
	- c. Druk op het vak **Beginpaginanummer** en geef dan het paginanummer op met gebruik van het alfanumerieke toetsenpaneel.
	- d. Druk onder Positie op een pijl om het paginanummer in de kop of voet van de pagina te zetten.
	- e. Druk op **Opslaan**. Op de voorbeeldpagina('s) verschijnt het symbool **#**.
	- f. Druk op **Opmaak en stijl**, selecteer de gewenste instellingen en druk op **Opslaan** als u de opmaak van de tekst wilt wijzigen.
- 4. Een opmerking invoegen:
	- a. Druk op **Opmerking** en vervolgens op **Aan**.
	- b. Druk op **Toepassen op** om de opmerking op alle pagina's op te nemen, op alle pagina's behalve de eerste pagina, of alleen op de eerste pagina.
	- c. Druk op een bestaande opmerking. Als u een nieuwe opmerking wilt maken, drukt u op een lege rij, voert u de tekst (maximaal 50 tekens) voor de opmerking in via het toetsenbord op het aanraakscherm, en drukt u op **Opslaan**.
	- d. Druk onder Positie op een pijl om de geselecteerde opmerking in de kop of voet van de pagina te zetten.
	- e. Druk op **Opslaan**. De plaats van de opmerking wordt op de voorbeeldpagina('s) getoond.
	- f. Druk op **Opmaak en stijl**, selecteer de gewenste instellingen en druk op **Opslaan** als u de opmaak van de tekst wilt wijzigen.
- 5. De huidige datum invoegen:
	- a. Druk op **Datum** en vervolgens op **Aan**.
	- b. Druk op **Toepassen op** om de datum op alle pagina's op te nemen, op alle pagina's behalve de eerste pagina, of alleen op de eerste pagina.
	- c. Druk onder Positie op een pijl om de datum in de kop of voet van de pagina te zetten.
	- d. Druk op **Opslaan**. De plaats van de datum wordt op de voorbeeldpagina('s) getoond.
	- e. Druk op **Opmaak en stijl**, selecteer de gewenste instellingen en druk op **Opslaan** als u de opmaak van de tekst wilt wijzigen.
- 6. Een Bates-stempel invoegen:
	- a. Druk op **Bates-stempel** en vervolgens op **Aan**.
	- b. Druk op het vak **Beginpaginanummer** en geef dan het paginanummer op met gebruik van het alfanumerieke toetsenpaneel. Hierin kunnen tevens voorloopnullen worden gebruikt.
	- c. Druk op **Toepassen op** om het **Bates-stempel** op alle pagina's op te nemen, of op alle pagina's behalve de eerste pagina.
	- d. Druk op een bestaand voorvoegsel in de lijst. Als u een nieuw voorvoegsel wilt maken, drukt u op een lege rij, voert u de tekst (maximaal 8 tekens) voor het voorvoegsel in via het toetsenbord op het aanraakscherm, en drukt u op **Opslaan**.
	- e. Druk onder Positie op een pijl om het Bates-stempel in de kop of voet van de pagina te zetten.
	- f. Druk op **Opslaan**. De plaats van het Bates-stempel wordt op de voorbeeldpagina('s) getoond.
	- g. Druk op **Opmaak en stijl**, selecteer de gewenste instellingen en druk op **Opslaan** als u de opmaak van de tekst wilt wijzigen.
- 7. Druk op **Opslaan**.

Kopiëren

#### **Scheidingen voor transparanten invoegen**

Tussen transparanten kan automatisch een blanco vel papier worden ingevoegd. De scheidingsvellen moeten hetzelfde formaat en dezelfde richting hebben als de transparanten.

Opmerking: Als de papiertoevoer is ingesteld op Auto-selecteren kunnen er geen scheidingsvellen voor transparanten worden ingevoegd.

Scheidingsvellen voor transparanten selecteren:

- 1. Druk op **Kopiëren** op het aanraakscherm en vervolgens op het tabblad **Afleveringsopmaak**.
- 2. Druk op **Scheidingsvellen transparanten** en vervolgens op **Aan**.
- 3. Druk onder Papiertoevoer scheidingsvellen op de lade met het papier dat u voor de scheidingvellen wilt gebruiken. Als de lade die u wilt selecteren niet wordt weergegeven, drukt u op **Meer**, selecteert u de gewenste lade en drukt u op **Opslaan**.
- 4. Druk onder Papierinvoer transparanten op de lade waarin de transparanten zijn geplaatst. Als de lade die u wilt selecteren niet wordt weergegeven, drukt u op **Meer**, selecteert u de gewenste lade en drukt u op **Opslaan**.
- 5. Druk op **Opslaan**.

#### **Meerdere afbeeldingen op een pagina afdrukken**

Het is mogelijk een enkele afbeelding te kopiëren en dan meerdere keren op een zijde van een vel papier af te drukken. Het formaat van de afbeeldingen wordt proportioneel verkleind, zodat ze op het geselecteerde papier passen.

Meerdere afbeeldingen van het origineel op een vel afdrukken:

- 1. Druk op **Kopiëren** op het aanraakscherm en vervolgens op het tabblad **Afleveringsopmaak**.
- 2. Druk op **Pagina-opmaak** en vervolgens op **Pagina's per vel**.
- 3. Druk op het aantal pagina's van het origineel voor iedere zijde van het papier. Verschillende aantallen opgeven:
	- a. Druk op **Rijen en kolommen opgeven**.
	- b. Druk op de pijltoetsen om het aantal rijen te wijzigen.
	- c. Druk op de pijltoetsen om het aantal kolommen te wijzigen.

Opmerking: Rechts in het venster wordt een schema getoond van de opmaak van het beeld.

- 4. Druk op **Origineelrichting**, druk dan op **Portretoriginelen** of **Landschaporiginelen**.
- 5. Druk op **Opslaan**.

#### **Afbeeldingen op een vel herhalen**

U kunt één originele afbeelding meerdere keren op een zijde van een vel papier afdrukken. Deze optie is met name handig wanneer u meerdere kopieën wilt maken van een kleine afbeelding.

Ga als volgt te werk om de afbeelding te herhalen op een vel:

- 1. Druk op **Kopiëren** op het aanraakscherm en vervolgens op het tabblad **Afleveringsopmaak**.
- 2. Druk op **Pagina-opmaak** en vervolgens op **Beeld herhalen**.
- WorkCentre 7755/7765/7775 Multifunctionele printer 112 Gebruikershandleiding

3. Druk op de betreffende toets om het beeld twee, vier, zes of negen keer op iedere zijde van het papier te herhalen.

Opmerking: Rechts in het venster wordt een schema getoond van de opmaak van het beeld.

- 4. Verschillende aantallen opgeven:
	- a. Druk op **Rijen en kolommen opgeven**.
	- b. Druk op de pijltoetsen om het aantal rijen te wijzigen.
	- c. Druk op de pijltoetsen om het aantal kolommen te wijzigen.

Opmerking: Rechts in het venster wordt een schema getoond van de opmaak van het beeld.

- 5. Druk op **Auto-herhalen** om het aantal rijen en kolommen dat op het huidig geselecteerde papierformaat kan worden geplaatst, automatisch door de printer te laten bepalen.
- 6. Druk op **Origineelrichting**, druk dan op **Portretoriginelen** of **Landschaporiginelen**.
- 7. Druk op **Opslaan**.

#### Geavanceerd kopiëren

Gebruik het tabblad **Opdrachtmodule** om de volgende instellingen te wijzigen:

- [Een opdracht opbouwen op pagina 113](#page-112-0)
- [Een proefkopie afdrukken op pagina 114](#page-113-0)
- [Kopieerinstellingen opslaan op pagina 114](#page-113-1)
- [Opgeslagen kopieerinstellingen ophalen op pagina 115](#page-114-0)

#### <span id="page-112-0"></span>**Een opdracht opbouwen**

Met deze functie kunnen complexe kopieeropdrachten van documenten met verschillende originelen, waarvoor verschillende kopieerinstellingen nodig zijn, worden geproduceerd. Voor elk 'segment' kunnen verschillende kopieerinstellingen worden gebruikt. Nadat alle segmenten zijn geprogrammeerd en gescand (de paginabeelden worden tijdelijk opgeslagen in het printergeheugen), drukt de printer de volledige kopieeropdracht af.

Een kopieeropdracht opbouwen:

- 1. Druk op **Kopiëren** op het aanraakscherm.
- 2. Het eerste segment programmeren en scannen:
	- a. Plaats de originelen voor het eerste segment.
	- b. Selecteer de gewenste kopieerinstellingen (opmaakaanpassing, beeldaanpassing, enz.) voor het eerste segment.
	- c. Druk op het tabblad **Opdracht samenstellen**.
	- d. Druk op **Opbouwopdracht** en dan op **Aan**.
	- e. Druk op de groene toets **Start** op het bedieningspaneel om de eerste set originelen te scannen.
- 3. Extra segmenten programmeren en scannen:
	- a. Plaats de originelen voor het volgende segment.
	- b. In het scherm **Opbouwopdracht** drukt u op **Volgende segment programmeren**, rechtsboven in het venster.
	- c. Selecteer de gewenste instellingen voor dit segment in de betreffende tabbladen.
	- d. Druk op de groene toets **Start** om de originelen voor dit segment te scannen.

Kopiëren

- 4. Herhaal stap 3 voor ieder segment.
- 5. Als alle segmenten zijn geprogrammeerd en gescand:
	- a. Als het venster **Opbouwopdracht** niet wordt weergegeven, drukt u op het tabblad **Opdrachtmodule** en vervolgens op **Opbouwopdracht**.
	- b. Voer het aantal exemplaren in het vak **Aantal voor hele opdracht** in via het alfanumerieke toetsenpaneel.
	- c. Druk op de toets **Opdracht afdrukken**, rechtsboven in het venster **Opbouwopdracht**.

Het venster met de opdrachtstatus wordt weergegeven. De opdracht kan zo nodig worden geannuleerd door op **Verwijderen** te drukken.

#### <span id="page-113-0"></span>**Een proefkopie afdrukken**

Als u een ingewikkelde kopieeropdracht hebt, wilt u misschien één kopie ter controle afdrukken voordat u meerdere kopieën afdrukt. Met deze functie wordt een enkele kopie afgedrukt en blijven de overige kopieën bewaard. Nadat u de proefkopie hebt geïnspecteerd, kunnen de overige kopieën worden afgedrukt (met dezelfde instellingen) of geannuleerd.

Opmerking: De testkopie telt niet mee in het totaal dat u hebt opgegeven. Als u bijvoorbeeld drie kopieën wilt maken van een boek en u maakt eerst een testkopie, worden er nog altijd drie exemplaren afgedrukt wanneer u de printer opdracht geeft de kopieertaak uit te voeren (er worden dus in totaal vier exemplaren afgedrukt).

De proefkopie afdrukken:

- 1. Druk op **Kopiëren** op het aanraakscherm en selecteer de gewenste kopieerinstellingen.
- 2. Druk op het tabblad **Opdrachtmodule**.
- 3. Druk op **Proefafdruk** en dan op **Aan**.
- 4. Druk op **Opslaan**.
- 5. Druk op de groene toets **Start** op het bedieningspaneel. De proefafdruk wordt gemaakt.

De resterende kopieën afdrukken of de opdracht annuleren:

- 1. Druk op **Vrijgeven** om de printer opdracht te geven de overige exemplaren af te drukken.
- 2. Druk op **Verwijderen** als de proefkopie niet naar wens is.

#### <span id="page-113-1"></span>**Kopieerinstellingen opslaan**

Als u een bepaalde set kopieerinstellingen wilt bewaren voor toekomstige opdrachten, kunt u de instellen een bepaalde naam geven en opslaan, zodat u ze gemakkelijk op een later tijdstip weer kunt binnenhalen.

De huidige kopieerinstellingen opslaan:

- 1. Druk op het aanraakscherm op **Kopiëren**.
- 2. Druk op het tabblad **Opdrachtmodule** en druk dan op **Huidige instellingen opslaan**.
- 3. Druk op de pijl omlaag onder Instellingen en selecteer een van de beschikbare rijen in de lijst.

Opmerking: Als een bestaande rij is geselecteerd, kunnen de opgeslagen instellingen worden vervangen door de huidige instellingen, of kunnen de instellingen die op die rij zijn opgeslagen worden verwijderd.

WorkCentre 7755/7765/7775 Multifunctionele printer 114 Gebruikershandleiding

- 4. Voer een naam in voor de instellingen via het toetsenbord op het aanraakscherm.
- 5. Druk op **Opslaan**.

#### <span id="page-114-0"></span>**Opgeslagen kopieerinstellingen ophalen**

Eerder opgeslagen kopieerinstellingen kunnen voor huidige opdrachten worden opgehaald en gebruikt.

Opmerking: Zie [Kopieerinstellingen opslaan op pagina 114](#page-113-1) voor het opslaan van de kopieerinstellingen.

Opgeslagen instellingen ophalen:

- 1. Druk op het aanraakscherm op **Kopiëren**.
- 2. Druk op het tabblad **Opdrachtmodule** en druk dan op **Opgeslagen instellingen ophalen**.
- 3. Druk op de gewenste instelling.

Opmerking: Als u een opgeslagen instelling wilt verwijderen, selecteert u deze instelling en drukt u op de toets **Instellingen verwijderen**.

4. Druk op **Instellingen laden**. De opgeslagen instellingen worden voor de huidige opdracht geladen.

Kopiëren

# 6

## Scannen

In dit hoofdstuk worden de volgende onderwerpen behandeld:

- [Scannen overzicht op pagina 118](#page-117-0)
- [Originelen plaatsen op pagina 119](#page-118-0)
- [Scannen naar een map op pagina 120](#page-119-0)
- [Scannen naar een bestandsopslagplaats op het netwerk op pagina 123](#page-122-0)
- [Scannen naar een e-mailadres op pagina 124](#page-123-0)
- [Scannen naar eigen bestemming op pagina 126](#page-125-0)
- [Xerox-scanprogramma gebruiken op pagina 127](#page-126-0)
- [Scanopties instellen op pagina 140](#page-139-0)

#### *Zie ook:*

*System Administrator Guide* (Handleiding voor de Systeembeheerder) op [www.xerox.com/office/WC7755\\_WC7765\\_WC7775docs](http://www.office.xerox.com/cgi-bin/printer.pl?APP=udpdfs&Page=color&Model=WorkCentre+WC7755_WC7765_WC7775&PgName=userdocpdfs&FileName=sys_admin_guide&Language=english) voor informatie over het instellen van de scanfunctie.

## <span id="page-117-0"></span>Scannen - overzicht

Scannen is een optionele printertoepassing die verschillende methode biedt voor het scannen en opslaan van een origineel. De scanprocedure die wordt gebruikt met de WorkCentre 7755/7765/7775 is anders dan die van bureaubladscanners. Aangezien de printer gewoonlijk is verbonden met een netwerk in plaats van met een enkele computer, selecteert u een bestemming voor het gescande beeld op de printer.

De printer ondersteunt de volgende scanmogelijkheden:

- Een document scannen en het beeld op de harde schijf van de printer opslaan.
- Het originele document naar een documentenopslagplaats op een netwerkserver scannen.
- Het originele document naar een e-mailadres scannen.
- Het originele document naar uw eigen bestemming scannen.
- Scansjablonen maken en gescande beelden naar uw computer downloaden met het Xerox-scanprogramma.
- Scanbeelden in applicaties importeren met TWAIN en WIA.

#### Opmerkingen:

- De printer moet om het netwerk zijn aangesloten om een scanbestand te kunnen ophalen.
- Scannen moet eerst worden ingeschakeld en kan dan pas worden gebruikt. Voor informatie raadpleegt u de *System Administrator Guide* (Handleiding voor de Systeembeheerder) op [www.xerox.com/office/WC7755\\_WC7765\\_WC7775docs](http://www.office.xerox.com/cgi-bin/printer.pl?APP=udpdfs&Page=color&Model=WorkCentre+WC7755_WC7765_WC7775&PgName=userdocpdfs&FileName=sys_admin_guide&Language=english) of de CentreWare IS-help.
- Afdruk-, kopieer- en faxopdrachten kunnen worden afgedrukt terwijl u originelen scant of bestanden downloadt van de vaste schijf van de printer.

## <span id="page-118-0"></span>Originelen plaatsen

Alle scantaken beginnen met het plaatsen van het origineel in de printer. U kunt de glasplaat gebruiken voor opdrachten die uit één pagina bestaan of voor originelen die niet door de AOD kunnen. Gebruik de AOD voor opdrachten die uit één of meerdere pagina's bestaan.

#### De glasplaat gebruiken

Til de klep van de AOD omhoog en plaats het origineel met de beeldzijde omlaag in de hoek linksachter van de glasplaat, zoals aangegeven.

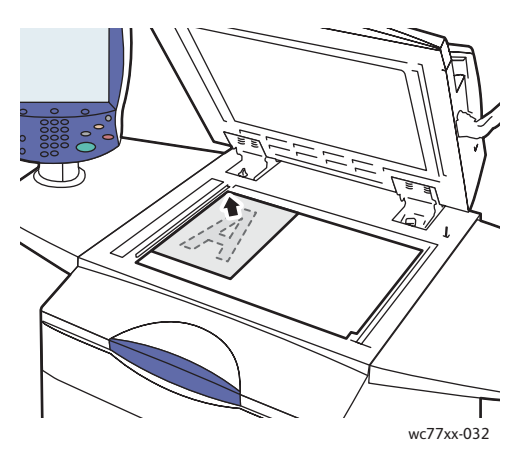

#### De AOD gebruiken

Voer originelen met de beeldzijde omhoog in. Stel de papiergeleiders zo af dat ze tegen de originelen passen.

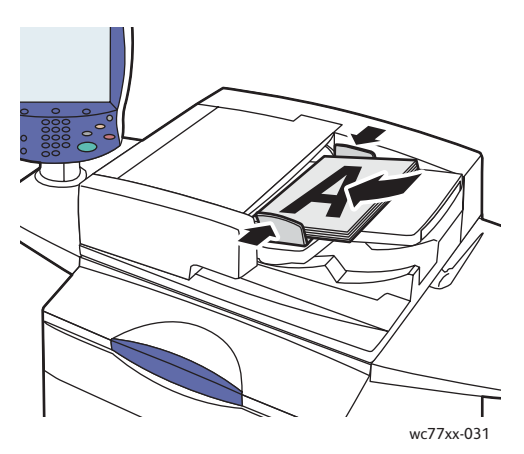

## <span id="page-119-0"></span>Scannen naar een map

In dit gedeelte worden de volgende onderwerpen behandeld:

- [Scannen naar een openbare map op pagina 120](#page-119-1)
- [Scanbestanden ophalen en op uw computer plaatsen met behulp van CentreWare IS op](#page-120-0)  [pagina 121](#page-120-0)
- [Een privé-map gebruiken op pagina 121](#page-120-1)

Scannen naar een map is de eenvoudigste scanmethode. Een map is een opslagruimte op de interne harde schijf van de printer. Als u een document op de printer scant, wordt het scanbestand in een map op de harde schijf opgeslagen. Vervolgens kunt u het opgeslagen scanbestand ophalen en op uw computer plaatsen met behulp van CentreWare IS.

De printer voorziet in een openbare map waarin gescande beelden kunnen worden opgeslagen. Deze map is zonder toegangscode toegankelijk voor alle gebruikers. Uw gescande documenten kunnen door alle gebruikers worden bekeken. Desgewenst kunt u een beveiligde privé-map maken, die alleen voor u toegankelijk is. Zie [Een privé-map gebruiken op pagina 121](#page-120-1).

Opmerking: Scannen naar een map moet door uw systeembeheerder worden ingeschakeld.

#### <span id="page-119-1"></span>Scannen naar een openbare map

Documenten kunnen zonder toegangscode naar de map worden gescand en uit de map worden opgehaald.

- 1. Plaats het origineel op de glasplaat of in de AOD.
- 2. Druk op de toets **Startpagina Functies**.
- 3. Druk op het aanraakscherm op **Werkstroomscannen**.
- 4. Druk bij **Alle sjablonen** op **\_PUBLIC**.

#### Opmerkingen:

- Als u een document naar een map scant, wordt er op basis van de standaardinstellingen een 1-zijdig, PDF-document in kleur gemaakt. U kunt deze instellingen wijzigen op het bedieningspaneel van de printer of op uw computer met behulp van CentreWare IS.
- Instellingen die u via CentreWare IS selecteert, kunnen worden overschreven via het aanraakscherm van de printer.
- 5. Als u scaninstellingen wilt wijzigen, gebruikt u de vier toetsen onder aan het aanraakscherm: **Afdrukkleur**, **2-zijdig scannen**, **Origineeltype** en **Voorinstellingen Scannen**, om de gewenste opties voor de scan te selecteren. Zie [Scanopties instellen op pagina 140](#page-139-0) voor meer informatie.
- 6. Druk op de groene toets **Start**. Het scherm Opdrachtvoortgang wordt weergegeven op het bedieningspaneel van de printer.

Wanneer het scannen is voltooid, wordt op het aanraakscherm van de printer opnieuw het tabblad Werkstroomscannen weergegeven. Het bestand wordt opgeslagen in de openbare map op de harde schijf van het apparaat. Vervolgens kunt u het bestand ophalen en op uw computer plaatsen met behulp van CentreWare IS.

WorkCentre 7755/7765/7775 Multifunctionele printer 120 Gebruikershandleiding

#### <span id="page-120-0"></span>Scanbestanden ophalen en op uw computer plaatsen met behulp van CentreWare IS

Gescande bestanden kunnen worden opgehaald door ze vanaf de printer te kopiëren naar de harde schijf van uw computer.

- 1. Open uw webbrowser vanaf uw computer.
- 2. Typ het IP-adres van de printer in de adresbalk van de webbrowser en druk vervolgens op **Enter** om CentreWare IS te openen.

Opmerking: Als u het IP-adres van de printer niet kent, raadpleegt u [Het IP-adres van uw printer](#page-39-0)  [opzoeken op pagina 40.](#page-39-0)

- 3. Klik op het tabblad **Scannen**.
- 4. Klik in het gedeelte **Weergave** op de toets **Mailboxen**.
- 5. Klik in het gedeelte **Scannen naar mailbox** op de toets **Standaard openbare map**. Uw beeldbestand staat op het venster **Mapinhoud**.

Opmerking: Als uw beeldbestand niet wordt weergeven, klikt u op **Weergave bijwerken**.

- 6. Selecteer in het gedeelte **Actie** een van de volgende opties en selecteer vervolgens de toets **Start**:
	- **Laden**: hiermee wordt een kopie van het bestand op uw computer opgeslagen. Wanneer u hierom wordt gevraagd, klikt u op **Opslaan** en geeft u vervolgens aan waar u het bestand wilt opslaan op uw computer. U kunt daarna het bestand openen of het dialoogvenster sluiten.
	- **Opnieuw afdrukken**: hiermee wordt het bestand op de printer afgedrukt, zonder dat er een kopie van het bestand op uw computer wordt opgeslagen.
	- **Verwijderen**: hiermee wordt het bestand uit de mailbox verwijderd. Wanneer u hierom wordt gevraagd, klikt u op **OK** om het bestand te verwijderen of op **Annuleren** om de bewerking te annuleren.

#### <span id="page-120-1"></span>Een privé-map gebruiken

Uw systeembeheerder heeft mogelijk privé-mappen op de printer gemaakt. Voor een privé-map is mogelijk een toegangscode nodig. Nadat u de privé-map hebt geselecteerd, druk u op **Voeg toegangscode voor map in** en voert u vervolgens de toegangscode voor de map met behulp van het toetsenbord op het aanraakscherm.

U kunt met behulp van CentreWare IS ook zelf een privé-map maken door de onderstaande procedure te volgen.

#### **Een privé-map maken**

- 1. Start uw webbrowser.
- 2. Typ het IP-adres van de printer in de adresbalk van de webbrowser en druk vervolgens op **Enter** om CentreWare IS te openen.

Opmerking: Als u het IP-adres van de printer niet kent, raadpleegt u [Het IP-adres van uw printer](#page-39-0)  [opzoeken op pagina 40.](#page-39-0)

- 3. Klik op het tabblad **Scannen**.
- 4. Klik in het gedeelte **Weergave** op de toets **Mailboxen**.

Scannen

- 5. Klik in het gedeelte **Scannen naar mailbox** op **Map maken**.
- 6. Voer een naam in voor de map en stel desgewenst een toegangscode in.
- 7. Klik op de toets **Toepassen**.

Uw privé-map is nu klaar voor gebruik en wordt weergegeven in de lijst met mappen in CentreWareIS en op het aanraakscherm van de printer bij Lokale sjablonen. Dit geeft aan dat de mapinhoud lokaal op de harde schijf van de printer wordt opgeslagen.

## <span id="page-122-0"></span>Scannen naar een bestandsopslagplaats op het netwerk

Scannen naar een bestandsopslagplaats op het netwerk is een toepassing van Werkstroomscannen. Door u gescande documenten worden verzonden naar een documentenopslagplaats op een netwerkserver, die is geconfigureerd door uw systeembeheerder.

Opmerking: Scannen naar bestandsopslagplaats op het netwerk moet door uw systeembeheerder worden ingeschakeld.

De toepassing voor scannen naar een bestandsopslagplaats op het netwerk gebruiken:

- 1. Druk op het bedieningspaneel van de printer op de toets **Startpagina Functies**.
- 2. Druk op **Werkstroomscannen**.
- 3. Selecteer in **Alle sjablonen** de sjabloon die door uw systeembeheerder is gemaakt.

Opmerking: Sjablonen moeten door de systeembeheerder worden gemaakt. Voor meer informatie raadpleegt u de *System Administrator Guide* (Handleiding voor de Systeembeheerder) op [www.xerox.com/office/WC7755\\_WC7765\\_WC7775docs](http://www.office.xerox.com/cgi-bin/printer.pl?APP=udpdfs&Page=color&Model=WorkCentre+WC7755_WC7765_WC7775&PgName=userdocpdfs&FileName=sys_admin_guide&Language=english).

- 4. De sjabloon definieert de scaninstellingen en de bestemming van het beeld. Als u scaninstellingen wilt wijzigen, gebruikt u de vier toetsen onder aan het bedieningspaneel: **Afdrukkleur**, **2-zijdig scannen**, **Origineeltype** en **Voorinstellingen Scannen**, om de gewenste opties voor de scan te selecteren. Zie [Scanopties instellen op pagina 140](#page-139-0) voor meer informatie.
- 5. Plaats het origineel in de AOD of op de glasplaat en druk op de groene toets **Start**.

## <span id="page-123-0"></span>Scannen naar een e-mailadres

Scannen naar een e-mailadres is een toepassing van Werkstroomscannen. Gescande documenten worden als bijlage bij een e-mail verzonden.

Opmerking: Scannen naar een e-mailadres moet door uw systeembeheerder worden ingeschakeld.

Een gescand beeld naar een e-mailadres verzenden:

- 1. Druk op het bedieningspaneel van de printer op de toets **Startpagina Functies**.
- 2. Druk op het pictogram **E-mail**.
- 3. Druk op **Van…** om het adres in het veld **Van…** te wijzigen.

Opmerking: Het adres in het veld **Van…** is geconfigureerd door uw systeembeheerder. U kunt het adres in het veld **Van...** mogelijk wel/niet wijzigen.

Voer het e-mailadres in met behulp van het toetsenbord op het aanraakscherm en druk vervolgens op **Opslaan**.

4. Druk op **Nieuwe ontvanger**.

U kunt een volledig e-mailadres invoeren met behulp van het toetsenbord op het aanraakscherm, of het e-mailadres ophalen uit het Adresboek. Voer de (gedeeltelijke) naam van de ontvanger in, afhankelijk van de indeling van het adresboek, en druk vervolgens op **Zoeken**.

- 5. Raak **Toevoegen** aan om de ontvanger aan de lijst toe te voegen.
- 6. Herhaal stap 4-5 om extra ontvangers aan de lijst toe te voegen. Wanneer alle ontvangers aan de lijst zijn toegevoegd, drukt u op **Sluiten**.
- 7. Er wordt een standaardonderwerp voor het e-mailbericht ingevuld. Als u het onderwerp wilt wijzigen, drukt u op **Onderwerp** en voert u het nieuwe onderwerp in met behulp van het toetsenbord op het aanraakscherm. Wanneer u klaar bent, drukt u op **Opslaan**.
- 8. Plaats het origineel in de AOD of op de glasplaat en druk op de groene toets **Start**.

Een gescand beeld naar een e-mailadres in het adresboek verzenden:

- 1. Druk op het bedieningspaneel van de printer op de toets **Startpagina Functies**.
- 2. Druk op **E-mail**.
- 3. Druk op **Adresboek**.
- 4. Druk op **Openbaar** in de vervolgkeuzelijst van het adresboek.
- 5. Voer de naam van de ontvanger van uw e-mail in.
- 6. Druk op **Zoeken**.
- 7. De naam wordt opgezocht in het openbare adresboek en er wordt een lijst weergegeven. Selecteer de naam in de lijst.
- 8. Druk op **Aan:** en druk vervolgens op **Sluiten**.
- 9. Plaats het document dat u wilt e-mailen in de AOD of op de glasplaat en druk vervolgens op de groene toets **Start**.

Gebruik desgewenst de vier toetsen onder aan het aanraakscherm: **Afdrukkleur**, **2-zijdig scannen**, **Origineeltype** en **Voorinstellingen Scannen** om de gewenste opties voor de scan te selecteren.

*Zie ook:*

[Scanopties instellen op pagina 140](#page-139-0)

WorkCentre 7755/7765/7775 Multifunctionele printer 124 Gebruikershandleiding

#### E-mailopties instellen

U kunt de sjablooninstellingen onderdrukken en de volgende e-mailinstellingen wijzigen:

- Bestandsnaam
- **Bestandsindeling**
- Bericht
- Antwoorden aan

De e-mailopties Bestandsnaam, Bericht en Antwoord aan wijzigen:

- 1. Druk op het bedieningspaneel van de printer op de toets **Startpagina Functies**.
- 2. Druk op **E-mail** en druk vervolgens op het tabblad **E-mailopties**.
- 3. Druk op **Bestandsnaam**, **Bericht** of **Antwoord aan** en verwijder of wijzig vervolgens de standaardtekst met behulp van het toetsenbord op het aanraakscherm.
- 4. Druk op **Opslaan**.

De bestandsindeling wijzigen:

- 1. Druk op het bedieningspaneel van de printer op de toets **Startpagina Functies**.
- 2. Druk op **E-mail** en druk vervolgens op het tabblad **E-mailopties**.
- 3. Druk op **Bestandsindeling** en selecteer vervolgens het gewenste bestandstype. Wanneer een bestandsindeling wordt geselecteerd, wordt er een beschrijving weergegeven.
- 4. Druk op **Opslaan** om de bestandsindeling te accepteren.

## <span id="page-125-0"></span>Scannen naar eigen bestemming

Met de toepassing Scannen naar eigen bestemming kunt u een document naar een eigen bestemming scannen.

Opmerking: Scannen naar eigen bestemming moet door uw systeembeheerder worden ingeschakeld.

De toepassing Scannen naar eigen bestemming gebruiken:

- 1. Druk op het bedieningspaneel van de printer op de toets **Startpagina Functies**.
- 2. Selecteer in **Alle sjablonen** de sjabloon die door uw systeembeheerder is gemaakt.
- 3. De sjabloon definieert de scaninstellingen en de bestemming van het beeld. Als u scaninstellingen wilt wijzigen, drukt u op de vier toetsen onder aan het aanraakscherm: **Afdrukkleur**, **2-zijdig scannen**, **Origineeltype** en **Voorinstellingen Scannen**, om de gewenste opties voor de scan te selecteren. Zie [Scanopties instellen op pagina 140](#page-139-0) voor meer informatie.
- 4. Plaats het origineel in de AOD of op de glasplaat en druk op de groene toets **Start**.

## <span id="page-126-0"></span>Xerox-scanprogramma gebruiken

In dit gedeelte worden de volgende onderwerpen behandeld:

- [Scannen met behulp van het Xerox-scanprogramma op pagina 127](#page-126-1)
- [Scansjablonen maken op pagina 128](#page-127-0)
- [Scansjablonen verwijderen op pagina 130](#page-129-0)
- [Map- en e-mailprofielen voor Xerox-scanprogramma beheren op pagina 131](#page-130-0)
- [Gescande bestanden in een applicatie importeren op pagina 137](#page-136-0)

Met het Xerox-scanprogramma (XSU) kunt u beelden van de printer rechtstreeks naar uw computer scannen. Gescande beelden worde niet op de printer opgeslagen. Met XSU kunt u scansjablonen maken, voorbeelden bekijken, beelden naar een map op uw computer kopiëren en beelden naar e-mail kopiëren.

Opmerking: U moet de scanstuurprogramma's installeren om het Xerox-scanprogramma te kunnen gebruiken. Voor meer informatie raadpleegt u de *System Administrator Guide* (Handleiding voor de Systeembeheerder) op [www.xerox.com/office/WC7755\\_WC7765\\_WC7775docs](http://www.office.xerox.com/cgi-bin/printer.pl?APP=udpdfs&Page=color&Model=WorkCentre+WC7755_WC7765_WC7775&PgName=userdocpdfs&FileName=sys_admin_guide&Language=english).

#### <span id="page-126-1"></span>Scannen met behulp van het Xerox-scanprogramma

Plaats het origineel op de glasplaat of in de AOD van de printer.

- 1. Druk op de toets **Startpagina Functies**.
- 2. Druk op het aanraakscherm op **Werkstroomscannen**.
- 3. Selecteer in **Alle sjablonen** uw sjabloon in de lijst. Zie [Scansjablonen maken op pagina 128](#page-127-0) voor het maken van een sjabloon.

Opmerking: Instellingen die u via CentreWare IS selecteert, kunnen worden overschreven via het aanraakscherm van de printer.

- 4. Het scherm **Werkstrooomscannen** wordt weergegeven. Als u scaninstellingen wilt wijzigen, gebruikt u de vier toetsen onder aan het aanraakscherm: **Afdrukkleur**, **2-zijdig scannen**, **Origineeltype** en **Voorinstellingen Scannen**, om de gewenste opties voor de scan te selecteren. Zie [Scanopties instellen op pagina 140](#page-139-0) voor meer informatie.
- 5. Druk op de groene toets **Start**. Het scherm **Opdrachtvoortgang** wordt weergegeven op het aanraakscherm van de printer. Wanneer het scannen is voltooid, wordt op het aanraakscherm van de printer opnieuw het tabblad **Werkstroomscannen** weergegeven. Uw bestand wordt opgeslagen in de geselecteerde map op de harde schijf van de bestemmingscomputer.

#### Opmerkingen:

- Er is voor het scannen naar een sjabloon mogelijk een toegangscode nodig. Neem contact op met uw systeembeheerder.
- Als het scannen mislukt, wordt er een bevestigingspagina afgedrukt. Als het scannen is gelukt, wordt deze pagina niet afgedrukt. Voor meer informatie raadpleegt u de *System Administrator Guide* (Handleiding voor de Systeembeheerder) op [www.xerox.com/office/WC7755\\_WC7765\\_WC7775docs.](http://www.office.xerox.com/cgi-bin/printer.pl?APP=udpdfs&Page=color&Model=WorkCentre+WC7755_WC7765_WC7775&PgName=userdocpdfs&FileName=sys_admin_guide&Language=english)

#### <span id="page-127-0"></span>Scansjablonen maken

In dit gedeelte worden de volgende onderwerpen behandeld:

- [Een sjabloon maken met een instelling voor beeldweergave op pagina 128](#page-127-1)
- [Een sjabloon maken voor rechtstreeks scannen van beelden naar een map op pagina 129](#page-128-0)
- [Bestandsindelingen en namen voor sjablonen op pagina 129](#page-128-1)
- [Unieke beeldbestandsnamen maken op pagina 130](#page-129-1)

Scansjablonen bevatten instellingen voor bestandstype, resolutie en origineelformaat. U kunt extra instellingen opgeven om miniaturen van de beelden te behouden, of u kunt een mapbestemming selecteren zodat gescande beelden automatisch naar een opgegeven map op uw computer worden gekopieerd.

U moet een scansjabloon maken voordat u beelden naar uw computer kunt downloaden of beelden in applicaties kunt importeren via TWAIN of WIA.

#### <span id="page-127-1"></span>**Een sjabloon maken met een instelling voor beeldweergave**

Een nieuwe sjabloon maken of een bestaande sjabloon bewerken zodat miniaturen van beelden in XSU worden behouden:

- 1. Open het Xerox-scanprogramma op uw computer:
	- Windows: klik met de rechtermuisknop op het pictogram **Xerox-scanprogramma** op de taakbalk en selecteer **Xerox-scanprogramma openen**. Als het pictogram niet op de taakbalk wordt weergegeven, klikt u op **Start** en selecteert u achtereenvolgens **Alle programma's** (of **Programma's** als u de klassieke weergave van Windows gebruikt), **Xerox Office Printing**, > **Scannen** > en **Xerox-scanprogramma**.
	- Macintosh: navigeer naar **Programma's** > **Xerox** > **Xerox-scanprogramma** en dubbelklik op **Xerox-scanprogramma**.
- 2. Klik op het tabblad **Scaninstellingen** en selecteer de gewenste instellingen voor de sjabloon: **Kleur**, **Zwart/wit**, **Origineelformaat**, **Resolutie**, **Origineelsoort**, **Bestandsindeling** en **Te scannen zijden**.
- 3. Klik op de optie **Afdrukvoorbeeld in Xerox-scanprogramma** om het gescande beeld in zowel het tabblad Scannen naar e-mail als Kopiëren naar map te bekijken. Vanuit deze tabbladen kunnen de betreffende mailbox- of e-mailprofielinstellingen worden geselecteerd die op uw gescande beelden moeten worden toegepast.
- 4. Selecteer een van de volgende opties:
	- Om een nieuwe sjabloon te maken voor de instellingen die u hebt geselecteerd, typt u de naam voor de nieuwe sjabloon in het veld Opgeslagen sjablooninstellingen in.
	- Om een bestaande sjaboon aan te passen met de instellingen die u hebt geselecteerd, kiest u een sjabloon in de vervolgkeuzelijst Opgeslagen sjablooninstellingen.
- 5. Pas de instellingen aan en klik vervolgens op **Opslaan** om de instellingen voor de sjabloon op te slaan.

Opmerking: Spaties zijn niet toegestaan in sjabloonnamen.

De sjabloon wordt nu weergegeven in de lijst met sjablonen op het tabblad **Werkstroomscannen** op het aanraakscherm van de printer.

WorkCentre 7755/7765/7775 Multifunctionele printer 128 Gebruikershandleiding

#### <span id="page-128-0"></span>**Een sjabloon maken voor rechtstreeks scannen van beelden naar een map**

Een sjabloon maken waarmee gescande beelden in een specifieke mailbox op uw computer worden geplaatst:

- 1. Open het Xerox-scanprogramma op uw computer:
	- Windows: klik met de rechtermuisknop op het pictogram **Xerox-scanprogramma** op de taakbalk en selecteer **Xerox-scanprogramma openen**. Als het pictogram niet op de taakbalk wordt weergegeven, klikt u op **Start** en selecteert u achtereenvolgens **Alle programma's** (of **Programma's** als u de klassieke weergave van Windows gebruikt), **Xerox Office Printing**, > **Scannen** > en **Xerox-scanprogramma**.
	- Macintosh: navigeer naar **Programma's** > **Xerox** > **Xerox-scanprogramma** en dubbelklik op **Xerox-scanprogramma**.
- 2. Klik op het tabblad **Scaninstellingen** en selecteer de gewenste instellingen voor de sjabloon: **Kleur**, **Zwart/wit**, **Origineelformaat**, **Resolutie**, **Origineelsoort**, **Bestandsindeling** en **Te scannen zijden**.
- 3. Klik op de optie **Afbeelding rechtstreeks naar map verzenden** om de gescande beelden rechtstreeks naar een specifieke map te zenden zonder de beelden eerst te bekijken. Geef informatie op in de volgende velden:
	- a. Als u een unieke bestandsnaam voor een of meer van de gescande beelden in de miniatuurweergave wilt maken, voert u een bestandsnaam in het veld Basisbestandsnaam in.
	- b. Voer het pad in voor de map waarin u het bestand wilt opslaan in het veld Opslaan in, of klik op de toets **Bladeren** om de map op te zoeken.
	- c. Selecteer een van de volgende opties:
		- Laat de optie **Een exemplaar in het Xerox-scanprogramma opslaan** ingeschakeld. Zo kunnen miniatuurweergaven van de gescande beelden op de tabbladen **Kopiëren naar map** en **Scannen naar e-mail** blijven staan. Dit is de standaardinstelling.
		- Schakel de optie **Een exemplaar in het Xerox-scanprogramma opslaan** uit. De miniatuurweergaven van de gescande beelden worden nu uitgeschakeld.
- 4. Selecteer een van de volgende opties:
	- Om een sjabloon te maken voor de instellingen die u hebt geselecteerd, voert u de naam voor de nieuwe sjabloon in het veld **Opgeslagen sjablooninstellingen** in.
	- Om een bestaande sjabloon aan te passen met de instellingen die u hebt geselecteerd, selecteert u een sjabloon in de vervolgkeuzelijst **Opgeslagen sjablooninstellingen**.
- 5. Klik op de toets **Opslaan** om de instellingen voor de nieuwe of gewijzigde sjabloon op te slaan.

De sjabloon wordt nu weergegeven in de lijst met sjablonen op het tabblad **Werkstroomscannen** op het aanraakscherm van de printer.

#### <span id="page-128-1"></span>**Bestandsindelingen en namen voor sjablonen**

Ondersteunde bestandstypes:

- JPEG
- Multi-page TIFF
- PDF
- PDF/A
- Single-page TIFF
- XPS

#### Scannen

Niet-ondersteunde bestandstypes:

- BMP
- GIF

Bestandsnaamindeling voor single-page bestanden (JPEG en Single-page TIFF): DOC\_xxx\_jjjj-mmdd\_uu-mm-ss.JPG (of .tif), waarbij xxx = volgnummer (paginanummer) is, enz.

Bestandsnaamindeling voor multi-page bestanden (Multi-page TIFF, PDF, PDF/A, XPS): DOC\_jjjj-mmdd\_uu-mm-ss.tif (of .pdf of .xps).

#### <span id="page-129-1"></span>**Unieke beeldbestandsnamen maken**

Wanneer u een naam geeft aan een gescand beeld, wordt het beeld weergegeven met deze nieuwe naam met daarbij de datum en het tijdstip waarop het beeld is gescand. Bijvoorbeeld:

- Als u de naam **rapport** invoert als nieuwe naam voor een beeld dat is gescand om 13:45:15 op 1 juli 2008, is de beeldnaam: **rapport\_2008-07-01\_13.45.15.xxx**.
- Als u de naam **rapport** invoert voor verschillende beelden die op verschillende tijdstippen op 1 juli 2008 zijn gescand, zijn de namen als volgt: **rapport\_2008-07-01\_13.45.15.xxx**, **rapport\_2008-07- 01\_13.45.25.xxx** en **rapport\_2008-07-01\_13.47.32.xxx**. De datum en tijd zijn uniek voor ieder gescand beeld.

#### <span id="page-129-0"></span>Scansjablonen verwijderen

Een scansjabloon verwijderen:

- 1. Open het Xerox-scanprogramma op uw computer:
	- Windows: klik met de rechtermuisknop op het pictogram **Xerox-scanprogramma** op de taakbalk en selecteer **Xerox-scanprogramma openen**. Als het pictogram niet op de taakbalk wordt weergegeven, klikt u op **Start** en selecteert u achtereenvolgens **Alle programma's** (of **Programma's** als u de klassieke weergave van Windows gebruikt), **Xerox Office Printing**, > **Scannen** > en **Xerox-scanprogramma**.
	- Macintosh: navigeer naar **Programma's** > **Xerox** > **Xerox-scanprogramma** en dubbelklik op **Xerox-scanprogramma**.
- 2. Klik op het tabblad **Scaninstellingen**.
- 3. Selecteer de sjabloon die u wilt verwijderen in de vervolgkeuzelijst **Opgeslagen sjablooninstellingen**.
- 4. Klik op de toets **Verwijderen**.
- 5. Bevestig dat u deze sjabloon wilt verwijderen wanneer hierom wordt gevraagd. De sjabloon wordt verwijderd uit de lijst met sjablonen in het Xerox-scanprogramma en uit de lijst met sjablonen op het aanraakscherm van de printer.

#### <span id="page-130-0"></span>Map- en e-mailprofielen voor Xerox-scanprogramma beheren

In dit gedeelte worden de volgende onderwerpen behandeld:

- [E-mailprofielen maken of bewerken op pagina 131](#page-130-1)
- [E-mailprofielen verwijderen op pagina 132](#page-131-0)
- [Mapprofielen maken of bewerken op pagina 132](#page-131-1)
- [Mapprofielen verwijderen op pagina 133](#page-132-0)

Met het Xerox-scanprogramma kunt u profielen maken, die telkens opnieuw gebruikt kunnen worden voor het verzenden van gescande beelden als e-mailbijlagen of wanneer gescande beelden naar specifieke mailboxen worden gekopieerd. Met een profiel hoeft niet steeds opnieuw dezelfde informatie over e-mail- of mailboxbestemming te worden ingevoerd.

#### <span id="page-130-1"></span>**E-mailprofielen maken of bewerken**

Een e-mailprofiel maken of wijzigen:

- 1. Open het Xerox-scanprogramma op uw computer:
	- Windows: klik met de rechtermuisknop op het pictogram **Xerox-scanprogramma** op de taakbalk en selecteer **Xerox-scanprogramma openen**. Als het pictogram niet op de taakbalk wordt weergegeven, klikt u op **Start** en selecteert u achtereenvolgens **Alle programma's** (of **Programma's** als u de klassieke weergave van Windows gebruikt), **Xerox Office Printing**, > **Scannen** > en **Xerox-scanprogramma**.
	- Macintosh: navigeer naar **Programma's** > **Xerox** > **Xerox-scanprogramma** en dubbelklik op **Xerox-scanprogramma**.
- 2. Klik op het tabblad **Scannen naar e-mail**.
- 3. Selecteer een van de volgende opties:
	- Om een nieuw profiel te maken, voert u de naam voor het nieuwe profiel in het veld E-mailprofielen in.
	- Om een bestaand profiel te wijzigen, selecteert u een profiel in de weergegeven vervolgkeuzelijst E-mailprofielen.
- 4. Een unieke naam invoeren voor een of meer gescande beelden in de miniatuurweergave:
	- a. Selecteer de beelden en voer een bestandsnaam in het veld **Basisbijlagenaam** in.
	- b. Voer de gewenste informatie in de velden Aan, CC, Onderwerp en Bericht in.
- 5. Klik op de toets **Opslaan** om de instellingen voor het nieuwe of gewijzigde profiel op te slaan.

Opmerking: Als u een nieuwe bestandsnaam in het veld **Basisbijlagenaam** invoert en het profiel opslaat, bestaat de bestandsnaam uit de nieuwe naam die u hebt ingevoerd, samen met de unieke datum en het tijdstip waarop ieder beeld is gescand.

*Zie ook:*

[Unieke beeldbestandsnamen maken op pagina 130](#page-129-1)

#### <span id="page-131-0"></span>**E-mailprofielen verwijderen**

Een e-mailprofiel verwijderen:

- 1. Open het Xerox-scanprogramma op uw computer:
	- Windows: klik met de rechtermuisknop op het pictogram **Xerox-scanprogramma** op de taakbalk en selecteer **Xerox-scanprogramma openen**. Als het pictogram niet op de taakbalk wordt weergegeven, klikt u op **Start** en selecteert u achtereenvolgens **Alle programma's** (of **Programma's** als u de klassieke weergave van Windows gebruikt), **Xerox Office Printing**, > **Scannen** > en **Xerox-scanprogramma**.
	- Macintosh: navigeer naar **Programma's** > **Xerox** > **Xerox-scanprogramma** en dubbelklik op **Xerox-scanprogramma**.
- 2. Klik op het tabblad **Scannen naar e-mail**.
- 3. Selecteer het profiel dat u wilt verwijderen in de vervolgkeuzelijst **E-mailprofielen**.
- 4. Klik op de toets **Verwijderen**.
- 5. Bevestig dat u dit profiel wilt verwijderen wanneer hierom wordt gevraagd.

#### <span id="page-131-1"></span>**Mapprofielen maken of bewerken**

Een mailboxprofiel maken of wijzigen:

- 1. Open het Xerox-scanprogramma op uw computer:
	- Windows: klik met de rechtermuisknop op het pictogram **Xerox-scanprogramma** op de taakbalk en selecteer **Xerox-scanprogramma openen**. Als het pictogram niet op de taakbalk wordt weergegeven, klikt u op **Start** en selecteert u achtereenvolgens **Alle programma's** (of **Programma's** als u de klassieke weergave van Windows gebruikt), **Xerox Office Printing**, > **Scannen** > en **Xerox-scanprogramma**.
	- Macintosh: navigeer naar **Programma's** > **Xerox** > **Xerox-scanprogramma** en dubbelklik op **Xerox-scanprogramma**.
- 2. Klik op het tabblad **Kopiëren naar map**.
- 3. Selecteer een van de volgende opties:
	- Om een nieuw profiel te maken, voert u de naam voor het profiel in het veld **Mapprofielen** in.
	- Om een bestaand profiel te wijzigen, selecteert u een profiel in de weergegeven vervolgkeuzelijst **Mapprofielen**.
- 4. Een unieke naam invoeren voor een of meer gescande beelden in de miniatuurweergave:
	- Selecteer de beelden en voer een bestandsnaam in het veld **Basisbestandsnaam** in.
	- Voer het pad in voor de map waarin u het bestand wilt opslaan in het veld **Opslaan in**, of klik op de toets **Bladeren** om de map op te zoeken.
- 5. Klik op de toets **Opslaan** om de instellingen voor het nieuwe of gewijzigde profiel op te slaan.

Opmerking: Als u een nieuwe bestandsnaam invoert in het veld Basisbestandsnaam en het profiel wordt opgeslagen, verschijnt de bestandsnaam met de nieuwe naam die u hebt ingevoerd, samen met de unieke datum en tijd dat iedere afbeelding werd gescand.

*Zie ook:*

[Unieke beeldbestandsnamen maken op pagina 130](#page-129-1)

WorkCentre 7755/7765/7775 Multifunctionele printer 132 Gebruikershandleiding

#### <span id="page-132-0"></span>**Mapprofielen verwijderen**

Een mailboxprofiel verwijderen:

- 1. Open het Xerox-scanprogramma op uw computer:
	- Windows: klik met de rechtermuisknop op het pictogram **Xerox-scanprogramma** op de taakbalk en selecteer **Xerox-scanprogramma openen**. Als het pictogram niet op de taakbalk wordt weergegeven, klikt u op **Start** en selecteert u achtereenvolgens **Alle programma's** (of **Programma's** als u de klassieke weergave van Windows gebruikt), **Xerox Office Printing**, > **Scannen** > en **Xerox-scanprogramma**.
	- Macintosh: navigeer naar **Programma's** > **Xerox** > **Xerox-scanprogramma** en dubbelklik op **Xerox-scanprogramma**.
- 2. Klik op het tabblad **Kopiëren naar map**.
- 3. Selecteer het profiel dat u wilt verwijderen in de vervolgkeuzelijst **Mapprofielen**.
- 4. Klik op de toets **Verwijderen**.
- 5. Bevestig dat u dit profiel wilt verwijderen wanneer hierom wordt gevraagd.

#### De hulpprogramma's Scannen naar e-mail en Kopiëren naar map gebruiken

Gebruik het hulpprogramma Scannen naar e-mail of Kopiëren naar map in het Xerox-scanprogramma om gescande beelden aan e-mailberichten te koppelen of deze te kopiëren naar lokale of netwerkmappen.

In dit gedeelte worden de volgende onderwerpen behandeld:

- [Tabblad Scannen naar e-mail op pagina 133](#page-132-1)
- [Een e-mailprofiel gebruiken voor gescande beelden als bijlage op pagina 134](#page-133-0)
- [Nieuwe e-mailinstellingen selecteren om gescande beelden als bijlagen te verzenden op](#page-133-1)  [pagina 134](#page-133-1)
- [Tabblad Kopiëren naar map op pagina 135](#page-134-0)
- [Een mapprofiel gebruiken bij het kopiëren van gescande beelden naar een map op pagina 135](#page-134-1)
- [Nieuwe mapinstellingen selecteren bij het kopiëren van gescande beelden naar een map op](#page-135-0)  [pagina 136](#page-135-0)
- [Beeldbestanden verwijderen met het Xerox-scanprogramma op pagina 136](#page-135-1)

#### <span id="page-132-1"></span>**Tabblad Scannen naar e-mail**

Wanneer gescande beelden als bijlagen bij een e-mail worden verzonden, kunt u een opgeslagen e-mailprofiel gebruiken of handmatig een of meer adressen, een onderwerp en een berichttekst invoeren.

Scannen

#### <span id="page-133-0"></span>**Een e-mailprofiel gebruiken voor gescande beelden als bijlage**

Gescande beelden als bijlagen bij een e-mail verzenden met gebruik van een e-mailprofiel:

- 1. Open het Xerox-scanprogramma op uw computer:
	- Windows: klik met de rechtermuisknop op het pictogram **Xerox-scanprogramma** op de taakbalk en selecteer **Xerox-scanprogramma openen**. Als het pictogram niet op de taakbalk wordt weergegeven, klikt u op **Start** en selecteert u achtereenvolgens **Alle programma's** (of **Programma's** als u de klassieke weergave van Windows gebruikt), **Xerox Office Printing**, **Scannen** en **Xerox-scanprogramma**.
	- Macintosh: navigeer naar **Programma's** > **Xerox** > **Xerox-scanprogramma** en dubbelklik op **Xerox-scanprogramma**.
- 2. Klik op **Scannen naar e-mail**.
- 3. Selecteer een of meer beelden die u in een e-mail wilt verzenden.
- 4. Selecteer het profiel dat u wilt gebruiken in de vervolgkeuzelijst **E-mailprofielen**. In de velden **Basisbijlagenaam**, **Aan**, **CC**, **Onderwerp** en **Bericht** wordt informatie weergegeven die van toepassing is op het opgeslagen profiel.
- 5. Desgewenst kunt u een andere naam invoeren in het veld **Basisbijlagenaam** en nieuwe e-mailinstellingen selecteren. Het Xerox-scanprogramma voegt de datum en tijd van de scan van ieder beeld toe aan het einde van de bestandsnaam.

Opmerking: Voorbeeld: als u een beeld scant om 10:15:07 op 27 april 2008, PDF als de bestandsnaamextensie selecteert en als nieuwe bestandsnaam **rapport** invoert in het veld **Basisbijlagenaam**, is de uiteindelijke bestandsnaam: **rapport\_2008-04-27\_10.15.07.pdf**.

- 6. Klik op de toets **Kopiëren naar e-mail** om uw e-mailapplicatie te openen. De geselecteerde beelden worden als bijlage aan het e-mailbericht toegevoegd.
- 7. Breng desgewenst verdere wijzigingen aan het e-mailbericht aan en verzend het e-mailbericht.

#### <span id="page-133-1"></span>**Nieuwe e-mailinstellingen selecteren om gescande beelden als bijlagen te verzenden**

Gescande beelden als bijlagen bij een e-mail verzenden zonder gebruik van een profiel:

- 1. Open het Xerox-scanprogramma op uw computer:
	- Windows: klik met de rechtermuisknop op het pictogram **Xerox-scanprogramma** op de taakbalk en selecteer **Xerox-scanprogramma openen**. Als het pictogram niet op de taakbalk wordt weergegeven, klikt u op **Start** en selecteert u achtereenvolgens **Alle programma's** (of **Programma's** als u de klassieke weergave van Windows gebruikt), **Xerox Office Printing**, > **Scannen** > en **Xerox-scanprogramma**.
	- Macintosh: navigeer naar **Programma's** > **Xerox** > **Xerox-scanprogramma** en dubbelklik op **Xerox-scanprogramma**.
- 2. Klik op het tabblad **Scannen naar e-mail**.
- 3. Selecteer een of meer beelden die u in een e-mail wilt verzenden.

4. Voer een naam in het veld **Basisbijlagenaam** in. Het Xerox-scanprogramma voegt de datum en het tijdstip van de scan van ieder beeld toe aan het einde van de bestandsnaam.

Opmerking: Voorbeeld: als u een beeld scant om 10:15:07 op 27 april 2008, PDF als de bestandsnaamextensie selecteert en als nieuwe bestandsnaam **rapport** invoert in het veld **Basisbijlagenaam**, is de uiteindelijke bestandsnaam: **rapport\_2008-04-27\_10.15.07.pdf**.

- 5. Voer de gewenste informatie in de velden **Aan**, **CC**, **Onderwerp** en **Bericht** in.
- 6. Klik op de toets **Kopiëren naar e-mail** om uw e-mailapplicatie te openen. De geselecteerde beelden worden als bijlage aan het e-mailbericht toegevoegd.
- 7. Breng desgewenst verdere wijzigingen aan het e-mailbericht aan en verzend de e-mail.

#### <span id="page-134-0"></span>**Tabblad Kopiëren naar map**

Wanneer u gescande beelden naar een mailbox kopieert, kunt u een mailboxprofiel gebruiken dat is opgeslagen met specifieke instellingen.

#### <span id="page-134-1"></span>**Een mapprofiel gebruiken bij het kopiëren van gescande beelden naar een map**

U kunt een mailboxprofiel maken waarin u mailboxbestemmingen opslaat die u vaak gebruikt. Gescande beelden naar een mailbox kopiëren met gebruik van een mailboxprofiel:

- 1. Open het Xerox-scanprogramma op uw computer:
	- Windows: klik met de rechtermuisknop op het pictogram **Xerox-scanprogramma** op de taakbalk en selecteer **Xerox-scanprogramma openen**. Als het pictogram niet op de taakbalk wordt weergegeven, klikt u op **Start** en selecteert u achtereenvolgens **Alle programma's** (of **Programma's** als u de klassieke weergave van Windows gebruikt), **Xerox Office Printing**, > **Scannen** > en **Xerox-scanprogramma**.
	- Macintosh: navigeer naar **Programma's** > **Xerox** > **Xerox-scanprogramma** en dubbelklik op **Xerox-scanprogramma**.
- 2. Klik op het tabblad **Kopiëren naar map**.
- 3. Selecteer een of meer beelden die u wilt kopiëren.
- 4. Selecteer het profiel dat u wilt gebruiken in de weergegeven vervolgkeuzelijst **Mailboxprofielen**.
- 5. Desgewenst voert u een andere naam in het veld **Basisbestandsnaam** in en selecteert u een nieuwe maplocatie. Het Xerox-scanprogramma voegt de datum en het tijdstip van de scan van ieder beeld toe aan het einde van de bestandsnaam.

Opmerking: Voorbeeld: als u een beeld scant om 10:15:07 op 27 april 2008, PDF als de bestandsextensie selecteert en als nieuwe bestandsnaam rapport invoert in het veld **Basisbestandsnaam**, is de uiteindelijke bestandsnaam: **rapport\_2008-04-27\_10.15.07.pdf**.

6. Klik op de toets **Kopiëren naar map** om de geselecteerde beelden naar de map te kopiëren.

Scannen

#### <span id="page-135-0"></span>**Nieuwe mapinstellingen selecteren bij het kopiëren van gescande beelden naar een map**

Gescande beelden naar een mailbox kopiëren zonder gebruik van een profiel:

- 1. Open het Xerox-scanprogramma op uw computer:
	- Windows: klik met de rechtermuisknop op het pictogram **Xerox-scanprogramma** op de taakbalk en selecteer **Xerox-scanprogramma openen**. Als het pictogram niet op de taakbalk wordt weergegeven, klikt u op **Start** en selecteert u achtereenvolgens **Alle programma's** (of **Programma's** als u de klassieke weergave van Windows gebruikt), **Xerox Office Printing**, > **Scannen** > en **Xerox-scanprogramma**.
	- Macintosh: navigeer naar **Programma's** > **Xerox** > **Xerox-scanprogramma** en dubbelklik op **Xerox-scanprogramma**.
- 2. Klik op het tabblad **Kopiëren naar map**.
- 3. Selecteer een of meer beelden die u naar een mailbox wilt kopiëren.
- 4. Voer een naam voor het beeld in het veld **Basisbestandsnaam** in. Het Xerox-scanprogramma voegt de datum en het tijdstip van de scan van ieder beeld toe aan het einde van de bestandsnaam.

Opmerking: Voorbeeld: als u een beeld scant om 10:15:07 op 27 april 2008, PDF als de bestandsnaamextensie selecteert en als nieuwe bestandsnaam **rapport** invoert in het veld **Basisbestandsnaam**, is de uiteindelijke bestandsnaam: **rapport\_2008-04-27\_10.15.07.pdf**.

- 5. Voer het pad in voor de map waarin u het bestand wilt opslaan in het veld **Opslaan in**, of klik op de toets **Bladeren** om de map op te zoeken.
- 6. Klik op de toets Kopiëren naar mailbox om de geselecteerde beelden naar de mailbox te kopiëren.

#### <span id="page-135-1"></span>**Beeldbestanden verwijderen met het Xerox-scanprogramma**

Gescande beelden die in het Xerox-scanprogramma worden weergegeven, zijn op de vaste schijf van uw computer opgeslagen. Overbodige gescande beelden verwijderen met het Xerox-scanprogramma:

- 1. Open het Xerox-scanprogramma op uw computer:
	- Windows: klik met de rechtermuisknop op het pictogram **Xerox-scanprogramma** op de taakbalk en selecteer **Xerox-scanprogramma openen**. Als het pictogram niet op de taakbalk wordt weergegeven, klikt u op **Start** en selecteert u achtereenvolgens **Alle programma's** (of **Programma's** als u de klassieke weergave van Windows gebruikt), **Xerox Office Printing**, > **Scannen** > en **Xerox-scanprogramma**.
	- Macintosh: navigeer naar **Programma's** > **Xerox** > **Xerox-scanprogramma** en dubbelklik op **Xerox-scanprogramma**.
- 2. Klik op het tabblad **Scannen naar e-mail** of **Kopiëren naar map**.
- 3. Selecteer de beelden die u wilt verwijderen.
- 4. Klik op de toets **Gescand beeld verwijderen**.

#### <span id="page-136-0"></span>Gescande bestanden in een applicatie importeren

U kunt beelden die vanaf uw printer naar uw computer zijn gescand, in Windows- of Macintoshtoepassingen op uw computer importeren.

In dit gedeelte worden de volgende onderwerpen behandeld:

- [Gescande beelden importeren in een Windows-applicatie \(TWAIN\) op pagina 137](#page-136-1)
- [WIA-beeldbeheer gebruiken in een Windows-applicatie op pagina 138](#page-137-0)
- [Het Xerox-scanprogramma in een Macintosh OS X-applicatie \(TWAIN\) gebruiken op pagina 139](#page-138-0)

#### <span id="page-136-1"></span>**Gescande beelden importeren in een Windows-applicatie (TWAIN)**

Beelden in een toepassing importeren onder Windows 2000, Windows XP, Windows Vista en Windows Server 2003:

- 1. Open het bestand waarin u het beeld wilt plaatsen.
- 2. Selecteer het menu-item in de toepassing om het beeld op te halen. Als u bijvoorbeeld Microsoft Word 2003 gebruikt om een beeld in een document te plaatsen:
	- a. Klik op **Invoegen**.
	- b. Selecteer **Foto**.
	- c. Selecteer **Van scanner of camera**.
	- d. Selecteer de scanner en klik op de toets **Aangepast**.

In het venster van het Xerox-scanprogramma worden miniaturen van de gescande beelden weergegeven. De datum en het tijdstip waarop het beeld is gescand, wordt onder elke miniatuur weergegeven. Als u de muisaanwijzer over een miniatuur beweegt, wordt een pop-up-bericht weergegeven met informatie over de resolutie en de grootte van het beeldbestand. Als een recent gescand beeld niet wordt weergegeven, klikt u op de toets **Vernieuwen**.

- 3. Selecteer het beeld dat u wilt importeren. In sommige applicaties kunnen meerdere beelden tegelijk worden geïmporteerd.
- 4. U kunt meerdere beelden selecteren door de toets **Ctrl** op het toetsenbord ingedrukt te houden terwijl u de beelden een voor een selecteert.
- 5. U kunt alle beelden in de map importeren door het menu **Bewerken** te selecteren en vervolgens op **Alles selecteren** te klikken.
- 6. Klik op de toets **Ophalen**. Een kopie van het beeld wordt nu overgezet naar de locatie in de toepassing. Als u de geselecteerde beelden wilt verwijderen, klikt u op de toets **Verwijderen**.

Opmerking: Voor meer informatie klikt u op het menu **Help** om de online help te openen.

Scannen

#### <span id="page-137-0"></span>**WIA-beeldbeheer gebruiken in een Windows-applicatie**

U kunt beelden die u vanaf de printer naar uw computer hebt gescand, in een toepassing importeren met gebruik van WIA-beeldbeheer in Windows XP, Windows Vista en Windows Server 2003.

Gescande beelden in een toepassing importeren:

- 1. Open het bestand waarin u het beeld wilt plaatsen.
- 2. Selecteer het menu-item in de toepassing om het beeld op te halen. Als u bijvoorbeeld Microsoft Word 2003 gebruikt om een beeld in een document te plaatsen:
	- a. Klik op **Invoegen**.
	- b. Selecteer **Foto**.
	- c. Selecteer **Van scanner of camera**.
	- d. Selecteer de scanner en klik op de toets **OK**.
- 3. Open in het printervenster **Afbeeldingen ophalen bij WIA Xerox** de map om miniaturen van de beelden weer te geven. Onder iedere miniatuur wordt de bestandsnaam weergegeven.
- 4. Details van een beeldbestand bekijken:
	- a. Selecteer het beeld.
	- b. Klik op **Informatie over de foto weergeven**. In het dialoogvenster **Eigenschappen** wordt informatie weergegeven over de bestandgrootte en de datum en het tijdstip waarop het beeld is gescand.
	- c. Klik op **OK** om het venster te sluiten.
	- d. Selecteer het beeld dat u wilt importeren. In sommige applicaties kunnen meerdere beelden tegelijk worden geïmporteerd.
- 5. U kunt meerdere beelden selecteren door de toets **Ctrl** op het toetsenbord ingedrukt te houden terwijl u de beelden een voor een selecteert.
- 6. U kunt alle beelden in de map importeren door het menu **Bewerken** te selecteren en vervolgens op **Alles selecteren** te klikken.
- 7. Klik op de toets **Foto's laden**.

Een kopie van het beeld wordt nu overgezet naar de locatie die u in de toepassing hebt geselecteerd.

Opmerking: Als u de geselecteerde beelden wilt verwijderen, klikt u op de toets **Verwijderen**.

#### <span id="page-138-0"></span>**Het Xerox-scanprogramma in een Macintosh OS X-applicatie (TWAIN) gebruiken**

Beelden in een toepassing importeren:

- 1. Open het bestand waarin u het beeld wilt plaatsen.
- 2. Selecteer het menu-item in de toepassing om het beeld op te halen. Als u bijvoorbeeld Microsoft Word 2004 for Mac gebruikt om een beeld in een document te plaatsen:
	- a. Klik op **Invoegen**.
	- b. Selecteer **Foto**.
	- c. Selecteer **Van scanner of camera**.
	- d. Selecteer de scanner en klik op de toets **Ophalen**.

Op de tabbladen **Scannen naar e-mail** en **Kopiëren naar map** van het Xerox-scanprogramma worden miniaturen van de beelden weergegeven. Rechts naast iedere miniatuur wordt informatie over het beeld weergegeven, met inbegrip van de gebruikte sjabloon, resolutie, grootte van het beeldbestand en profielnaam en -instellingen.

- 3. Selecteer een of meerdere beelden om te importeren. In sommige applicaties kunnen meerdere beelden tegelijk worden geselecteerd.
- 4. U kunt meer dan een beeld selecteren door de toets **Command** op het toetsenbord ingedrukt te houden terwijl u de beelden een voor een selecteert.
- 5. Als u alle beelden in een map wilt importeren, schakelt u het selectievakje **Alles selecteren** in.
- 6. Klik op de toets **Importeren**. Een kopie van het beeld wordt nu overgezet naar de locatie die u in de toepassing hebt geselecteerd. Als u de geselecteerde beelden wilt verwijderen, klikt u op de toets **Verwijderen**.

Opmerking: Klik op de toets **Help** voor meer informatie.

## <span id="page-139-0"></span>Scanopties instellen

De scantoepassingen op uw printer maken gebruik van sjablonen waarin de scaninstellingen en de bestemming voor het beeld worden gedefinieerd.

Als u de scaninstellingen wilt wijzigen, gebruikt u de vier toetsen onder aan het aanraakscherm van het bedieningspaneel:

- **Afdrukkleur**
- **2-zijdig scannen**
- **Origineelsoort**
- **Voorinstellingen Scannen**

De scaninstellingen wijzigen:

- 1. Druk op het aanraakscherm van de printer op **Startpagina Functies**.
- 2. Druk op **Werkstroomscannen** en druk vervolgens op de gewenste instellingen in de vier toetsen onder aan het aanraakscherm. Er is help beschikbaar bij elke instelling door op de toets **Help** van de printer te drukken.

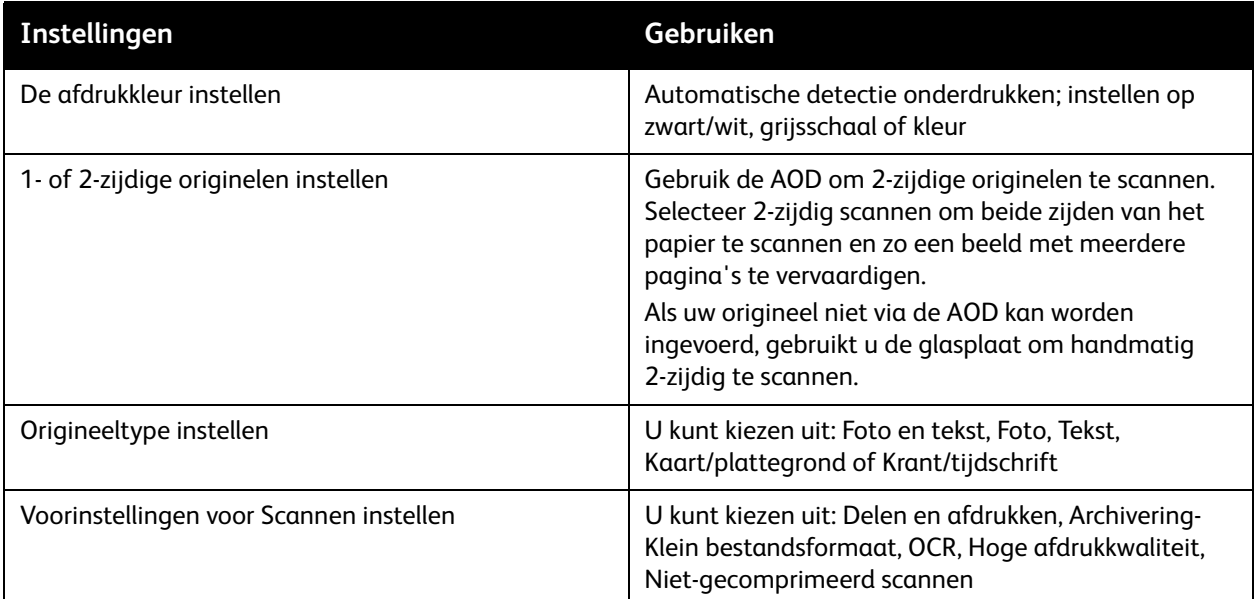

#### Geavanceerde scanopties

De printer biedt geavanceerde opties waarmee nauwkeurige aansturing van het scanproces voor kritieke toepassingen mogelijk is. Veel van deze geavanceerde instellingen vervangen de automatische instellingen. U kunt ze selecteren met behulp van het aanraakscherm op het bedieningspaneel van de printer.

WorkCentre 7755/7765/7775 Multifunctionele printer 140 Gebruikershandleiding

#### **Geavanceerde instellingen**

Met geavanceerde instellingen kunt u beeldopties, beeldverbeteringen, scanresolutie. bestandsgrootte en het bijwerken van sjablonen beheren.

Geavanceerde instellingen gebruiken:

- 1. Druk op het aanraakscherm van de printer op **Startpagina Functies**.
- 2. Druk op **Werkstroomscannen** en druk vervolgens op het tabblad **Geavanceerde instellingen**.
- 3. Druk op de gewenste instelling. Er is help beschikbaar bij elke instelling door op de toets **Help** van de printer te drukken.

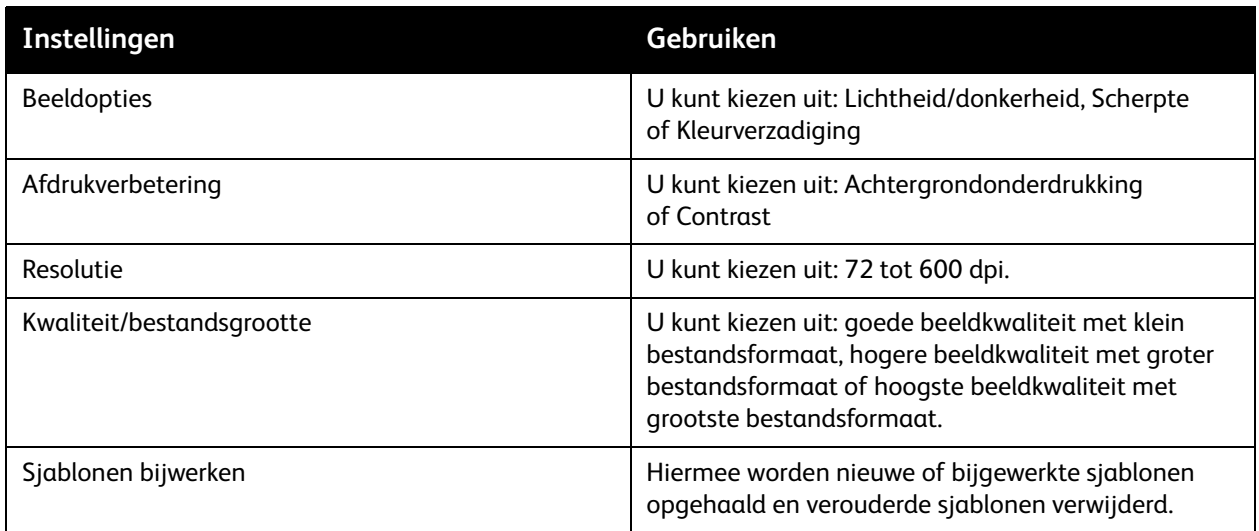

#### **Opmaakaanpassingen**

De optie Opmaakaanpassing voorziet in extra instellingen voor origineelrichting, origineelformaat en randen wissen.

Opmaakaanpassingen gebruiken:

- 1. Druk op het aanraakscherm van de printer op de toets **Startpagina Functies**.
- 2. Druk op **Werkstroomscannen** en druk vervolgens op het tabblad **Opmaakaanpassingen**.
- 3. Druk op de gewenste instelling. Er is help beschikbaar bij elke instelling door op de toets **Help** van de printer te drukken.

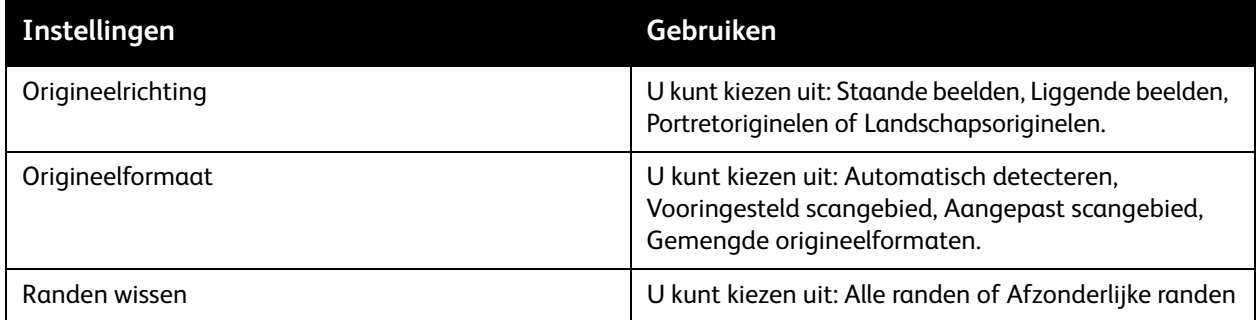

Scannen

#### **Opslagopties**

De opties voor archiveren voorzien in extra instellingen voor het benoemen van beelden, het kiezen van beeldindelingen en de procedure wanneer een bestandsnaam al bestaat.

Opties voor archiveren gebruiken:

- 1. Druk op het aanraakscherm van de printer op de toets **Startpagina Functies**.
- 2. Druk op **Werkstroomscannen** en druk vervolgens op het tabblad **Opslagopties**.
- 3. Druk op de gewenste instelling. Er is help beschikbaar bij elke instelling door op de toets **Help** van de printer te drukken.

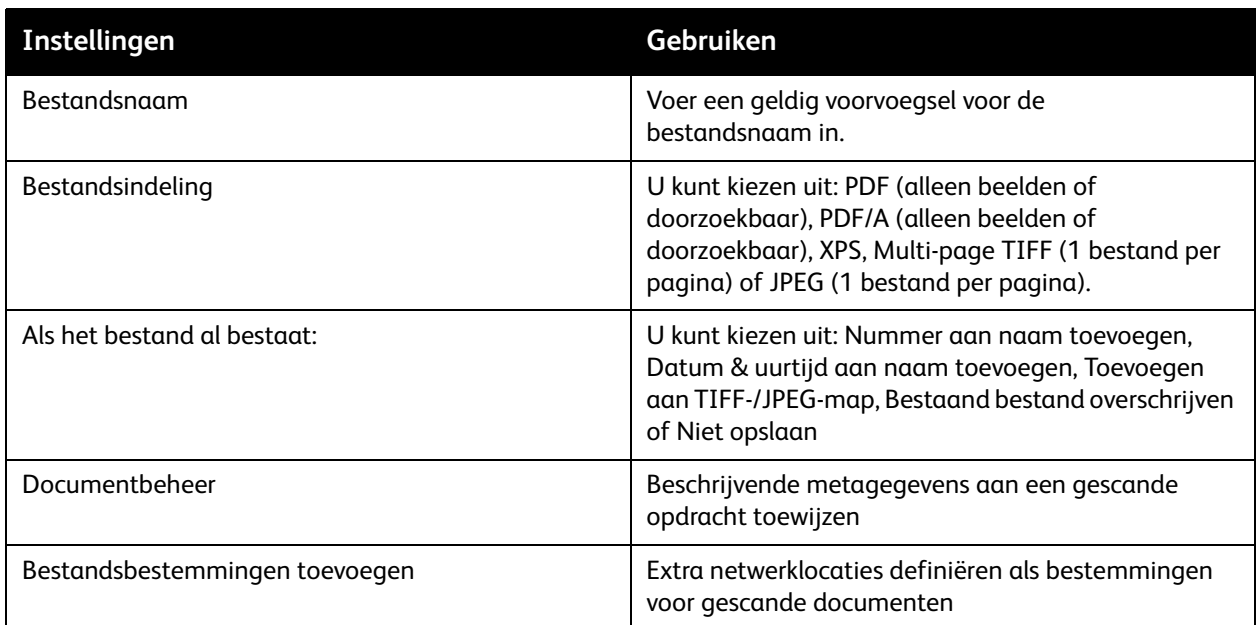

Opmerking: Documentbeheer en Bestandsbestemmingen toevoegen kunnen alleen worden gewijzigd nadat Scannen naar een bestandsopslagplaats op het netwerk of Scannen naar eigen bestemming is ingesteld. Voor meer informatie raadpleegt u de *System Administrator Guide*  (Handleiding voor de Systeembeheerder) op

[www.xerox.com/office/WC7755\\_WC7765\\_WC7775docs](http://www.office.xerox.com/cgi-bin/printer.pl?APP=udpdfs&Page=color&Model=WorkCentre+WC7755_WC7765_WC7775&PgName=userdocpdfs&FileName=sys_admin_guide&Language=english).

#### **Opdrachtmodule**

Met Opdrachtmodule kunt u diverse sets met originelen samenvoegen in één afdrukopdracht.

Opdrachtmodule gebruiken:

- 1. Druk op het aanraakscherm van de printer op de toets **Startpagina Functies**.
- 2. Druk op **Werkstroomscannen** en druk vervolgens op het tabblad **Opdrachtmodule**.
- 3. Druk op **Opbouwopdracht** en druk vervolgens op **Aan**. Er is help beschikbaar bij Opbouwopdracht door op de toets **Help** van de printer te drukken.
- WorkCentre 7755/7765/7775 Multifunctionele printer 142 Gebruikershandleiding

## 7

## Faxen

In dit hoofdstuk worden de volgende onderwerpen behandeld:

- [Fax Overzicht op pagina 144](#page-143-0)
- [Faxen verzenden op pagina 145](#page-144-0)
- [Serverfax op pagina 147](#page-146-0)
- [Een internetfax verzenden op pagina 148](#page-147-0)
- [Faxen verzenden vanaf uw computer op pagina 149](#page-148-0)
- [Faxopties selecteren op pagina 151](#page-150-0)
- [Faxen naar mailboxen op pagina 155](#page-154-0)
- [Fax pollen op pagina 157](#page-156-0)
- [Snelkiesnummers toevoegen op pagina 159](#page-158-0)

Faxen

## <span id="page-143-0"></span>Fax - Overzicht

De faxfunctie is leverbaar in vier configuraties.

- **Interne fax**: het document wordt gescand en rechtstreeks naar een faxapparaat gestuurd.
- **Serverfax**: het document wordt gescand en via een Ethernet-netwerk verzonden naar een faxserver, die de fax dan naar een faxapparaat stuurt.
- **Internetfax**: het document wordt gescand en als bijlage bij een e-mailbericht naar een ontvanger verzonden.
- **Faxen vanaf uw computer**: de huidige afdrukopdracht wordt als een fax verzonden.

Opmerking: De faxfunctie moet eerst door uw systeembeheerder worden ingeschakeld. Voor meer informatie raadpleegt u de *System Administrator Guide* (Handleiding voor de Systeembeheerder) op [www.xerox.com/office/WC7755\\_WC7765\\_WC7775docs](http://www.office.xerox.com/cgi-bin/printer.pl?APP=udpdfs&Page=color&Model=WorkCentre+WC7755_WC7765_WC7775&PgName=userdocpdfs&FileName=sys_admin_guide&Language=english).
### Faxen verzenden

Een fax sturen via de Interne fax van de printer:

- 1. Plaats het document.
	- **Glasplaat**: leg de eerste pagina van het document met de afdrukzijde omlaag tegen de linkerbovenhoek van de glasplaat.
	- **AOD**: verwijder alle nietjes en paperclips van de pagina's en plaats de pagina's met de beeldzijde omhoog in de AOD.
	- Druk op het aanraakscherm van de printer op **Services Home** en vervolgens op **Faxen**.
- 2. Voer een van de volgende handelingen uit om het adres (nummer) voor de fax op te geven:
	- Geef het faxnummer (telefoonnummer) op via het alfanumerieke toetsenpaneel, of druk op **Kiestekens** om de nummers via het toetsenpaneel van het aanraakscherm in te voeren, en druk dan op **Toevoegen**.
	- Druk op **Adresboek** en selecteer vervolgens **Individueel** of **Groep** in de vervolgkeuzelijst. Loop met gebruik van de pijltoetsen door de lijst en druk op de gewenste contactpersoon. Selecteer vervolgens **Toevoegen aan ontvangers**. Druk op **Sluiten**.

#### Opmerkingen:

- Om deze functie te kunnen gebruiken, moeten contactpersonen aan het adresboek zijn toegevoegd. Zie [Snelkiesnummers toevoegen op pagina 159](#page-158-0) voor meer informatie.
- Wanneer de lijst individuele contactpersonen in het adresboek wordt bekeken, kan de functie Opvolgend kiezen worden gebruikt. Zie [Opvolgend kiezen gebruiken op pagina 160](#page-159-0) voor meer informatie.
- Als u het snelkiesnummer kent:
	- Druk op **Snelkiezen**.
	- Druk op **Nummer invoeren** en vervolgens op **Toevoegen**.
	- Geef het snelkiesnummer op via het toetsenpaneel.
	- Druk op **Toevoegen**.

Opmerking: Alvorens deze functie kan worden gebruikt, moeten er eerst snelkiesnummers worden ingevoerd.

- 3. Een voorblad opnemen:
	- Druk op **Voorblad** en vervolgens op **Aan**.
	- Druk op het vak **Aan**, voer vervolgens de naam van de ontvanger in via het toetsenbord op het aanraakscherm en druk op **Opslaan**.
	- Druk op het vak **Van**, voer vervolgens de naam van de afzender in via het toetsenbord op het aanraakscherm en druk op **Opslaan**.
	- Als u een opmerking wilt toevoegen, drukt u op een beschikbare opmerking, voert u de tekst voor de opmerking in via het toetsenbord op het aanraakscherm, en drukt u op **Opslaan**. Selecteer een opmerking en druk op **Wissen** als u een opmerking wilt verwijderen.
	- Druk op **Opslaan**.

#### Faxen

- 4. Wijzig zo nodig de faxopties. Zie [Faxopties selecteren op pagina 151](#page-150-0) voor meer informatie.
- 5. Druk op de groene toets **Start**. De printer scant de pagina's en verzendt het document zodra alle pagina's zijn gescand.

#### Pauzes in faxnummers invoegen

Voor sommige faxnummers zijn een of meer pauzes nodig tijdens het kiezen van het nummer.

Als u pauzes in een faxnummer wilt opnemen, voert u het faxnummer in via het numerieke toetsenpaneel en drukt u vervolgens op de toets **Pauze** op het bedieningspaneel om waar nodig een pauze in het faxnummer (weergegeven met een komma) op te nemen. Voer dan de rest van het faxnummer in.

# Serverfax

Als er een faxserver op het netwerk is aangesloten, kan een document vanaf de printer naar een faxapparaat worden verzonden zonder dat hiervoor een telefoonlijn nodig is.

Bij gebruik van een serverfax wordt het document gescand en naar een locatie in het netwerk (een faxopslagplaats) verzonden. De faxserver verzendt de fax via een telefoonlijn naar een faxapparaat (telefoonnummer).

De functie Serverfax moet zijn ingeschakeld en er moet een faxopslagplaats zijn geconfigureerd voordat deze functie kan worden gebruikt.

#### Een serverfax verzenden

Een serverfax verzenden:

- 1. Plaats het document.
	- **Glasplaat**: leg de eerste pagina van het document met de afdrukzijde omlaag tegen de linkerbovenhoek van de glasplaat.
	- **AOD**: verwijder alle nietjes en paperclips van de pagina's en plaats de pagina's met de beeldzijde omhoog in de AOD.
	- Druk op het aanraakscherm van de printer op **Services Home** en vervolgens op **Serverfax**.
- 2. Voer het volgende in:
	- Een faxnummer (telefoonnummer) via het alfanumerieke toetsenpaneel, of druk op **Kiestekens** om het toetsenpaneel van het aanraakscherm te gebruiken. Druk op **Toevoegen** om de ontvanger aan de lijst toe te voegen.
	- Een opgeslagen faxnummer, door op **Faxdirectory** te drukken. Druk op een opgeslagen faxnummer in de faxlijst in de vervolgkeuzelijst om dit nummer aan de lijst ontvangers toe te voegen. Bestaande faxnummers kunnen met gebruik van de vervolgkeuzelijst worden gewijzigd of gewist. Druk op **Sluiten** als alle faxnummers zijn toegevoegd.

Opmerking: Als u een faxnummer in de faxlijst wilt opslaan, selecteert u een lege regel en voert u het faxnummer in op het alfanumerieke toetsenpaneel van het aanraakscherm. Druk op **Opslaan** als alle faxnummers zijn toegevoegd.

- 3. Wijzig zo nodig de faxopties. Zie [Faxopties selecteren op pagina 151](#page-150-0) voor meer informatie.
- 4. Druk op de groene toets **Start**. De printer scant de pagina's en verzendt het document zodra alle pagina's zijn gescand.
- 5. Om een bevestigingspagina met de verzendstatus van de fax af te drukken, schakelt u de verzendrapportoptie in.

Een internetfax verzenden

Als er een SMTP-server (e-mail) met uw netwerk is verbonden, kunt u een document naar een e-mailadres verzenden. Dankzij deze functie is een aparte telefoonlijn overbodig en wordt bespaard op de kosten hiervan. Bij gebruik van Internetfax wordt het document gescand en naar een e-mailadres verzonden.

Opmerking: De functie Internetfax moet zijn ingeschakeld en er moet een SMTP-server zijn geconfigureerd voordat deze functie kan worden gebruikt. Voor meer informatie raadpleegt u de *System Administrator Guide* (Handleiding voor de Systeembeheerder) op [www.xerox.com/office/WC7755\\_WC7765\\_WC7775docs](http://www.office.xerox.com/cgi-bin/printer.pl?APP=udpdfs&Page=color&Model=WorkCentre+WC7755_WC7765_WC7775&PgName=userdocpdfs&FileName=sys_admin_guide&Language=english) en CentreWare IS Help.

Een internetfax verzenden:

- 1. Plaats het document.
	- **Glasplaat**: leg de eerste pagina van het document met de afdrukzijde omlaag tegen de linkerbovenhoek van de glasplaat.
	- **AOD**: verwijder alle nietjes en paperclips van de pagina's en plaats de pagina's met de beeldzijde omhoog in de AOD.
- 2. Druk op het aanraakscherm van de printer op **Services Home** en vervolgens op **Internetfax**.
- 3. Druk op **Nieuwe ontvanger**.
- 4. Voer het volgende in:
	- Het e-mailadres van de ontvanger, via het toetsenbord van het aanraakscherm. Druk vervolgens op **Toevoegen**. Herhaal dit voor iedere ontvanger en druk dan op **Sluiten**.
	- Druk op **Adresboek** en selecteer de gewenste ontvanger in de lijst Namen. Gebruik de vervolgkeuzelijst om de naam aan de lijst Ontvangers toe te voegen. Wanneer alle ontvangers zijn ingevoerd, drukt u op **Sluiten**. Druk op **Zoeken in openbaar adresboek** en voer de naam van de ontvanger die u zoekt in via het toetsenpaneel van het aanraakscherm als u een ontvanger wilt opzoeken.

Opmerking: Het adresboek wordt door de systeembeheerder gemaakt.

- 5. Wijzig zo nodig de faxopties. Zie [Faxopties selecteren op pagina 151](#page-150-0) voor meer informatie.
- 6. Druk op de groene toets **Start**. De printer scant de pagina's en verzendt het document als een e-mailbijlage (in PDF- of TIFF-indeling) wanneer alle pagina's zijn gescand.
- 7. Om een bevestigingspagina met de verzendstatus van de fax af te drukken, schakelt u de verzendrapportoptie in.

# Faxen verzenden vanaf uw computer

Met gebruik van de printerdriver kan een document dat op uw computer is opgeslagen, als een fax worden verzonden.

Opmerking: De faxfunctie moet in de printer zijn geïnstalleerd en door de systeembeheerder zijn ingeschakeld om een fax vanaf uw computer te kunnen verzenden.

#### Fax verzenden

- 1. Open het document in de betreffende toepassing en open het dialoogvenster **Afdrukken**.
	- Windows: CTRL+P (voor de meeste toepassingen).
	- Macintosh: CMD+P (voor de meeste toepassingen).
- 2. Selecteer de printer.
- 3. Selecteer de printerfuncties.
	- Windows: klik op het tabblad **Papier/uitvoer**.
	- Macintosh: klik op **Kopieën en pagina's** en klik op **Xerox-toepassingen**.
- 4. Klik op het menu **Opdrachttype** en selecteer **Faxen**.
- 5. Klik in het venster Faxen op **Ontvangers toevoegen**.
- 6. Voer de naam en het faxnummer in van de ontvanger. Voer indien gewenst de overige informatie in.
- 7. Klik indien gewenst op **Opslaan in persoonlijke telefoonboek** om de informatie van de ontvanger op te slaan.
- 8. Klik op **OK**.
- 9. Verzend de fax.
	- Windows: klik op **OK**.
	- Macintosh: klik op **Druk af**.

Klik voor verdere informatie op de toets Help in het faxvenster.

#### Een voorblad opnemen

- 1. Klik in het venster Faxen op **Voorblad**.
- 2. Klik op het menu **Voorbladopties** en selecteer **Voorblad afdrukken**.
- 3. Maak de gewenste selecties in de menu's **Informatie ontvanger** en **Informatie afzender** van het venster Voorblad.
- 4. Voer indien gewenst de overige informatie in.
- 5. Als u een afbeelding, bijv. een bedrijfslogo of achtergrond, in het voorblad van de fax wilt opnemen, klikt u op het menu **Voorblad** en dan op **Nieuw**.
- 6. In het venster Beeld voorblad maken/bewerken voert u een naam in voor het voorblad, klikt u op het menu **Opties** en selecteert u **Tekst** of **Afbeelding**. Voor tekst voert u de gewenste tekst in. Voor een afbeelding klikt u op **Bestand selecteren** en gaat u naar het gewenste afbeeldingsbestand.
- 7. Klik tweemaal op **OK**.

Klik voor verdere informatie op de toets Help in het faxvenster.

Faxen

#### Opties instellen

- 1. Klik in het venster Faxen op **Opties**.
- 2. Selecteer de gewenste opties. Als u niet bekend bent met de instellingen, neemt u contact op met uw systeembeheerder.
- 3. Klik op **OK**.

#### Groepen van ontvangers maken

Als u regelmatig naar dezelfde groep ontvangers faxt, kunt u ze als een groep toevoegen en de fax in het vervolg aan de groep sturen.

- 1. Klik in het venster Faxen op het tabblad **Ontvangers**.
- 2. Als de ontvangers zijn ingevoerd, houdt u Shift ingedrukt en klikt u op de gewenste ontvangers. Druk op de Ctrl-toets en klik om ontvangers over te slaan.
- 3. Klik op **Opslaan als groep**.
- 4. Voer in het venster Opslaan als groep een naam in voor de groep en klik op **OK**.

De groep wordt opgeslagen in uw Persoonlijk telefoonboek.

Klik voor verdere informatie op de toets Help in het faxvenster.

#### Faxtelefoonboeken gebruiken

Naast het persoonlijke telefoonboek zijn er twee gedeelde faxtelefoonboeken, die door uw systeembeheerder moeten worden geconfigureerd. Voor meer informatie raadpleegt u de *System Administrator Guide* (Handleiding voor de Systeembeheerder) op [www.xerox.com/office/WC7755\\_WC7765\\_WC7775docs.](http://www.office.xerox.com/cgi-bin/printer.pl?APP=udpdfs&Page=color&Model=WorkCentre+WC7755_WC7765_WC7775&PgName=userdocpdfs&FileName=sys_admin_guide&Language=english)

Een telefoonboek gebruiken:

- 1. Klik in het venster Faxen op **Toevoegen uit telefoonboek**.
- 2. Klik op het menu boven in het venster Toevoegen uit telefoonboek en kies het gewenste telefoonboek.
- 3. Klik op de gewenste ontvanger en klik dan op **Toevoegen**. Bij grote adresboeken kunt u het beste de eerste paar letters van de naam typen. Als de naam verschijnt, klikt u erop en klikt u vervolgens op **Toevoegen**.
- 4. Wanneer alle ontvangers zijn toegevoegd, klikt u op **OK**.

Klik voor verdere informatie op de toets Help in het faxvenster.

## <span id="page-150-0"></span>Faxopties selecteren

In dit gedeelte worden de volgende onderdelen behandeld:

- [Instellen van 2-zijdig faxen op pagina 151](#page-150-1)
- [Origineeltype selecteren op pagina 151](#page-150-2)
- [Faxresolutie instellen op pagina 151](#page-150-3)
- [Afdrukkwaliteit aanpassen op pagina 151](#page-150-4)
- [Opmaak aanpassen op pagina 152](#page-151-0)
- [Verdere faxopties op pagina 153](#page-152-0)

#### <span id="page-150-1"></span>Instellen van 2-zijdig faxen

- 1. Druk op **Faxen** op het aanraakscherm.
- 2. Druk op **2-zijdig scannen** en selecteer dan de gewenste optie (**1-zijdig**, **2-zijdig**, **2-zijdig, zijde 2 roteren**).

#### <span id="page-150-2"></span>Origineeltype selecteren

- 1. Druk op **Faxen** op het aanraakscherm.
- 2. Druk op **Type origineel** en druk dan op de gewenste optie (**Foto en tekst**, **Foto**, **Tekst**).

#### <span id="page-150-3"></span>Faxresolutie instellen

- 1. Druk op **Faxen** op het aanraakscherm.
- 2. Druk op **Resolutie** en druk dan op de gewenste optie (**Standaard**, **Fijn**, **Superfijn**).

#### <span id="page-150-4"></span>Afdrukkwaliteit aanpassen

#### **Lichter/donkerder en scherpte**

De helderheid en scherpte van het beeld aanpassen:

- 1. Druk op **Faxen** op het aanraakscherm.
- 2. Druk op het tabblad **Beeldkwaliteit** en op **Afbeeldingsopties**.
- 3. Verplaats de aanwijzig op **Lichter/donkerder** of **Scherpte** in te stellen op het gewenste niveau.
- 4. Druk op **Opslaan**.

#### **Beeldverbetering - auto-onderdrukking**

Wanneer u originelen faxt die op dun papier zijn gedrukt, schijnen de afbeeldingen op een zijde van het papier soms door op de andere zijde van het papier. De printer kan worden ingesteld om dit probleem te verminderen.

- 1. Druk op **Faxen** op het aanraakscherm.
- 2. Druk op het tabblad **Beeldkwaliteit** en op **Beeldverbetering**.

Faxen

- 3. Druk op **Auto-onderdrukken**.
- 4. Als u het beeldcontrast (het verschil tussen lichte en donkere gebieden van een afbeelding) handmatig wilt instellen, drukt u op **Handmatig contrast** en zet u de aanwijzer op het gewenste niveau. Standaard is het contrast ingesteld op Auto-contrast.
- 5. Druk op **Opslaan**.

#### <span id="page-151-0"></span>Opmaak aanpassen

#### **Origineelformaat aanpassen**

- 1. Druk op **Faxen** op het aanraakscherm.
- 2. Druk op het tabblad **Opmaakaanpassing** en vervolgens op **Origineelformaat**.
- 3. Selecteer een van de volgende:
	- **Auto-vaststellen** om het formaat van de originelen automatisch door de printer te laten detecteren.
	- **Voorinstellingen scangebied** om het scangebied handmatig in te stellen met gebruik van standaard papierafmetingen.
	- **Aangepast scangebied** om het scangebied handmatig op te geven.
	- **Gemengde originelen** als u originelen van verschillende formaten wilt scannen.
- 4. Druk op **Opslaan**.

#### **Verkleinen of splitsen**

- 1. Druk op **Faxen** op het aanraakscherm.
- 2. Druk op het tabblad **Opmaakaanpassing** en vervolgens op **Verkleinen/splitsen**.
- 3. Selecteer een van de volgende opties:
	- **Passend maken**, waarmee grote documenten op kleiner papier worden gepast.
	- **Verdelen over pagina's**, waarmee een enkel beeld over meerdere pagina's doorloopt.
- 4. Druk op **Opslaan**.

#### **Boek faxen**

- 1. Druk op **Faxen** op het aanraakscherm.
- 2. Druk op het tabblad **Opmaakaanpassing** en vervolgens op **Boek faxen**.
- 3. Selecteer een van de volgende opties:
	- **Uit** (standaardinstelling).
	- **Beide pagina's** om beide pagina's van het boek te scannen. Indien Bindrug wissen vereist is, verplaatst u de pijlen.
	- **Alleen linkerpagina** om alleen de linkerpagina van het boek te scannen. Indien Bindrug wissen vereist is, verplaatst u de pijlen.
	- **Alleen rechterpagina** om alleen de rechterpagina van het boek te scannen. Indien Bindrug wissen vereist is, verplaatst u de pijlen.
- 4. Druk op **Opslaan**.
- WorkCentre 7755/7765/7775 Multifunctionele printer 152 Gebruikershandleiding

#### <span id="page-152-0"></span>Verdere faxopties

#### **Verzendrapport selecteren**

- 1. Druk op **Faxen** op het aanraakscherm.
- 2. Druk op het tabblad **Faxopties** en op **Verzendrapport**.
- 3. Selecteer een van de volgende opties:
	- **Bevestiging afdrukken** voor alle faxopdrachten.
	- **Alleen bij fout**.
- 4. Druk op **Opslaan**.

#### **Startsnelheid selecteren**

Selecteer de hoogste startsnelheid, tenzij u een fax verzendt naar een faxbestemming met speciale vereisten.

De verzendsnelheid voor een fax selecteren:

- 1. Druk op **Faxen** op het aanraakscherm.
- 2. Druk op het tabblad **Faxopties** en op **Startsnelheid**.
- 3. Druk op **Super G3 (33,6 Kbps)**, **G3 (14,4 Kbps)**, of **Geforceerd (4800 bps)** en druk op **Opslaan**.

#### **Faxverzending uitstellen**

Een fax op een specifiek tijdstip (binnen 24 uur) verzenden:

Opmerking: Voordat deze functie kan worden gebruikt, moet de huidige tijd op de printer worden ingesteld.

- 1. Druk op **Faxen** op het aanraakscherm.
- 2. Druk op het tabblad **Faxopties** en op **Uitgesteld verzenden**.
- 3. Druk op **Bepaalde tijd**:
	- Druk op **Uur** en stel een waarde in van 0 t/m 12 met de pijlen.
	- Druk op **Minuut** en stel een waarde in van 0 t/m 59 met de pijlen.
	- Selecteer **VM** of **NM**.
- 4. Druk op **Opslaan**.
- 5. Plaats de originelen en geef het faxnummer van de ontvanger op.
- 6. Druk op de groene toets **Start** om het document te scannen. De fax wordt op het opgegeven tijdstip verzonden.

#### **Koptekst verzenden selecteren**

Koptekst verzenden in- of uitschakelen:

- 1. Druk op **Faxen** op het aanraakscherm.
- 2. Druk op het tabblad **Faxopties** en op **Koptekst verzenden**.

Faxen

- 3. Selecteer een van de volgende opties:
	- **Uit** (standaardinstelling).
	- **Aan**.
- 4. Druk op **Opslaan**.

Opmerking: Voor meer informatie raadpleegt u de *System Administrator Guide* (Handleiding voor de Systeembeheerder) op [www.xerox.com/office/WC7755\\_WC7765\\_WC7775docs.](http://www.office.xerox.com/cgi-bin/printer.pl?APP=udpdfs&Page=color&Model=WorkCentre+WC7755_WC7765_WC7775&PgName=userdocpdfs&FileName=sys_admin_guide&Language=english)

## Faxen naar mailboxen

Een fax kan plaatselijk in de printer of op een extern faxapparaat worden opgeslagen

#### Fax in een lokale mailbox opslaan

Opmerking: Alvorens deze functie kan worden gebruikt, moet er eerst mailbox worden gemaakt. Voor meer informatie raadpleegt u [Scannen naar een map op pagina 120](#page-119-0), of de *System Administrator Guide*  (Handleiding voor de Systeembeheerder) op [www.xerox.com/office/WC7755\\_WC7765\\_WC7775docs](http://www.office.xerox.com/cgi-bin/printer.pl?APP=udpdfs&Page=color&Model=WorkCentre+WC7755_WC7765_WC7775&PgName=userdocpdfs&FileName=sys_admin_guide&Language=english).

- 1. Druk op het aanraakscherm op **Faxen**.
- 2. Druk op het tabblad **Faxopties** en op **Mailboxen**.
- 3. Selecteer **Opslaan in lokale mailbox**.
- 4. Voer met behulp van het alfanumerieke toetsenpaneel het volgende in:
	- **Mailboxnummer**.
	- **Mailbox-toegangscode**.
- 5. Druk op **Opslaan**.
- 6. Plaats het origineel op de glasplaat of in de AOD.
- 7. Druk op de groene toets **Start**.

#### Fax in een externe mailbox opslaan

- 1. Druk op het aanraakscherm op **Faxen**.
- 2. Druk op het tabblad **Faxopties** en op **Mailboxen**.
- 3. Druk op **Verzenden naar externe mailbox**.
- 4. Druk op het veld onder **Faxnummer** en druk dan op **Kiestekens** of **Adresboek.** Geef het faxnummer op van het externe faxapparaat en druk op **Toevoegen**.
- 5. Voer met behulp van het alfanumerieke toetsenpaneel het volgende in:
	- **Mailboxnummer**.
	- **Mailbox-toegangscode**.
- 6. Druk op **Opslaan**.
- 7. Plaats het origineel op de glasplaat of in de AOD.
- 8. Druk op de groene toets **Start**.

#### **Opgeslagen faxen afdrukken**

- 1. Druk op het aanraakscherm op **Faxen**.
- 2. Druk op het tabblad **Faxopties** en op **Mailboxen**.
- 3. Selecteer **Lokale mailboxdocumenten afdrukken** om opgeslagen faxen af te drukken.

#### Faxen

- 4. Voer met behulp van het alfanumerieke toetsenpaneel het volgende in:
	- **Mailboxnummer**.
	- **Mailbox-toegangscode**.
- 5. Druk op **Alle documenten afdrukken**.

#### **Opgeslagen faxen verwijderen**

- 1. Druk op het aanraakscherm op **Faxen**.
- 2. Druk op het tabblad **Faxopties** en op **Mailboxen**.
- 3. Selecteer **Lokale mailboxdocumenten verwijderen**.
- 4. Voer met behulp van het alfanumerieke toetsenpaneel het volgende in:
	- **Mailboxnummer**.
	- **Mailbox-toegangscode**.
- 5. Druk op **Alle documenten verwijderen**.

# Fax pollen

Faxdocumenten kunnen op de printer worden opgeslagen en beschikbaar worden gemaakt voor andere faxapparaten. Tevens kunnen faxen die op andere faxapparaten zijn opgeslagen, worden binnengehaald.

Opmerking: Om deze toepassing te kunnen gebruiken, moeten beide apparaten over deze functie beschikken.

#### Fax opslaan voor extern pollen

Opgeslagen faxdocumenten kunnen beschikbaar worden gemaakt voor extern pollen door Onbeveiligd lokaal pollen of Beveiligd lokaal pollen in te schakelen.

- 1. Druk op het aanraakscherm op **Faxen**.
- 2. Druk op het tabblad **Faxopties** en op **Lokaal pollen**.
- 3. Druk op **Onbeveiligd pollen** om deze functie in te schakelen.

Nu hebben alle faxapparaten toegang tot de opgeslagen faxen.

4. Druk op **Beveiligd pollen** om deze functie in te schakelen.

Nu moeten de faxapparaten worden opgegeven die toegang hebben tot de opgeslagen faxen.

- a. Voeg faxnummers toe aan de lijst met het alfanumerieke toetsenpaneel, of door op **Adresboek** te drukken.
- b. Selecteer **Voeg alle adresboeknummers toe om toegang te krijgen** als u alle opgeslagen faxnummers aan de lijst wilt toevoegen.
- 5. Druk op **Opslaan**.
- 6. Plaats het origineel in de AOD of op de glasplaat.
- 7. Druk op de knop **Start**.

#### **Opgeslagen faxen afdrukken en verwijderen**

- 1. Druk op het aanraakscherm op **Faxen**.
- 2. Druk op het tabblad **Faxopties** en op **Lokaal pollen**.
- 3. Druk op **Alle afdrukken** om alle opgeslagen documenten af te drukken.
- 4. Druk op **Alle verwijderen** om alle opgeslagen documenten te verwijderen.

#### Extern pollen

Als extern pollen is ingeschakeld, kunt u documenten binnenhalen die via lokaal pollen op een ander faxapparaat zijn opgeslagen, of documenten die in een faxmailbox op een ander faxapparaat zijn opgeslagen.

Opmerking: Als Lokaal pollen is ingeschakeld, is Extern pollen uitgeschakeld. Stel Lokaal pollen in op **Uit** om een extern faxapparaat of faxmailbox te pollen.

Faxen

#### **Een externe fax pollen**

- 1. Druk op het aanraakscherm op **Faxen**.
- 2. Druk op het tabblad **Faxopties** en op **Extern pollen**.
- 3. Selecteer **Externe fax pollen**.
- 4. Geef het faxnummer op van het externe faxapparaat dat u wilt pollen door **Kiestekens** of **Adresboek** te selecteren en druk dan op **Toevoegen**. Voeg zo nodig verdere faxnummers toe.
- 5. Een tijd instellen waarop uw printer de faxen bij een ander faxapparaat moet ophalen:
	- a. Druk op **Uitgesteld verzenden**.
	- b. Druk op **Bepaalde tijd** om de tijd in te stellen.
	- c. Druk op **Opslaan**.
- 6. Druk op **Nu pollen** om de faxen op te halen en af te drukken.

#### **Een externe mailbox pollen**

- 1. Druk op het aanraakscherm op **Faxen**.
- 2. Druk op het tabblad **Faxopties** en op **Extern pollen**.
- 3. Selecteer **Externe mailbox pollen**.
- 4. Druk op het veld onder **Faxnummer** en druk dan op **Kiestekens** of **Adresboek.** Geef het faxnummer op van het externe faxapparaat en druk op **Toevoegen**.
- 5. Voer met behulp van het alfanumerieke toetsenpaneel het volgende in:
	- **Mailboxnummer**.
	- **Mailbox-toegangscode**.
- 6. Druk op **Nu pollen** om de faxen in de mailbox op te halen en af te drukken.

Opmerking: Voor meer informatie raadpleegt u de *System Administrator Guide* (Handleiding voor de Systeembeheerder) op [www.xerox.com/office/WC7755\\_WC7765\\_WC7775docs.](http://www.office.xerox.com/cgi-bin/printer.pl?APP=udpdfs&Page=color&Model=WorkCentre+WC7755_WC7765_WC7775&PgName=userdocpdfs&FileName=sys_admin_guide&Language=english)

# <span id="page-158-0"></span>Snelkiesnummers toevoegen

In dit gedeelte worden de volgende onderdelen behandeld:

- [Persoonsvermelding toevoegen op pagina 159](#page-158-1)
- [Groep toevoegen op pagina 159](#page-158-2)
- [Snelkiesnummers bewerken of verwijderen op pagina 160](#page-159-1)
- [Opvolgend kiezen gebruiken op pagina 160](#page-159-0)

#### <span id="page-158-1"></span>Persoonsvermelding toevoegen

Er kunnen maximaal 200 snelkiesvermeldingen in de printer worden opgeslagen.

Als u meerdere ontvangers in één snelkiestoets wilt onderbrengen, slaat u de ontvangers op als een kiesgroep voor Groepskiezen. Zie [Groep toevoegen op pagina 159](#page-158-2) voor meer informatie.

- 1. Druk op het aanraakscherm op **Faxen**.
- 2. Druk op **Adresboek**.
- 3. Druk op de pijl omlaag en selecteer **Individuele ontvangers**.
- 4. Druk op een beschikbaar nummer voor **Snelkiezen**. Gebruik hiervoor zo nodig de schuifpijlen.
- 5. Druk op **Naam invoeren** en geef de naam op via het toetsenbord op het aanraakscherm. Druk dan op **Opslaan**.
- 6. Druk op **Faxnummer**, geef het nummer op via het alfanumerieke toetsenpaneel of door op **Kiestekens** te drukken en selecteer dan **Opslaan**.
- 7. De **Startsnelheid** kan zo nodig worden gewijzigd door onder Startsnelheid op de gewenste snelheid te drukken.
- 8. Aan ieder snelkiesnummer kan een voorblad worden toegewezen
	- a. Druk op **Voorblad** en vervolgens op **Aan**.
	- b. Druk op het vak **Aan**, voer vervolgens de naam in via het toetsenbord op het aanraakscherm.
	- c. Druk op het vak **Van** en voer de naam in via het toetsenbord op het aanraakscherm.
	- d. Als u een opmerking wilt toevoegen, drukt u op een beschikbare opmerking, drukt u op **Bewerken** en voert u de tekst voor de opmerking in via het toetsenbord op het aanraakscherm.
	- e. Druk op **Opslaan**.

#### <span id="page-158-2"></span>Groep toevoegen

Maak een groep aan als u een fax aan meerdere personen wilt sturen. Groepen kunnen zowel eerder opgeslagen personen bevatten als groepsvermeldingen.

Opmerking: Voordat groepen kunnen worden gedefinieerd, moeten er eerst persoonsvermeldingen zijn ingesteld.

- 1. Druk op het aanraakscherm op **Faxen**.
- 2. Selecteer **Adresboek**, druk op de pijl omlaag en selecteer dan **Groepen**.
- 3. Druk op een beschikbare groepsvermelding voor **Snelkiezen**.

#### Faxen

- 4. Druk op **Groepsnaam** en geef de naam op via het toetsenbord op het aanraakscherm. Druk dan op **Opslaan**.
- 5. Druk op **Ontvanger toevoegen**.
- 6. Druk op de pijl omlaag en selecteer **Individuele ontvangers** om een individuele ontvanger aan de snelkieslijst toe te voegen, of **Groepen** om een groepsvermelding toe te voegen.
- 7. Druk op het gewenste snelkiesnummer en selecteer **Toevoegen aan groep**.
- 8. Wanneer alle vermeldingen zijn ingevoerd, drukt u op **Opslaan** en dan op **Sluiten**.

#### <span id="page-159-1"></span>Snelkiesnummers bewerken of verwijderen

- 1. Druk op het aanraakscherm op **Faxen**.
- 2. Druk op **Adresboek**.
- 3. Druk op de pijl omlaag en selecteer **Individuele ontvangers** of **Groepen**.
- 4. Druk op het gewenste snelkiesnummer en selecteer **Vermelding bewerken** of **Vermelding wissen**.

#### <span id="page-159-0"></span>Opvolgend kiezen gebruiken

Met Opvolgend kiezen wordt een enkel ontvangend faxnummer gemaakt door twee of meer faxnummers samen te voegen. Zo kan een kengetal of toestelnummer bijvoorbeeld apart van de rest van het telefoonnummer worden opgeslagen. Opvolgend kiezen wordt geopend via het Adresboek.

- 1. Druk op het aanraakscherm op **Faxen**.
- 2. Druk op **Adresboek**.
- 3. Druk op de pijl omlaag en selecteer **Individuele ontvangers**.
- 4. Druk op **Opvolgend kiezen**.
- 5. Nummers toevoegen aan een bestaans snelkiesnummer:
	- a. Voer de nummers in het vak Ontvanger in via het toetsenpaneel van het aanraakscherm.
	- b. Selecteer de gewenste snelkiesvermelding in de lijst. Gebruik hiervoor zo nodig de schuifpijlen.
	- c. Druk op **Aan ontvanger toevoegen**. De nummers worden samengevoegd in het vak Ontvanger.
	- d. Druk op **Opslaan**. De gecombineerde nummers verschijnen als een enkele ontvanger in de lijst Ontvangers.
	- e. Druk op **Sluiten**. De fax kan nu worden verzonden.

# **Onderhoud**

# 8

In dit hoofdstuk worden de volgende onderwerpen behandeld:

- [Onderhoud en reiniging op pagina 162](#page-161-0)
- [Verbruiksartikelen bestellen op pagina 168](#page-167-0)

#### Onderhoud

# <span id="page-161-0"></span>Onderhoud en reiniging

In dit gedeelte worden de volgende onderdelen behandeld:

- [Algemene voorzorgsmaatregelen op pagina 162](#page-161-1)
- [Plaats van het serienummer op pagina 163](#page-162-0)
- [Tellers op pagina 164](#page-163-0)
- [Tellers van items voor routineonderhoud op nul zetten op pagina 164](#page-163-1)
- [De printer reinigen op pagina 165](#page-164-0)
- [Nietjes plaatsen op pagina 170](#page-169-0)

*Zie ook:*

[Veiligheid op pagina 11](#page-10-0)

#### <span id="page-161-1"></span>Algemene voorzorgsmaatregelen

**Waarschuwing:** Bij het reinigen van uw printer GEEN organische of sterke chemische oplosmiddelen, of reinigingsmiddelen uit een spuitbus gebruiken. Vloeistoffen NIET rechtstreeks op enig onderdeel van de printer gieten of sprenkelen. Verbruiksartikelen en reinigingsmaterialen uitsluitend gebruiken op de in deze documentatie beschreven wijze. Alle reinigingsmaterialen buiten het bereik van kinderen houden.

**Waarschuwing:** Interne onderdelen van de printer kunnen heet zijn. Wees voorzichtig wanneer deuren en kleppen open staan.

**Waarschuwing:** GEEN spuitbussen gebruiken voor het reinigen van de buiten- of binnenkant van de printer. Bepaalde spuitbussen bevatten ontplofbare mengsels en zijn niet geschikt voor gebruik in elektrische apparatuur. Door het gebruik van dergelijke reinigingsmiddelen loopt u het risico op explosies of brand.

**Waarschuwing:** Verwijder GEEN kleppen of beschermplaten die vastgeschroefd zijn. Achter deze kleppen of panelen bevinden zich geen onderdelen die in aanmerking komen voor onderhoud door gebruikers. Voer GEEN onderhoudsprocedures uit die NIET specifiek zijn beschreven in de documentatie die bij uw printer is geleverd.

Als u schade aan de printer wilt voorkomen, houdt u rekening met de volgende richtlijnen:

- Plaats geen voorwerpen bovenop de printer.
- Laat de kleppen en deuren niet openstaan, helemaal niet in goedverlichte ruimten. Blootstelling aan licht kan schade aan de afdrukmodules toebrengen.
- Open tijdens het afdrukken geen kleppen en deuren.
- Houd de printer tijdens het gebruik niet schuin.
- Raak de elektrische contactpunten, onderdelen en laserapparatuur niet aan. Als u dit doet, kan dit schade aan de printer veroorzaken en de afdrukkwaliteit nadelig beïnvloeden.
- Zorg ervoor dat alle onderdelen die u tijdens het reinigen uit het apparaat hebt verwijderd, weer zijn teruggeplaatst voordat u de printer weer aansluit.

#### <span id="page-162-0"></span>Plaats van het serienummer

Tijdens het bestellen van verbruiksartikelen en telefonisch contact met het Xerox Welcome Centre wordt u om het serienummer van de printer gevraagd.

Het serienummer kan op het aanraakscherm van de printer worden afgelezen.

- 1. Druk op de toets **Apparaatstatus**. Druk zo nodig op het tabblad **Apparaatinformatie**.
- 2. Het serienummer staat aan de linkerkant van het scherm **Apparaatinformatie**.

Als het serienummer niet op het aanraakscherm van de printer kan worden afgelezen, staat het ook aan de binnenkant van de printer.

1. Als Lade 6 is geplaatst, schuift u de volledige module van de grote papierlade 6 naar buiten tot deze stopt.

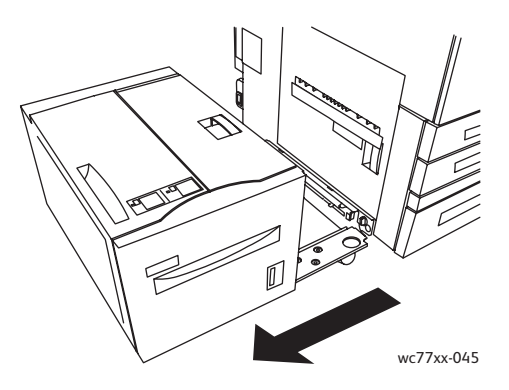

2. Til lade 5 (handmatige papierinvoer) omhoog.

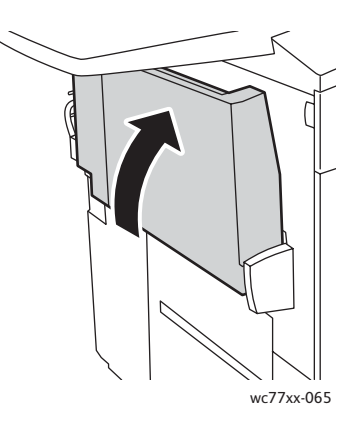

#### Onderhoud

3. Trek aan de ontgrendelingshendel en open de zijdeur links.

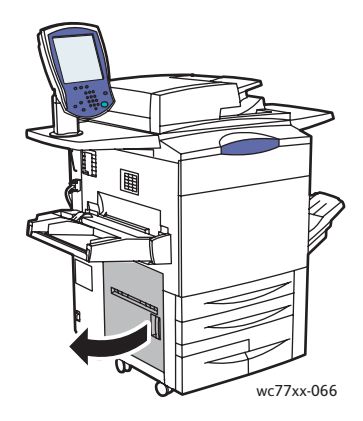

- 4. Het serienummer staat op de rechterkant van het frame.
- 5. Sluit de zijdeur links.
- 6. Zet lade 5 omlaag.
- 7. Schuif zo nodig de volledige module van de grote papierlade 6 naar rechts in zijn oorspronkelijke positie.

#### <span id="page-163-0"></span>**Tellers**

De tellers bevatten alle informatie over het gebruik van de printer en de factureringsinformatie.

- 1. Druk op de toets **Apparaatstatus**.
- 2. Druk op het tabblad **Factureringsinformatie**.

In dit venster wordt het totaal aantal afdrukken weergegeven. Voor meer informatie:

- 1. Druk op **Tellers** en selecteer de gewenste teller door op de pijl te drukken. Gebruik desgewenst de schuifpijlen om de volledige lijst te bekijken.
- 2. Druk op **Sluiten**.

#### <span id="page-163-1"></span>Tellers van items voor routineonderhoud op nul zetten

Bij het vervangen van enkele items voor routineonderhoud, moeten de tellers voor de levensduur weer op nul worden gezet.

- 1. Meld u aan als systeembeheerder. Druk op de toets **Aan-/afmelden**, voer de gebruikers-id in (standaard is admin), druk op **Volgende**, voer de toegangscode in (standaard is dit 1111) en druk dan op **Enter**.
- 2. Druk via het bedieningspaneel van de printer op **Apparaatstatus**.
- 3. Druk op het tabblad **Hulpprogramma's** en selecteer dan **Systeeminstellingen**.
- 4. Druk op **Algemeen** en vervolgens op **Teller Verbruiksartikel Opnieuw Instellen**. Gebruik hiervoor zo nodig de schuifpijlen.
- 5. Selecteer het gewenste verbruiksartikel en druk dan op **Teller op nul zetten**.
- 6. Druk in het pop-upvenster op **Reset**.
- 7. Druk op **Sluiten**.
- WorkCentre 7755/7765/7775 Multifunctionele printer 164 Gebruikershandleiding

## <span id="page-164-0"></span>De printer reinigen

- [Glasplaat en AOD reinigen op pagina 165](#page-164-1)
- [De buitenkant van de printer reinigen op pagina 166](#page-165-0)
- [De invoerrollen van de AOD reinigen op pagina 167](#page-166-0)
- [Verbruiksartikelen bestellen op pagina 168](#page-167-0)

#### <span id="page-164-1"></span>Glasplaat en AOD reinigen

Reinig de glazen oppervlakken van de printer regelmatig voor een optimale afdrukkwaliteit. Hiermee wordt voorkomen dat strepen en vlekken op de glasplaat tijdens het scannen ook op de afdrukken worden weergegeven.

Gebruik een pluisvrije doek, die licht met een antistatisch reinigingsmiddel van Xerox of met een andere niet-agressieve glasreiniger is bevochtigd, om de glasplaat en de glazen strook links ervan te reinigen.

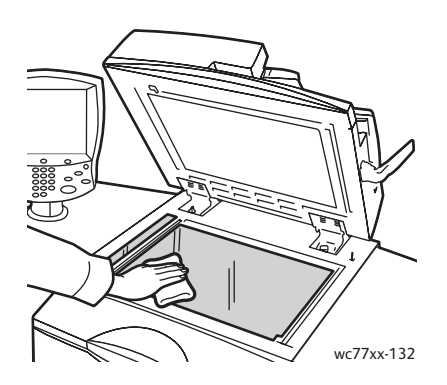

Gebruik een pluisvrije doek en reinigingsvloeistof of aanslagverwijderaar van Xerox om de onderzijde van de documentklep en de AOD te reinigen.

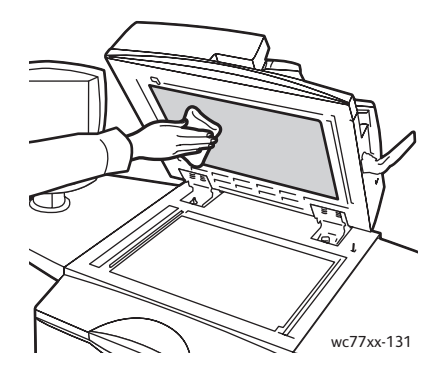

#### <span id="page-165-0"></span>De buitenkant van de printer reinigen

Reinig het aanraakscherm en het bedieningspaneel regelmatig om ze vrij van stof en vuil te houden. Verwijder vingerafdrukken en vegen op het bedieningspaneel en het aanraakscherm met een zachte, pluisvrije doek.

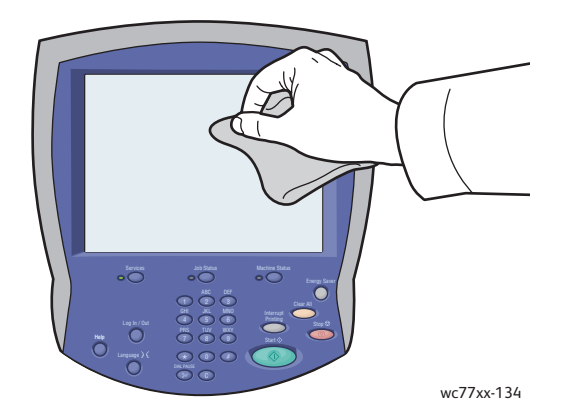

Gebruik een doek om de buitenkant van de AOD, de opvangbakken, de papierladen en de buitenkant van uw printer te reinigen.

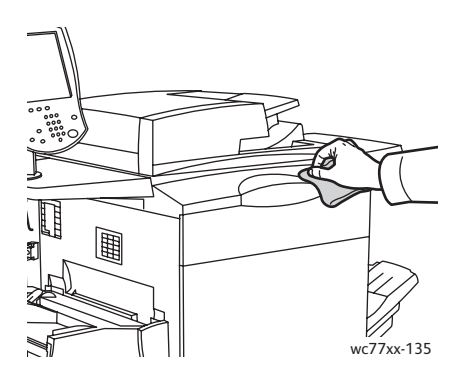

#### <span id="page-166-0"></span>De invoerrollen van de AOD reinigen

Vuil op de invoerrollen van de AOD kan papierstoringen of een verslechterde afdrukkwaliteit tot gevolg hebben. Reinig voor de beste prestaties de invoerrollers van de AOD een keer per maand.

1. Open de bovenklep van de AOD tot deze niet verder meer kan. Het linkerdeksel van de AOD wordt automatisch geopend.

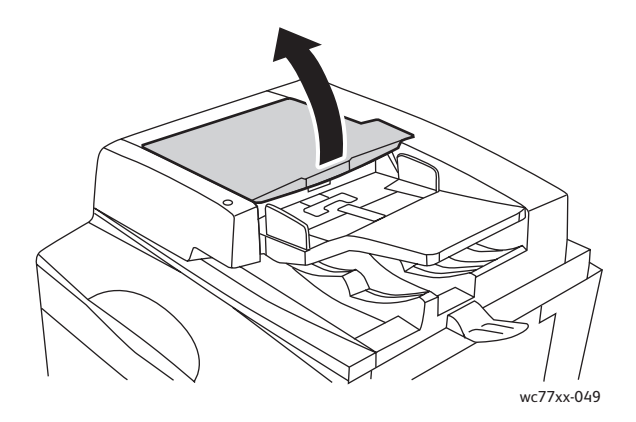

2. Draai de rollen terwijl u ze met een schone, pluisvrije doek die licht met water is bevochtigd, schoonveegt.

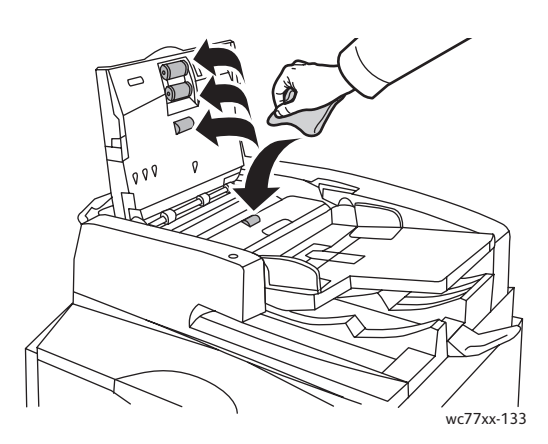

**Voorzichtig:** Gebruik geen alcohol of chemische reinigers op de invoerrollen van de AOD.

3. Sluit de bovenklep tot deze in positie klikt en sluit dan de linkerklep tot deze in positie klikt.

#### **Onderhoud**

# <span id="page-167-0"></span>Verbruiksartikelen bestellen

In dit gedeelte worden de volgende onderdelen behandeld:

- [Verbruiksartikelen op pagina 168](#page-167-1)
- [Items voor routineonderhoud op pagina 168](#page-167-2)
- [Wanneer moeten verbruiksartikelen worden besteld? op pagina 168](#page-167-3)
- [Verbruiksartikelen recyclen op pagina 169](#page-168-0)

Bepaalde verbruiksartikelen en artikelen voor routineonderhoud moeten van tijd tot tijd worden besteld. Alle verbruiksartikelen worden met installatie-instructies geleverd.

#### <span id="page-167-1"></span>Verbruiksartikelen

Gebruik uitsluitend originele Xerox-tonercassettes (cyaan, magenta, geel en zwart).

Opmerking: Iedere tonercassette wordt geleverd met installatie-instructies.

**Voorzichtig:** Het gebruik van andere toner dan originelen Xerox-toner kan de afdrukkwaliteit en de betrouwbaarheid van de printer nadelig beïnvloeden. Alleen deze toner is onder strikte kwaliteitscontrole ontwikkeld en geproduceerd door Xerox, specifiek voor gebruik met deze printer.

#### <span id="page-167-2"></span>Items voor routineonderhoud

Artikelen voor routineonderhoud zijn printeronderdelen die een beperkte levensduur hebben en regelmatig moeten worden vervangen. Vervangende elementen kunnen bestaan uit onderdelen of onderdelensets. Artikelen voor routineonderhoud kunnen doorgaans door de klant worden vervangen.

De volgende artikelen zijn artikelen voor routineonderhoud:

- Tonercassette
- Afdrukmodule
- Tonerafvalcontainer
- Fusereenheid
- **Laadcorotron**
- Afvalcontainer voor perforator
- Nietcassette
- Nietcassette voor AVH-module
- Nietjesafvalcontainer (Lichte Productieafwerkeenheid (Light Production Finisher))

#### <span id="page-167-3"></span>Wanneer moeten verbruiksartikelen worden besteld?

Op het aanraakscherm van de printer verschijnt een bericht wanneer het verbruiksartikel bijna toe is aan vervanging. Zorg dat u de vervangende verbruiksartikelen in voorraad hebt. Om afdrukonderbrekingen te voorkomen is het belangrijk dat u deze verbruiksartikelen bestelt wanneer de berichten voor de eerste keer worden weergegeven. Op het aanraakscherm verschijnt een foutbericht wanneer het verbruiksartikel moet worden vervangen.

WorkCentre 7755/7765/7775 Multifunctionele printer 168 Gebruikershandleiding

Als u verbruiksartikelen wilt bestellen, neemt u contact op met uw plaatselijke Xerox-leverancier of gaat u naar de Xerox-website met verbruiksartikelen op:

[www.xerox.com/office/WC7755\\_WC7765\\_WC7775supplies.](http://www.office.xerox.com/cgi-bin/printer.pl?APP=udpdfs&Page=color&Model=WorkCentre+WC7755_WC7765_WC7775&PgName=order&Language=dutch)

**Voorzichtig:** Het gebruik van niet-Xerox-verbruiksartikelen wordt afgeraden. Beschadigingen, storingen of slechte prestaties als gevolg van gebruik van niet-Xerox-verbruiksartikelen of het gebruik van Xerox-verbruiksartikelen die niet voor deze printer zijn bestemd, vallen niet onder de garantie, serviceovereenkomsten of *Total Satisfaction Guarantee* (volle-tevredenheidsgarantie) van Xerox. De *Total Satisfaction Guarantee* (volle-tevredenheidsgarantie) van Xerox is beschikbaar in de Verenigde Staten en Canada. Buiten de VS en Canada kunnen andere garantievoorwaarden gelden. Neem voor meer informatie contact op met uw plaatselijke vertegenwoordiger.

#### <span id="page-168-0"></span>Verbruiksartikelen recyclen

Ga voor informatie over Xerox-recyclingprogramma's voor verbruiksartikelen naar [www.xerox.com/gwa](http://www.office.xerox.com/cgi-bin/printer.pl?APP=udpdfs&Page=color&Model=WorkCentre+WC7755_WC7765_WC7775&PgName=recyclesupplies&Language=dutch).

Sommige artikelen voor routineonderhoud worden geleverd met een gefrankeerde retourlabel. Gebruik dit label voor het retourneren van gebruikte onderdelen in hun oorspronkelijke doos voor recycling.

# <span id="page-169-0"></span>Nietjes plaatsen

Als de optionele geavanceerde afwerkeenheid, de optionele professionele afwerkeenheid, of de optionele Lichte Productieafwerkeenheid (Light Production Finisher) op uw printer is geïnstalleerd, verschijnt er een bericht op het aanraakscherm van de printer als een nietcassette leeg is en moet worden vervangen.

In dit gedeelte worden de volgende onderdelen behandeld:

- [Nietjes in de hoofdeenheid vervangen bij de Geavanceerde Kantoorafwerkeenheid](#page-169-1)  [\(Advance Office Finisher\) en de Professionele Afwerkeenheid \(Professional Finisher\) op pagina 170](#page-169-1)
- [Nietjes in de AVH vervangen bij de professionele afwerkeenheid en de Lichte](#page-171-0)  [Productieafwerkeenheid \(Light Production Finisher\) op pagina 172](#page-171-0)
- [Nietjes in de hoofdeenheid vervangen bij de Lichte Productieafwerkeenheid \(Light](#page-174-0)  [Production Finisher\) op pagina 175](#page-174-0)

<span id="page-169-1"></span>Nietjes in de hoofdeenheid vervangen bij de Geavanceerde Kantoorafwerkeenheid (Advance Office Finisher) en de Professionele Afwerkeenheid (Professional Finisher)

**Waarschuwing:** Voer deze procedure niet uit wanneer de printer bezig is met kopiëren of afdrukken.

1. Open de klep van de afwerkeenheid.

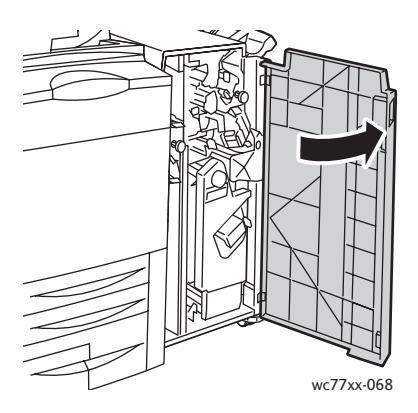

2. Houd de nietcassettehouder vast aan de oranje hendel **R1** en duw hem naar rechts.

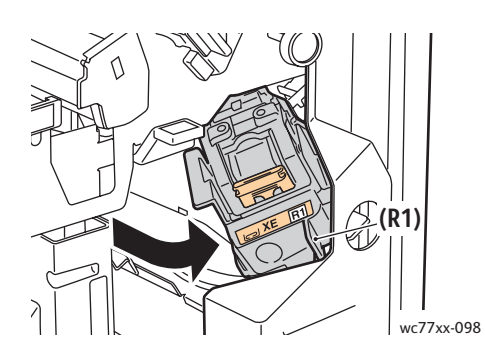

WorkCentre 7755/7765/7775 Multifunctionele printer 170 Gebruikershandleiding

3. Pak de nietcassettehouder aan de oranje hendel vast en haal hem uit de afwerkeenheid door hem stevig naar u toe te trekken.

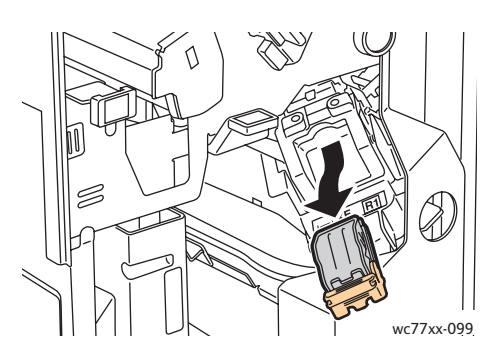

4. Knijp beide zijden van de nietjeshouder (1) in en haal de nietjeshouder uit de cassette (2).

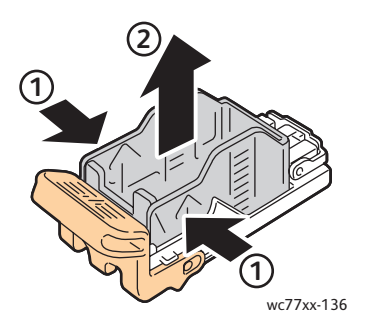

5. Plaats de voorkant van de nieuwe nietjeshouder in de nietcassette (1) en druk dan de achterkant in de cassette (2).

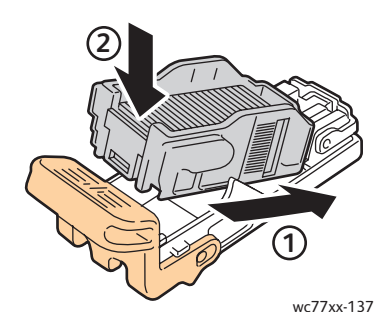

6. Pak de nietcassette vast aan de oranje hendel en duw hem in de nietcassettehouder totdat hij vastklikt.

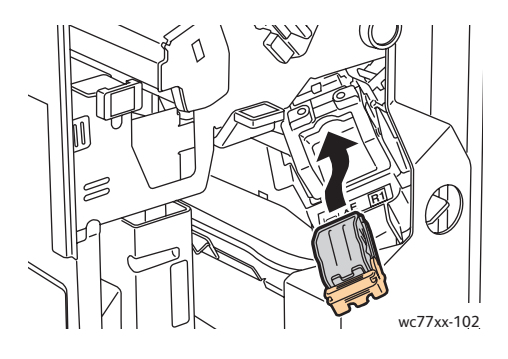

7. Sluit de klep van de afwerkeenheid.

#### <span id="page-171-0"></span>Nietjes in de AVH vervangen bij de professionele afwerkeenheid en de Lichte Productieafwerkeenheid (Light Production Finisher)

Opmerking: De AVH gebruikt twee nietcassettes, aangegeven met **R2** en **R3**. Voor het nieten van katernen moeten beide nietcassettes nietjes bevatten.

**Waarschuwing:** Voer deze procedure niet uit wanneer de printer bezig is met kopiëren of afdrukken.

1. Open de klep van de afwerkeenheid.

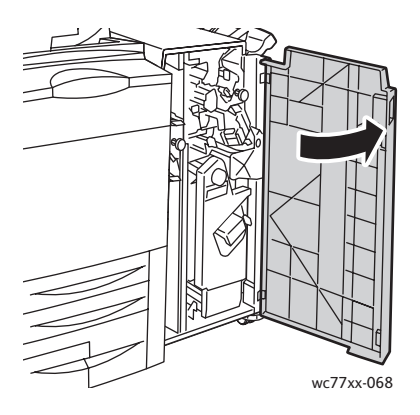

2. Knijp de oranje hendels (**R2** en **R3**) samen (1) en trek de nietcassettehouder uit de afwerkeenheid totdat hij stopt (2).

Opmerking: De nietcassettehouder hoeft niet uit de afwerkeenheid los te komen.

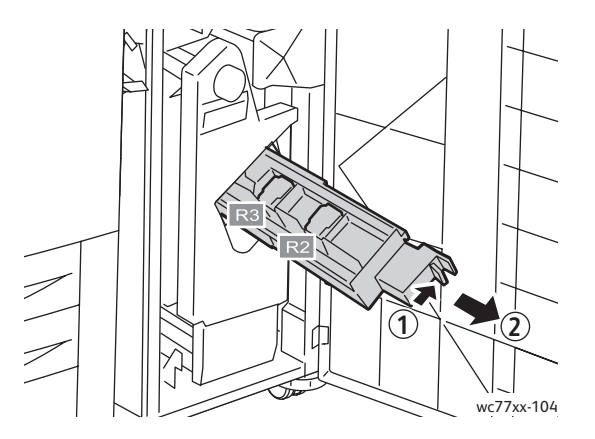

WorkCentre 7755/7765/7775 Multifunctionele printer 172 Gebruikershandleiding

3. Pak de oranje tabs aan beide zijden van de nietcassette **R2** vast.

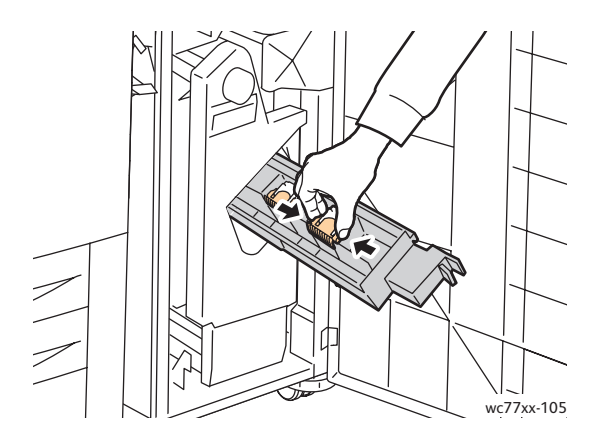

4. Draai de nietcassette (die u aan de oranje tabs vasthoudt) in de aangegeven richting.

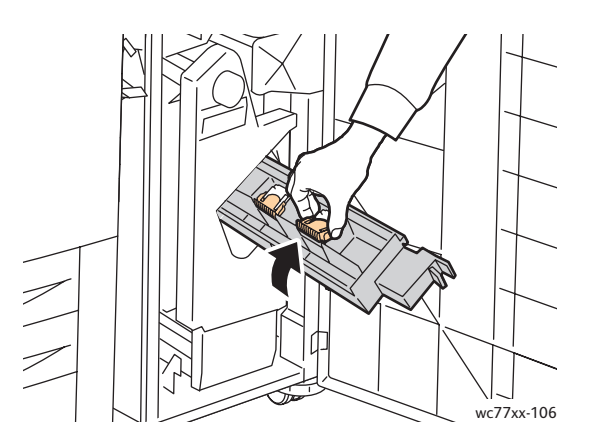

5. Til de nietcassette uit de nietcassettehouder.

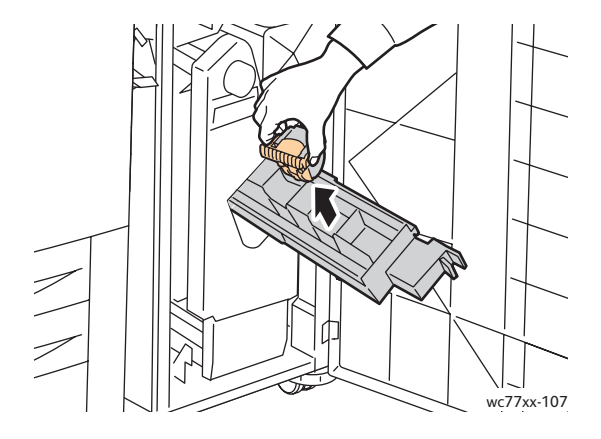

Onderhoud

6. Duw de nieuwe nietcassette terug in de nietcassettehouder tot deze vastklikt.

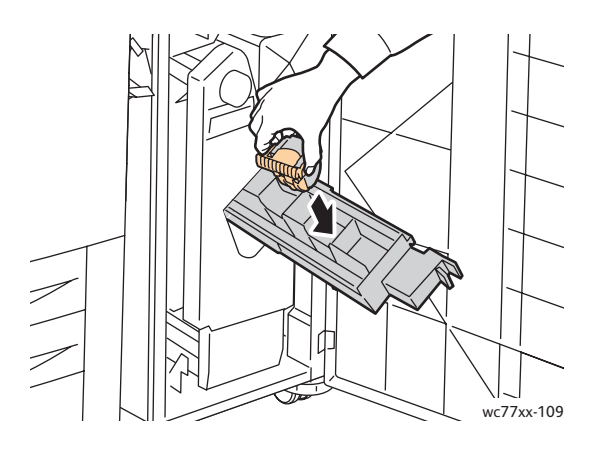

- 7. Herhaal stap 3 t/m 6 voor nietcassette **R3**.
- 8. Zet de nietcassettehouder weer in de oorspronkelijke positie terug.

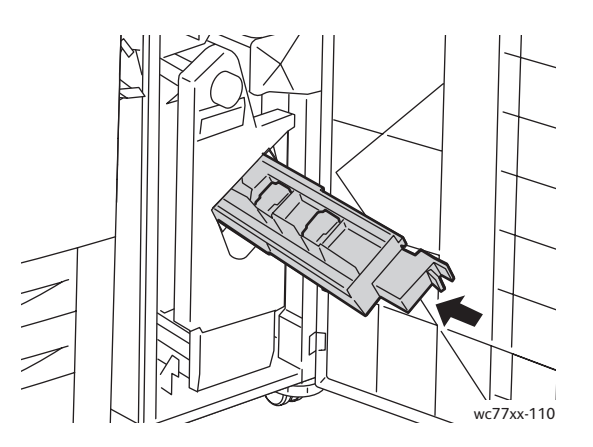

9. Sluit de klep van de afwerkeenheid.

#### <span id="page-174-0"></span>Nietjes in de hoofdeenheid vervangen bij de Lichte Productieafwerkeenheid (Light Production Finisher)

**Waarschuwing:** Voer deze procedure niet uit wanneer de printer bezig is met kopiëren of afdrukken.

1. Open de rechterdeur van de afwerkeenheid.

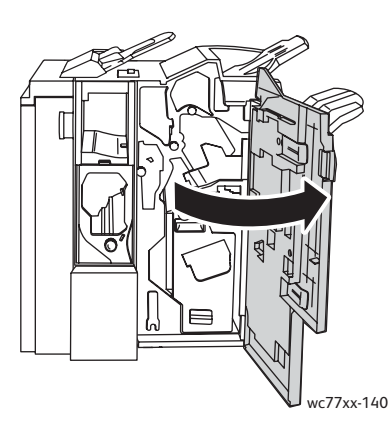

2. Pak de nietcassette aan de oranje hendel vast en verwijder hem door hem stevig naar u toe te trekken.

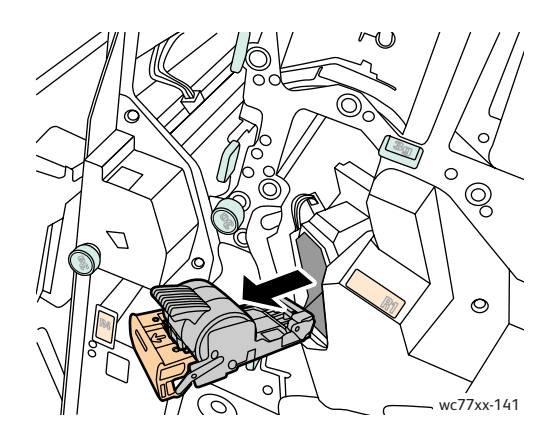

3. Verwijder de nietjeshouder uit de nietcassette.

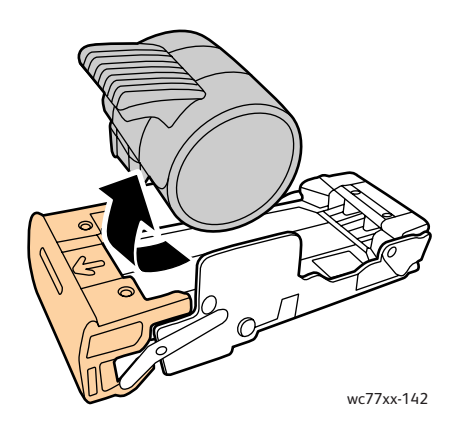

#### Onderhoud

4. Plaats de nieuwe nietjeshouder in de nietcassette.

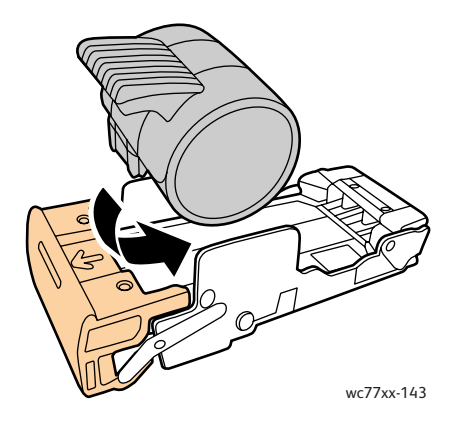

5. Pak de nietcassette vast aan de oranje hendel en duw hem in de nietcassettehouder totdat hij vastklikt.

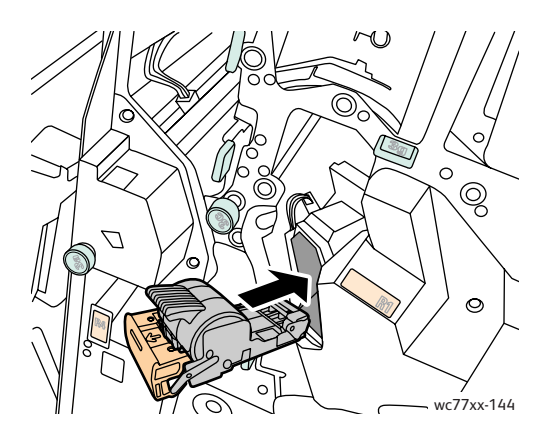

6. Sluit de rechterdeur van de afwerkeenheid.

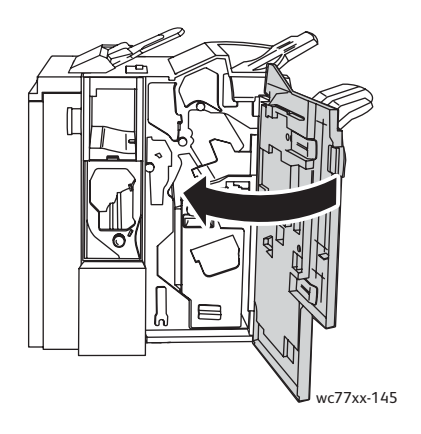

WorkCentre 7755/7765/7775 Multifunctionele printer 176 Gebruikershandleiding

# 9

# Problemen oplossen

In dit hoofdstuk worden de volgende onderwerpen behandeld:

- [Berichten op het bedieningspaneel op pagina 178](#page-177-0)
- [Algemene problemen oplossen op pagina 179](#page-178-0)
- [Papierstoringen oplossen op pagina 182](#page-181-0)
- [Storingen bij nieten oplossen op pagina 223](#page-222-0)
- [Problemen met de afdrukkwaliteit op pagina 233](#page-232-0)
- [Problemen bij kopiëren en scannen op pagina 234](#page-233-0)
- [Problemen bij faxen op pagina 235](#page-234-0)
- [Help-informatie op pagina 238](#page-237-0)

# <span id="page-177-0"></span>Berichten op het bedieningspaneel

Op het aanraakscherm van het bedieningspaneel wordt informatie en hulp geboden voor het oplossen van problemen. Als er zich een fout- of waarschuwingssituatie voordoet, geeft het aanraakscherm een bericht weer. Er kan ook een bewegende plaatje op het aanraakscherm verschijnen, dat de locatie van het probleem aangeeft, bijvoorbeeld de locatie van een papierstoring.

Problemen waardoor de printer niet meer goed werkt, hebben bijbehorende storingscodes. Deze codes helpen te bepalen in welk onderdeel het probleem zich voordoet. Huidige storingen en het storingsoverzicht kunnen op elk willekeurig moment worden bekeken.

Een lijst bekijken met storingsberichten die op de printer zijn weergegeven:

- 1. Druk op de toets **Apparaatstatus**.
- 2. Druk op het aanraakscherm op het tabblad **Storingen**.
- 3. Druk op **Huidige storingen**, **Huidige berichten** of **Storingsoverzicht**.
- 4. Druk op **Sluiten**.

# <span id="page-178-0"></span>Algemene problemen oplossen

In dit gedeelte vindt u procedures om u te helpen bij het vinden en oplossen van problemen. Sommige problemen kunnen eenvoudige worden opgelost door de printer opnieuw te starten.

De printer opnieuw starten:

- 1. Zoek de AAN/UIT-schakelaar boven op de printer op.
- 2. Zet de schakelaar UIT, wacht 2 minuten en zet de schakelaar weer AAN.

Als het probleem niet kan worden opgelost door de printer opnieuw te starten, raadpleegt u de beste beschrijving van uw probleem in de tabel van dit hoofdstuk.

- [Printer schakelt niet in op pagina 179](#page-178-1)
- [Het afdrukken duurt te lang op pagina 180](#page-179-0)
- [De printer stelt zichzelf vaak opnieuw in of schakelt vaak uit op pagina 180](#page-179-1)
- [De printer maakt vreemde geluiden op pagina 180](#page-179-2)
- [Problemen met 2-zijdig afdrukken op pagina 181](#page-180-0)
- [Fout in scanner op pagina 181](#page-180-1)

#### <span id="page-178-1"></span>Printer schakelt niet in

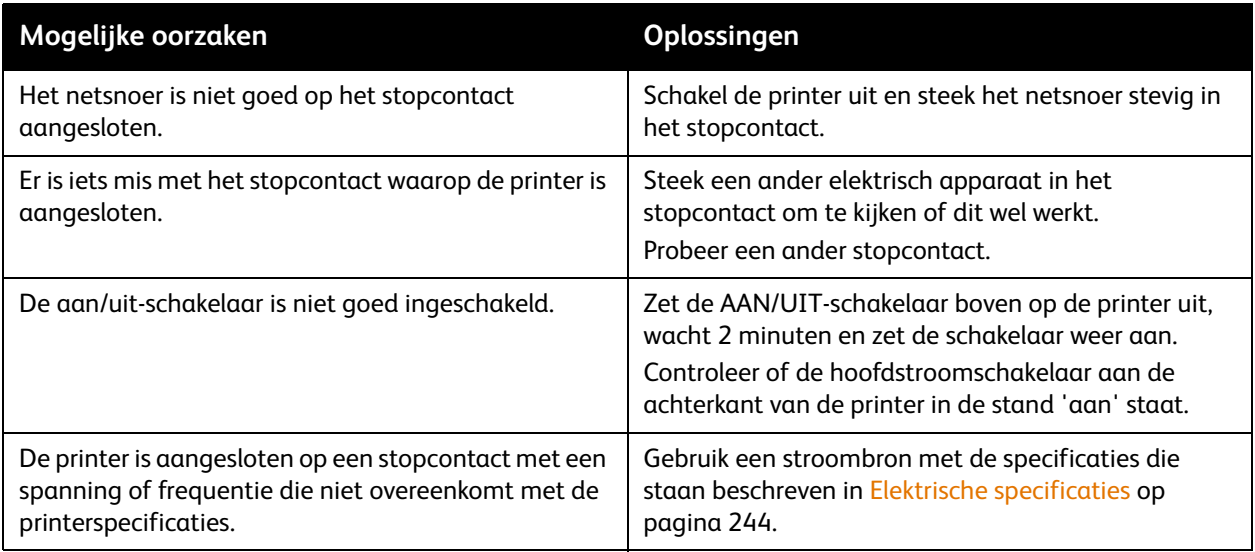

**Voorzichtig:** Steek het drieleidersnoer (met aardingspunt) rechtstreeks in een geaard AC-stopcontact. Gebruik geen verdeeldoos. Neem zo nodig contact op met een erkende elektricien om een correct geaard stopcontact te installeren.

#### <span id="page-179-0"></span>Het afdrukken duurt te lang

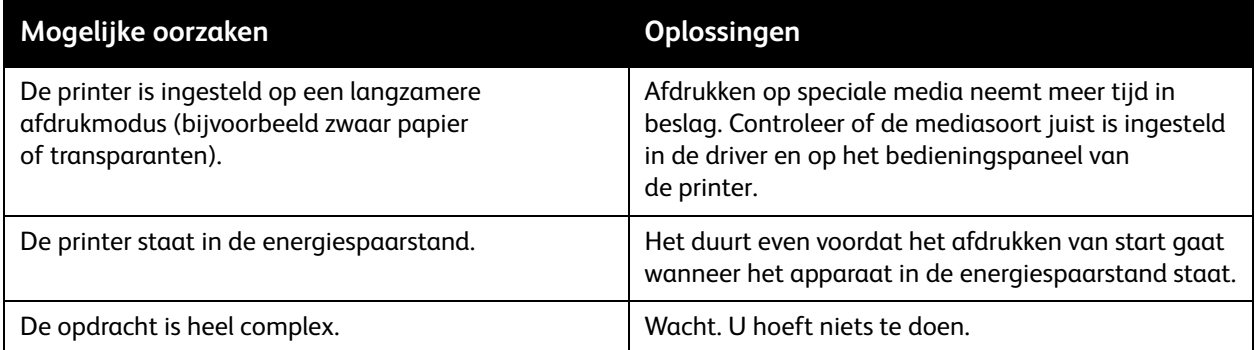

#### <span id="page-179-1"></span>De printer stelt zichzelf vaak opnieuw in of schakelt vaak uit

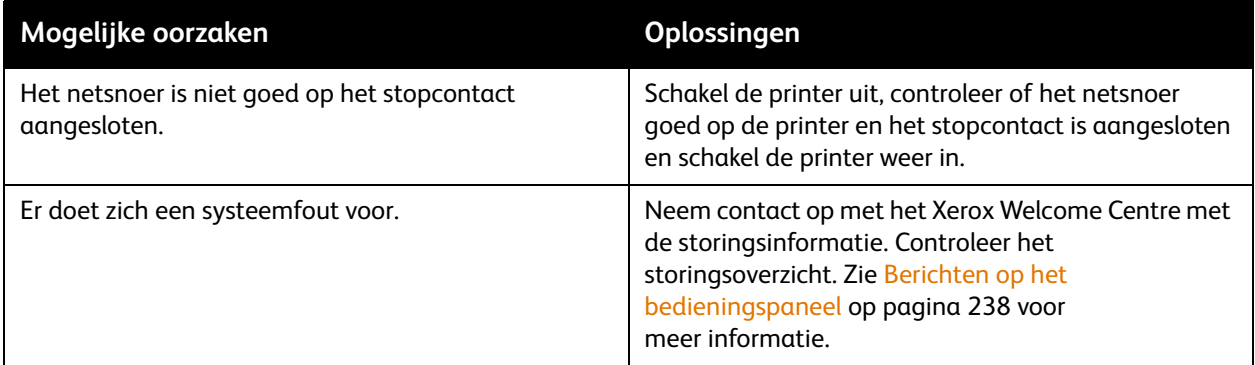

#### <span id="page-179-2"></span>De printer maakt vreemde geluiden

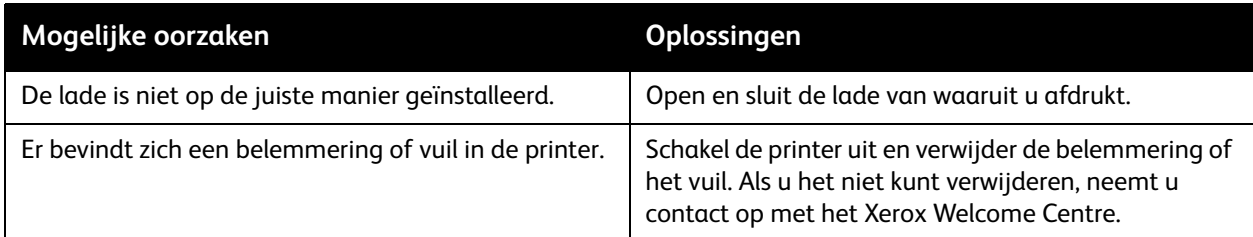
# Problemen met 2-zijdig afdrukken

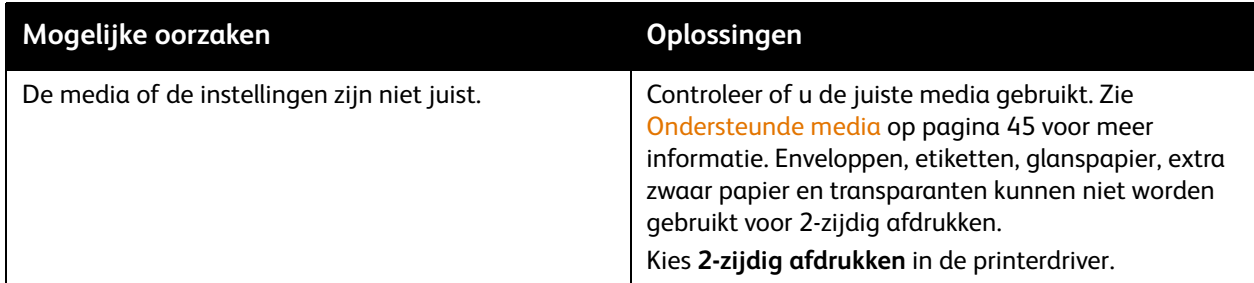

# Fout in scanner

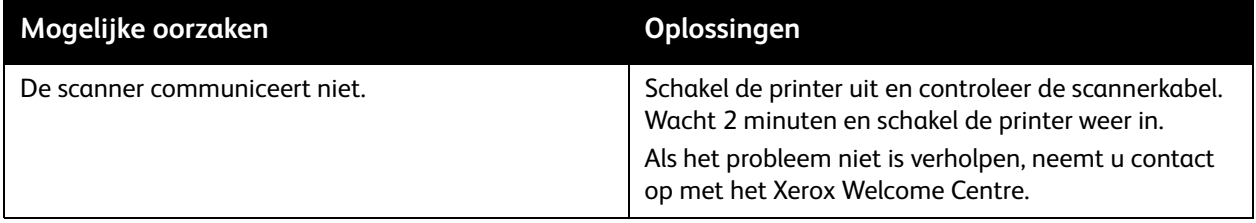

# Papierstoringen oplossen

Als er een storing optreedt, verschijnt er een bewegend plaatje op het aanraakscherm van het bedieningspaneel waarop de locatie van de storing wordt aangegeven.

In dit gedeelte worden de volgende onderwerpen behandeld:

- [Papierstoringen oplossen in lade 1 en lade 2 op pagina 183](#page-182-0)
- [Papierstoringen oplossen in lade 3 en lade 4 op pagina 184](#page-183-0)
- [Papierstoringen oplossen in lade 5 \(handmatige invoer\) op pagina 185](#page-184-0)
- [Papierstoringen oplossen in lade 6 \(grote papierlade\) op pagina 186](#page-185-0)
- [Papierstoringen oplossen in de AOD op pagina 187](#page-186-0)
- [Papierstoringen oplossen in de transportmodule op pagina 189](#page-188-0)
- [Papierstoringen oplossen in de opvangbak op pagina 191](#page-190-0)
- [Papierstoringen oplossen achter paneel linksonder op pagina 192](#page-191-0)
- [Papierstoringen oplossen achter paneel rechtsonder op pagina 193](#page-192-0)
- [Papierstoringen oplossen in de geavanceerde afwerkeenheid en de professionele afwerkeenheid op](#page-194-0)  [pagina 195](#page-194-0)
- [Papierstoringen oplossen in de Lichte Productieafwerkeenheid \(Light Production Finisher\) op](#page-211-0)  [pagina 212](#page-211-0)
- [Storingen bij perforeren oplossen op pagina 221](#page-220-0)
- [Storingen bij nieten oplossen op pagina 223](#page-222-0)

Verwijder media altijd voorzichtig zonder scheuren uit het apparaat, om schade te voorkomen. Probeer het papier te verwijderen in de richting waarin het papier normaal gesproken wordt ingevoerd. Eventuele stukjes media die in de printer achterblijven, of het nu om grote of kleine stukken gaat, kunnen de mediabaan blokkeren en nog meer papierstoringen tot gevolg hebben. Plaats vastgelopen media niet opnieuw.

Opmerking: De afgedrukte zijde van vastgelopen pagina's kan vlekken geven en de toner kan aan uw handen blijven kleven. Raak de afgedrukte zijde van de media tijdens het verwijderen niet aan. Zorg dat u geen toner in de printer morst.

**Waarschuwing:** Als u per ongeluk toner op uw kleren krijgt, probeert u uw kleren zo goed mogelijk af te borstelen. Als er toner op uw kleding blijft zitten, moet u koud (en geen warm) water gebruiken om de toner af te spoelen. Als u toner op uw huid krijgt, moet u de toner met koud water en zachte zeep verwijderen. Als u toner in uw ogen krijgt, moet u uw ogen met koud water spoelen en een arts raadplegen.

# <span id="page-182-0"></span>Papierstoringen oplossen in lade 1 en lade 2

1. Trek de lade naar u toe tot deze niet meer verder kan.

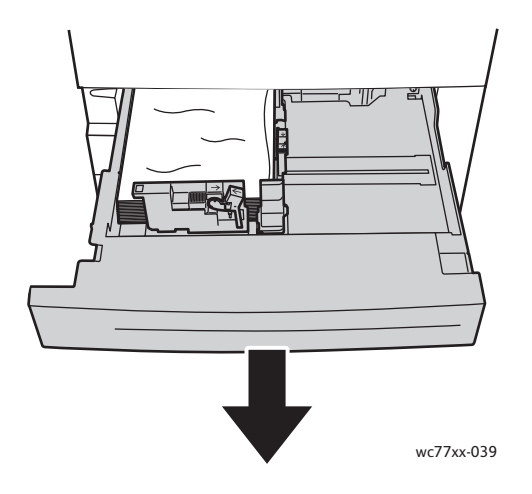

- 2. Verwijder het papier uit de lade.
- 3. Als het papier is gescheurd, verwijdert u de lade helemaal en zoekt u in de printer naar papiersnippers.

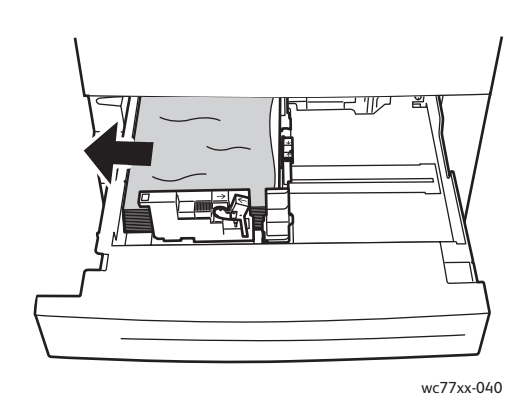

- 4. Vul de lade met onbeschadigd papier en duw de lade naar binnen totdat deze niet verder kan.
- 5. Druk op het aanraakscherm van de printer op **Bevestigen**.

# <span id="page-183-0"></span>Papierstoringen oplossen in lade 3 en lade 4

1. Trek de lade naar u toe tot deze niet meer verder kan.

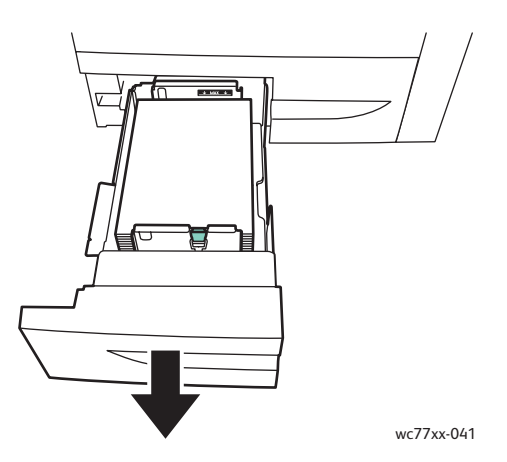

2. Verwijder het papier uit de lade.

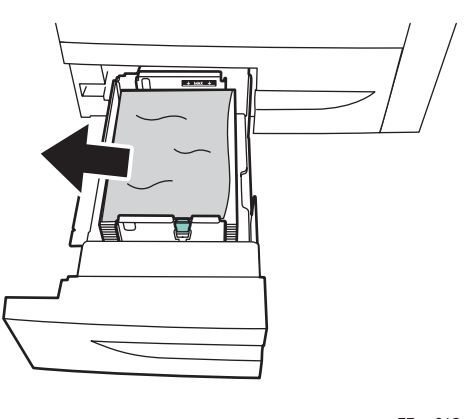

wc77xx-042

3. Als het papier is gescheurd, verwijdert u de papiersnippers uit de lade en controleert u of er geen papiersnippers in de printer zijn achtergebleven.

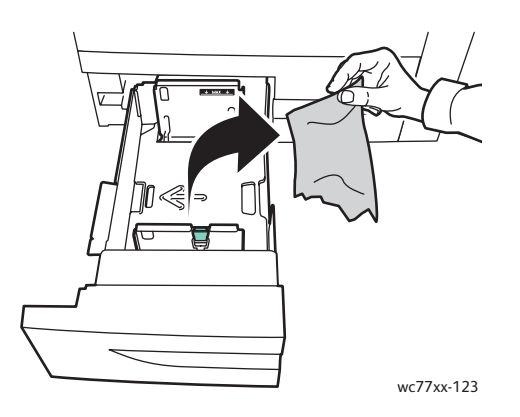

- 4. Vul de lade met onbeschadigd papier en duw de lade naar binnen totdat deze niet verder kan.
- 5. Druk op het aanraakscherm van de printer op **Bevestigen**.
- WorkCentre 7755/7765/7775 Multifunctionele printer 184 Gebruikershandleiding

## <span id="page-184-0"></span>Papierstoringen oplossen in lade 5 (handmatige invoer)

1. Open het paneel van lade 5 (handmatige invoer)

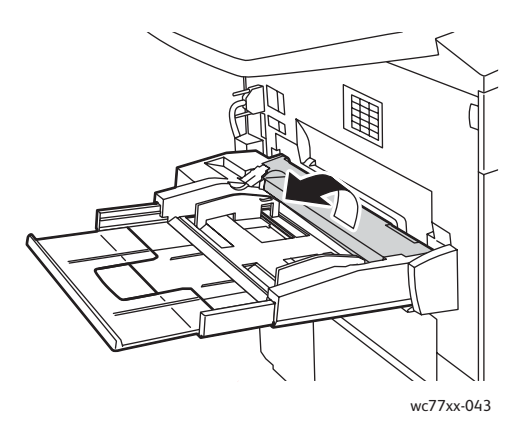

- 2. Controleer of er vellen papier in het gebied in en rondom de papierinvoer zijn achtergebleven en verwijder eventueel vastgelopen papier.
- 3. Als het papier is gescheurd, controleert u of er papiersnippers in de printer zijn achtergebleven.
- 4. Sluit het paneel van lade 5.
- 5. Waaier het verwijderde papier uit en zorg dat alle vier hoeken van het papier netjes recht liggen.
- 6. Plaats het papier met de te bedrukken zijde omhoog in de lade. De invoerrand van het papier moet de ingang van de papierinvoer licht raken.

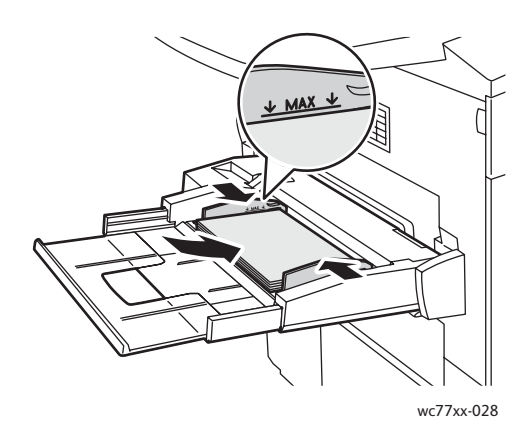

# <span id="page-185-0"></span>Papierstoringen oplossen in lade 6 (grote papierlade)

1. Schuif de volledige module van lade 6 (grote papierlade) naar links totdat deze niet verder kan.

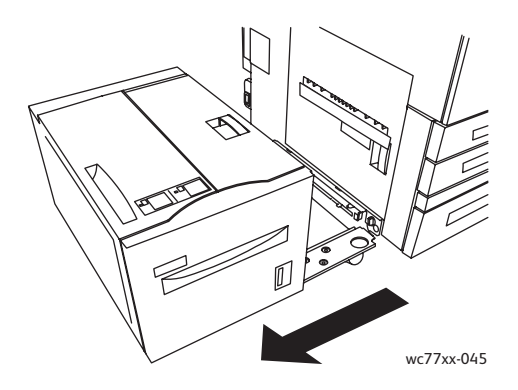

2. Trek de lade naar u toe tot deze niet meer verder kan. Als het vastgelopen papier zichtbaar is, verwijdert u het. Als het papier is gescheurd, controleert u of er papiersnippers in de printer zijn achtergebleven.

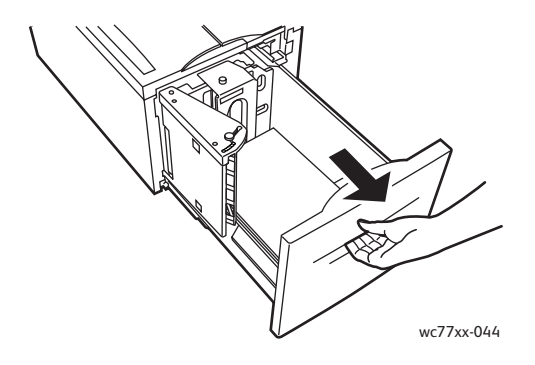

3. Als het vastgelopen papier niet zichtbaar is, opent u de bovenklep en verwijdert u het vastgelopen papier. Als het papier is gescheurd, controleert u of er papiersnippers in de printer zijn achtergebleven.

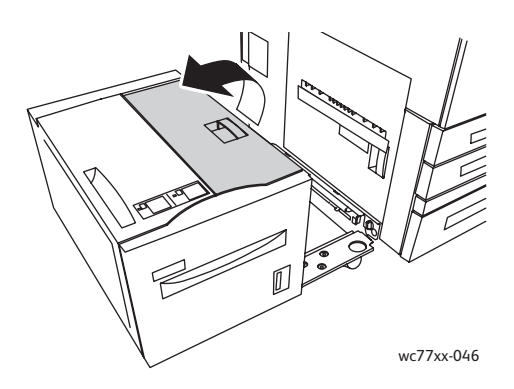

- 4. Sluit de bovenklep en schuif de volledige module van Lade 6 weer naar rechts in de oorspronkelijke stand.
- WorkCentre 7755/7765/7775 Multifunctionele printer 186 Gebruikershandleiding

# <span id="page-186-0"></span>Papierstoringen oplossen in de AOD

1. Open de bovenklep van de AOD totdat deze niet verder kan. De linkerklep van de AOD gaat automatisch open.

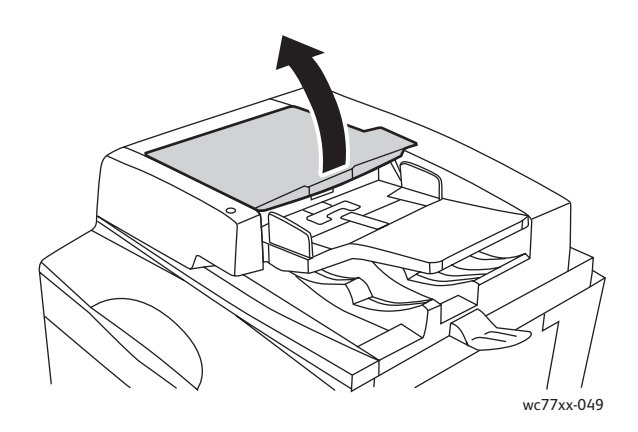

2. Als het papier niet in de AOD is vastgelopen, trekt u het in de aangegeven richting naar buiten.

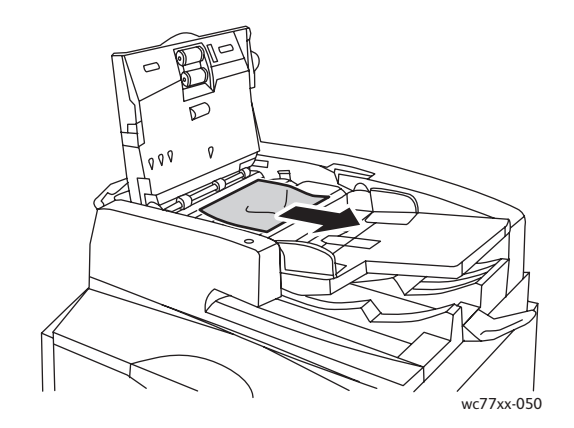

3. Als het papier in de AOD is vastgelopen, trekt u de hendel omhoog en opent u de binnenklep. Verwijder het vastgelopen papier.

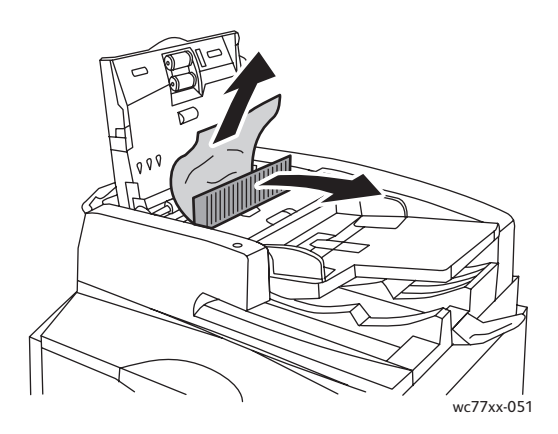

4. Sluit de binnenklep, sluit de bovenklep totdat deze vastklikt en sluit daarna de linkerklep totdat deze vastklikt.

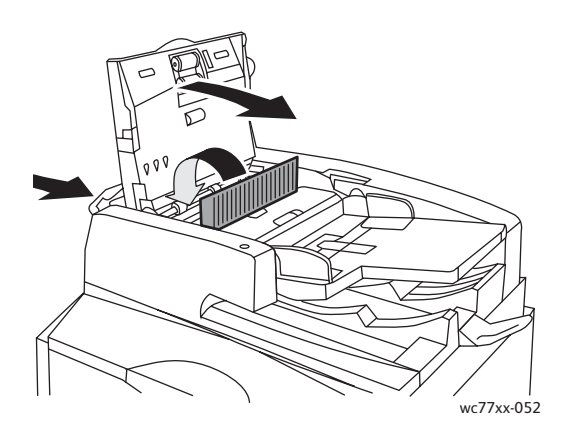

5. Als het vastgelopen papier niet zichtbaar is, tilt u de AOD op. Trek aan de groene hendel en verwijder het vastgelopen papier onder de AOD of van de glasplaat. Zet de groene hendel weer terug in de oorspronkelijke stand.

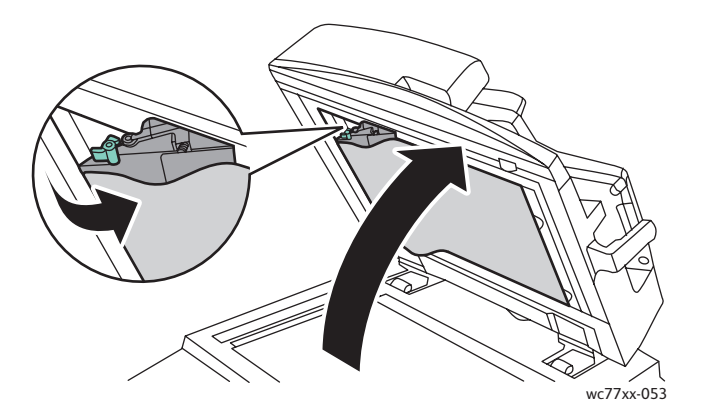

- 6. Sluit de AOD.
- 7. Als het vastgelopen papier niet zichtbaar is, tilt u de lade van de AOD op en verwijdert u het vastgelopen papier.

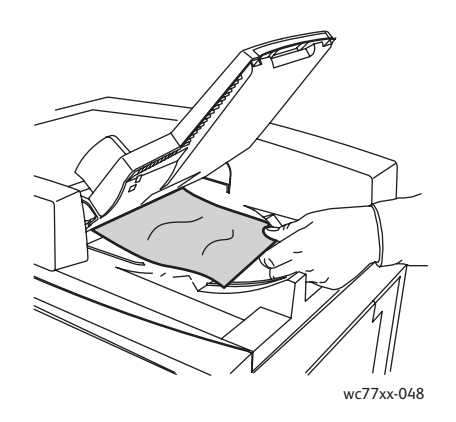

- 8. Zet de lade van de AOD weer terug in de oorspronkelijke stand.
- WorkCentre 7755/7765/7775 Multifunctionele printer 188 Gebruikershandleiding

9. Plaats originelen nogmaals in de AOD.

**Voorzichtig:** Gescheurde, gekreukelde of gevouwen originelen kunnen papierstoringen veroorzaken en de printer beschadigen. Gebruik de glasplaat om deze originelen te kopiëren.

## <span id="page-188-0"></span>Papierstoringen oplossen in de transportmodule

**Waarschuwing:** Voer deze handeling niet uit als de printer bezig is met kopiëren of afdrukken.

1. Open de voorklep van de printer.

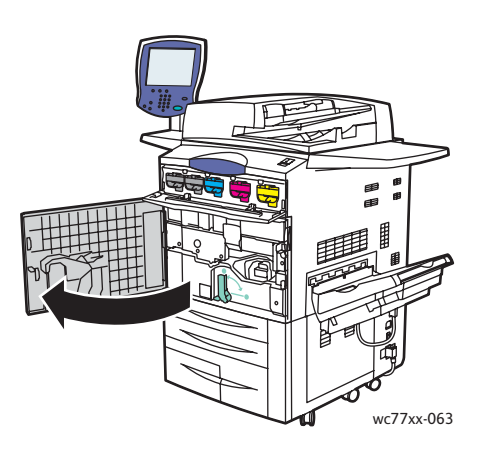

2. Draai groene hendel **2** naar rechts totdat deze in de horizontale stand staat en niet verder kan. Trek de transportmodule daarna recht naar buiten totdat deze niet verder kan.

**Waarschuwing:** Het gebied rondom de fuser kan heet zijn. Ga voorzichtig te werk om letsel te voorkomen.

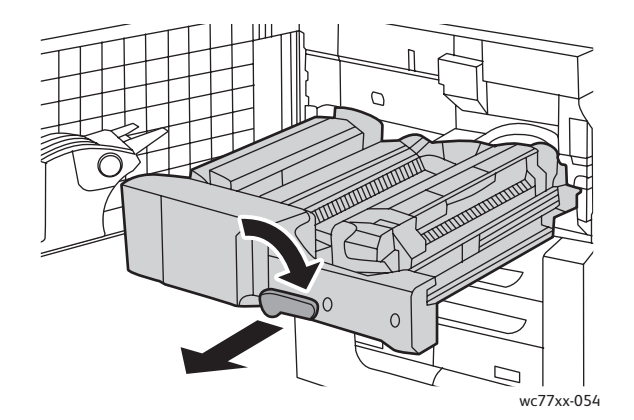

3. Verwijder het vastgelopen papier.

Opmerking: Als het papier gescheurd is, moet u alle gescheurde stukjes uit de printer halen.

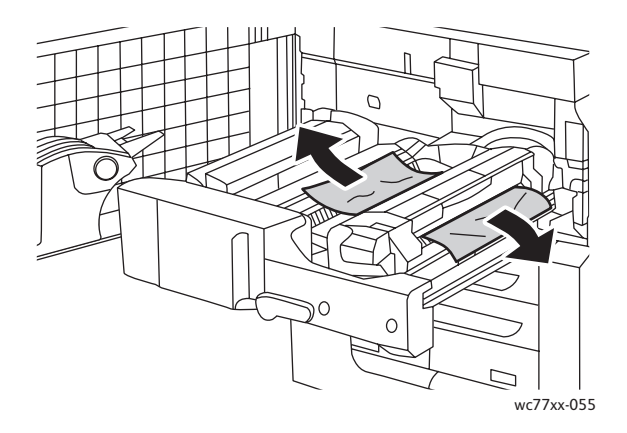

4. Als het vastgelopen papier niet zichtbaar is, draait u de groene hendel **2a** naar rechts, verwijdert u het vastgelopen papier en laat u daarna de groene hendel **2a** los.

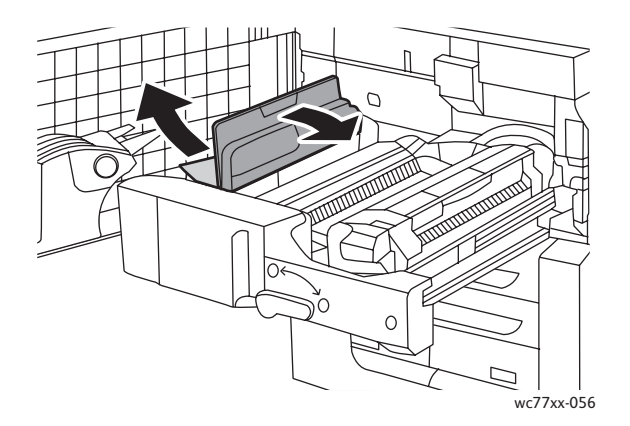

5. Als het vastgelopen papier niet zichtbaar is, trek u de groene hendel **2b** naar beneden en verwijdert u het vastgelopen papier.

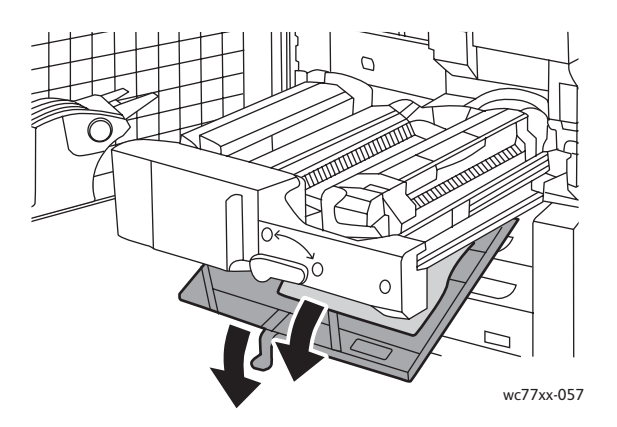

6. Zet de groene hendel **2b** weer terug in de oorspronkelijke stand.

7. Duw de transportmodule helemaal terug in de printer en draai vervolgens groene hendel **2** naar links totdat deze in de verticale stand staat en niet verder kan.

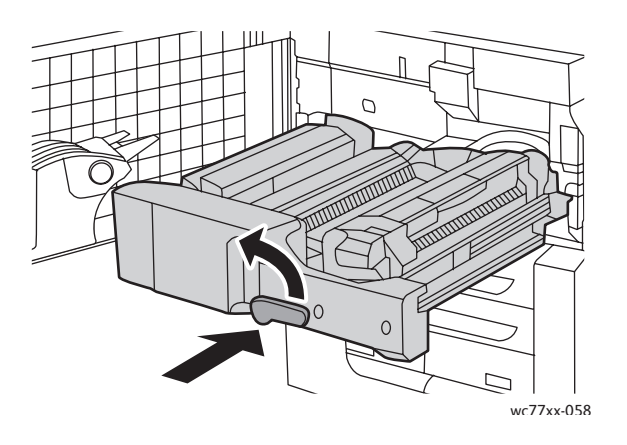

8. Sluit het voorpaneel.

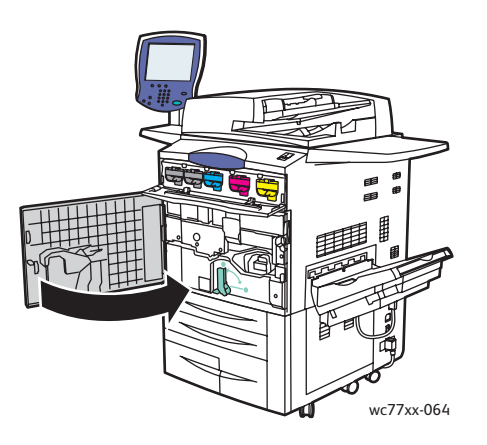

# <span id="page-190-0"></span>Papierstoringen oplossen in de opvangbak

Verwijder het vastgelopen papier uit de opvangbak.

Opmerking: Als het papier gescheurd is, moet u alle gescheurde stukjes uit de printer halen.

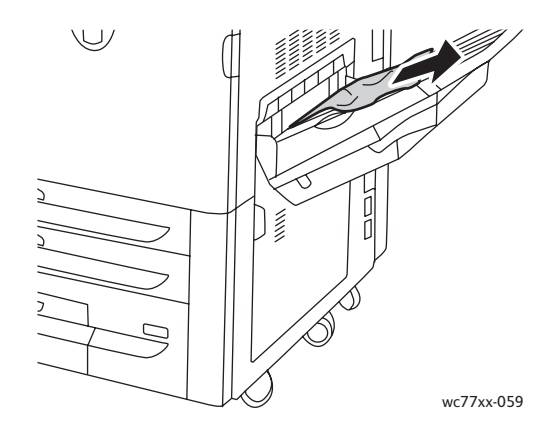

# <span id="page-191-0"></span>Papierstoringen oplossen achter paneel linksonder

1. Als lade 6 is geïnstalleerd, schuift u de volledige module van lade 6 (grote papierlade) naar links totdat deze niet verder kan.

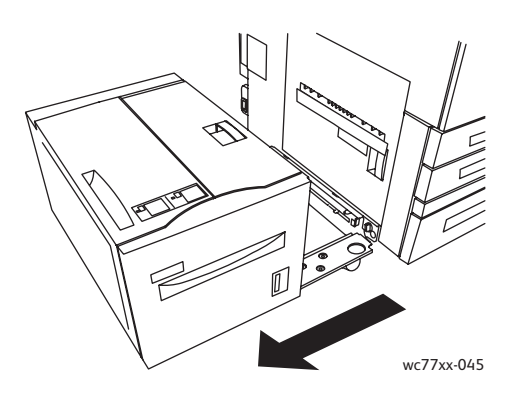

2. Til lade 5 (handmatige invoer) op.

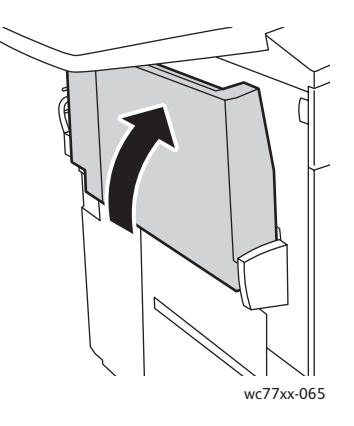

3. Trek aan de ontgrendelingshendel en open het paneel links onder.

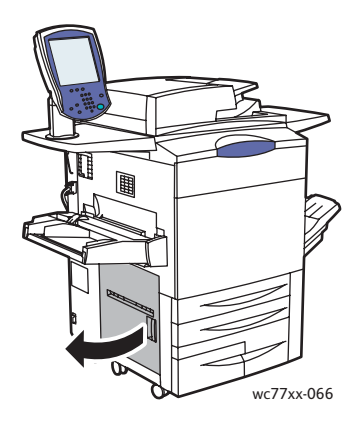

4. Verwijder het vastgelopen papier.

Opmerking: Als het papier gescheurd is, moet u alle gescheurde stukjes uit de printer halen.

5. Sluit het paneel linksonder.

- 6. Laat lade 5 (handmatige invoer) zakken.
- 7. Schuif zonodig de volledige module van lade 6 (grote papierlade) naar rechts in de oorspronkelijke stand.

# <span id="page-192-0"></span>Papierstoringen oplossen achter paneel rechtsonder

1. Als er een afwerkeenheid is geïnstalleerd, opent u de deur van de afwerkeenheid.

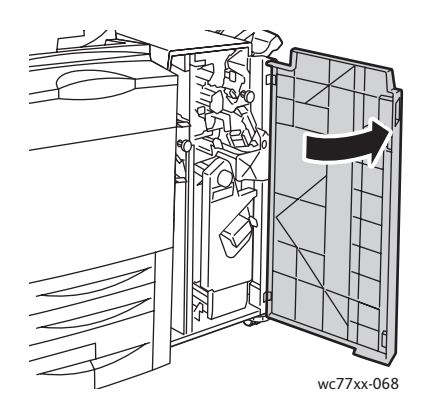

2. Draai de groene hendel **1a** naar rechts.

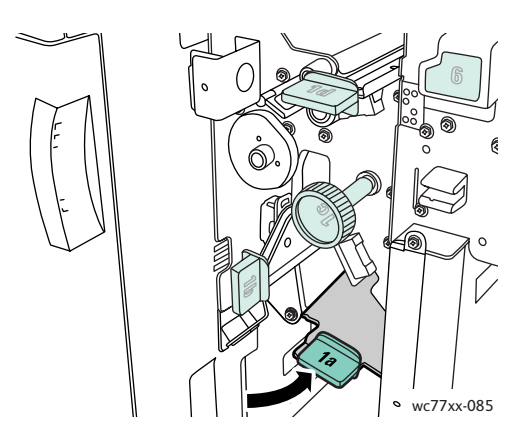

3. Duw de ontgrendelingshendel naar beneden en open het paneel.

Opmerking: Als er een afwerkeenheid is geïnstalleerd, ontbreekt de opvangbak die op het plaatje wordt aangegeven.

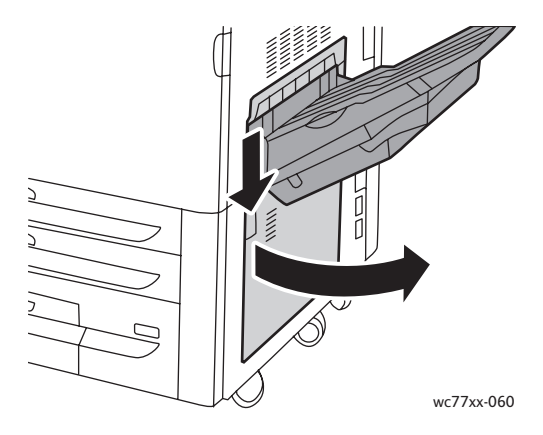

4. Verwijder het vastgelopen papier boven- en onderin.

#### Opmerkingen:

- Als er een afwerkeenheid is geïnstalleerd, ontbreekt de opvangbak die op het plaatje wordt aangegeven.
- Papier kan blijven vastzitten aan de binnenkant van het paneel of onder het transport.
- Als het papier gescheurd is, moet u alle gescheurde stukjes uit de printer halen.

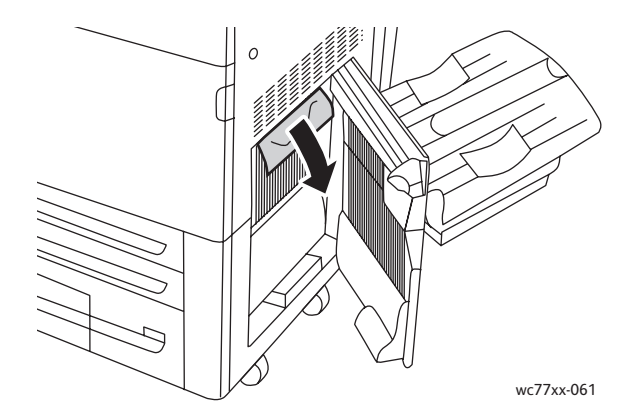

5. Sluit het paneel rechtsonder.

Opmerking: Als er een afwerkeenheid is geïnstalleerd, ontbreekt de opvangbak die op het plaatje wordt aangegeven.

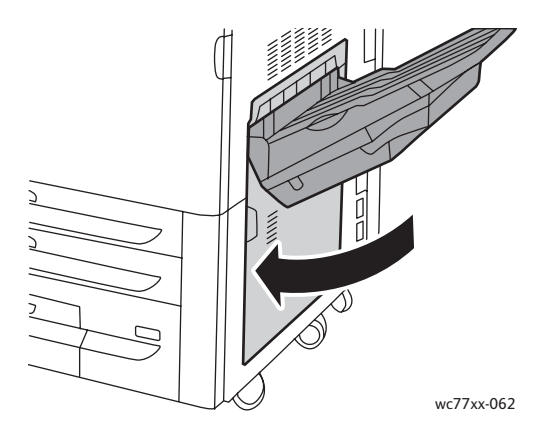

6. Als er een afwerkeenheid is geïnstalleerd, duwt u de groene hendel **1a** naar links totdat deze vastklikt. Sluit vervolgens de deur van de afwerkeenheid.

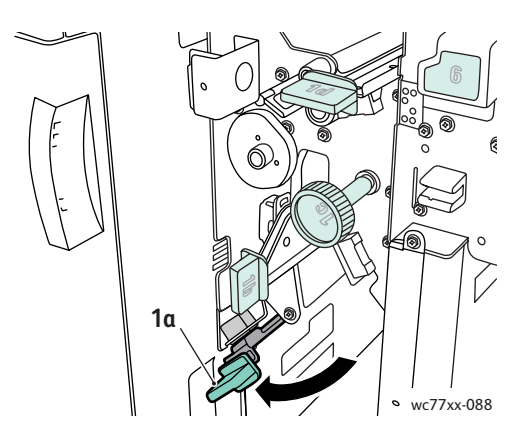

# <span id="page-194-0"></span>Papierstoringen oplossen in de geavanceerde afwerkeenheid en de professionele afwerkeenheid

In dit gedeelte worden de volgende onderwerpen behandeld:

- [Papierstoringen in 1a in de afwerkeenheid op pagina 195](#page-194-1)
- [Papierstoringen in 1b in de afwerkeenheid op pagina 197](#page-196-0)
- [Papierstoringen in 1d in de afwerkeenheid \(met behulp van knop 1c\) op pagina 198](#page-197-0)
- [Papierstoringen in 2a in de afwerkeenheid \(met behulp van knop 2c\) op pagina 201](#page-200-0)
- [Papierstoringen in 2b in de afwerkeenheid op pagina 203](#page-202-0)
- [Papierstoringen in 2b in de afwerkeenheid \(met behulp van knop 2c\) op pagina 204](#page-203-0)
- [Papierstoringen in 3 in de afwerkeenheid op pagina 205](#page-204-0)
- [Papierstoringen in 5 de afwerkeenheid op pagina 207](#page-206-0)
- [Papierstoringen in 4a in de AVH-module op pagina 207](#page-206-1)
- [Papierstoringen in 4b in de AVH-module op pagina 208](#page-207-0)
- [Papierstoringen oplossen in de opvangbak voor katernen op pagina 210](#page-209-0)

#### <span id="page-194-1"></span>**Papierstoringen in 1a in de afwerkeenheid**

1. Open de deur van de afwerkeenheid.

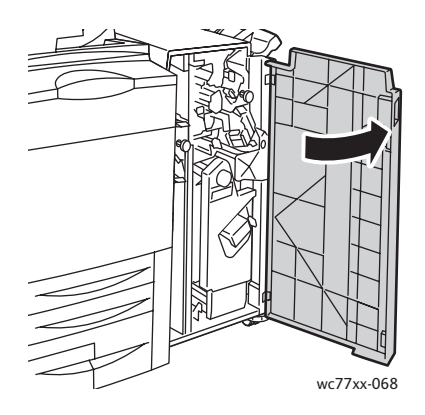

2. Draai de groene hendel **1a** naar rechts.

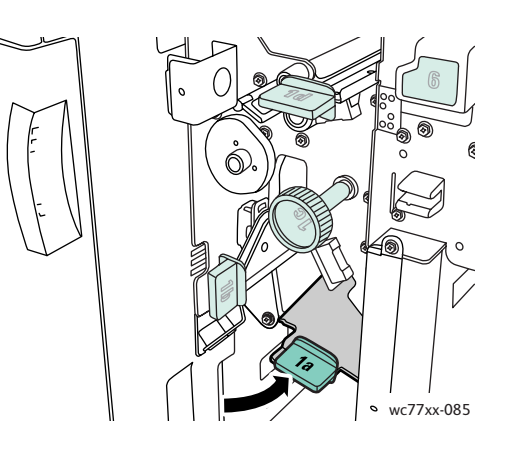

3. Verwijder het vastgelopen papier.

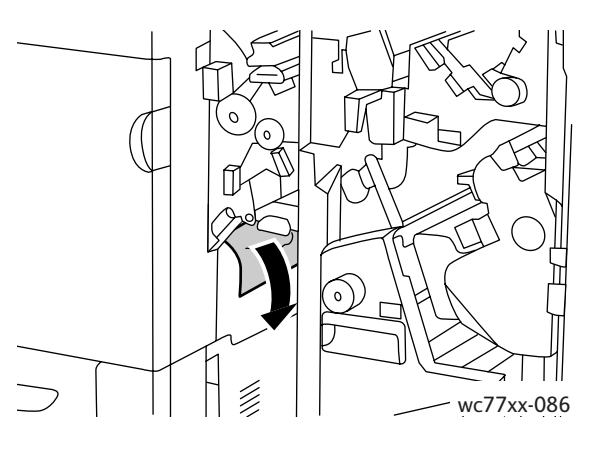

4. Zet hendel **1a** weer terug in de oorspronkelijke stand.

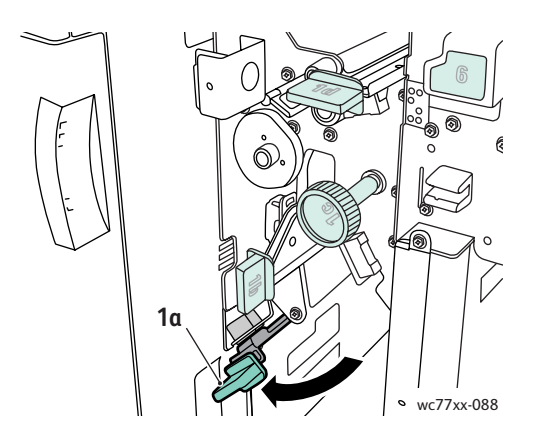

5. Sluit de deur van de afwerkeenheid.

WorkCentre 7755/7765/7775 Multifunctionele printer 196 Gebruikershandleiding

# <span id="page-196-0"></span>**Papierstoringen in 1b in de afwerkeenheid**

1. Open de deur van de afwerkeenheid.

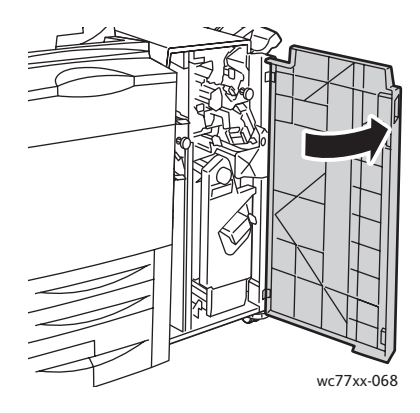

2. Draai de groene hendel **1b** naar rechts.

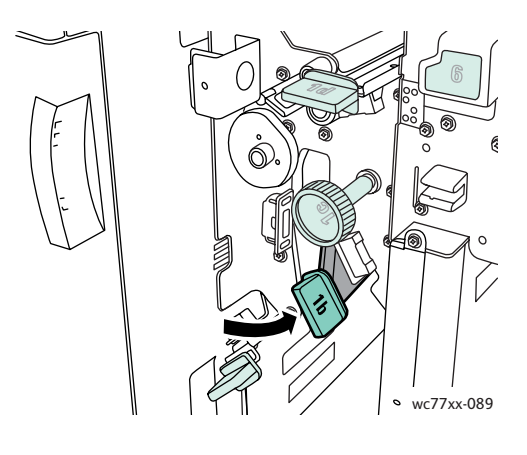

3. Verwijder het vastgelopen papier.

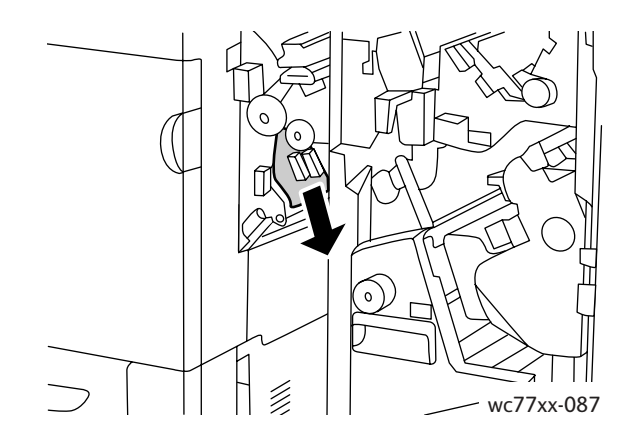

4. Zet hendel **1b** weer terug in de oorspronkelijke stand.

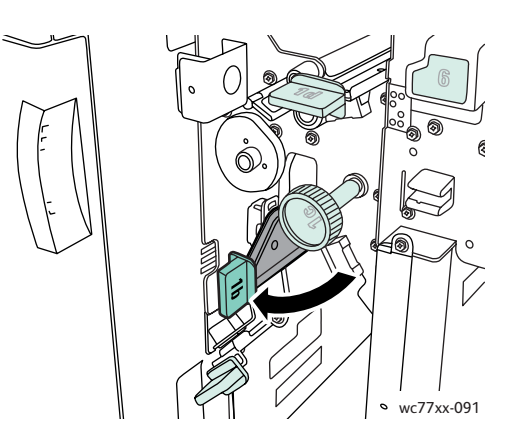

5. Sluit de deur van de afwerkeenheid.

#### <span id="page-197-0"></span>**Papierstoringen in 1d in de afwerkeenheid (met behulp van knop 1c)**

1. Open de deur van de afwerkeenheid.

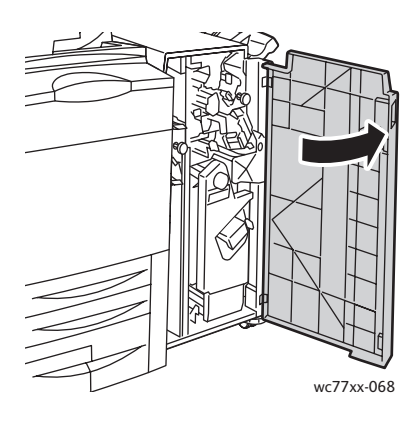

2. Draai de groene hendel **1d** naar links.

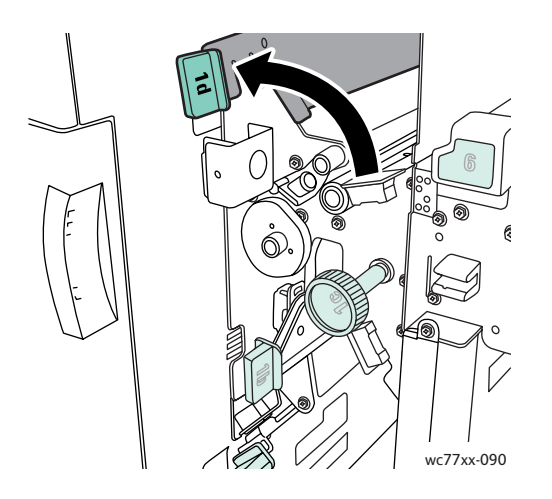

WorkCentre 7755/7765/7775 Multifunctionele printer 198 Gebruikershandleiding

3. Draai de groene knop **1c** in de aangegeven richting om het papier los te maken.

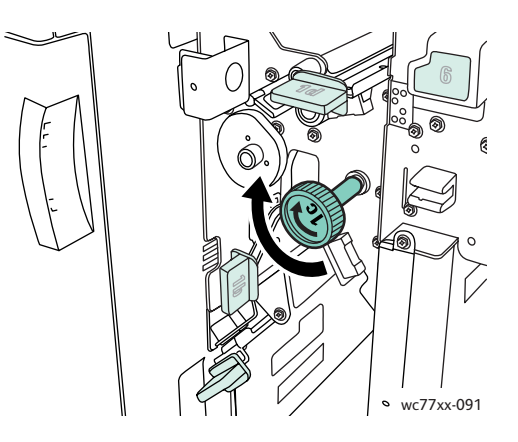

4. Verwijder het vastgelopen papier.

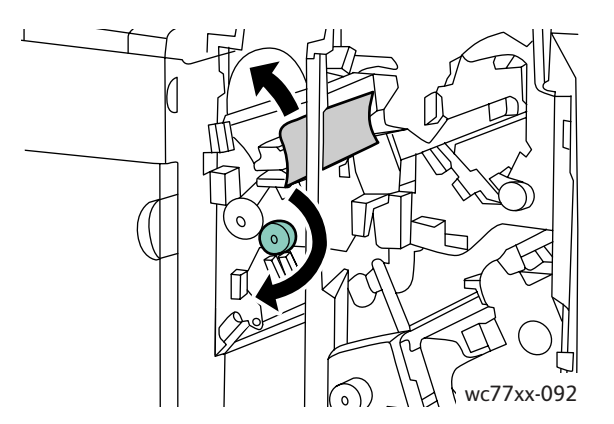

5. Zet hendel **1d** weer terug in de oorspronkelijke stand.

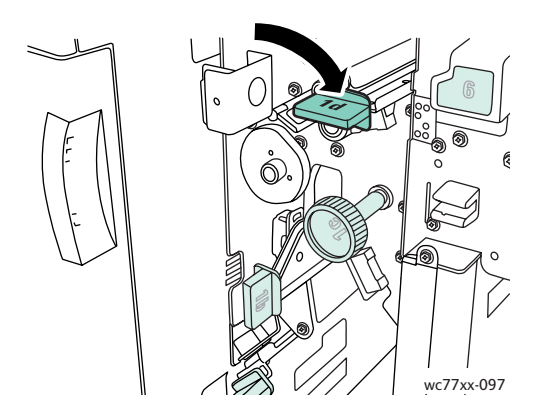

6. Sluit de deur van de afwerkeenheid.

# **Papierstoringen in 2a in de afwerkeenheid**

1. Als u het papier bij de uitgang van de opvangbak kunt zien, verwijdert u het papier voorzichtig door het in de aangegeven richting naar buiten te trekken.

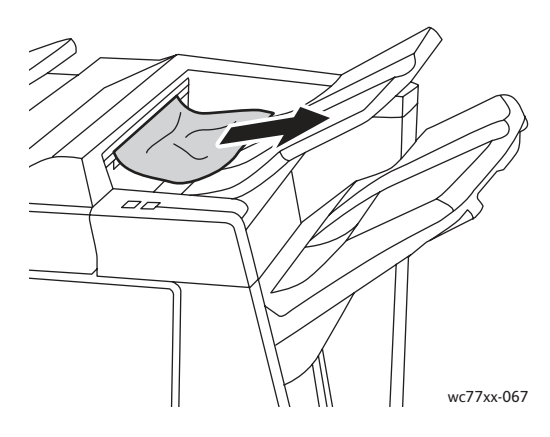

2. Open de deur van de afwerkeenheid.

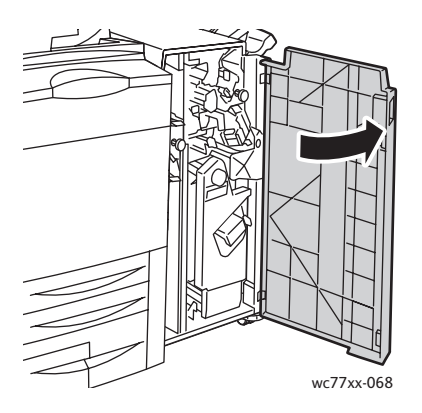

3. Draai de groene hendel **2a** naar rechts.

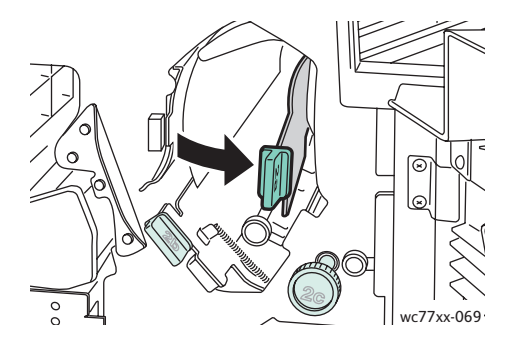

WorkCentre 7755/7765/7775 Multifunctionele printer 200 Gebruikershandleiding

4. Verwijder het vastgelopen papier.

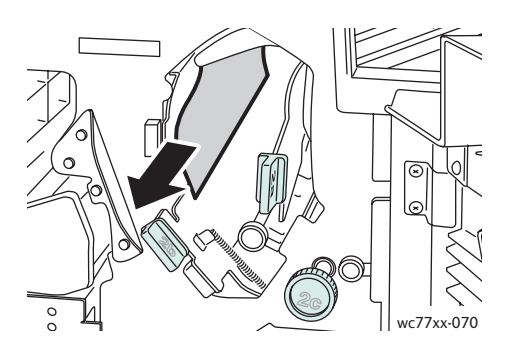

5. Zet hendel **2a** weer terug in de oorspronkelijke stand.

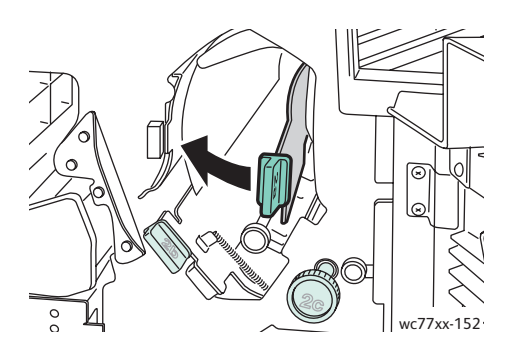

6. Sluit de deur van de afwerkeenheid.

# <span id="page-200-0"></span>**Papierstoringen in 2a in de afwerkeenheid (met behulp van knop 2c)**

1. Open de deur van de afwerkeenheid.

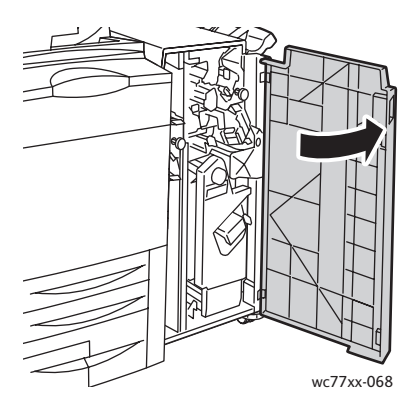

2. Draai de groene hendel **2a** naar rechts.

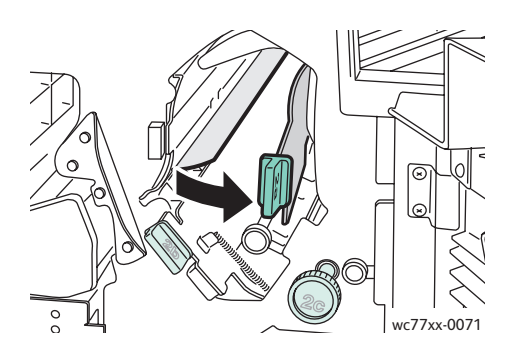

3. Draai de groene knop **2c** in de aangegeven richting om het papier los te maken.

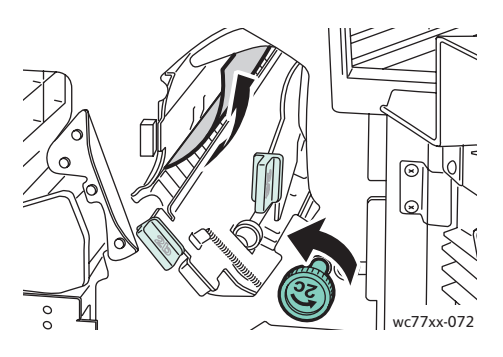

4. Verwijder het vastgelopen papier.

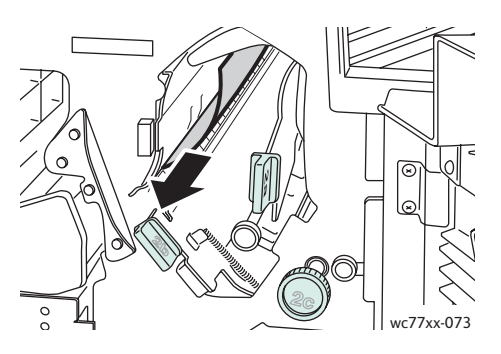

5. Zet hendel **2a** weer terug in de oorspronkelijke stand.

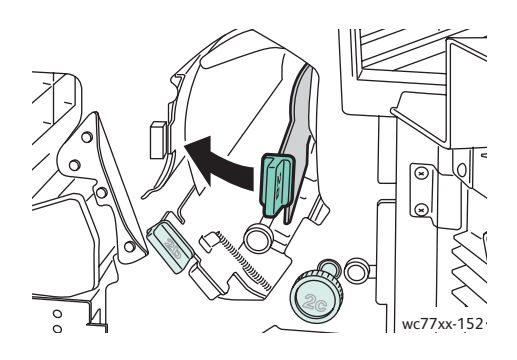

- 6. Sluit de deur van de afwerkeenheid.
- WorkCentre 7755/7765/7775 Multifunctionele printer 202 Gebruikershandleiding

# <span id="page-202-0"></span>**Papierstoringen in 2b in de afwerkeenheid**

1. Open de deur van de afwerkeenheid.

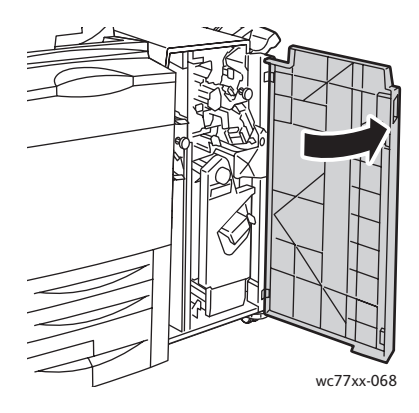

2. Draai de groene hendel **2b** naar rechts en verwijder het vastgelopen papier.

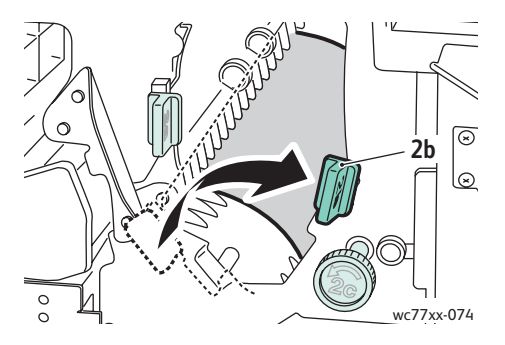

3. Zet hendel **2b** weer terug in de oorspronkelijke stand.

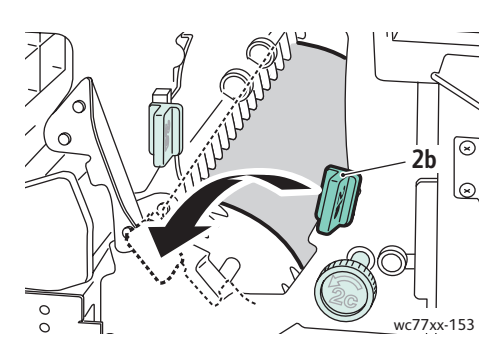

4. Sluit de deur van de afwerkeenheid.

# <span id="page-203-0"></span>**Papierstoringen in 2b in de afwerkeenheid (met behulp van knop 2c)**

1. Open de deur van de afwerkeenheid.

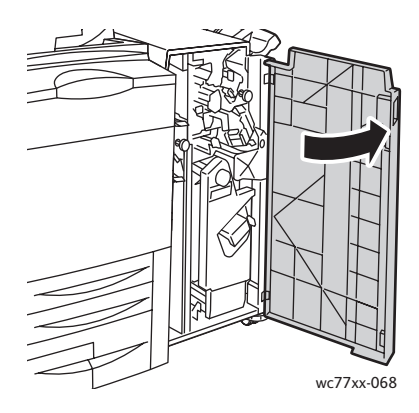

2. Draai de groene hendel **2b** naar rechts.

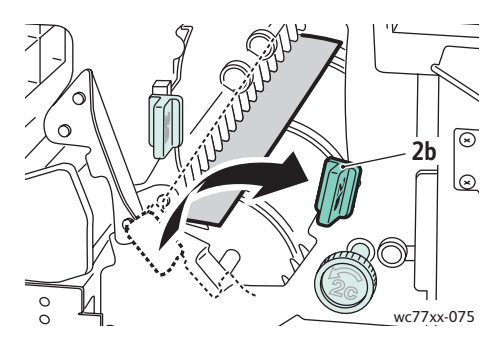

3. Draai de groene knop **2c** in de aangegeven richting om het papier los te maken.

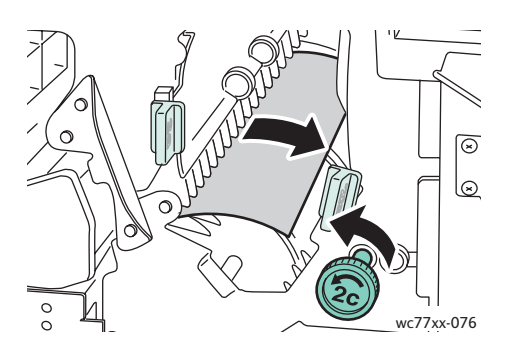

4. Verwijder het vastgelopen papier.

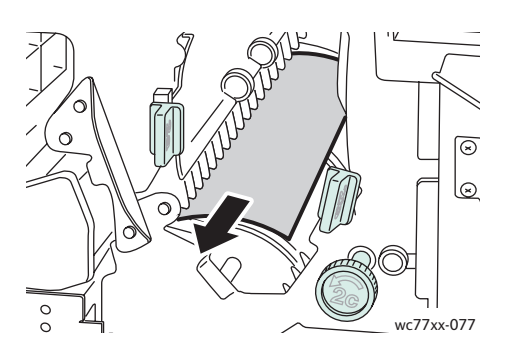

5. Zet hendel **2b** weer terug in de oorspronkelijke stand.

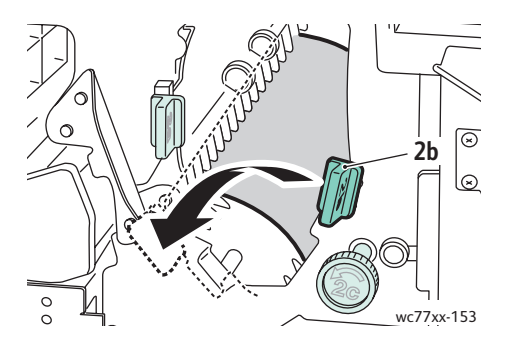

6. Sluit de deur van de afwerkeenheid.

#### <span id="page-204-0"></span>**Papierstoringen in 3 in de afwerkeenheid**

1. Open de deur van de afwerkeenheid.

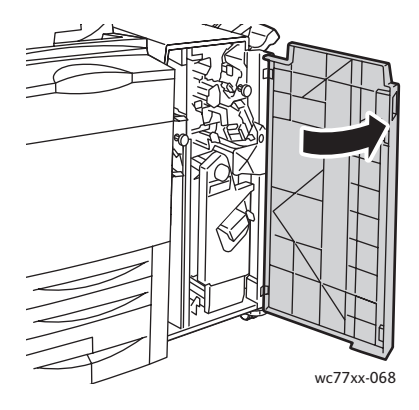

2. Trek groene hendel **3** naar beneden.

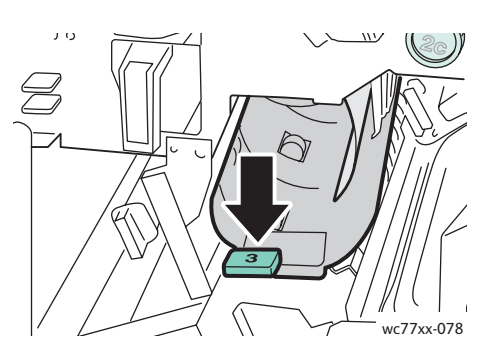

3. Verwijder het vastgelopen papier.

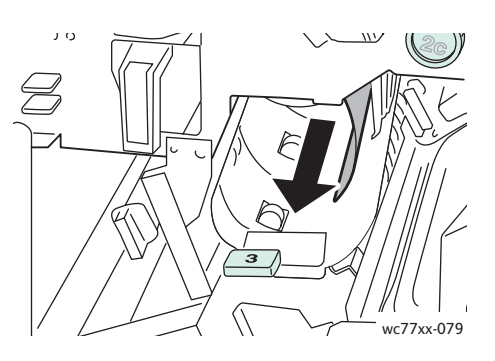

4. Zet hendel **3** weer terug in de oorspronkelijke stand.

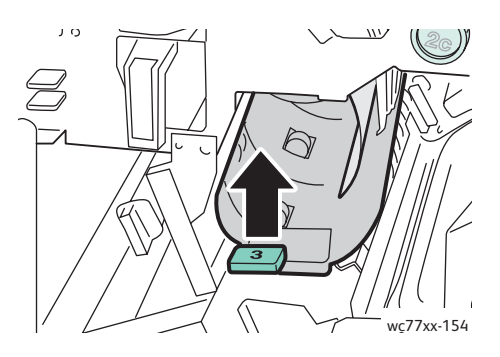

5. Sluit de deur van de afwerkeenheid.

#### <span id="page-206-0"></span>**Papierstoringen in 5 de afwerkeenheid**

1. Open uitgangspaneel **5** van de afwerkeenheid (aan rechterkant van afwerkeenheid boven de opvangbak) door deze het groene tabel **5** omhoog te tillen.

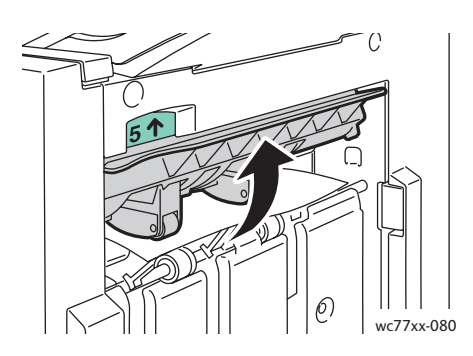

- 2. Verwijder het vastgelopen papier door het in de aangegeven richting te trekken.
- 3. Zet uitgangspaneel **5** van de afwerkeenheid weer terug in de oorspronkelijke stand.

#### <span id="page-206-1"></span>**Papierstoringen in 4a in de AVH-module**

1. Open de deur van de afwerkeenheid.

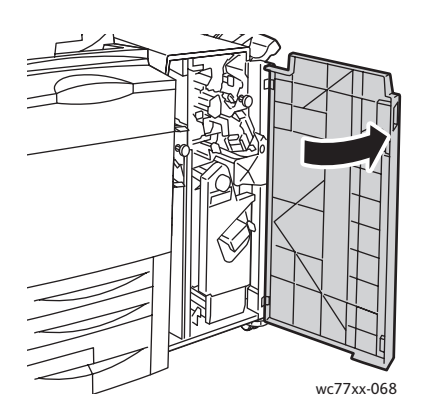

2. Gebruik de groene hendel om eenheid **4** naar buiten te trekken totdat deze niet verder kan.

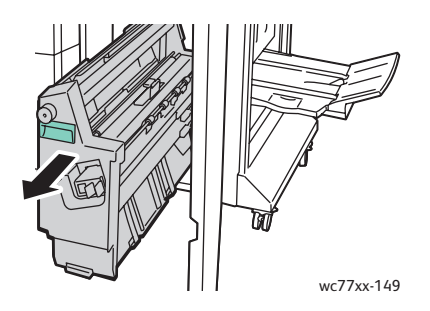

3. Draai de groene knop **4a** in de aangegeven richting om het vastgelopen papier te verwijderen.

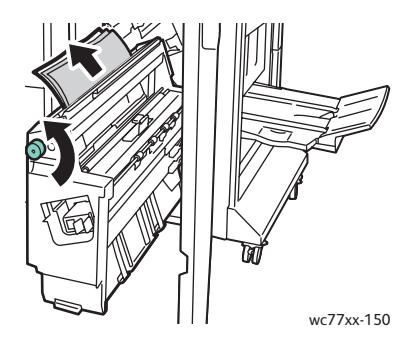

4. Zet eenheid **4** weer terug in de oorspronkelijke stand.

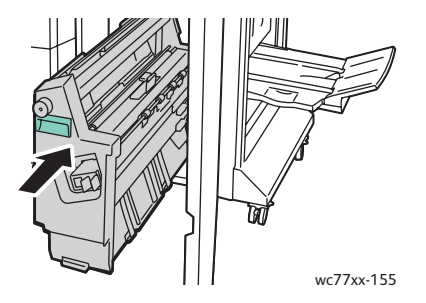

5. Sluit de deur van de afwerkeenheid.

## <span id="page-207-0"></span>**Papierstoringen in 4b in de AVH-module**

1. Open de deur van de afwerkeenheid.

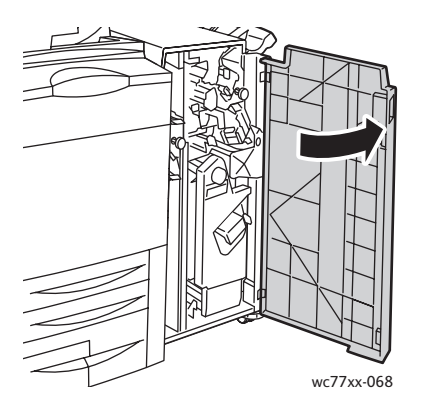

208 WorkCentre 7755/7765/7775 Multifunctionele printer Gebruikershandleiding

2. Draai de groene hendel **4b** naar links.

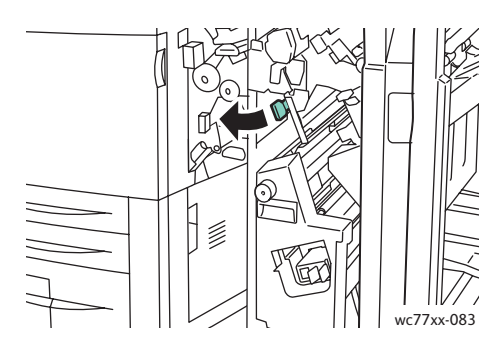

3. Als het vastgelopen papier zichtbaar is, verwijdert u het papier door het in de aangegeven richting te trekken.

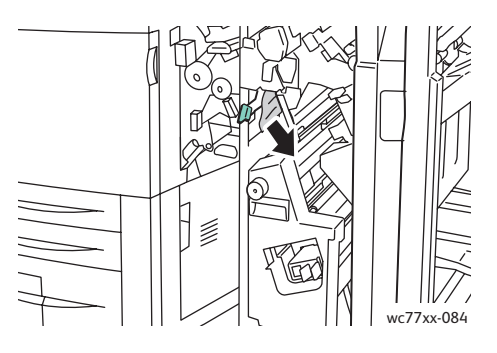

4. Gebruik de groene hendel om eenheid **4** naar buiten te trekken totdat deze niet verder kan.

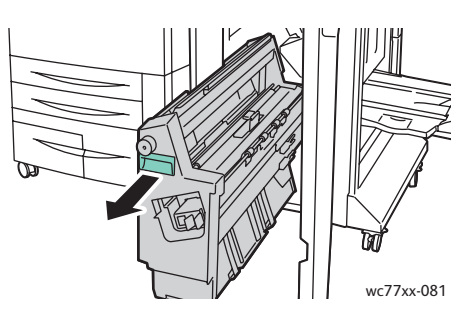

5. Verwijder het vastgelopen papier uit de linkerbovenkant en binnenkant van de eenheid.

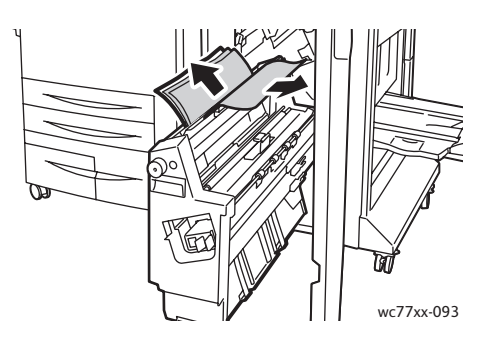

6. Zet eenheid **4** weer terug in de oorspronkelijke stand.

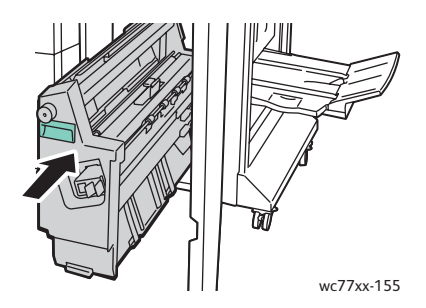

7. Zet hendel **4b** weer terug in de oorspronkelijke stand.

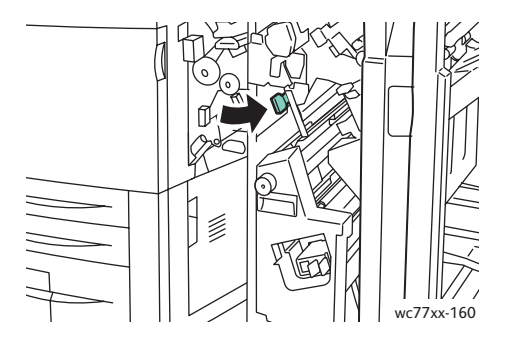

8. Sluit de deur van de afwerkeenheid.

# <span id="page-209-0"></span>**Papierstoringen oplossen in de opvangbak voor katernen**

1. Open de deur van de afwerkeenheid.

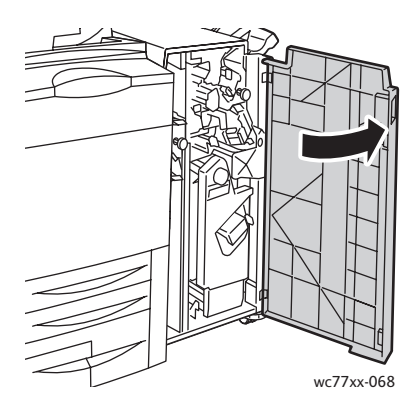

2. Draai de groene knop **4a** in de aangegeven richting om het vastgelopen papier los te maken.

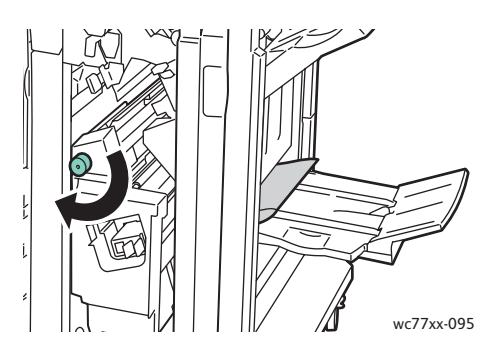

3. Verwijder het vastgelopen papier door het in de aangegeven richting te trekken.

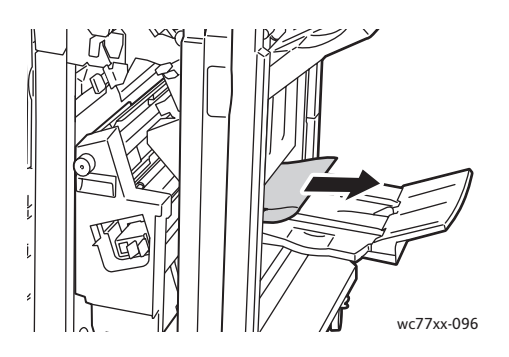

4. Sluit de deur van de afwerkeenheid.

# <span id="page-211-0"></span>Papierstoringen oplossen in de Lichte Productieafwerkeenheid (Light Production Finisher)

In dit gedeelte worden de volgende onderdelen behandeld:

- [Papierstoringen oplossen in 1a \(met behulp van knop 1c\) op pagina 212](#page-211-1)
- [Papierstoringen oplossen in 2a op pagina 213](#page-212-0)
- [Papierstoringen oplossen in 3e \(met behulp van knop 3c\) op pagina 214](#page-213-0)
- [Papierstoringen in 4a in de AVH-module op pagina 215](#page-214-0)
- [Papierstoringen in 4b in de AVH-module op pagina 217](#page-216-0)
- [Papierstoringen oplossen in de opvangbak voor katernen op pagina 219](#page-218-0)
- [Papierstoringen oplossen in de lade van de afwerkeenheid op pagina 219](#page-218-1)
- [Papierstoringen oplossen in de opvangbak op pagina 220](#page-219-0)
- [Papierstoringen oplossen in lade 8 op pagina 220](#page-219-1)

#### <span id="page-211-1"></span>**Papierstoringen oplossen in 1a (met behulp van knop 1c)**

1. Open de linkerdeur van de afwerkeenheid.

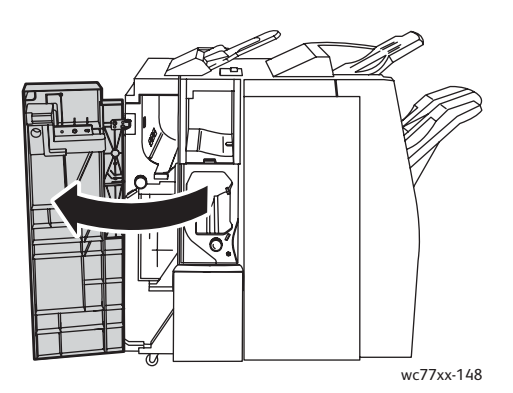

2. Draai de groene hendel **1a** naar rechts.

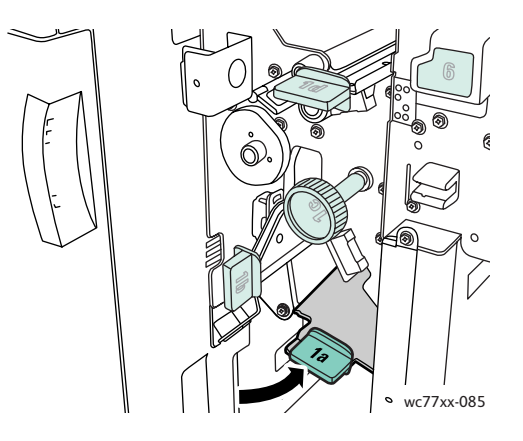

212 WorkCentre 7755/7765/7775 Multifunctionele printer Gebruikershandleiding

3. Draai de groene knop **1c** in de aangegeven richting en verwijder het vastgelopen papier.

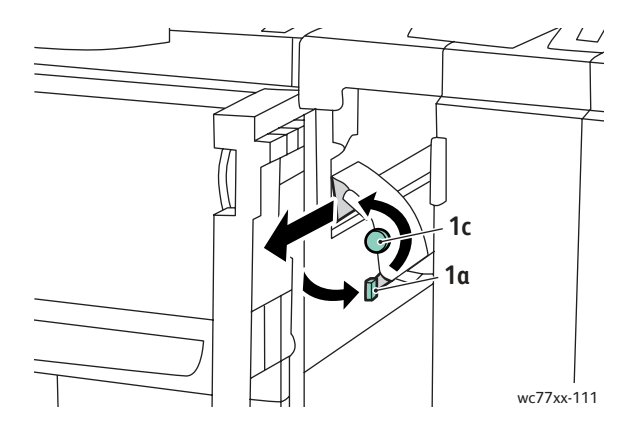

4. Zet hendel **1a** weer terug in de oorspronkelijke stand.

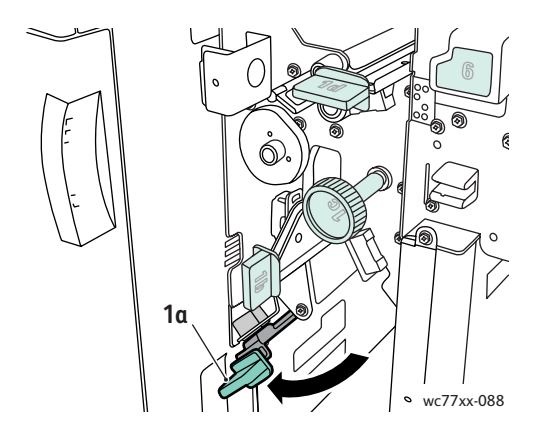

5. Sluit de linkerdeur van de afwerkeenheid.

#### <span id="page-212-0"></span>**Papierstoringen oplossen in 2a**

1. Open de rechterdeur van de afwerkeenheid.

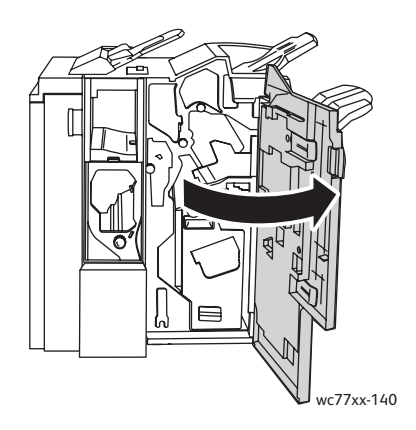

2. Til groene hendel **2a** op en verwijder het vastgelopen papier. Draai zonodig de groene knop **2c** in de aangegeven richting om het papier los te maken.

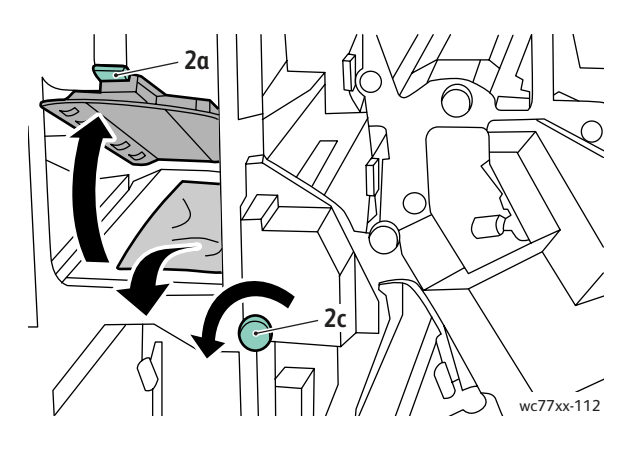

3. Zet hendel **2a** weer terug in de oorspronkelijke stand.

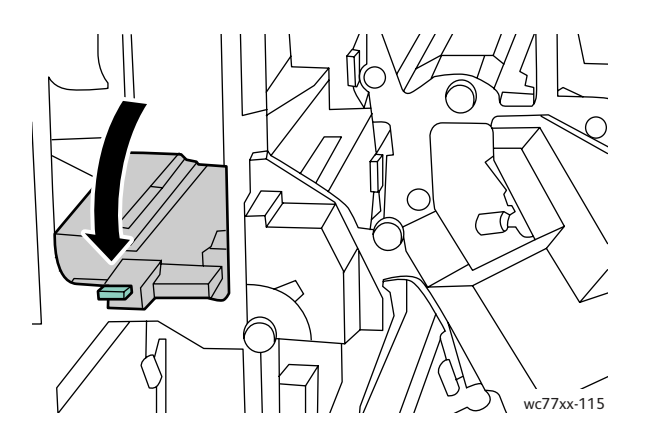

4. Sluit de rechterdeur van de afwerkeenheid.

## <span id="page-213-0"></span>**Papierstoringen oplossen in 3e (met behulp van knop 3c)**

1. Open de rechterdeur van de afwerkeenheid.

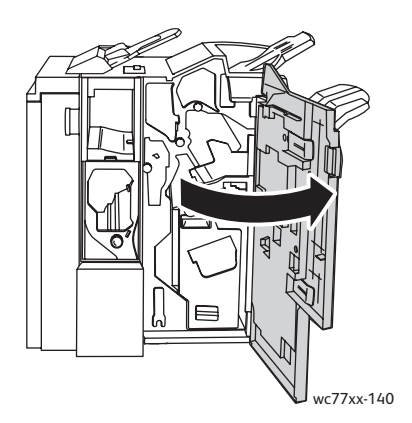

WorkCentre 7755/7765/7775 Multifunctionele printer 214 Gebruikershandleiding

2. Draai de groene hendel **3e** naar rechts. Draai zonodig de groene knop **3c** in de aangegeven richting om het papier los te maken. Verwijder het vastgelopen papier. Als het papier is gescheurd, controleert u of er papiersnippers in de printer zijn achtergebleven.

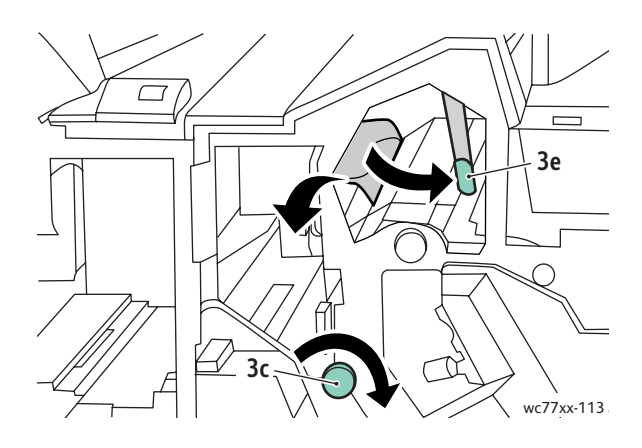

3. Zet hendel **3e** weer terug in de oorspronkelijke stand.

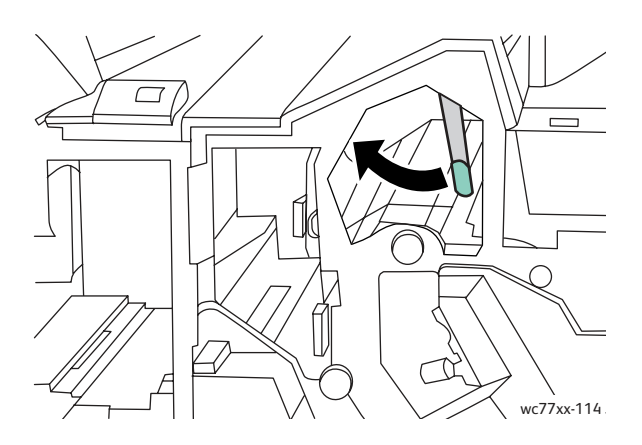

4. Sluit de rechterdeur van de afwerkeenheid.

#### <span id="page-214-0"></span>**Papierstoringen in 4a in de AVH-module**

1. Open de rechterdeur van de afwerkeenheid.

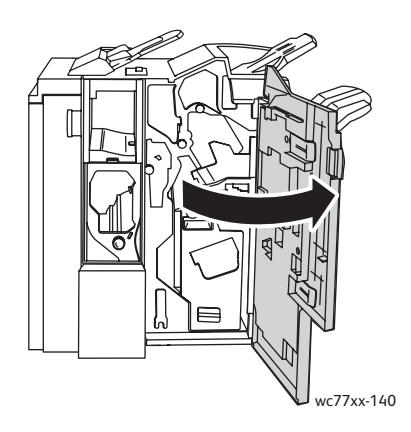

2. Gebruik de groene hendel om eenheid **4** naar buiten te trekken totdat deze niet verder kan.

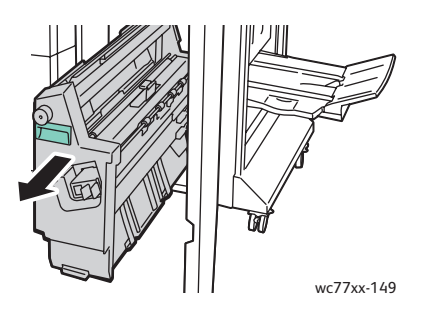

3. Draai de groene knop **4a** in de aangegeven richting om het vastgelopen papier te verwijderen.

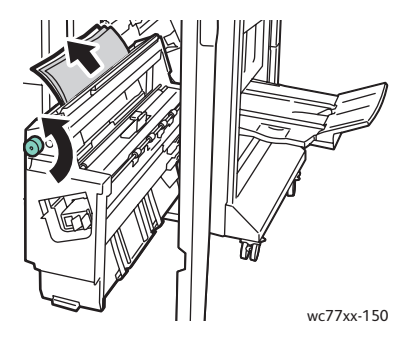

4. Zet eenheid **4** weer terug in de oorspronkelijke stand.

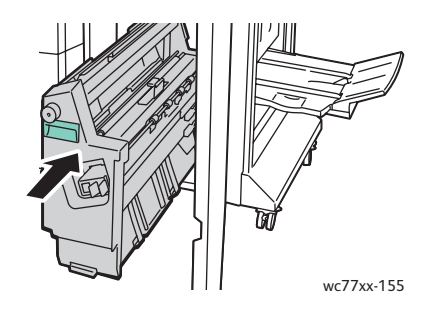

5. Sluit de rechterdeur van de afwerkeenheid.
#### **Papierstoringen in 4b in de AVH-module**

1. Open de rechterdeur van de afwerkeenheid.

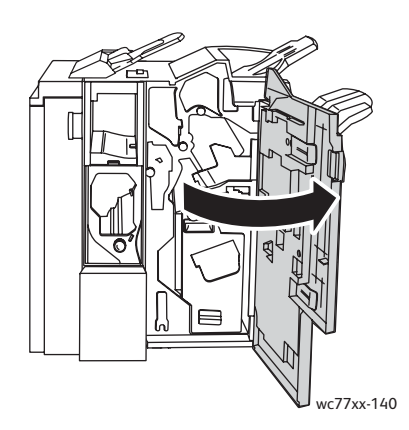

2. Draai de groene hendel **4b** naar links.

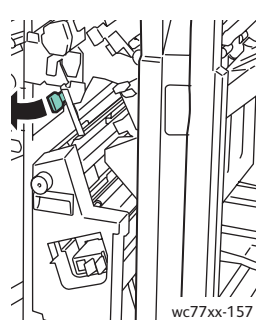

3. Als het vastgelopen papier zichtbaar is, verwijdert u het papier door het in de aangegeven richting te trekken.

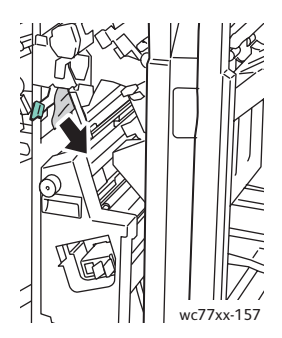

4. Gebruik de groene hendel om eenheid **4** naar buiten te trekken totdat deze niet verder kan.

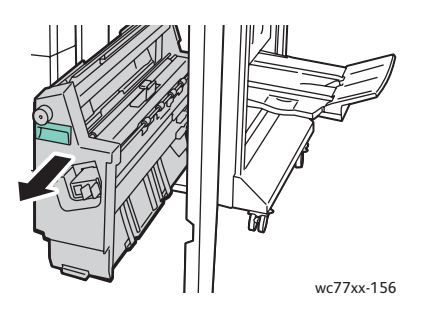

5. Verwijder het vastgelopen papier uit de linkerbovenkant en binnenkant van de eenheid.

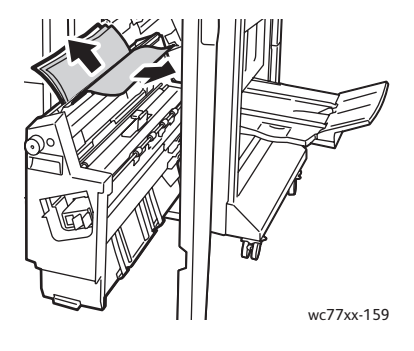

6. Zet eenheid **4** weer terug in de oorspronkelijke stand.

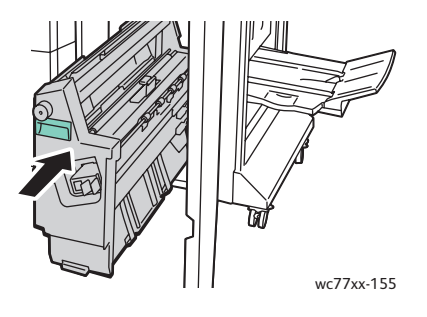

7. Zet hendel **4b** weer terug in de oorspronkelijke stand.

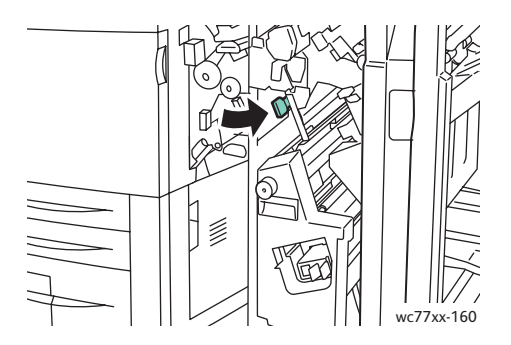

8. Sluit de rechterdeur van de afwerkeenheid.

218 WorkCentre 7755/7765/7775 Multifunctionele printer Gebruikershandleiding

#### **Papierstoringen oplossen in de opvangbak voor katernen**

1. Open de rechterdeur van de afwerkeenheid.

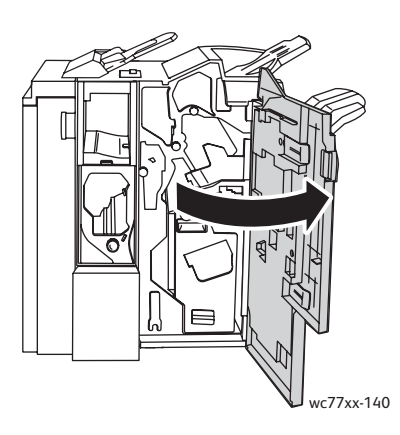

2. Draai de groene knop **4a** in de aangegeven richting. Verwijder het vastgelopen papier uit de lade.

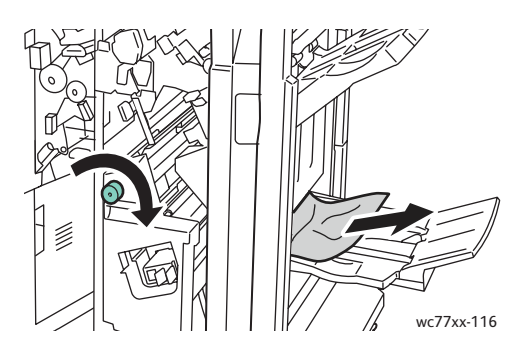

3. Sluit de rechterdeur van de afwerkeenheid.

#### **Papierstoringen oplossen in de lade van de afwerkeenheid**

1. Verwijder het vastgelopen papier uit de lade. Als het papier is gescheurd, kijkt u of er papiersnippers in de printer zijn achtergebleven.

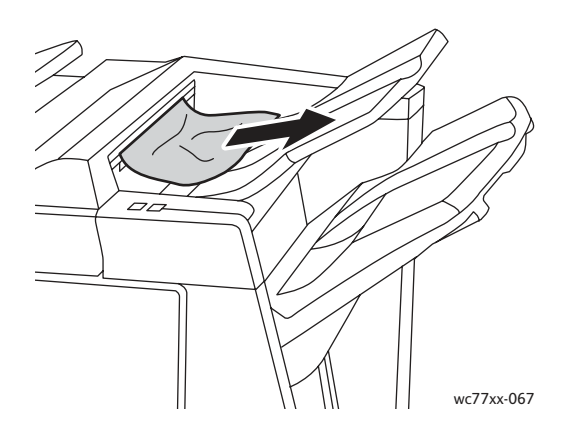

2. Open en sluit de rechterdeur van de afwerkeenheid.

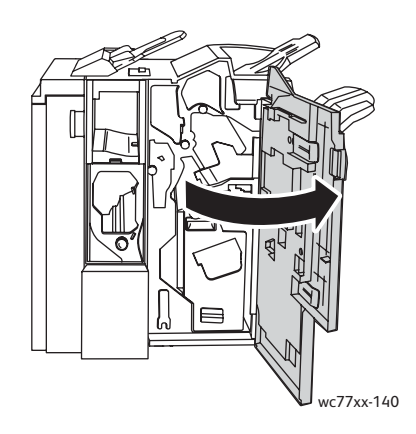

#### **Papierstoringen oplossen in de opvangbak**

1. Verwijder het vastgelopen papier uit de opvangbak. Als het papier is gescheurd, kijkt u of er papiersnippers in de printer zijn achtergebleven.

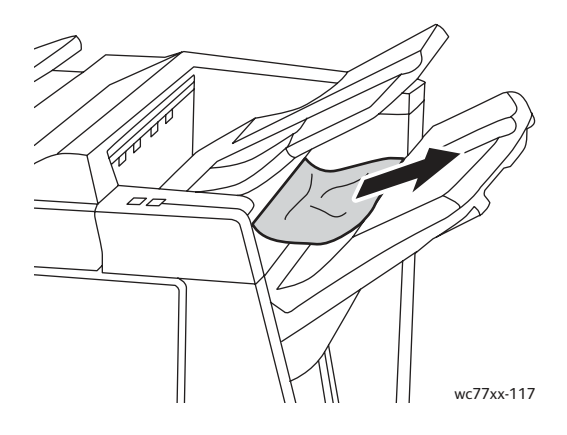

#### **Papierstoringen oplossen in lade 8**

1. Druk op de knop van de klep.

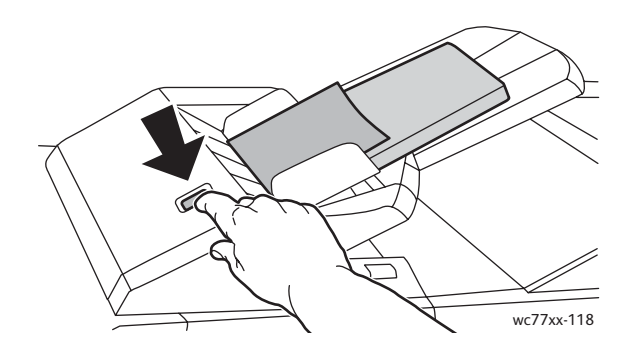

WorkCentre 7755/7765/7775 Multifunctionele printer 220 Gebruikershandleiding

2. Open de klep en verwijder het vastgelopen papier.

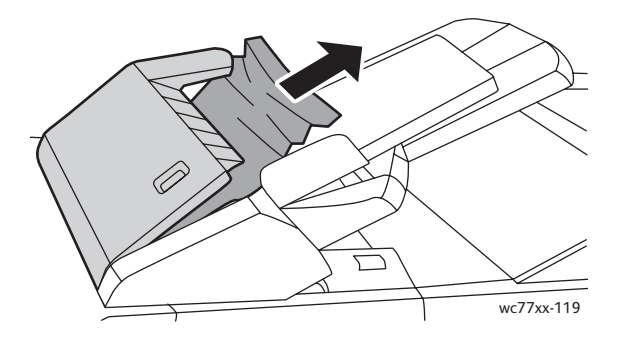

3. Sluit de klep totdat deze op zijn plaats vastklikt.

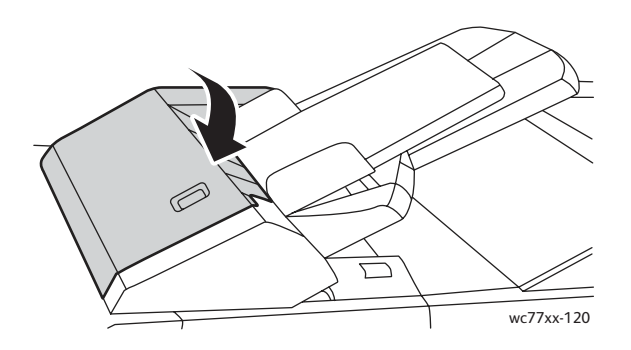

4. Verwijder al het papier uit de lade en plaats het weer terug.

### Storingen bij perforeren oplossen

1. Open de deur van de afwerkeenheid.

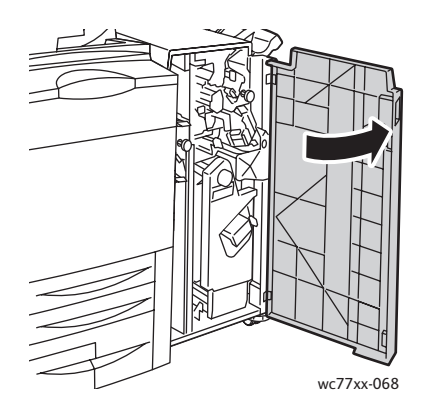

2. Verwijder de perforatorafvalcontainer bij R4.

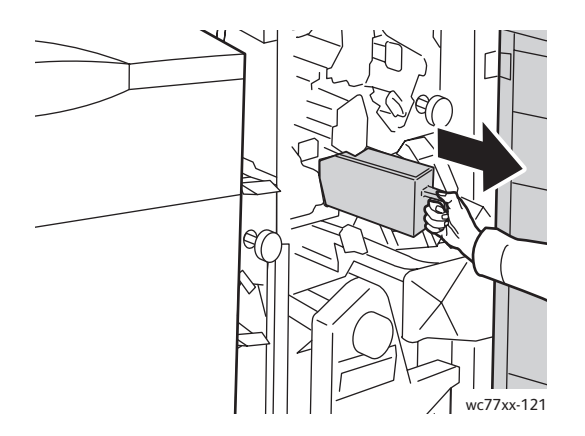

3. Maag de afvalcontainer leeg.

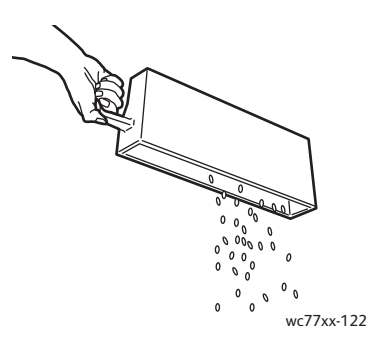

4. Plaats de container en schuif hem helemaal terug in de afwerkeenheid.

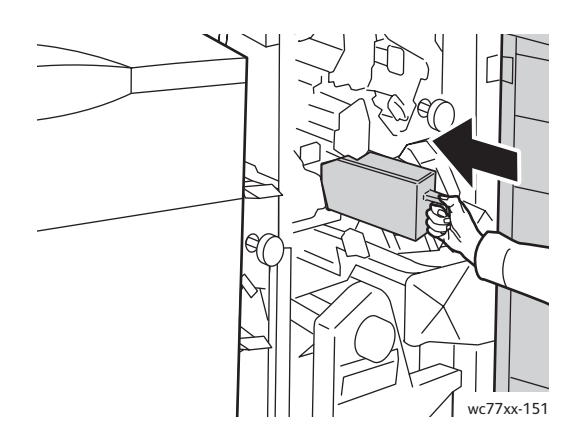

- 5. Zoek eventueel vastgelopen papier op en verwijder het.
- 6. Sluit de deur van de afwerkeenheid.

222 WorkCentre 7755/7765/7775 Multifunctionele printer Gebruikershandleiding

### Storingen bij nieten oplossen

In dit gedeelte worden de volgende onderdelen behandeld:

- [Storingen bij nieten oplossen in de geavanceerde afwerkeenheid en de professionele](#page-222-0)  [afwerkeenheid op pagina 223](#page-222-0)
- [Storingen in de primaire nieteenheid oplossen in de Lichte Productieafwerkeenheid](#page-224-0)  [\(Light Production Finisher\) op pagina 225](#page-224-0)
- [Storingen bij katernnieten oplossen in de professionele afwerkeenheid en de Lichte](#page-226-0)  [Productieafwerkeenheid \(Light Production Finisher\) op pagina 227](#page-226-0)

### <span id="page-222-0"></span>Storingen bij nieten oplossen in de geavanceerde afwerkeenheid en de professionele afwerkeenheid

**Waarschuwing:** Voer deze procedure niet uit terwijl de printer bezig is met kopiëren of afdrukken.

1. Open de deur van de afwerkeenheid.

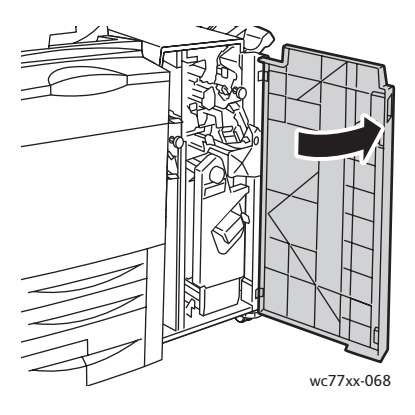

2. Houd de nietcassettehouder vast aan de oranje hendel **R1** en duw hem naar rechts.

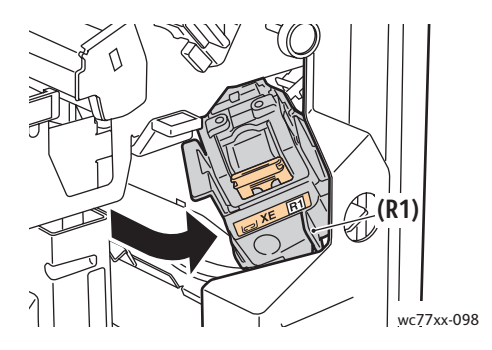

3. Pak de nietcassette bij de oranje hendel vast en verwijder hem door hem stevig naar u toe te trekken. Controleer de binnenkant van de afwerkeenheid op eventuele losse nietjes en verwijder ze.

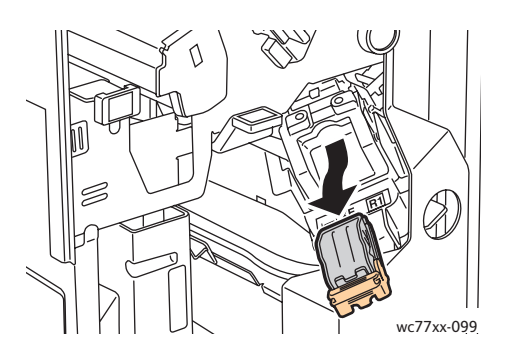

4. Open de klem van de nietcassette door deze stevig in de aangegeven richting te trekken.

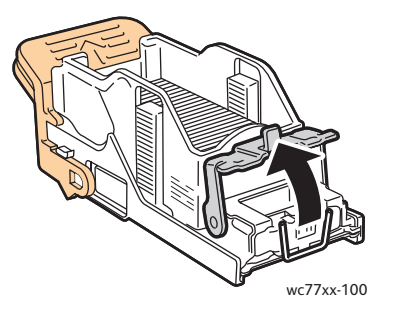

5. Verwijder de vastgelopen nietjes (1) en druk de klem in de aangegeven richting totdat deze in de vergrendelde positie (2) vastklikt.

**Waarschuwing:** De uiteinden van de vastgelopen nietjes zijn scherp. Verwijder de vastgelopen nietjes voorzichtig.

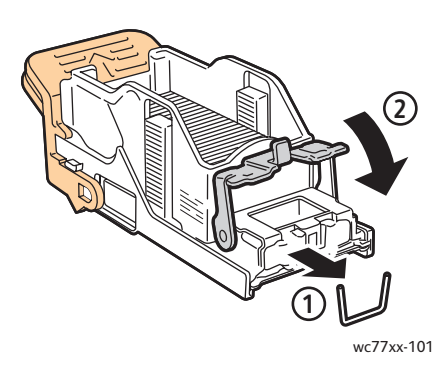

WorkCentre 7755/7765/7775 Multifunctionele printer 224 Gebruikershandleiding

6. Pak de nietcassette bij de oranje hendel vast en duw hem in de nietcassettehouder totdat hij vastklikt.

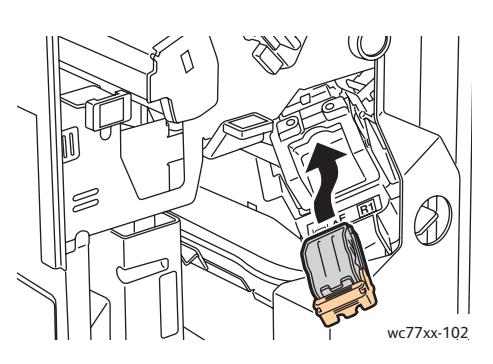

7. Sluit de voordeur van de afwerkeenheid.

<span id="page-224-0"></span>Storingen in de primaire nieteenheid oplossen in de Lichte Productieafwerkeenheid (Light Production Finisher)

1. Open de rechterdeur van de afwerkeenheid.

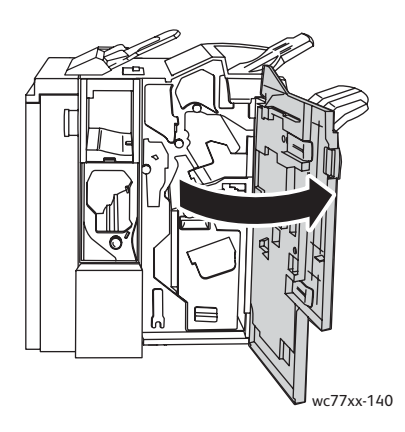

2. Pak de nietcassette bij de oranje hendel vast en verwijder hem door hem stevig naar u toe te trekken. Controleer de binnenkant van de afwerkeenheid op eventuele losse nietjes en verwijder ze.

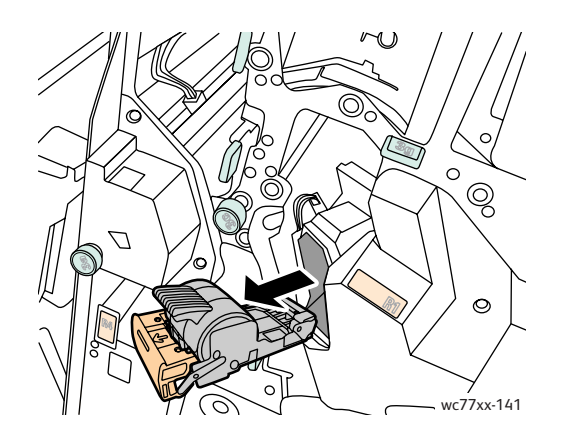

3. Open het deksel van de nietcassette en verwijder de vastgelopen nietjes.

**Waarschuwing:** De uiteinden van de vastgelopen nietjes zijn scherp. Verwijder de vastgelopen nietjes voorzichtig.

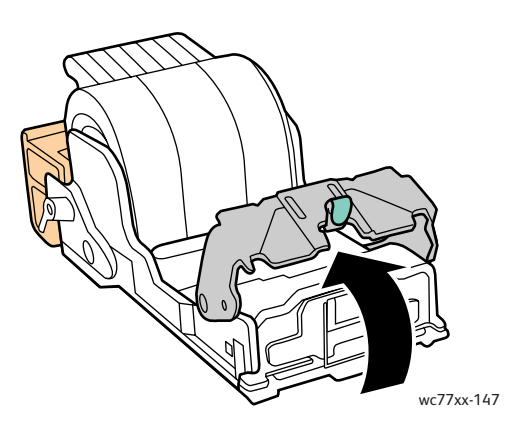

4. Sluit het deksel van de nietcassette.

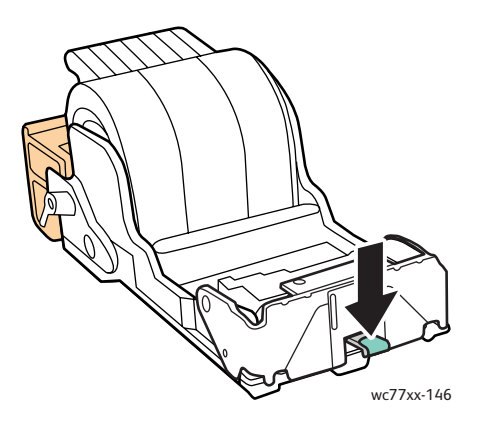

5. Pak de nietcassette bij de oranje hendel vast en duw hem in de nietcassettehouder totdat hij vastklikt.

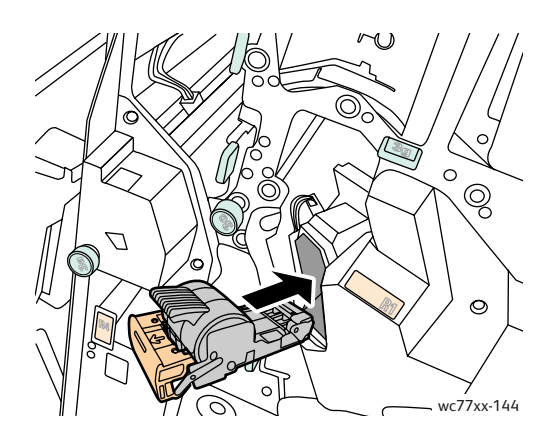

226 WorkCentre 7755/7765/7775 Multifunctionele printer Gebruikershandleiding

6. Sluit de rechterdeur van de afwerkeenheid.

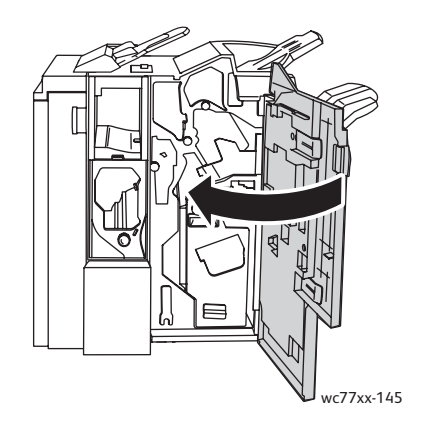

### <span id="page-226-0"></span>Storingen bij katernnieten oplossen in de professionele afwerkeenheid en de Lichte Productieafwerkeenheid (Light Production Finisher)

De katernnieteenheid gebruikt twee nietcassettes, aangegeven met **R2** en **R3**. Voor het nieten van katernen mogen er geen vastgelopen nietjes in beide nietcassettes bevinden.

**Waarschuwing:** Voer deze procedure niet uit wanneer de printer bezig is met kopiëren of afdrukken.

1. Open de deur van de afwerkeenheid.

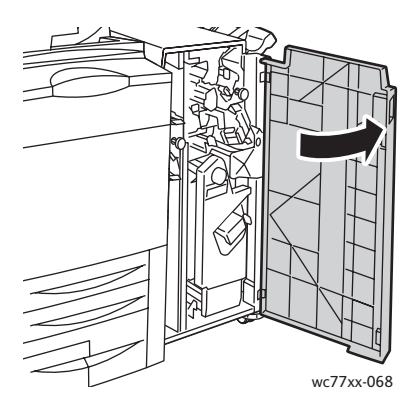

2. Knijp de oranje hendels (**R2** en **R3**) samen (1) en trek de nietcassettehouder uit de afwerkeenheid totdat hij stopt (2).

Opmerking: De nietcassettehouder hoeft niet uit de afwerkeenheid los te komen.

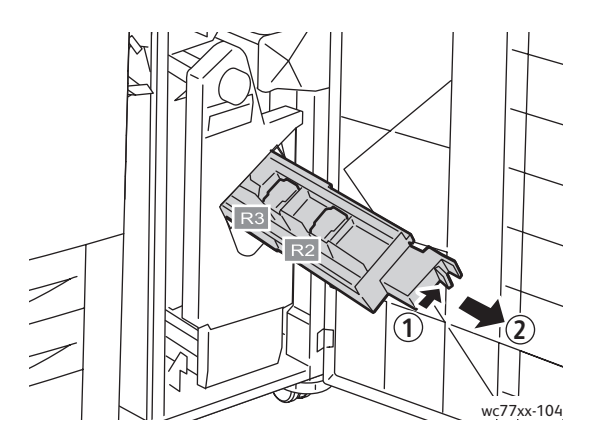

3. Pak de oranje tabs aan beide zijden van de nietcassette vast.

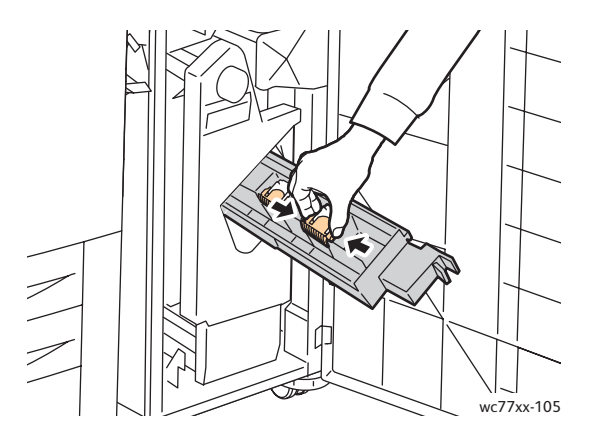

4. Draai de nietcassette (die u aan de oranje tabs vasthoudt) in de aangegeven richting.

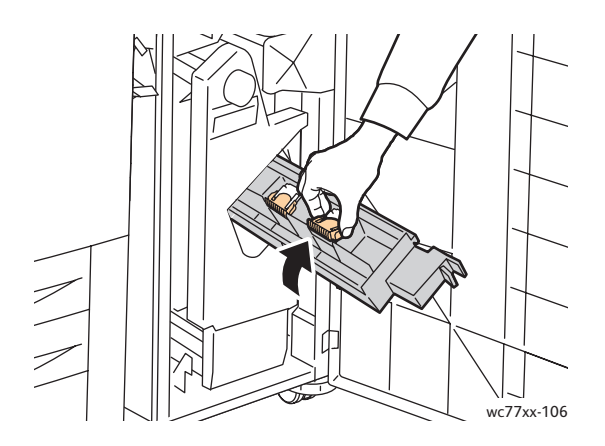

WorkCentre 7755/7765/7775 Multifunctionele printer 228 Gebruikershandleiding

5. Til de nietcassette uit de nietcassettehouder.

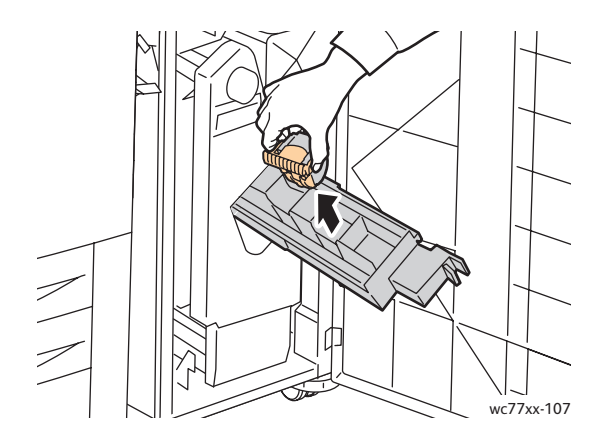

6. Verwijder de vastgelopen nietjes door ze in de aangegeven richting te trekken.

**Waarschuwing:** De uiteinden van de vastgelopen nietjes zijn scherp. Verwijder de vastgelopen nietjes voorzichtig.

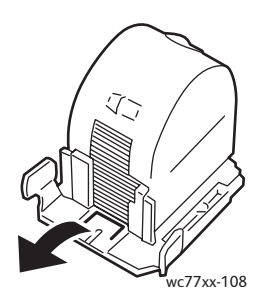

7. Duw de nietcassette terug in de nietcassettehouder.

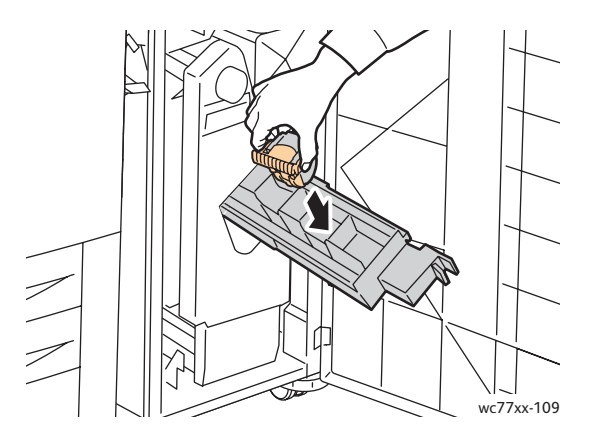

8. Zet de nietcassettehouder weer in de oorspronkelijke positie terug.

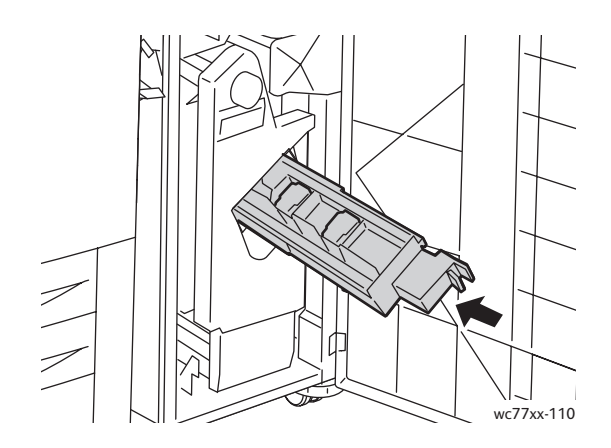

9. Als u geen vastgelopen nietjes hebt gevonden, herhaalt u stap 3 tot 8 voor de andere nietcassette. 10. Sluit de deur van de afwerkeenheid.

### <span id="page-229-1"></span>Problemen met papierstoringen oplossen

De printer is ontwikkeld om te functioneren met minimale papierstoringen waarbij alleen door Xerox ondersteunde papiersoorten worden gebruikt. Andere papiersoorten kunnen vaker papierstoringen tot gevolg hebben. Als ondersteunde media vaak in een bepaald gebied vastlopen, moet dat gebied waarschijnlijk worden schoongemaakt of gerepareerd.

In dit gedeelte vindt u hulp bij de volgende problemen:

- [Er worden meerdere vellen tegelijk in de printer ingevoerd op pagina 230](#page-229-0)
- [Het bericht over de papierstoring blijft in beeld op pagina 231](#page-230-0)
- [Storingen in de duplexmodule \(2-zijdig afdrukken\) op pagina 231](#page-230-1)
- [Storingen in de AOD op pagina 231](#page-230-2)
- [Media wordt verkeerd ingevoerd op pagina 232](#page-231-0)

#### <span id="page-229-0"></span>**Er worden meerdere vellen tegelijk in de printer ingevoerd**

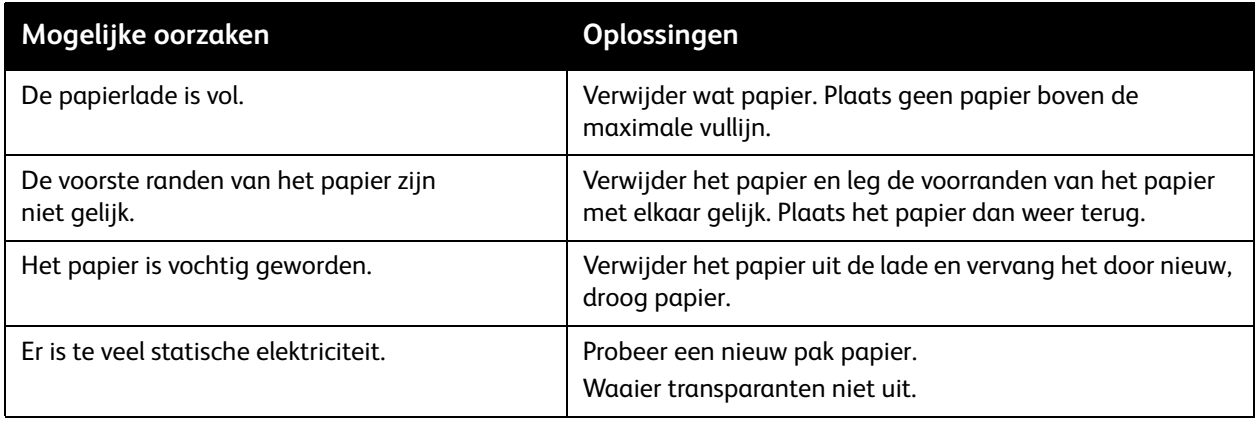

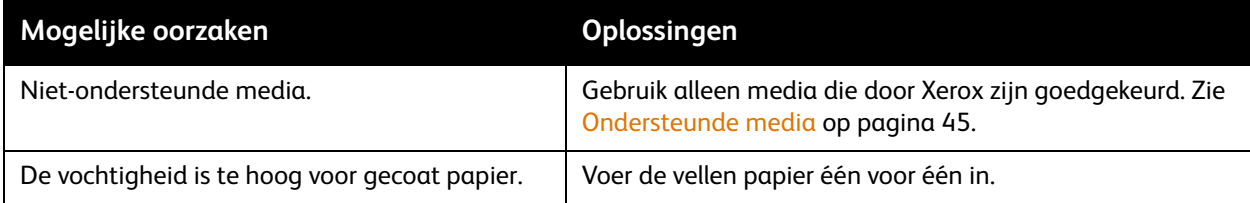

### <span id="page-230-0"></span>**Het bericht over de papierstoring blijft in beeld**

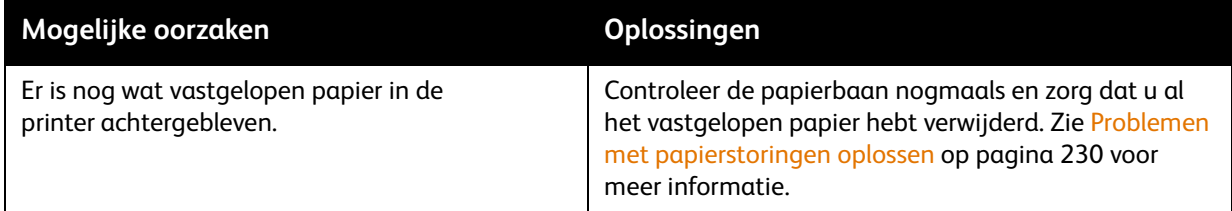

### <span id="page-230-1"></span>**Storingen in de duplexmodule (2-zijdig afdrukken)**

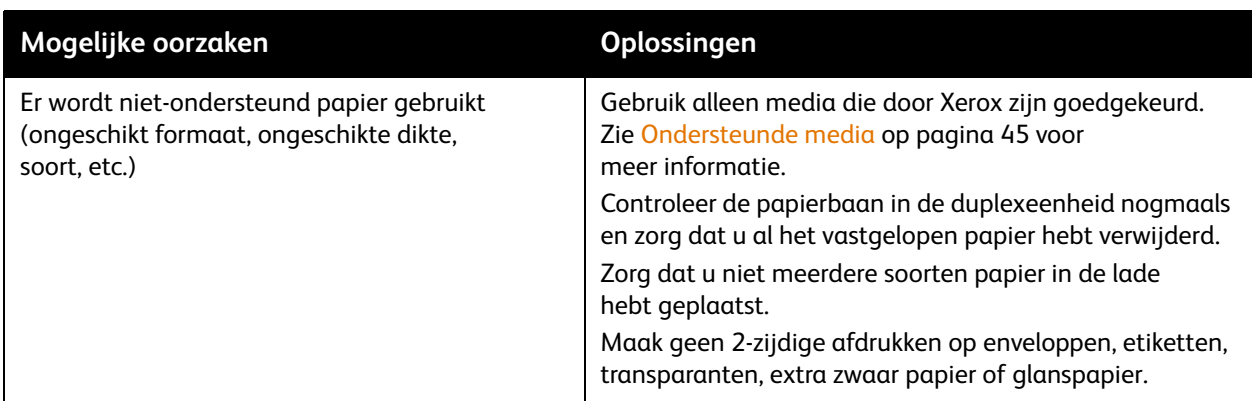

#### <span id="page-230-2"></span>**Storingen in de AOD**

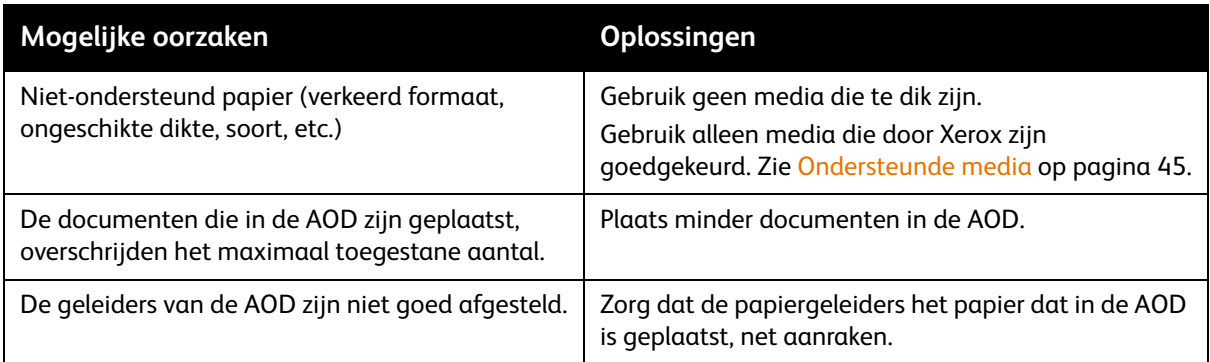

### <span id="page-231-0"></span>**Media wordt verkeerd ingevoerd**

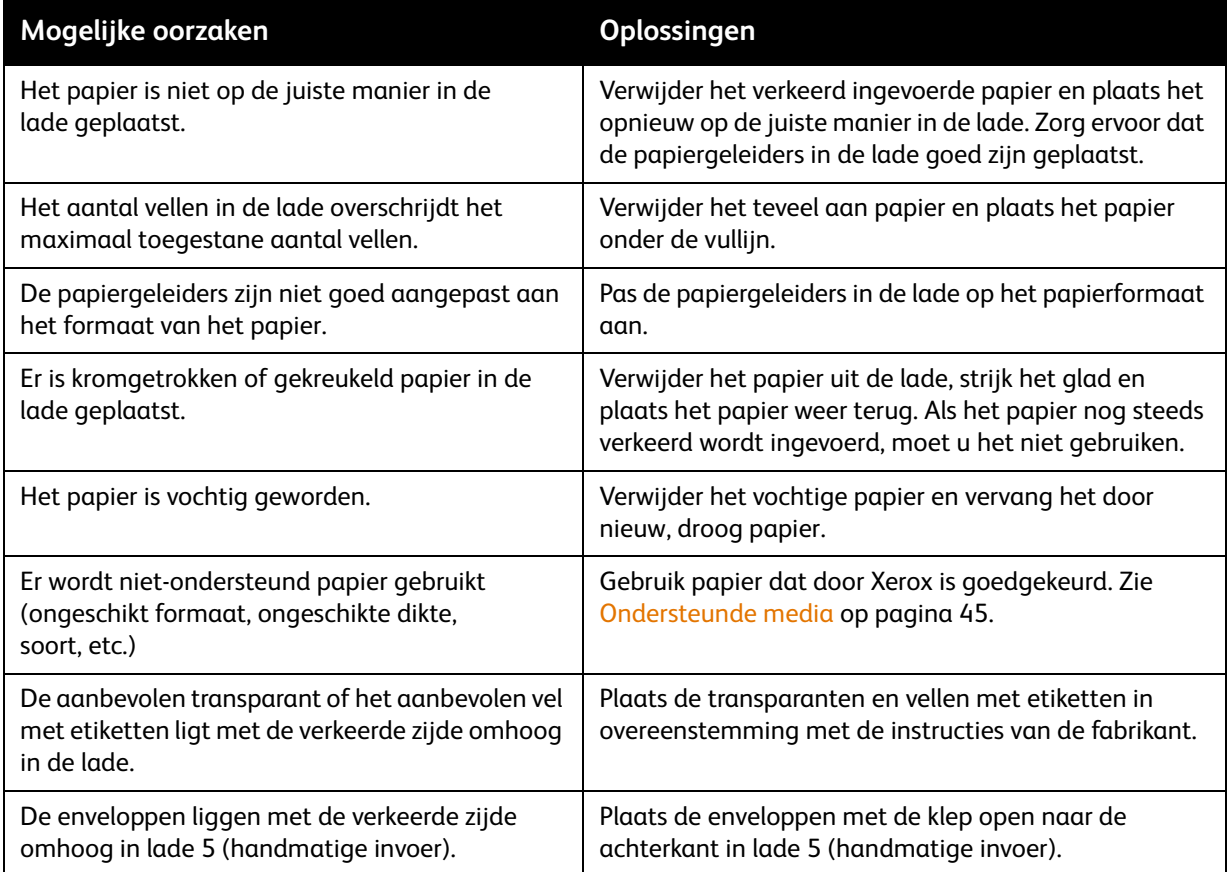

### Problemen met de afdrukkwaliteit

Uw printer is ontworpen om altijd afdrukken van hoge kwaliteit te genereren. Als u problemen met de afdrukkwaliteit ondervindt, kunt u de volgende online hulpprogramma's gebruiken om deze problemen op te lossen:

- WorkCentre 7755/7765/7775 Xerox-hulpprogramma's voor afdrukkwaliteit
- WorkCentre 7755/7765/7775 Problemen met en oplossingen voor afdrukkwaliteit

Om deze hulpprogramma's te downloaden, gaat u op het internet naar de Xeroxgebruikersdocumentatie op [www.xerox.com/office/WC7755\\_WC7765\\_WC7775docs](http://www.office.xerox.com/cgi-bin/printer.pl?APP=udpdfs&Page=Color&Model=WorkCentre+WC7755_WC7765_WC7775&PgName=man&Language=dutch).

**Voorzichtig:** De garantie, serviceovereenkomst en de *Total Satisfaction Guarantee* (volle-tevredenheidsgarantie) van Xerox dekken geen schade die wordt veroorzaakt door het gebruik van niet-ondersteund papier, transparanten en andere speciale media. De *Total Satisfaction Guarantee* (volle-tevredenheidsgarantie) van Xerox is beschikbaar in de Verenigde Staten en Canada. Buiten de VS en Canada kunnen andere garantievoorwaarden gelden. Neem voor meer informatie contact op met het Xerox Welcome Centre.

Opmerking: Voor optimale afdrukkwaliteit zijn voor vele apparaatmodellen de tonercassettes zodanig ontwikkeld dat ze op een bepaald punt stoppen te werken.

Opmerking: Grijsschaalbeelden die met samengesteld zwart worden afgedrukt, tellen als kleurenpagina's, omdat er kleurenverbruiksartikelen worden gebruikt. Dit is de standaardinstelling op de meeste printers.

### Problemen bij kopiëren en scannen

Als de kopieer- of scankwaliteit niet goed is, kunt u het probleem oplossen door in de volgende tabel het symptoom te selecteren dat het meest in de buurt komt.

Als de kwaliteit van de kopieën niet beter wordt nadat u de desbetreffende actie hebt ondernomen, kunt u contact opnemen met het Xerox Welcome Centre of met uw leverancier.

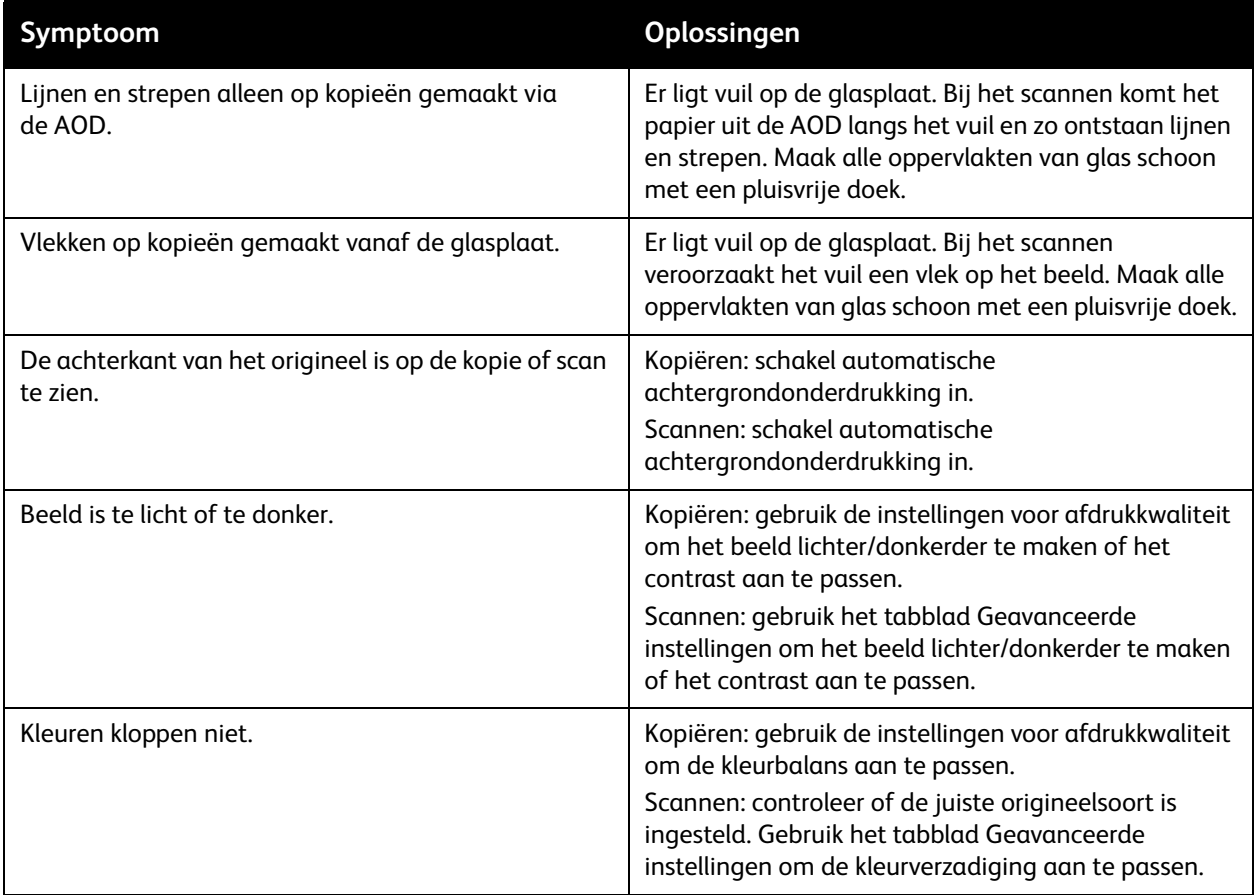

### Problemen bij faxen

Als de fax niet goed wordt verzonden of ontvangen, kunt u de volgende tabel raadplegen en de aangegeven handeling uitvoeren. Als de fax zelfs na het uitvoeren van de beschreven handelingen nog steeds niet goed wordt verzonden of ontvangen, moet u contact opnemen met het Xerox Welcome Centre.

In dit gedeelte worden de volgende onderdelen behandeld:

- [Problemen bij het verzenden van faxen op pagina 235](#page-234-0)
- [Problemen bij het ontvangen van faxen op pagina 236](#page-235-0)
- [Protocoloverzicht afdrukken op pagina 237](#page-236-0)

### <span id="page-234-0"></span>Problemen bij het verzenden van faxen

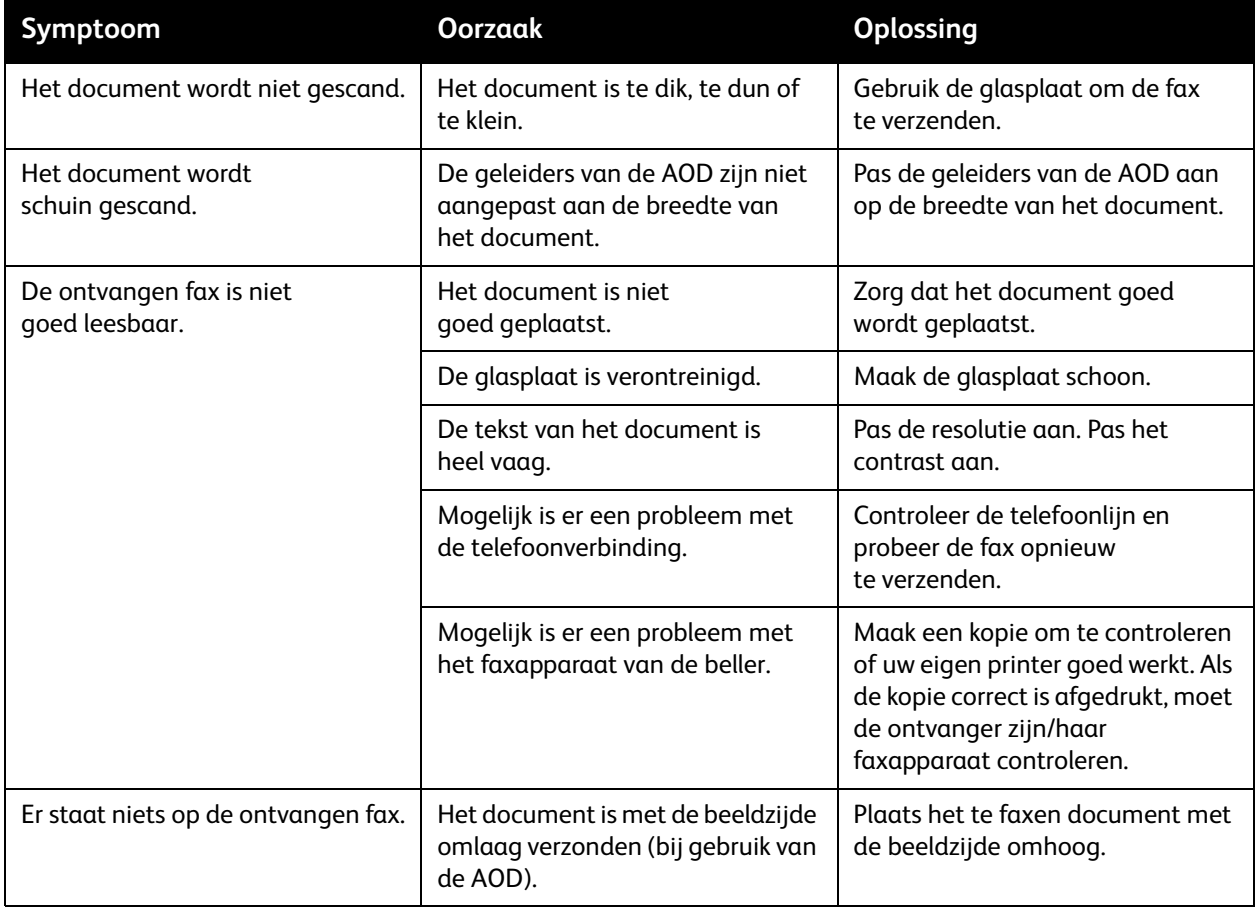

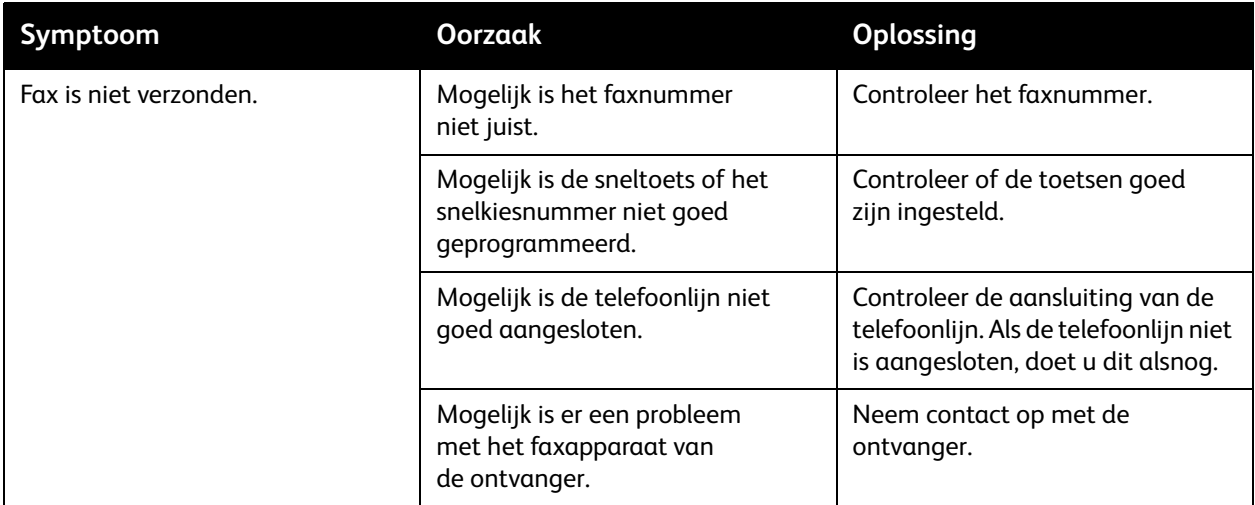

### <span id="page-235-0"></span>Problemen bij het ontvangen van faxen

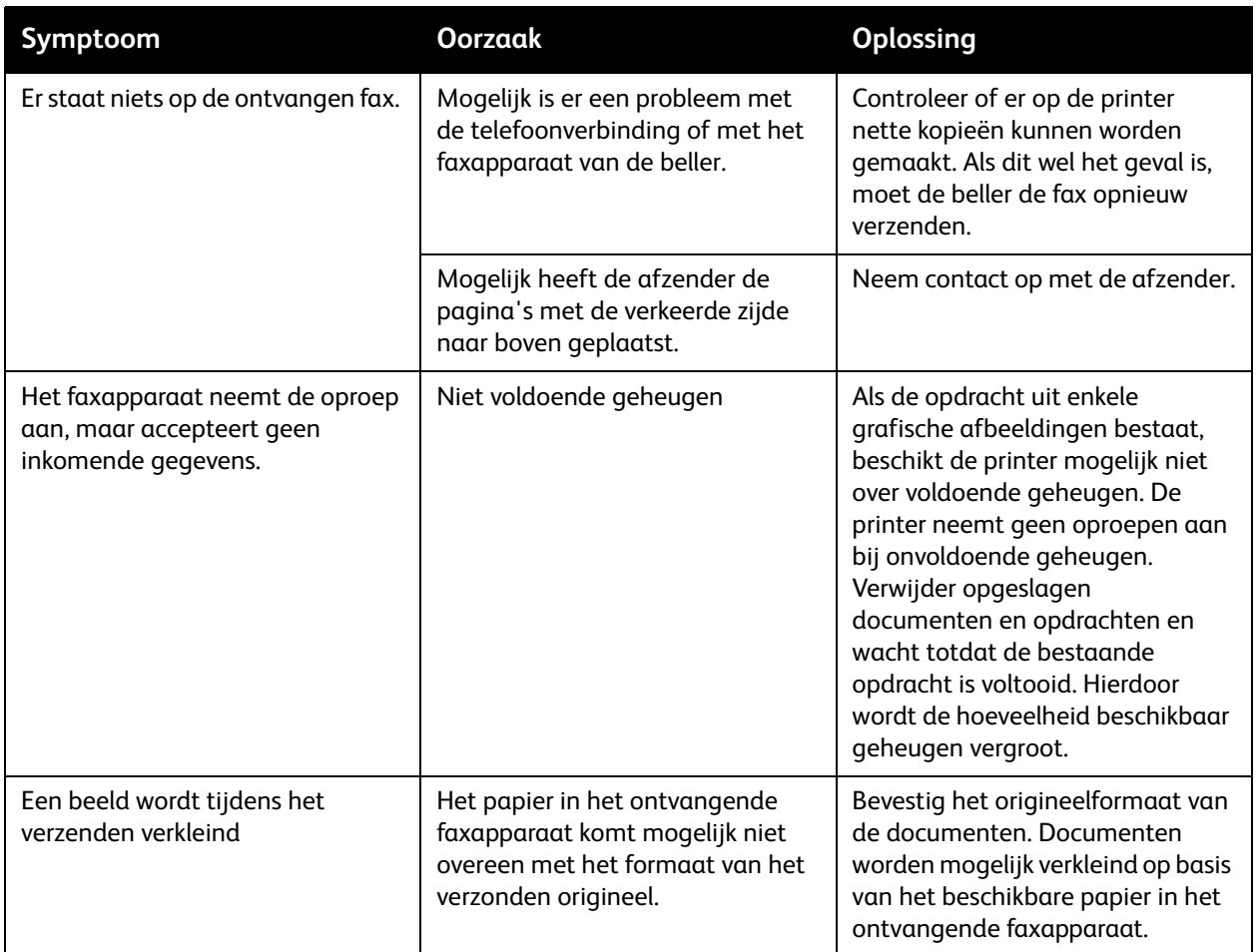

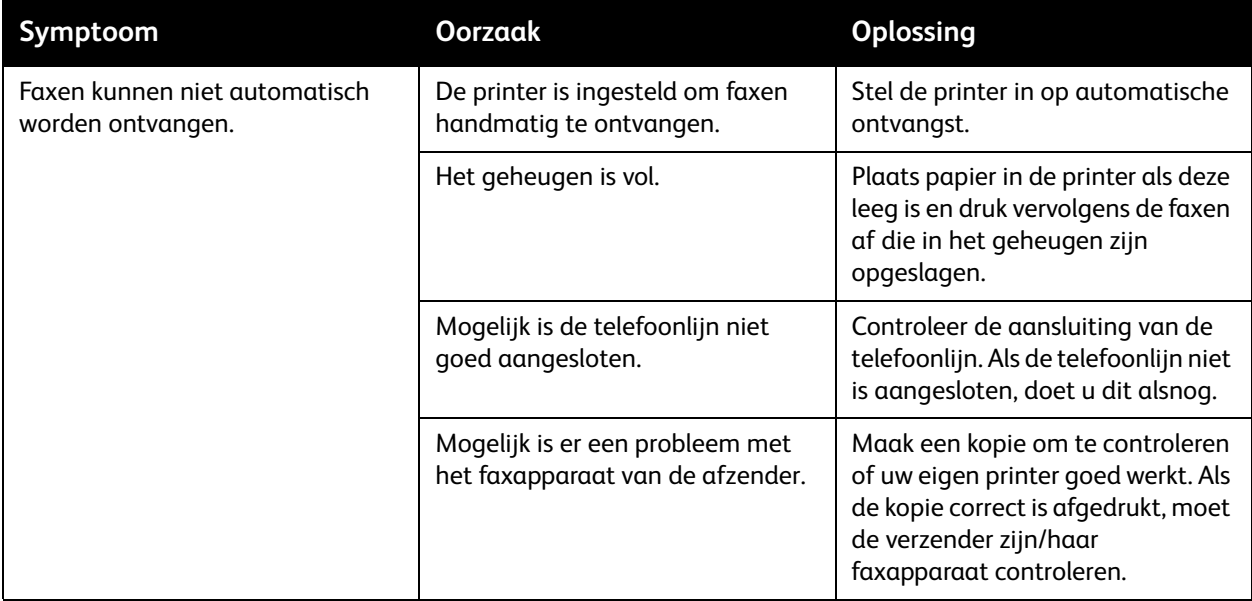

### <span id="page-236-0"></span>Protocoloverzicht afdrukken

Het protocoloverzicht verschaft informatie over de vorige faxopdracht als hulpmiddel bij het vaststellen van faxprotocolproblemen.

Het overzicht afdrukken:

- 1. Aanmeld u aan als systeembeheerder. Druk op de toets **Aan/afmelden**, voer de gebruikers-ID in (de standaardinstelling is admin), druk op **Volgende**, voer de toegangscode in (de standaardinstelling is 1111) en druk vervolgens op **Enter**.
- 2. Druk op de toets **Apparaatstatus**.
- 3. Druk op het tabblad **Hulpprogramma's**, druk op **Dienstinstellingen** en druk vervolgens op **Instellingen interne fax**.
- 4. Druk op **Faxoverzichten afdrukken**.
- 5. Druk op **Protocoloverzicht** en druk vervolgens op **Nu afdrukken**.

### Help-informatie

In dit gedeelte worden de volgende onderdelen behandeld:

- [Berichten op het bedieningspaneel op pagina 238](#page-237-0)
- [Fax- en scanwaarschuwingen op pagina 238](#page-237-1)
- [Onderhoudsassistent op pagina 238](#page-237-2)
- [Online Support-assistent op pagina 239](#page-238-0)
- [Handige webkoppelingen op pagina 239](#page-238-1)

### <span id="page-237-0"></span>Berichten op het bedieningspaneel

Xerox biedt meerdere automatische diagnoseprogramma's die u helpen om afdrukken van hoge kwaliteit voor al uw toepassingen te genereren.

Het bedieningspaneel van het systeem biedt informatie en hulp bij het oplossen van problemen. Wanneer er een fout optreedt of er zich een andere situatie voordoet die uw speciale aandacht vereist, wordt er op het aanraakscherm van het bedieningspaneel een bericht weergegeven met informatie over het probleem. In veel gevallen wordt op het aanraakscherm ook een bewegend plaatje weergegeven waarin de locatie van het probleem wordt aangegeven, zoals de locatie van een papierstoring. Druk op de knop **Help** op het bedieningspaneel voor meer informatie over het weergegeven bericht of menu.

### <span id="page-237-1"></span>Fax- en scanwaarschuwingen

Door middel van waarschuwingen krijgt de gebruiker berichten en instructies voor het oplossen van eventuele problemen die zich tijdens het faxen of scannen voordoen. Waarschuwingen kunnen ook via CentreWare IS worden bekeken. U kunt de waarschuwingen ook bekijken door op **Meer status** te klikken in de afdrukopties (van de printerdriver).

Opmerking: In geval van faxfouten kan er nog wel worden gescand, gekopieerd of afgedrukt.

### <span id="page-237-2"></span>Onderhoudsassistent

Uw printer beschikt over een ingebouwde diagnostische functie, waarmee u diagnostische gegevens rechtstreeks naar Xerox kunt sturen. U kunt deze functie als volgt gebruiken:

- 1. Druk op de toets **Apparaatstatus**.
- 2. Druk op het tabblad **Apparaatinformatie** en druk vervolgens op **Onderhoudsassistent**.
- 3. Druk op **Diagnostische gegevens naar Xerox sturen**.

De diagnostische gegevens worden naar Xerox gestuurd. Deze informatie wordt door het Xerox Welcome Centre gebruikt om uw probleem op te lossen.

### <span id="page-238-0"></span>Online Support-assistent

De Online Support-assistent is een kennisdatabase die instructies en hulp bij het oplossen van printerproblemen biedt. U vindt hier oplossingen voor problemen met de afdrukkwaliteit, kopieerkwaliteit, papierstoringen, software-installatie en nog veel meer.

Voor toegang tot de Online Support-assistent gaat u naar [www.xerox.com/office/WC7755\\_WC7765\\_WC7775support](http://www.office.xerox.com/cgi-bin/printer.pl?APP=udpdfs&Page=color&Model=WorkCentre+WC7755_WC7765_WC7775&PgName=knowledgebase&Language=dutch)

### <span id="page-238-1"></span>Handige webkoppelingen

Xerox beschikt over een aantal websites die aanvullende hulp bieden bij het gebruik van uw printer.

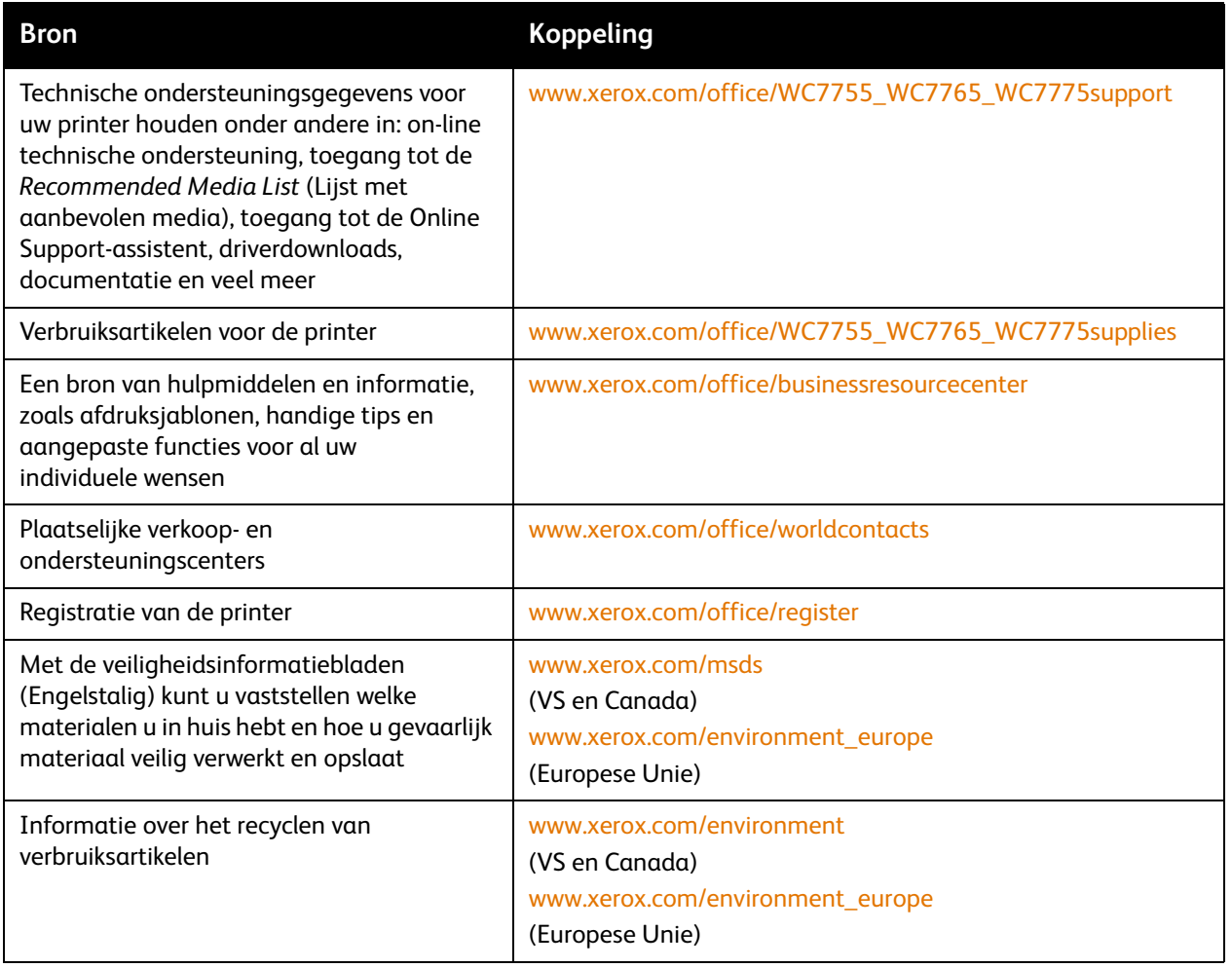

## Printerspecificaties

# 10

In dit hoofdstuk worden de volgende onderwerpen behandeld:

- [Fysieke specificaties op pagina 242](#page-241-0)
- [Omgevingsspecificaties op pagina 243](#page-242-0)
- [Elektrische specificaties op pagina 244](#page-243-0)
- [Prestatiespecificaties op pagina 245](#page-244-0)
- [Omgevingsspecificaties op pagina 246](#page-245-0)

Zie [Ondersteunde media op pagina 45](#page-44-0) voor mediaspecificaties en -mogelijkheden.

### <span id="page-241-0"></span>Fysieke specificaties

### Configuratie met staffelopvangbak

- Breedte: 1574 mm (62.0 inch)
- Diepte: 782 mm (30,8 inch)
- Hoogte: 1369 mm (53,9 inch)
- Gewicht: 274,5 kg (604 lb.)

### Configuratie met geavanceerde kantoorafwerkeenheid

- Breedte: 2096 mm (82,5 in.)
- Diepte: 782 mm (30,8 inch)
- Hoogte: 1369 mm (53,9 inch)
- Gewicht: 351,8 kg (775,5 lb.)

### Configuratie met professionale afwerkeenheid (met AVH-module)

- Breedte: 2096 mm (82,5 inch)
- Diepte: 782 mm (30,8 inch)
- Hoogte: 1369 mm (53,9 inch)
- Gewicht: 379,4 kg (834,7 lb.)

### Configuratie met Lichte Productieafwerkeenheid (Light Production Finisher) (zonder vouwoptie)

- Breedte: 2286 mm (90 inch)
- Diepte: 782 mm (30,8 inch)
- Hoogte: 1369 mm (53,9 inch)
- Gewicht: 407,7 kg (897 lb.)

### Configuratie met Lichte Productieafwerkeenheid (Light Production Finisher) (met vouwoptie)

- Breedte: 2489 mm (98 inch)
- Diepte: 782 mm (30,8 inch)
- Hoogte: 1369 mm (53,9 inch)
- Gewicht: 465,4 kg (1024 lb.)

### <span id="page-242-0"></span>Omgevingsspecificaties

### Temperatuur

In werking: 10° tot 28° C / 50° tot 90° F

Relatieve luchtvochtigheid

In werking: 10% tot 85%

### <span id="page-243-0"></span>Elektrische specificaties

- 110-127 VAC, 50-60 Hz; Stroomverbruik: 1,131 KVA maximaal voortdurend afdrukken
- 220-240 VAC, 50-60 Hz; Stroomverbruik: 1,096 KVA maximaal voortdurend afdrukken
- ENERGY STAR-gecertificeerd product

### <span id="page-244-0"></span>Prestatiespecificaties

### Resolutie

Maximale resolutie: 2400x2400 dpi

### Afdruksnelheid

#### **WorkCentre 7755**

Kleur: 40 ppm

Zwart/wit: 55 ppm

#### **WorkCentre 7765**

Kleur: 50 ppm

Zwart/wit: 65 ppm

#### **WorkCentre 7775**

Kleur: 50 ppm

Zwart/wit: 75 ppm

Printerspecificaties

### <span id="page-245-0"></span>Omgevingsspecificaties

Processor

1.8 GHz

Geheugen

minimaal 1 GB

Interface

Ethernet 10/100/1000Base-TX

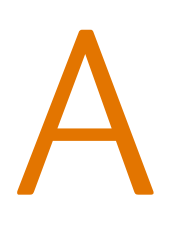

# Informatie over regelgeving

In dit hoofdstuk worden de volgende onderwerpen behandeld:

- [Fundamentele regelgeving op pagina 248](#page-247-0)
- [Regelgeving met betrekking tot het kopiëren van documenten op pagina 250](#page-249-0)
- [Regelgeving met betrekking tot het faxen van documenten op pagina 253](#page-252-0)
- [Gegevensbladen over materiaalveiligheid op pagina 257](#page-256-0)

### <span id="page-247-0"></span>Fundamentele regelgeving

Xerox heeft dit product getest aan de hand van standaarden voor elektromagnetische emissie en immuniteit. Deze standaarden zijn ontworpen om storingen die door dit product worden veroorzaakt of worden ontvangen in een normale kantooromgeving te beperken.

### Verenigde Staten (FCC-regels)

Deze apparatuur is getest en voldoet aan de normen voor een digitaal apparaat van Klasse A conform Deel 15 van de FCC-regels. Deze normen zijn vastgesteld om een redelijke bescherming te bieden tegen hinderlijke storingen in een commerciële omgeving. Deze apparatuur genereert en maakt gebruik van radiogolven en kan deze ook uitstralen. Als de apparatuur niet volgens deze instructies wordt geïnstalleerd en gebruikt, kunnen er schadelijke storingen in radioverbindingen worden veroorzaakt. Het gebruik van deze apparatuur in een woonomgeving veroorzaakt waarschijnlijk schadelijke storingen, in welk geval de gebruiker de storingen op eigen kosten moet verhelpen.

Als de apparatuur schadelijke storing veroorzaakt in radio- en televisieontvangst (hetgeen kan worden vastgesteld door de apparatuur aan en uit te zetten), kunt u proberen de storing te verhelpen door een of een aantal van de volgende maatregelen te nemen:

- Geef de ontvangstinstallatie een andere richting of verplaats de installatie.
- Vergroot de afstand tussen het apparaat en de ontvangstinstallatie.
- Sluit het apparaat niet op hetzelfde stopcontact als de ontvanger aan.
- Raadpleeg uw dealer of een erkende radio/tv-monteur.

Wijzigingen aan de apparatuur waarvoor niet nadrukkelijk toestemming is gegeven door Xerox, kunnen de bevoegdheid van de gebruiker om gebruik te maken van de apparatuur ongeldig maken. Om te voldoen aan Deel 15 van de FCC-regels, moet gebruik worden gemaakt van afgeschermde interfacekabels.

### Canada (regelgeving)

Dit digitale apparaat van Klasse A voldoet aan de Canadese norm ICES-003.

Cet appareil numérique de la classe A est conforme à la norme NMB-003 du Canada.

### Europese Unie

**Waarschuwing:** Dit is een Klasse A-product. Mogelijk veroorzaakt dit product in een woonomgeving radiostoringen, in welk geval de gebruiker afdoende maatregelen moet nemen.

 $\epsilon$ 

Het CE-merk op dit product symboliseert de verklaring van conformiteit van Xerox met de volgende van toepassing zijnde richtlijnen van de Europese Unie vanaf de aangegeven data:

- 12 december 2006: Richtlijn betreffende laagspanning 2006/95/EC
- 15 december 2004: Richtlijn betreffende elektromagnetische compatibiliteit 2004/108/EC
- 9 maart 1999: Richtlijn betreffende radioapparatuur en telecommunicatie-eindapparatuur 1999/5/EC

Dit product is niet gevaarlijk voor de consument of de omgeving als het wordt gebruikt volgens de gebruikersinstructies.

Om te voldoen aan de regels van de Europese Unie, moet gebruik worden gemaakt van afgeschermde interfacekabels.

Een ondertekende kopie van de conformiteitsverklaring voor dit product kan bij Xerox worden aangevraagd.

### Informatie over ozon

Tijdens het afdrukken komt er een kleine hoeveelheid ozon vrij. Deze hoeveelheid is zo klein dat niemand er schade van ondervindt. Het is wel belangrijk dat de ruimte waar u het apparaat gebruikt, goed geventileerd kan worden, in het bijzonder als u grote hoeveelheden afdrukt of als het apparaat gedurende een langere periode wordt gebruikt.

### <span id="page-249-0"></span>Regelgeving met betrekking tot het kopiëren van documenten

### Verenigde Staten

Het Congres heeft de reproductie van de volgende onderwerpen onder bepaalde omstandigheden wettelijk verboden. Personen die zich schuldig maken aan dergelijke reproducties, riskeren een geldboete of gevangenisstraf.

- 1. Obligaties of effecten van de Amerikaanse overheid, zoals:
	- Schuldcertificaten
	- Nationale bankbiljetten
	- Dividendbewijs van schuldbrieven
	- Bankbiljetten van de Amerikaanse centrale bank
	- Zilvercertificaten
	- Goudcertificaten
	- Schuldbrieven van de Verenigde Staten
	- Rentedragende schuldbekentenissen van de overheid
	- Bankbiljetten van de Amerikaanse centrale bank
	- Kleingeldbiljetten
	- Stortingscertificaten
	- Papiergeld
	- Schuldbewijzen en obligaties van bepaalde overheidsinstellingen zoals de FHA, enz.
	- Schuldbewijzen (Amerikaanse spaarbewijzen mogen alleen worden gefotografeerd voor publiciteitsdoeleinden tijdens verkoopcampagnes voor dergelijke bewijzen.)
	- Stempels van de belastingdienst. Indien een wettelijk document met een afgestempelde belastingstempel dient te worden gereproduceerd, is dit toegestaan op voorwaarde dat het document voor wettelijke doeleinden wordt gereproduceerd.
	- Postzegels, afgestempeld of niet afgestempeld. Postzegels mogen voor filatelistische doeleinden worden gefotografeerd, op voorwaarde dat de reproductie in zwart/wit is en minder dan 75% of meer dan 150% van de afmetingen van het origineel bedraagt.
	- Postwissels
	- Rekeningen, cheques, of geldwissels opgesteld door of namens bevoegde overheidsmedewerkers van de Verenigde Staten.
	- Zegels of enig ander waardesymbool van een willekeurige coupure, die (mogelijk) voortvloeiend uit een wet van het Congres zijn uitgegeven.
	- Aangepaste compensatiecertificaten voor veteranen uit beide wereldoorlogen.
- 2. Obligaties of effecten van een buitenlandse overheid, bank of onderneming.
- 3. Auteursrechtelijk materiaal, tenzij toestemming is verkregen van de eigenaar van het auteursrecht, of de reproductie binnen het "redelijk gebruik" valt zoals vastgelegd in de bepalingen van het auteursrecht voor bibliotheekreproductierechten. Meer informatie over deze bepalingen is verkrijgbaar bij het Copyright Office, Library of Congress, Washington, D.C. 20559, Verenigde Staten. Vraag naar Circular R21.
- WorkCentre 7755/7765/7775 Multifunctionele printer 250 Gebruikershandleiding
- 4. Bewijzen van staatsburgerschap of naturalisatie. Buitenlandse naturalisatiebewijzen mogen worden gefotografeerd.
- 5. Paspoorten. Buitenlandse paspoorten mogen worden gefotografeerd.
- 6. Immigratiedocumenten.
- 7. Registratiekaarten dienstplicht.
- 8. Documenten m.b.t. selectieve dienstinlijving die een van de volgende gegevens van de ingeschreven persoon bevat:
	- Inkomsten
	- Strafblad
	- Lichamelijke of geestelijke aandoening
	- Afhankelijkheidsstatus
	- Eerder vervulde dienstplicht

Uitzondering: Amerikaanse ontslagbrieven uit militaire dienst mogen worden gefotografeerd.

9. Badges, legitimatiebewijzen, pasjes of insignes van militair personeel of leden van de diverse federale instellingen zoals de FBI, het Amerikaanse Ministerie van Financiën, enz. (tenzij een foto door het hoofd van een dergelijke instelling of ministerie wordt aangevraagd).

Het kopiëren van de volgende documenten is in een aantal staten van de Verenigde Staten ook verboden:

- Voertuigvergunningen
- Rijbewijzen
- Voertuigeigendomsbewijzen

De bovenstaande lijst is niet uitputtend en Xerox aanvaardt geen aansprakelijkheid als de lijst onvolledig of onjuist blijkt te zijn. Neem in geval van twijfel contact op met uw juridische adviseur.

### Canada

Het parlement heeft de reproductie van de volgende onderwerpen onder bepaalde omstandigheden wettelijk verboden. Personen die zich schuldig maken aan dergelijke reproducties, riskeren een geldboete of gevangenisstraf.

- 1. Geldige bankbiljetten of geldig papiergeld.
- 2. Obligaties of effecten van een overheid of bank.
- 3. Schatkistbiljetten of rijksbelastingpapier.
- 4. Het zegel van Canada of een Canadese provincie, een Canadese overheidsinstelling of ambtenaar of een Canadese rechtbank.
- 5. Proclamaties, vonnissen, verordeningen of beschikkingen of aankondigingen daarvan (waarvan ten onrechte wordt aangenomen dat deze door de Queens Printer voor Canada of de soortgelijke drukker voor een Canadese provincie zouden zijn afgedrukt).
- 6. Tekens, merken, zegels, verpakkingen of ontwerpen die worden gebruikt door of namens de Canadese regering of een Canadese provincie, de regering van een andere staat dan Canada of een departement, commissie of instelling die is ingesteld of opgericht door de Canadese regering of een Canadese provincie of door een regering van een andere staat dan Canada.

Informatie over regelgeving

- 7. Afgedrukte of zelfklevende stempels die voor belastingdoeleinden worden gebruikt door de Canadese regering of een Canadese provincie of door een regering van een andere staat dan Canada.
- 8. Documenten, bestanden en gegevens die bij de overheid worden bewaard en waar alleen door overheidsmedewerkers gecertificeerde kopieën van kunnen worden gemaakt, waarbij de kopie valselijk als een gecertificeerde kopie wordt gebruikt.
- 9. Auteursrechtelijk materiaal of handelsmerken van elke willekeurige soort zonder de toestemming van de eigenaar van het auteursrecht of het handelsmerk.

De bovenstaande lijst dient ter assistentie maar is niet alomvattend, en er wordt geen aansprakelijkheid aanvaard voor de volledigheid of juistheid ervan. Neem in geval van twijfel contact op met uw juridische adviseur.

### Andere landen

- Het kopiëren van bepaalde documenten is mogelijk niet in uw land toegestaan. Personen die zich schuldig maken aan dergelijke reproducties, riskeren een geldboete of gevangenisstraf.
- Bankbiljetten
- **Cheques**
- Bankobligaties, bankeffecten, overheidsobligaties, overheidseffecten
- Paspoorten en identiteitsbewijzen
- Auteursrechtelijk materiaal of handelsmerken zonder toestemming van de eigenaar
- Postzegels en andere verhandelbare middelen

Deze lijst is niet uitputtend en Xerox aanvaardt geen aansprakelijkheid voor de volledigheid of juistheid van deze lijst. Neem in geval van twijfel contact op met uw juridische adviseur.
# Regelgeving met betrekking tot het faxen van documenten

# Verenigde Staten

#### **Vereisten voor de kopregel van de fax**

Volgens de Wet op de Bescherming van Telefoongebruikers van 1991 is het onwettig om een computer of een ander elektronisch apparaat, inclusief een faxapparaat, te gebruiken voor het verzenden van berichten, tenzij aan de boven- en onderkant van elk bericht of op de eerste pagina van de verzending duidelijk wordt aangegeven op welke datum en op welk tijdstip het bericht is verzonden, samen met de naam en het telefoonnummer van het bedrijf of de persoon die het bericht verzendt. Het telefoonnummer dat wordt opgegeven, mag geen 06-nummer zijn of een ander nummer waarvan de kosten hoger liggen dan de lokale of landelijke gesprekskosten.

Raadpleeg de klantendocumentatie en voer de beschreven stappen uit om deze gegevens in uw apparaat te programmeren.

#### **Informatie over gegevenskoppeling**

Deze apparatuur voldoet aan Deel 68 van de FCC-regels en de vereisten van de ACTA (Administrative Council for Terminal Attachments). Op de klep van dit apparaat bevindt zich een label met daarop onder meer een product-ID met de notatie US:AAAEQ##TXXXX. Dit nummer moet desgevraagd worden doorgegeven aan het telefoonbedrijf.

De stekker die wordt gebruikt om dit apparaat op de bedrading en het telefoonnetwerk in het pand aan te sluiten, dient te voldoen aan de van toepassing zijnde voorschriften en vereisten van FCC Deel 68 van de ACTA. Een geschikt telefoonsnoer met een modulaire stekker is bij dit product meegeleverd. Deze is geschikt voor aansluiting op een passend modulair aansluitpunt. Zie de installatie-instructies voor meer informatie.

U kunt het apparaat aansluiten op de volgende modulaire standaardaansluiting: USOC RJ-11C door middel van het geschikte telefoonsnoer (met modulaire stekkers) dat bij de installatieset is meegeleverd. Zie de installatie-instructies voor meer informatie.

Het REN (Ringer Equivalence Number) bepaalt het aantal apparaten dat op een telefoonlijn mag worden aangesloten. Als het aantal REN's op een telefoonlijn te groot is, is het mogelijk dat de apparaten niet overgaan wanneer een oproep binnenkomt. In de meeste maar niet alle regio's mag het totale aantal REN's niet groter zijn dan vijf (5,0). Neem contact op met het plaatselijke telefoonbedrijf om te vragen hoeveel apparaten op basis van het vastgestelde aantal REN's op een lijn mogen worden aangesloten. Voor producten die na 23 juli 2001 zijn goedgekeurd, geldt dat het REN voor een dergelijk product deel uitmaakt van de product-ID met notatie US:AAAEQ##TXXXX. De symbolen ## vertegenwoordigen de cijfers van het REN zonder een decimale komma (bijv. 03 is een REN van 0,3). Voor eerdere producten wordt het REN elders op het label weergegeven.

Informatie over regelgeving

Als u de juiste service wilt bestellen bij het plaatselijke telecombedrijf, dient u mogelijk ook de onderstaande codes te vermelden:

- Facility Interface Code (FIC) = 02LS2
- Service Order Code (SOC) = 9.0Y

**Waarschuwing:** Vraag bij uw plaatselijk telefoonbedrijf na welke soort modulaire telefoonaansluiting op uw lijn is geïnstalleerd. Als dit apparaat op een niet-toegestane aansluiting wordt aangesloten, kan de apparatuur van het telefoonbedrijf beschadigd raken. U en niet Xerox neemt alle verantwoordelijk en/of aansprakelijkheid op zich met betrekking tot enige schade die ontstaat door het aansluiten van dit apparaat op een niet-toegestane telefoonaansluiting.

Als deze Xerox-apparatuur het telefoonnetwerk nadelig beïnvloedt, zal het telefoonbedrijf u van tevoren laten weten dat de telefoonlijn mogelijk tijdelijk buiten werking gesteld moet worden. Als het telefoonbedrijf u van tevoren niet op de hoogte kan stellen, wordt u in ieder geval zo snel mogelijk gewaarschuwd. U zult er ook op worden gewezen dat u een klacht kunt indienen bij de FCC, mocht u dit nodig achten.

Het telefoonbedrijf kan wijzigingen aanbrengen in haar faciliteiten, apparatuur, bediening of procedures die mogelijk van invloed zijn op de werking van de apparatuur. Indien dit het geval is, zal het telefoonbedrijf u van tevoren waarschuwen, zodat u de nodige wijzigingen kunt aanbrengen voor een ononderbroken service.

Indien u problemen ondervindt met deze Xerox-apparatuur, moet u voor informatie over reparatie of garantie contact opnemen met het servicecenter dat op het apparaat wordt aangegeven of dat in de gebruikershandleiding te vinden is. Als de apparatuur het telefoonnetwerk nadelig beïnvloedt, kan het telefoonbedrijf u verzoeken de apparatuur uit te schakelen totdat het probleem is verholpen.

Het apparaat mag alleen worden gerepareerd door een Xerox-servicepunt of een erkende Xeroxserviceprovider. Dit is van toepassing gedurende en na afloop van de servicegarantieperiode. Indien ongeoorloofde reparaties worden uitgevoerd, vervalt de resterende garantieperiode.

Dit apparaat mag niet op een 'party line' worden aangesloten. Aansluiting op gemeenschappelijke telefoonlijndiensten is onderhevig aan staatstarieven. Neem voor meer informatie contact op met de commissie voor staatsnutsbedrijven, overheidsdiensten of bedrijfsdiensten.

Als uw kantoor speciale alarmapparatuur op de telefoonlijn heeft aangesloten, controleer dan of deze Xerox-apparatuur uw alarmapparatuur niet uitschakelt.

Raadpleeg uw telefoonbedrijf of een erkende installateur als u wilt weten hoe de alarmapparatuur eventueel uitgeschakeld kan raken.

# Canada

Opmerking: Met het label Industry Canada wordt gecertificeerde apparatuur erkend. Deze certificering betekent dat de apparatuur voldoet aan bepaalde vereisten met betrekking tot de beveiliging, werking en veiligheid van telecommunicatienetwerken, zoals voorgeschreven in de desbetreffende documenten voor technische vereisten van terminalapparatuur. De Afdeling kan niet garanderen dat de apparatuur naar tevredenheid van de gebruiker werkt.

Voordat deze apparatuur wordt geïnstalleerd, dienen gebruikers te controleren of verbinding met de faciliteiten van het plaatselijke telecommunicatiebedrijf is toegestaan. De apparatuur dient tevens te worden geïnstalleerd met een aanvaardbare verbindingsmethode. De klant dient zich ervan bewust te zijn dat het product in bepaalde situaties minder goed kan werken, ondanks dat er aan de bovenstaande voorwaarden is voldaan.

Reparaties aan gecertificeerde apparatuur dient geregeld te worden door een door de leverancier aangewezen vertegenwoordiger. Reparatiewerkzaamheden of wijzigingen door de gebruiker aan dit apparaat of storingen in dit apparaat kunnen voor de telefoonmaatschappij een aanleiding zijn om de gebruiker te verzoeken het apparaat los te koppelen.

Gebruikers dienen voor hun eigen veiligheid te zorgen dat de elektrisch geaarde aansluitingen voor stroom, telefoonlijnen en interne metalen waterpijpsystemen (indien aanwezig) op elkaar zijn aangesloten. Deze voorzorgsmaatregel kan met name van belang zijn in niet-stedelijke gebieden.

**Voorzichtig:** Gebruikers dienen in geen geval dergelijke verbindingen zelf tot stand proberen te brengen, maar contact op te nemen met de desbetreffende elektrische inspectiedienst of een elektricien.

Het Ringer Equivalence Number (REN) dat aan elk terminalapparaat wordt toegekend, geeft een indicatie van het maximale aantal terminals dat op een telefooninterface mag worden aangesloten. De begrenzing op een interface kan bestaan uit een willekeurige combinatie apparaten. De enige voorwaarde is dat het totaal van de REN's van alle apparaten niet hoger is dan 5. De Canadese REN-waarde staat vermeld op het label van de apparatuur.

# Europa

#### **Richtlijn betreffende radioapparatuur en telecommunicatie-eindapparatuur**

De facsimile is goedgekeurd in overeenstemming met Richtlijn 1999/5/EC voor pan-Europese aansluiting van enkelvoudige eindapparatuur op het openbare geschakelde telefoonnetwerk (PSTN). Gezien de verschillen tussen de individuele PSTN's in de verschillende landen, biedt deze goedkeuring op zichzelf geen onvoorwaardelijke garantie voor een succesvolle werking op elk PSTN-netwerkaansluitpunt.

Neem bij problemen in eerste instantie contact op met de leverancier van het apparaat.

Dit product is getest aan de hand van de normen van ES 203 021-1, -2, -3, een specificatie voor terminalapparatuur voor gebruik op analoog-geschakelde telefoonnetwerken in de Europese Economische Ruimte. Aan deze normen wordt voldaan. Dit product biedt de mogelijkheid om de landcode zelf in te stellen. Raadpleeg de gebruikersdocumentatie voor deze procedure. Landcodes dienen te zijn ingesteld voordat u dit product op het netwerk aansluit.

Opmerking: Hoewel dit product zowel met puls als DTMF werkt, wordt aanbevolen DTMF-tonen in te stellen. Het gebruik van DTMF-signalen zorgt voor een betrouwbare en snellere opbouw van de verbinding. Wijziging van dit product, aansluiting op externe beheersoftware of externe beheerapparatuur die niet door Xerox is goedgekeurd, maakt de certificatie van dit product ongeldig.

# Zuid-Afrika

Dit modem mag alleen samen met een beveiligingsapparaat tegen spanningspieken worden gebruikt.

# <span id="page-256-0"></span>Gegevensbladen over materiaalveiligheid

Voor veiligheidsinformatiebladen met betrekking tot de printer gaat u naar:

Noord-Amerika: [www.xerox.com/msds](http://www.office.xerox.com/cgi-bin/printer.pl?APP=udpdfs&Page=color&Model=WorkCentre+WC7755_WC7765_WC7775&PgName=msdsna&Language=dutch)

Europese Unie: [www.xerox.com/environment\\_europe](http://www.office.xerox.com/cgi-bin/printer.pl?APP=udpdfs&Page=color&Model=WorkCentre+WC7755_WC7765_WC7775&PgName=msdseu&Language=dutch)

Voor de telefoonnummers van het Xerox Welcome Centre gaat u naar [www.xerox.com/office/worldcontacts](http://www.office.xerox.com/cgi-bin/printer.pl?APP=udpdfs&Page=color&Model=WorkCentre+WC7755_WC7765_WC7775&PgName=customersupport&Language=dutch).

Informatie over regelgeving

# Recycling en weggooien

Deze hoofdstuk bevat richtlijnen en informatie over het recyclen en weggooien van producten in:

- [Alle landen op pagina 260](#page-259-0)
- [Noord-Amerika op pagina 260](#page-259-1)
- [Europese Unie op pagina 260](#page-259-2)
- [Andere landen op pagina 262](#page-261-0)

B

# Richtlijnen en informatie

# <span id="page-259-3"></span><span id="page-259-0"></span>Alle landen

Als u verantwoordelijk bent voor het afvoeren van uw Xerox-product, houd er dan rekening mee dat het product een aantal lampen met kwik bevat, en verder lood, perchloraat en andere stoffen kan bevatten die om milieutechnische redenen alleen onder bepaalde voorwaarden mogen worden afgevoerd. De aanwezigheid van deze stoffen is volledig in overeenstemming met de algemene voorschriften die van toepassing waren op het moment dat het product op de markt werd gebracht. Neem voor informatie over recyclen en afvoeren contact op met de plaatselijke autoriteiten. In de Verenigde Staten kunt u ook de website van de Electronic Industries Alliance raadplegen via [www.eiae.org](http://www.eiae.org/). Perchloraat: dit product kan een of meer perchloraathoudende onderdelen, zoals batterijen, bevatten. Mogelijk is een speciale behandeling van toepassing (zie [www.dtsc.ca.gov/hazardouswaste/perchlorate\)](http://www.dtsc.ca.gov/hazardouswaste/perchlorate/).

# <span id="page-259-1"></span>Noord-Amerika

Xerox heeft een programma opgezet voor het terugnemen en hergebruiken/recyclen van apparatuur. Neem contact op met uw Xerox-dealer (1-800-ASK-XEROX in de Verenigde Staten) om te bepalen of dit Xerox-product in het programma is opgenomen. Voor meer informatie over de Xeroxmilieuprogramma's kunt u terecht op [www.xerox.com/environment](http://www.office.xerox.com/cgi-bin/printer.pl?APP=udpdfs&Page=color&Model=WorkCentre+WC7755_WC7765_WC7775&PgName=environmentna&Language=dutch) en voor informatie over recycling en weggooien kunt u contact opnemen met de plaatselijke overheidsinstanties.

# <span id="page-259-2"></span>Europese Unie

Sommige apparatuur kan zowel thuis als in een zakelijke omgeving worden gebruikt.

#### **Huishoudelijk gebruik**

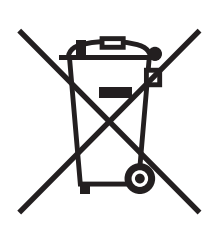

Als dit symbool op uw apparatuur is aangebracht, betekent dit dat u de apparatuur niet mag afvoeren via de normale afvoerkanalen voor huisvuil.

In overeenstemming met de Europese wetgeving moeten elektrische en elektronische apparaten waarvan de bruikbaarheidsduur is verlopen, gescheiden van het huishoudelijk afval worden afgevoerd.

Particuliere huishoudens van de EU-lidstaten mogen gebruikte elektrische en elektronische apparatuur inleveren bij speciale inzamelingspunten zonder dat hiervoor kosten in rekening worden gebracht. Neem voor informatie contact op met het plaatselijke afvalverwerkingsbedrijf.

In sommige lidstaten is uw plaatselijke dealer verplicht uw oude apparatuur bij aanschaf van nieuwe apparatuur kosteloos in te nemen. Raadpleeg uw dealer voor meer informatie.

260 WorkCentre 7755/7765/7775 Multifunctionele printer Gebruikershandleiding

#### **Professioneel en zakelijk gebruik**

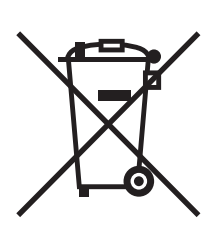

Dit symbool op uw apparatuur betekent dat u deze apparatuur moet afvoeren in overeenstemming met de daartoe door de overheid vastgestelde procedures.

In overeenstemming met de Europese wetgeving moeten elektrische en elektronische apparaten waarvan de bruikbaarheidsduur is verlopen, worden verwerkt volgens de overeengekomen procedures.

Neem voordat u apparatuur afvoert contact op met u plaatselijke dealer of Xerox-vertegenwoordiger voor informatie over inname van de apparatuur wanneer de levensduur is verlopen.

#### **Informatie voor gebruikers over het inzamelen en afvoeren van oude apparatuur en gebruikte batterijen**

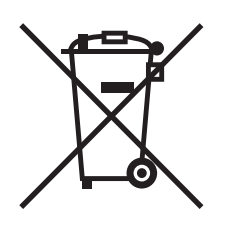

Deze symbolen op de producten en/of begeleidende documentatie betekenen dat gebruikte elektrische en elektronische producten en batterijen niet mogen worden gemengd met algemeen huishoudelijk afval.

Voor een juiste behandeling, herwinning en recycling van oude producten en gebruikte batterijen brengt u deze naar de juiste inzamelingspunten, in overeenstemming met nationale regelgeving en richtlijnen 2002/96/EC en 2006/66/EC.

Als u deze producten en batterijen op correcte wijze afvoert, helpt u waardevolle bronnen te besparen en voorkomt u eventuele negatieve effecten op de gezondheid en het milieu, die anders kunnen voortvloeien uit een incorrecte afvalverwerking.

Voor meer informatie over inzameling en recycling van oude producten en batterijen kunt u contact opnemen met uw gemeente, uw afvalverwerkingsbedrijf of het verkooppunt waar u de artikelen hebt gekocht.

De onjuiste afvoer van dit afval kan worden beboet, overeenkomstig nationale regelgeving.

#### **Voor zakelijke gebruikers in de Europese Unie**

Als u elektrische en elektronische apparatuur wilt afvoeren, neemt u contact op met uw dealer of leverancier voor nadere informatie.

#### **Informatie over het afvoeren in landen buiten de Europese Unie**

Deze symbolen zijn alleen geldig in de Europese Unie. Als u deze artikelen wilt afvoeren, neemt u contact op met uw lokale autoriteiten of dealer en vraagt u naar de juiste methode van afvoeren.

#### **Opmerking over het batterijsymbool**

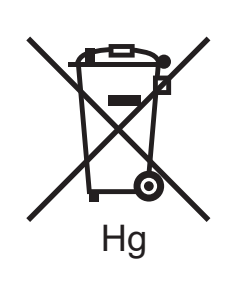

Dit symbool met een afvalbak op wielen kan in combinatie met een chemisch symbool worden gebruikt. Dit betekent dat wordt voldaan aan de vereisten van de richtlijn.

#### **Verwijderen**

Batterijen mogen alleen worden vervangen door een servicedienst die door de FABRIKANT is goedgekeurd.

#### <span id="page-261-0"></span>Andere landen

Neem voor informatie en richtlijnen contact op met de plaatselijke autoriteiten op het gebied van afvalverwerking.

# Index

#### A

[aanbevolen media, 45](#page-44-0) aangepast papierformaat [aangepaste formaten maken, 86](#page-85-0) [afdrukken, 59](#page-58-0) [accountadministratie, 30](#page-29-0) afdrukken [aangepast papierformaat, 59](#page-58-0) [aangepaste formaten maken, 86](#page-85-0) [afwijkende documentpagina's, 80](#page-79-0) [beveiligde afdrukopdracht, 88](#page-87-0) [enveloppen, 58](#page-57-0) [etiketten, 58](#page-57-1) [gegevenspagina's, 28](#page-27-0) [glanspapier, 59](#page-58-1) [invoegingen, 77](#page-76-0) [invoegpagina's, 77](#page-76-0) [katernen, 69](#page-68-0) [meerdere pagina's op één vel \(N op 1\), 68](#page-67-0) [omslagen, 78](#page-77-0) [op beide zijden van papier, 65](#page-64-0) [opties, 60](#page-59-0) [Macintosh PostScript, 63](#page-62-0) [Windows PCL, 60](#page-59-1) [Windows PostScript, 60](#page-59-1) [opties selecteren, 60](#page-59-0) [schalen, 82](#page-81-0) [speciale media, 57](#page-56-0) [speciale opdrachttypen, 88](#page-87-1) [spiegelbeelden, 85](#page-84-0) [transparanten, 57](#page-56-1) [watermerken, 83](#page-82-0) [zwart/wit, 76](#page-75-0) [afdrukopties selecteren, 60](#page-59-0) afwijkende documentpagina's [afdrukken, 80](#page-79-0)

#### B

[bedieningspaneel, 26](#page-25-0) [functies en indeling, 27](#page-26-0) [gegevenspagina's, 28](#page-27-0) [statusbericht verbruiksartikelen, 168](#page-167-0) [waarschuwingen, 168](#page-167-0) [bericht 'opdracht voltooid', 87](#page-86-0) [beveiligde afdrukopdracht, 88](#page-87-0) [afdrukken, 88](#page-87-0)

# $\mathsf{C}$

[configuraties, 24](#page-23-0)

## E

[elektriciteit, veiligheid, 12](#page-11-0) [elektrische specificaties, 244](#page-243-0) enveloppen [afdrukken, 58](#page-57-0) [enveloppen plaatsen, 55](#page-54-0) [Ethernet, 34](#page-33-0) etiketten [afdrukken, 58](#page-57-1)

#### F

[faxen, 143](#page-142-0) [internetfax, 148](#page-147-0) [mailboxen, 155](#page-154-0) [opties selecteren, 151](#page-150-0) [overzicht, 144](#page-143-0) [pollen, 157](#page-156-0) [problemen, 235](#page-234-0) [serverfax, 147](#page-146-0) [snelkiesnummers toevoegen, 159](#page-158-0) [verzenden, 145](#page-144-0) [fysieke specificaties, 242](#page-241-0)

## G

[geaard stopcontact, 12](#page-11-1) [gegevensblad materiaalveiligheid, 257](#page-256-0) [gegevenspagina's, 28](#page-27-0) [afdrukken, 28](#page-27-0) [geheugen, 246](#page-245-0) glanspapier [afdrukken, 59](#page-58-1)

#### H

[help, 238](#page-237-0) [bedieningspaneelberichten, 238](#page-237-1) [bronnen, 31](#page-30-0) [faxwaarschuwingen, 238](#page-237-2) [onderhoudsassistent, 238](#page-237-3) [online support-assistent, 239](#page-238-0) [technische ondersteuning, 31](#page-30-0) [Webkoppelingen, 239](#page-238-1)

# I

index [afdrukken, 43](#page-42-0) informatie [Handleiding voor snel gebruik, 31](#page-30-0) [hulpprogramma's voor printerbeheer, 31](#page-30-0) [op bedieningspaneel, 27](#page-26-1) [over uw printer, 31](#page-30-0) [technische ondersteuning, 31](#page-30-0) [Webkoppelingen, 31](#page-30-0)

### K

[katern afdrukken, 69](#page-68-0) [kleurcorrecties, 72](#page-71-0) [kopiëren, 93](#page-92-0)

#### M

Macintosh [printerstuurprogramma's, 36](#page-35-0) media [ondersteund, 45](#page-44-1) meerdere pagina's op één vel (N op 1) [afdrukken, 68](#page-67-0)

#### N

netwerk [verbindingsmethode voor het netwerk](#page-33-1)  kiezen, 34 [nietjes installeren, 170](#page-169-0) nietjes hoofdeenheid [lichte productieafwerkeenheid, 175](#page-174-0) nietmachine voor brochures [lichte productieafwerkeenheid, 172](#page-171-0) [professionele afwerkeenheid, 172](#page-171-0) [niet-Xerox verbruiksartikelen, 169](#page-168-0)

## O

[omgevingsspecificaties, 243](#page-242-0) [onderdelen van de printer, 21](#page-20-0) [onderhoud, 161](#page-160-0) [ondersteunde media, 45](#page-44-1) origineelformaat [scansjabloon instellen, 128](#page-127-0)

#### P

[pagina's per minuut \(ppm\), 24](#page-23-1) papier plaatsen [lade 1 of lade 2, 47](#page-46-0) [lade 3 of lade 4, 49](#page-48-0) [lade 5 \(handmatige invoer\), 51](#page-50-0) papierstoringen [geavanceerde afwerkeenheid, 195](#page-194-0) [PCL 5, 36](#page-35-1) [PCL 6, 36](#page-35-2) [PostScript, 36](#page-35-3) [prestatiespecificaties, 245](#page-244-0) printer [afvoeren, 260](#page-259-3) [bedieningspaneel, functies, 27](#page-26-0) [configuraties, 24](#page-23-2) [elektriciteit, veiligheid, 12](#page-11-2) [fonts, 24](#page-23-3) [fysieke specificaties, 242](#page-241-0) [geavanceerde functies, 24](#page-23-4) [informatiebronnen, 31](#page-30-0) [interne onderdelen, 23](#page-22-0) [laden, 24](#page-23-3) [maximale resolutie \(dpi\), 24](#page-23-3) [maximumafdruksnelheid, 24](#page-23-3) [opties, 25](#page-24-0) [recycling, 260](#page-259-3) [standaardfuncties, 24](#page-23-3) [veiligheidseisen, 11](#page-10-0) [verbinding, 24](#page-23-3) [verbruiksartikelen, 15](#page-14-0) [verkrijgbare configuraties, 24](#page-23-4) [printerlocatie, 14](#page-13-0) [printerspecificaties, 241](#page-240-0) printerstuurprogramma's [Macintosh, 36](#page-35-0) [UNIX, 39](#page-38-0) [Windows, 35](#page-34-0)

[problemen oplossen, 177](#page-176-0) [afdrukkwaliteitsproblemen, 233](#page-232-0) [faxen, 235](#page-234-0) [kopieer-/scanproblemen, 234](#page-233-0) [technische ondersteuning, 31](#page-30-0) [vastgelopen nietjes verwijderen, 177](#page-176-0) [vastgelopen papier verwijderen, 177](#page-176-0)

#### R

regelgeving [Canada, 248](#page-247-0) [Europa, 249](#page-248-0) [Verenigde Staten, 248](#page-247-1) [reinigen, printer, 165](#page-164-0) [buitenkant, 166](#page-165-0) [documentinvoerrollen, 167](#page-166-0) [documentklep, 165](#page-164-1) [glasplaat, 165](#page-164-1) [routineonderhoud, items, 168](#page-167-1)

#### S

[scannen, 117](#page-116-0) [documenten plaatsen, 119](#page-118-0) [geavanceerde opties, 140](#page-139-0) [gescande beelden importeren in een](#page-136-0)  applicatie, 137 [opties instellen, 140](#page-139-1) [overzicht, 118](#page-117-0) [scannen naar een map, 120](#page-119-0) [scannen naar eigen bestemming, 126](#page-125-0) [scannen naar e-mail, 124](#page-123-0) [scannen naar netwerk, 123](#page-122-0) [sjabloon, 128](#page-127-0) [Xerox-scanprogramma gebruiken, 127](#page-126-0) [schalen, 82](#page-81-0) speciale media [afdrukken, 57](#page-56-0) specificaties [controller, 246](#page-245-1) [geheugen, 246](#page-245-0) [omgeving, 243](#page-242-0) [prestaties, 245](#page-244-0) [printer, 241](#page-240-0) [spiegelbeelden, 85](#page-84-0) [afdrukken, 85](#page-84-0) [statusberichten, 168](#page-167-0)

### T

[tellers, 29](#page-28-0) toepassingen [printerconfiguraties, 24](#page-23-4) transparanten [afdrukken, 57](#page-56-1) [TWAIN, 36](#page-35-4)

#### $\overline{U}$

[UNIX- en Linux-stuurprogramma's, 39](#page-38-0)

#### $\overline{V}$

[vastgelopen nietjes verwijderen, 223](#page-222-0) katernnieteenheid [lichte productieafwerkeenheid, 227](#page-226-0) [professionele afwerkeenheid, 227](#page-226-1) primaire nieteenheid [geavanceerde afwerkeenheid, 223](#page-222-1) [lichte productieafwerkeenheid, 225](#page-224-0) [professionele afwerkeenheid, 223](#page-222-1) vastgelopen papier verwijderen [AOD, 187](#page-186-0) [duplexeenheid, 185](#page-184-0) [geavanceerde afwerkeenheid, 195](#page-194-0) [lade 1 en lade 2, 183](#page-182-0) [lade 3 en lade 4, 184](#page-183-0) [lade 5, 185](#page-184-1) [lade 6, 186](#page-185-0) [lichte productieafwerkeenheid, 212](#page-211-0) [opvangbak, 191](#page-190-0) [paneel linksonder, 192](#page-191-0) [professionele afwerkeenheid, 195](#page-194-0) [transportmodule, 189](#page-188-0) veiligheid [bediening, 14](#page-13-1) [elektrische, 12](#page-11-3) [laser, 12](#page-11-4) [onderhoud, 16](#page-15-0) [printerlocatie, 14](#page-13-0) [verbruiksartikelen voor printer, 15](#page-14-0) [vereisten, 11](#page-10-0) [verbindingsmethode voor het netwerk kiezen, 34](#page-33-1) [verbruiksartikelen, 15,](#page-14-0) [168](#page-167-2) [bestellen, 169](#page-168-1) [niet-Xerox verbruiksartikelen, 169](#page-168-0) [recycling, 169](#page-168-2) [vervangen, 168](#page-167-3) [verkeerde invoer, 232](#page-231-0)

[verlengsnoer, 12](#page-11-5) [vervangingsonderdelen, 168](#page-167-1) [voordat u de printer gebruikt, 20](#page-19-0)

#### W

webkoppelingen [informatie, 31](#page-30-0) [WIA, 36](#page-35-5) [Windows-stuurprogramma's, 35](#page-34-0)

# X

Xerox-scanprogramma [beelden aan e-mail koppelen, 133](#page-132-0) [profielen beheren, 131](#page-130-0) [scansjablonen maken, 128](#page-127-0) [scansjablonen verwijderen, 130](#page-129-0) [toepassing scannen naar eigen](#page-125-0)  [bestemming, 126](#page-125-0)